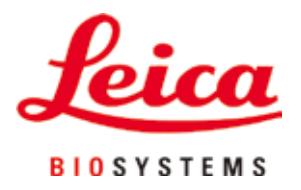

# **HistoCore PEGASUS**

## Fremføringsmaskin

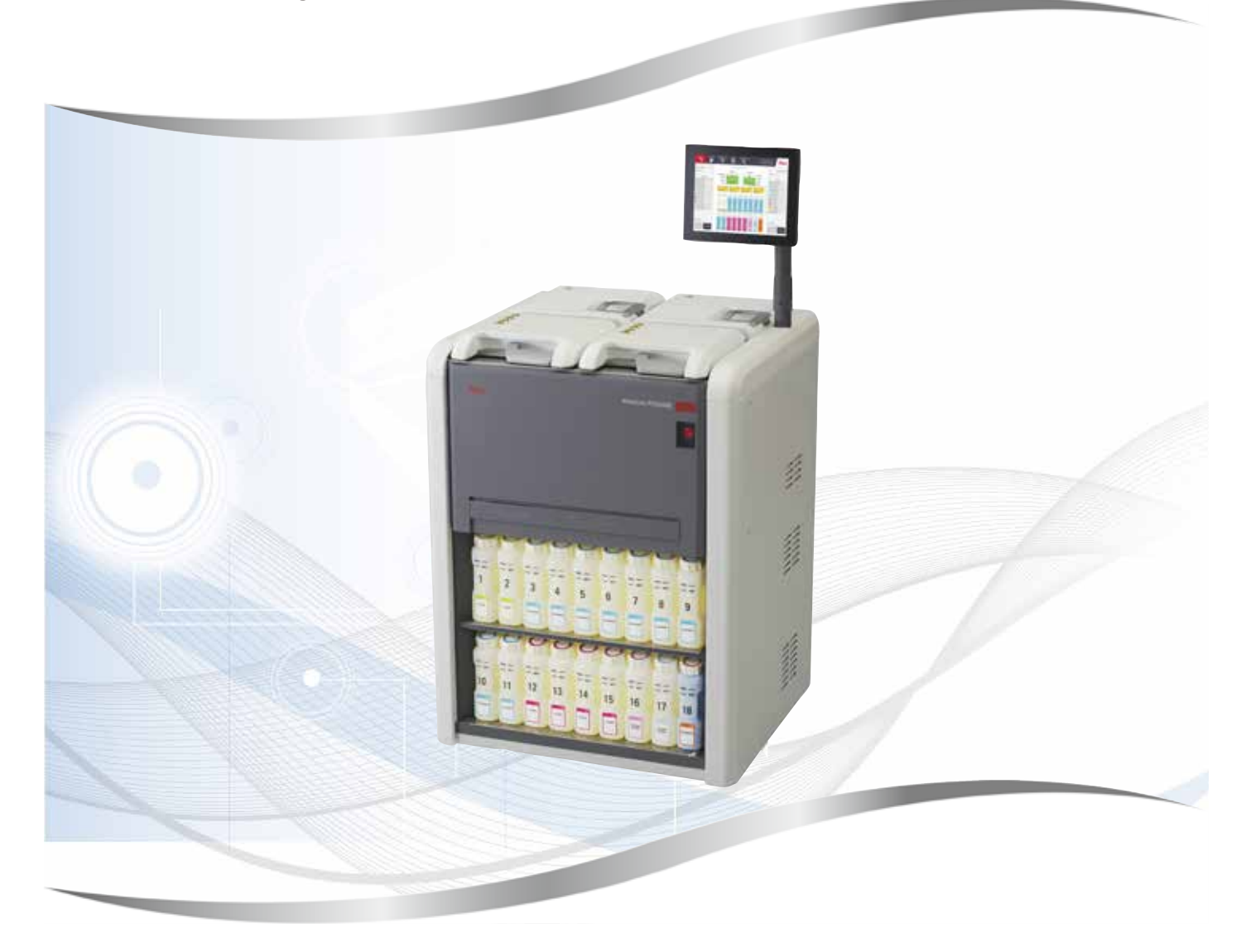

Brukerhåndbok Norsk

#### **Bestillingsnr.: 14 0488 81110 - Revisjon J**

Oppbevar alltid dette dokumentet sammen med instrumentet. Les håndboken nøye før apparatet tas i bruk.

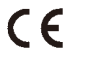

Informasjonen, de numeriske dataene, merknadene og verdivurderingene i denne brukerhåndboken er basert på nåværende status for vitenskapelig kunnskap og den nyeste teknologien slik vi oppfatter det etter grundige undersøkelser på dette feltet.

Vi er ikke forpliktet til å oppdatere den nåværende brukerhåndboken med jevne mellomrom og på løpende basis i takt med den nyeste teknologiske utviklingen, heller ikke å gi kundene ekstra eksemplarer, oppdateringer osv. av denne brukerhåndboken.

Vi kan ikke holdes ansvarlig for feil uttalelser, tegninger, tekniske illustrasjoner osv. i brukerhåndboken i henhold til nasjonal lovgivning som gjelder i hvert enkelt tilfelle. Særlig fraskriver vi oss alt ansvar ved økonomiske tap eller skader som følger av eller har å gjøre med overholdelse av erklæringer eller annen informasjon i denne brukerhåndboken.

Påstander, tegninger, illustrasjoner og annen informasjon som gjelder innholdet eller de tekniske detaljene i denne brukerhåndboken, må ikke anses for å være garanterte egenskaper for våre produkter.

Disse reguleres utelukkende av vilkårene i kontrakten mellom oss og våre kunder.

Leica forbeholder seg retten til å endre de tekniske spesifikasjonene og produksjonsprosessene uten forvarsel. Bare på denne måten er det mulig å gjøre kontinuerlige forbedringer i teknologien og produksjonsteknikkene som benyttes i våre produkter.

Dette dokumentet er beskyttet av lov om opphavsrett. Alle rettigheter tilknyttet dette dokumentet tilhører Leica Biosystems Nussloch GmbH.

All gjengivelse av tekst og illustrasjoner (helt eller delvis), i form av utskrift, kopier, mikrofilm, web cam eller andre metoder – inklusive alle elektroniske systemer og medier – krever uttrykkelig skriftlig tillatelse på forhånd fra Leica Biosystems Nussloch GmbH.

Du finner instrumentets serienummer og produksjonsår på typeskiltet på baksiden av instrumentet.

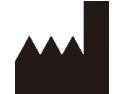

Leica Biosystems Nussloch GmbH Heidelberger Strasse 17 - 19 69226 Nussloch **Tyskland**  $TIf.:$  +49 - (0) 6224 - 143 0 Faks: +49 - (0) 6224 - 143 268 Nettside: [www.LeicaBiosystems.com](http://www.LeicaBiosystems.com)

Montering kontrahert til Leica Microsystems Ltd. Shanghai.

## Innholdsfortegnelse

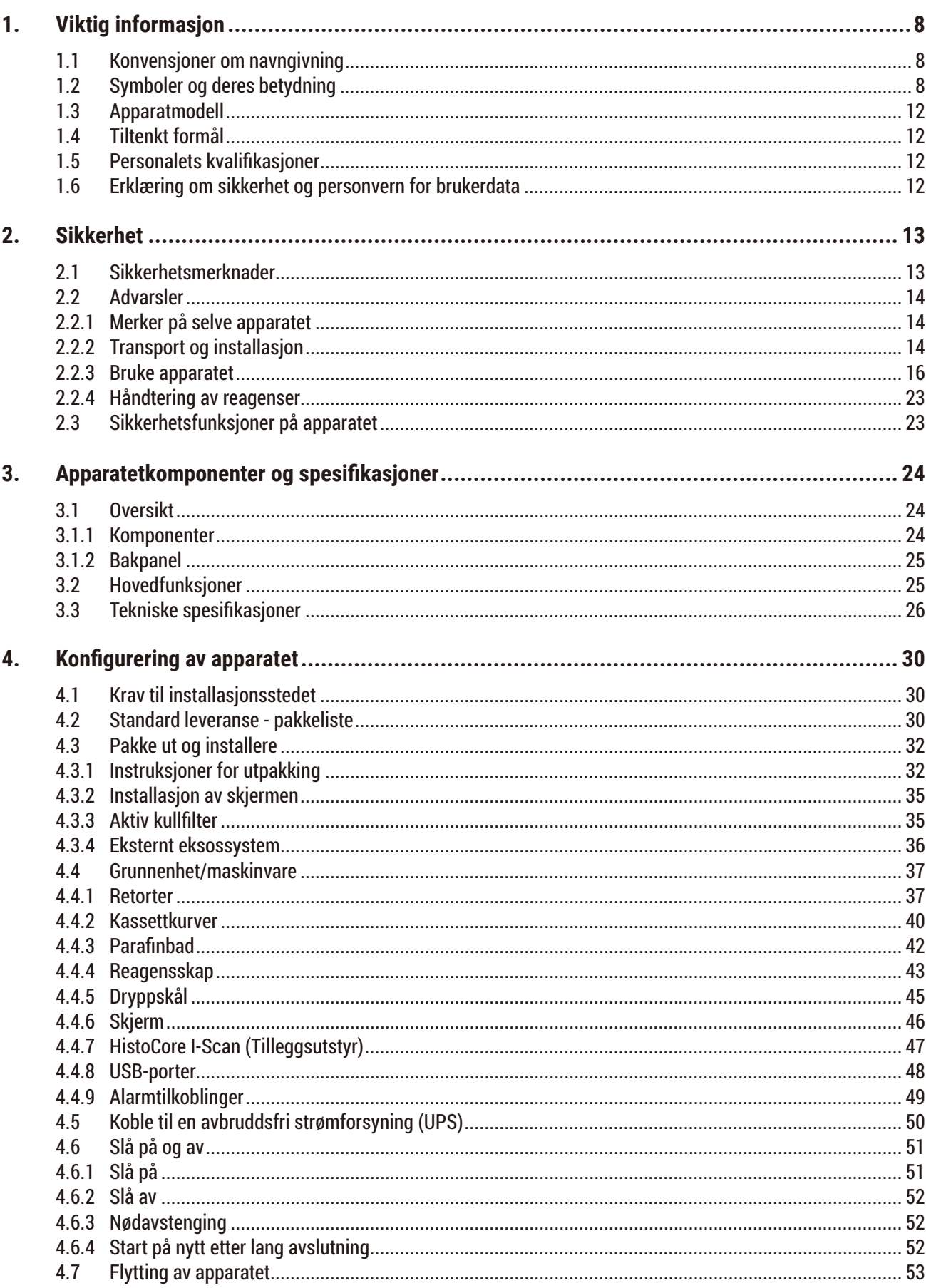

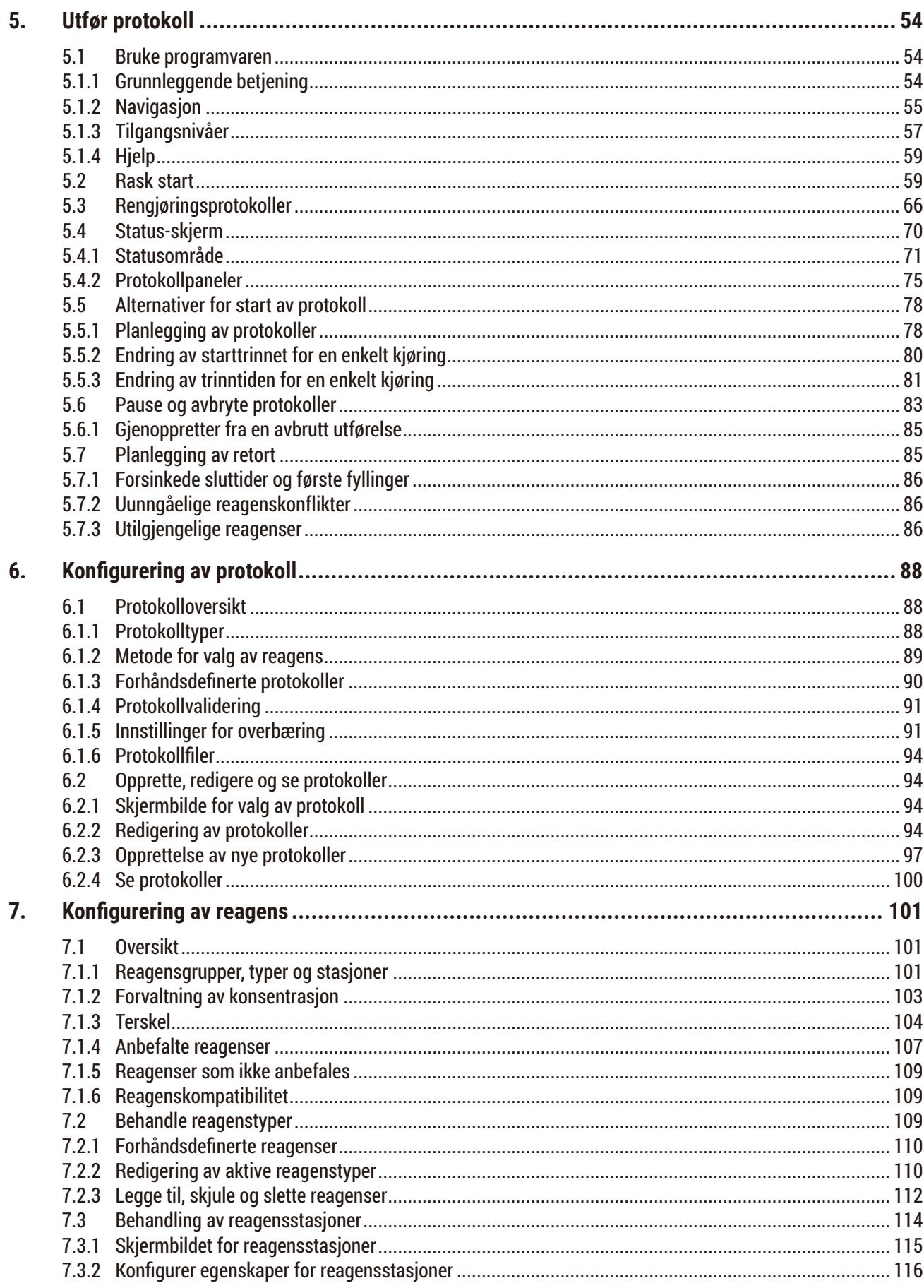

## Innholdsfortegnelse

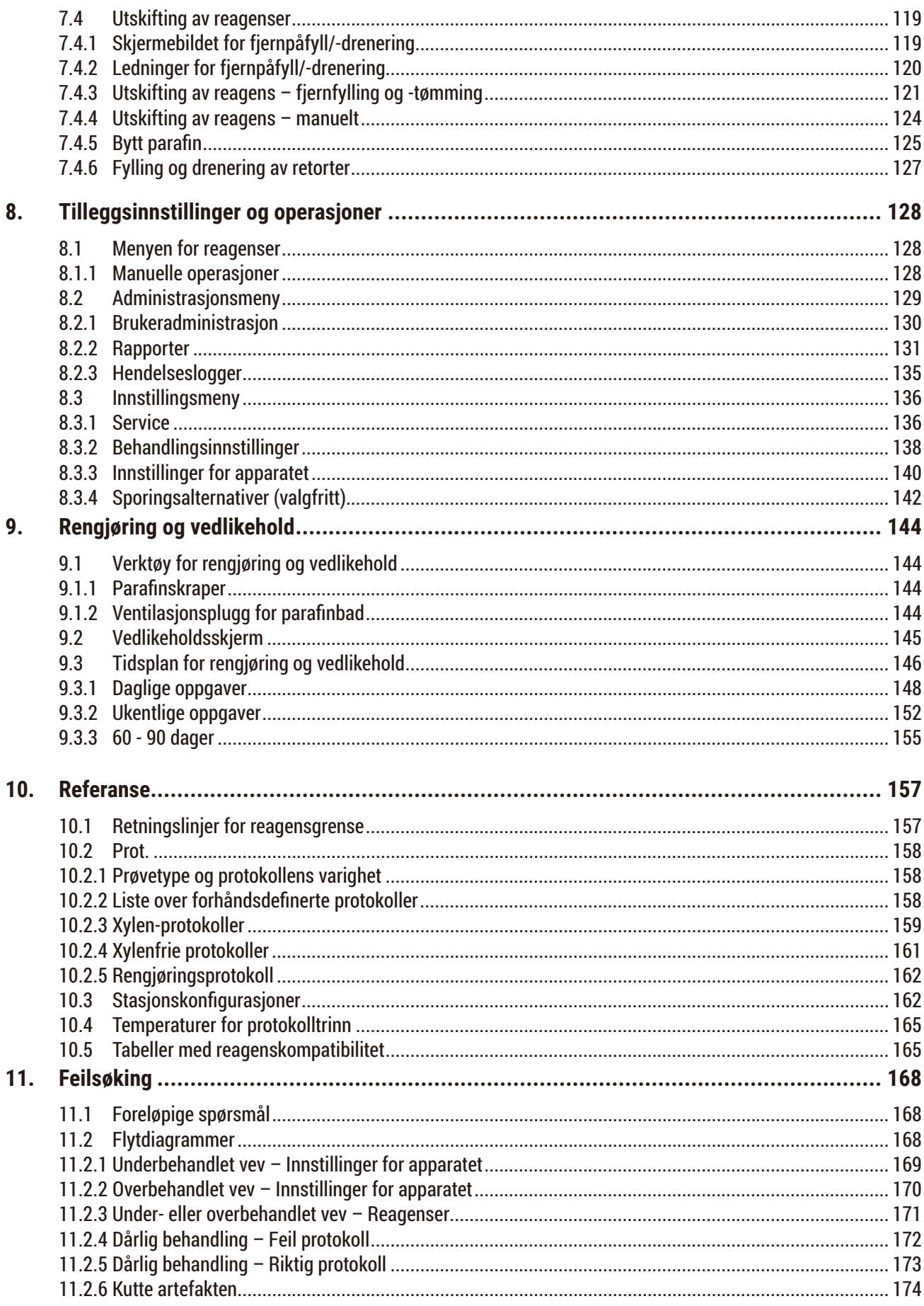

## Innholdsfortegnelse

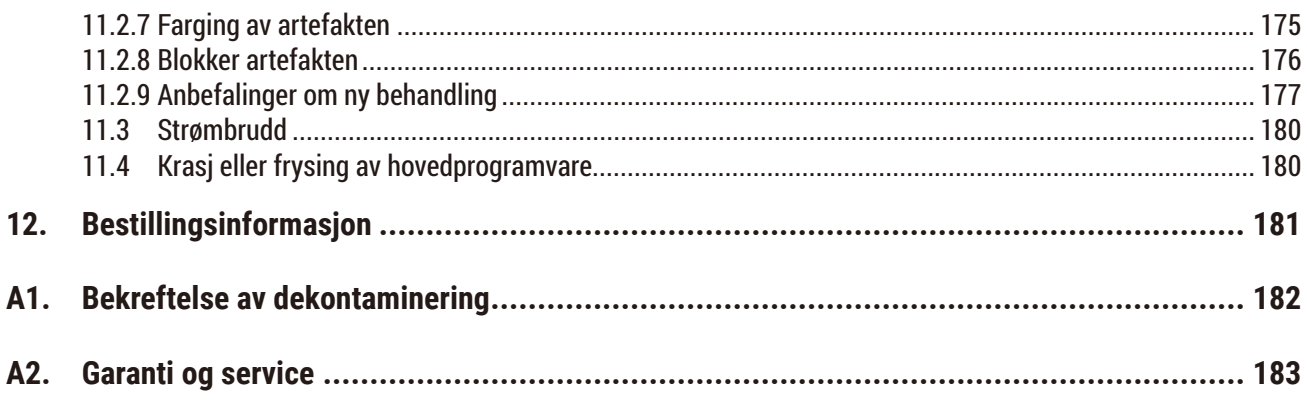

### <span id="page-7-0"></span>**1. Viktig informasjon**

#### **1.1 Konvensjoner om navngivning**

- **Merk**   $\bigcirc$ 
	- Det fulle navnet på enheten er HistoCore PEGASUS fremføringsmaskin. Enheten nevnes HistoCore PEGASUS med det formål å sikre at brukerhåndboken er lesbar.

#### **1.2 Symboler og deres betydning**

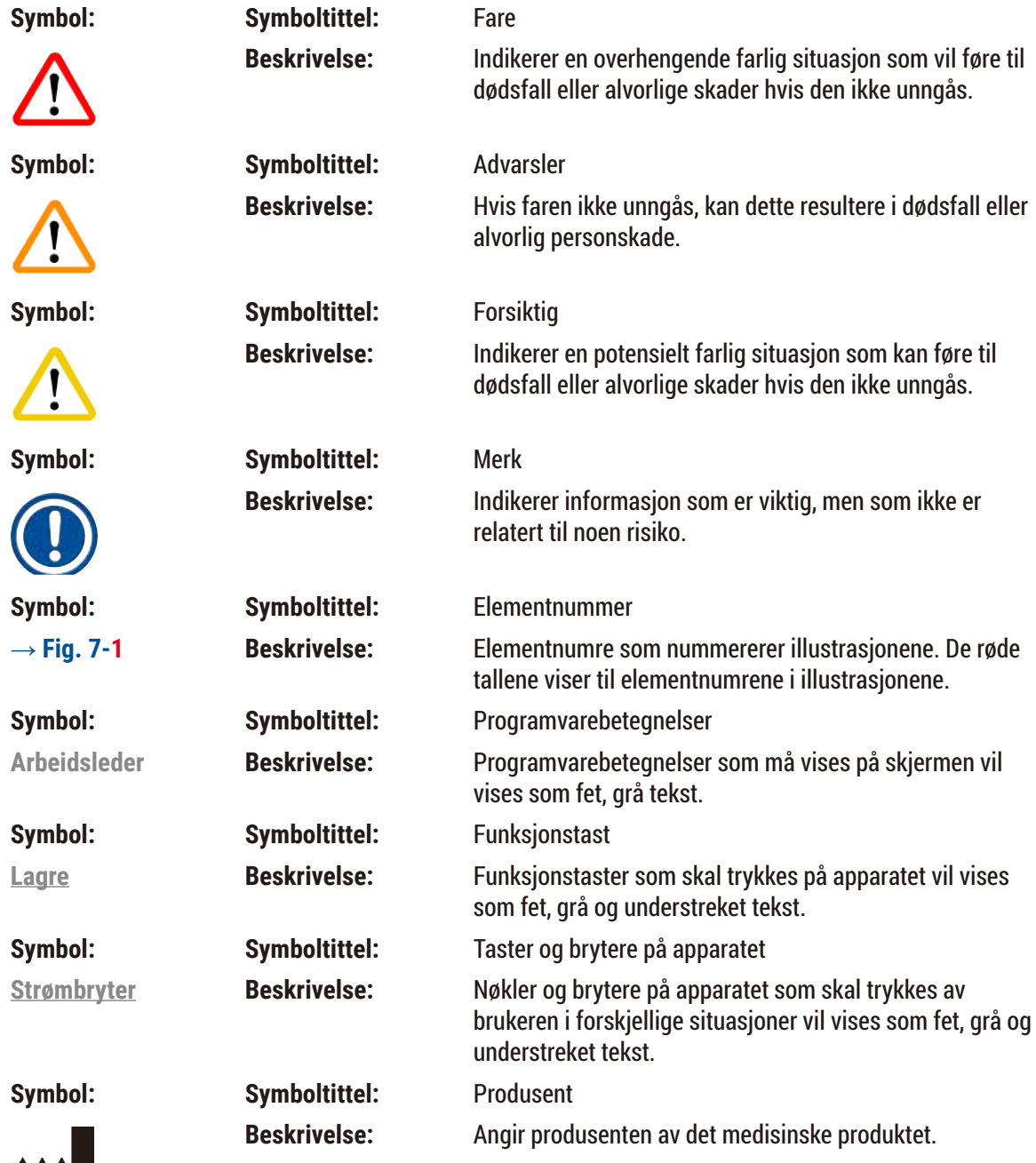

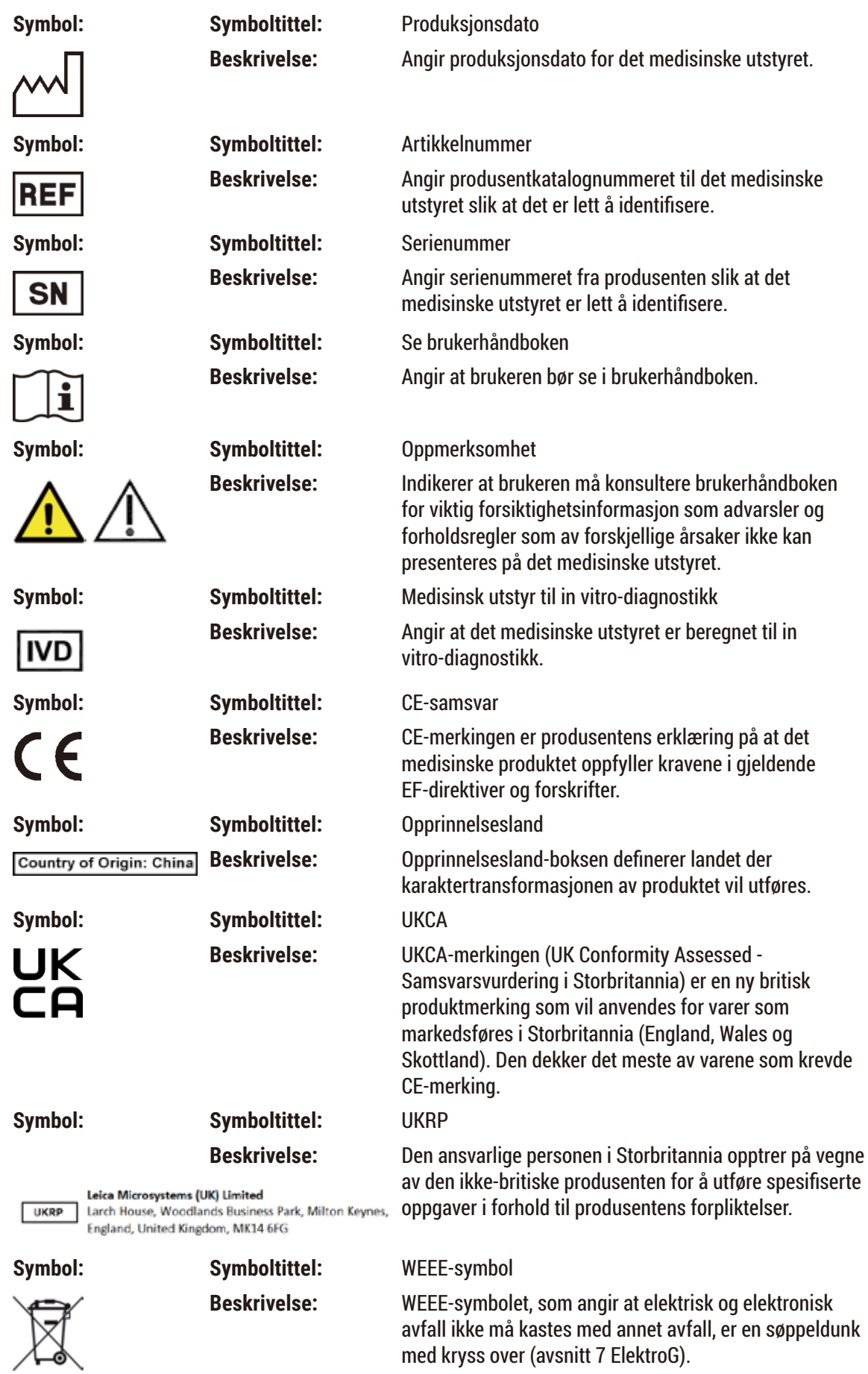

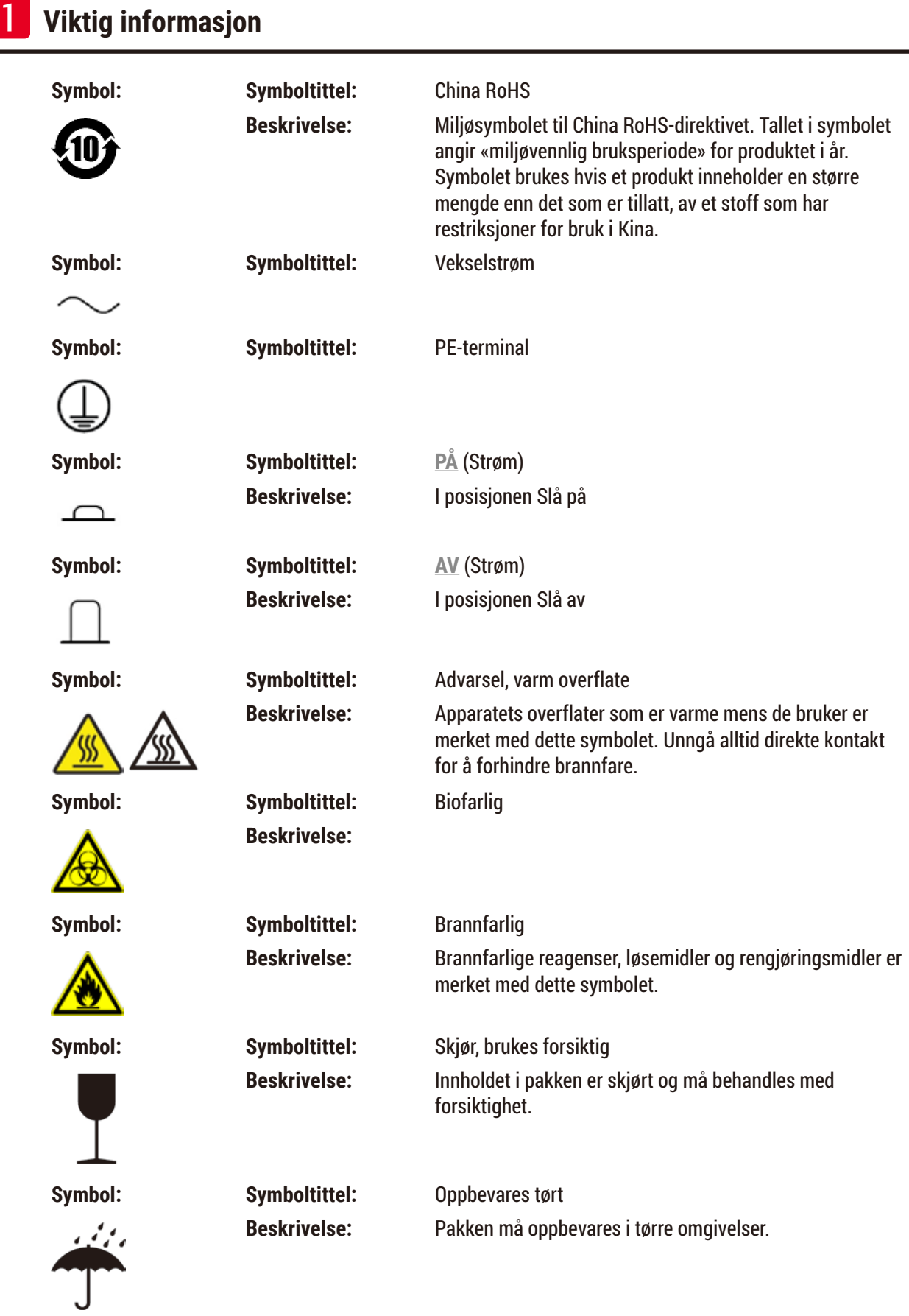

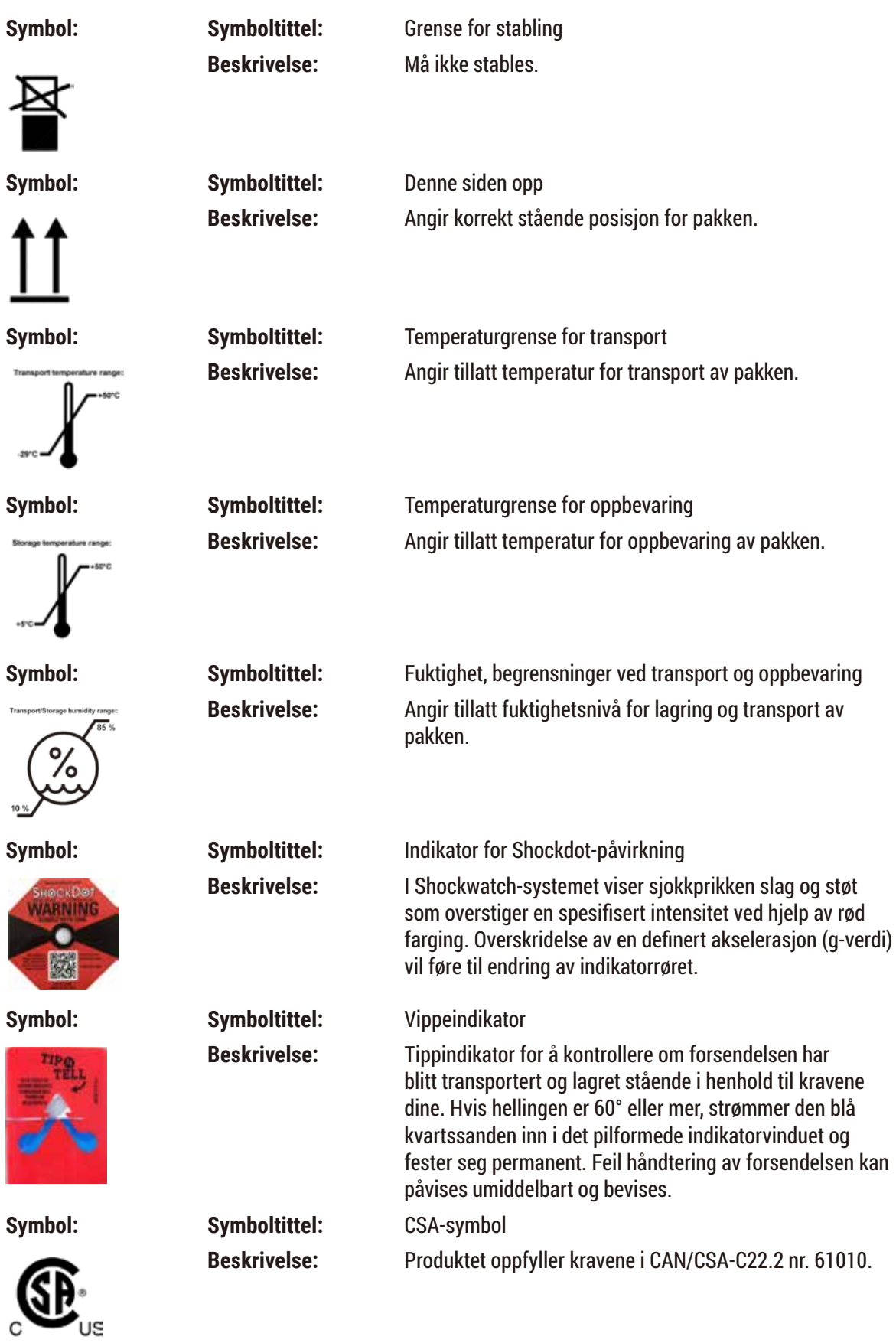

<span id="page-11-0"></span>

**Symbol: Symboltittel:** Gjenvinne-symbol

**Beskrivelse:** Indikerer at elementet kan gienvinnes der det finnes gjenvinningstasjoner som kan håndtere dette.

#### **1.3 Apparatmodell**

Opplysningene i denne brukerhåndboken gjelder kun for apparatmodellen som er angitt på forsiden. En merkeplate med apparatets serienummer er festet på baksiden av apparatet.

#### **1.4 Tiltenkt formål**

HistoCore PEGASUS er en automatisert vevsprosessor som er spesielt designet for fiksering, dehydrering, infiltrasjon med intermedium og parafininfiltrasjon av menneskelige vevsprøver som anvendes til histologisk diagnose av en patolog, slik som for kreftdiagnose.

HistoCore PEGASUS er designet for in-vitro-diagnostisk (IVD) bruk.

## **Advarsel**

• Bruk av apparatet til ethvert annet formål enn det tiltenkte er å betrakte som off-label bruk. Unnlatelse av å følge disse instruksene kan føre til materielle skader, personskader og skader på apparatet, tilbehør of prøver. Riktig og tiltenkt bruk refereres til å overholde alle instruksjoner om inspeksjon og vedlikehold, samt overholdelse av alle instruksjonene som nevnes i brukerhåndboken.

#### **1.5 Personalets kvalifikasjoner**

- HistoCore PEGASUS må kun brukes av laboratoriepersonell som har fått relevant opplæring. Apparatet er kun beregnet for profesjonelt bruk.
- Alt laboratoriepersonell som er satt til å betjene apparatet, skal lese denne brukerhåndboken nøye.

#### **1.6 Erklæring om sikkerhet og personvern for brukerdata**

Leica Biosystems respekterer sikkerheten og personvernet til brukerdata. Vår erklæring om sikkerhet og personvern for brukerdata nedenfor vil informere deg om at brukerdataene som spesifiseres nedenfor vil samles inn og brukes av apparatet.

- Bilder av kurvene med kassetter: Bilder av kurvene, inkl. all informasjon om kassetter som var behandlet i kurver, vil samles med det formål å spore detaljene for utførelsen av kassettene og vil beholdes i en periode på 90 dager.
- Bruk av brukernavn og bruker-ID: Informasjon om brukerkonto inkludert brukernavn, passord og informasjon for autentisering og autorisasjon vil samles inn og beholdes til informasjonen vil fjernes av administratoren. Og databasen som brukes til lagring av kontoinformasjon vil krypteres.

#### <span id="page-12-0"></span>**2. Sikkerhet**

#### **2.1 Sikkerhetsmerknader**

Brukerhåndboken inneholder viktig informasjon om driftssikkerhet og vedlikehold av apparatet.

Brukerhåndboken er en viktig del av produktet, og den må leses nøye før apparatet tas i bruk. Oppbevar alltid brukerhåndboken sammen med apparatet.

Dette apparatet er bygd og testet i henhold til sikkerhetskrav for elektrisk utstyr for måling, kontroll og laboratoriebruk.

For å opprettholde denne standarden og sørge for sikker bruk av apparatet må brukeren følge alle merknader og advarsler som står oppgitt i brukerhåndboken.

Sikkerhetsmerknadene og advarslene i dette kapittelet må overholdes til enhver tid.

Påse at du leser disse instruksjonene, selv om du allerede er godt kjent med driften og bruken av andre Leica Biosystems-produkter.

Brukerhåndboken må leses i sammenheng med gjeldende forskrifter om skadeforebygging og miljøsikkerhet i landet der brukeren befinner seg.

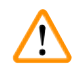

#### **Advarsel**

- Sikkerhetsanordningene på apparatet og tilbehør må ikke fjernes eller modifiseres. Kun kvalifisert Leica Biosystems-servicepersonell har tillatelse til å reparere apparatet og ha tilgang til dets interne komponenter.
- I tilfelle apparatet skal returneres til Leica Biosystems for reparasjon, må brukeren alltid rengjøre og dekontaminere apparatet på passende måte $(\rightarrow s. 182 - A1)$ . Bekreftelse av dekontaminering).

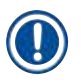

#### **Merk**

Gjeldende informasjon om anvendte standarder er å finne i CE-samsvarserklæringen og UKCA-sertifikater på vårt nettsted:

http://www.LeicaBiosystems.com.

Elektromagnetisk kompatibilitet, utsendt interferens og immunitet mot interferens gjelder sammen med kravene i henhold til IEC/EN 61326-2-6. Kravene i henhold til IEC/EN 61010-1, IEC/EN 61010-2-101, IEC/ EN 61010-2-010, og ISO 14971 for sikkerhetsinformasjon gjelder.

Utstyret var designet og testet for CISPR 11 klasse A. Det kan forårsake radioforstyrrelser i hjemmet. Du må kanskje iverksette tiltak for å dempe forstyrrelsen.

<span id="page-13-0"></span>Det elektromagnetiske miljøet må evalueres før apparatet tas i bruk.

Bruk aldri apparatet i umiddelbar nærhet til kilder til sterk elektromagnetisk stråling (slik som uskjermede forsettlige RF-kilder). Disse kan forstyrre riktig bruk.

#### **2.2 Advarsler**

Sikkerhetsanordningene som er installert på dette apparatet av produsenten, utgjør kun grunnleggende skadeforebygging. Det er i all hovedsak eiers ansvar å ivareta apparatsikkerheten i samarbeid med brukere, service- og vedlikeholdspersonell.

For å sikre problemfri drift av apparatet bør du påse at følgende instruksjoner og advarsler etterfølges.

#### **2.2.1 Merker på selve apparatet**

**Advarsel** 

Hvis man ikke følger driftsinstruksjoner (som definert i brukerhåndboken) for de tilhørende merkingene og advarselstrekantene på apparatet.

#### **Alvorlig personskade og/eller skade på apparatet, tilbehør eller prøve.**

• Vær oppmerksom på merkene på apparatet og følg driftsinstruksjoner som finnes i brukerhåndboken) nøye under betjening eller bytting ut av merket element.

#### **2.2.2 Transport og installasjon**

### **Advarsel**

Tilbehør/komponenter kan løsnes/ødelegges under transport.

#### **Prøveskade**

• Emballasjen har to indikatorer, ShockDot-sjokkindikator og Vippe-indikator, som indikerer feil transport. Dette må alltid kontrolleres først etter at apparatet mottas. Utløsning av en av indikatorene betyr at pakken ikke ble håndtert som foreskrevet. Hvis dette er tilfellet, må forsendelsesdokumentene merkeres i henhold til dette og sjekke forsendelsen for skader.

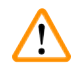

#### **Advarsel**

Tilbehør kan falle under utpakking.

#### **Personskade**

- Følg alltid pakningsinstruksjonene nøye med det formål å unngå skade på apparatet.
- Det kreves minst to personer for å pakke ut apparatet.
- Apparatet må kun transporteres i loddrett posisjon når det først er pakket ut.

Apparatet vipper under den første installasjonen.

#### **Personskade**

• Det kreves minst to personer for å holde apparatet når det rulles av pallen på rampen.

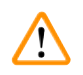

#### **Advarsel**

Apparatet må alltid løftes uten verktøy eller utstyr.

**Apparatet kan falle på brukerne når det løftes. Dette kan føre til personskade.**

• Egnet løfteutstyr må alltid brukes, slik som en vogn eller gaffeltruck, for å flytte apparatet oppe.

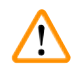

 $\sqrt{N}$ 

#### **Advarsel**

Flytt apparatet lastet med reagenser og parafin, og/eller med tilkoblet strømledning.

#### **Personskade.**

• Før hver transport der apparatet kan ristes, vippes eller løftes, må apparatet rengjøres inkludert slanger, parafinbad og reagensflasker. Strømledningen må være frakoblet.

### **Advarsel**

Tilbehør/komponenter/enheter kan løsnes eller ødelegges under transport.

#### **Prøveskade**

- Deksler for parafinovn må alltid lukkes under transport.
- Retortlokkene må alltid være låst under transport.

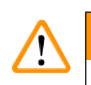

#### **Advarsel**

Tilbehør/komponenter kan løsnes/ødelegges under transport

#### **Prøveskade**

• Før apparatet slås på, må du alltid sjekke apparatet og tilbehøret for eventuelle skader som kan oppstå under transport eller under flytting av apparatet.

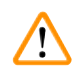

#### **Advarsel**

Tilbehør/komponenter kan løsnes/ødelegges under transport

#### **Prøveskade**

- Før prøver fra pasientvev behandles etter transport eller flytting av apparatet, utfør en test for å bekrefte at apparatet og protokollen som brukes er egnet. Du kan bruke en forhåndsdefinert protokoll eller kombinere aktiviteten med validering av egne protokoller.
- Behandle kun prøver fra pasientvev for diagnostiske formål ved å bekrefte at alle kontrollene som er nevnt ovenfor har vært utført. Hvis noen av de tidligere nevnte trinnene mislyktes, må apparatet ikke tas i bruk og kontakte din lokale Leica Biosystems-servicerepresentant.

<span id="page-15-0"></span>Utilstrekkelig eller mangel på eksosanlegg/Feil tilkobling til eksossystemet

- **Personskade som skyldes lekket damp eller overdreven røyk**
- Apparatet må aldri anvendes uten det aktive kullfilteret eller et eksternt eksos-system. Hvis dette ikke følges, vil dette frigjøre potensielt farlige røyk til laboratoriet.
- Det anbefales å bruke eksternt eksos-system.
- Etter tilkobling av apparatet til et eksternt eksos-system, må det medfølgende aktive kullfilteret brukes.

#### **Advarsel**

Apparatet er koblet til et strømkort med andre apparater.

**Apparatet kan fungere med ustabil strøm/effekt, men dette vil forårsake prøveskade.**

- Bruk aldri en skjøteledning.
- Apparatet må kobles til en jordet stikkontakt. Sørg for å bruke en effektbryter.

#### **Advarsel**

Dryppskålen er ikke installert eller er feil installert og væsken renner ut på gulvet.

#### **Personskade.**

**Miljøforurensning.**

- Apparatet må aldri brukes uten å installere dryppskålen.
- Bruk alltid personlig verneutstyr under betjening av apparatet.

#### **2.2.3 Bruke apparatet**

#### **Advarsel**

Kontakten matcher ikke rør-/kontaktens korrosjon; Overløp av reagensflaske (den eksterne reagensmengden samsvarer ikke med reagensflasken, osv.); Flasken faller under påfylling eller bytting av reagenser; Røret løsner under tømming.

**Folk sklir eller inhalerer giftige/farlige røyk.**

#### **Biologisk fare på grunn av avfallsreagens.**

#### **Miljøforurensning.**

- Bruk alltid kjemiske verneklær, vernebriller, åndedrettsvern, gummihansker og alt personlig verneutstyr som anses å være nødvendig under håndtering av reagensene. Reagenser som brukes til behandling av vev kan være både giftige og/eller brannfarlige.
- Bruk alltid røret som leveres med apparatet.
- Påfyll aldri en reagensstasjon som allerede har innhold.

#### **Advarsel**

**Feil innstillinger for overbæring for de prøvetypene som behandles, kan føre til skader på prøvene!** For å sikre korrekte innstillinger for overbæring:

- For innstillinger for overføring, se kapittel 6.1.5 "Innstillinger for overbæring".
- Forhåndsdefinerte og tilpassede protokoller (inkludert verdi for overbæring) må valideres av laboratoriet i henhold til deres standard operasjonsprosedyre.

Reagensflasken er underfylt (retorten ikke er tom).

#### **Prøveskade**

• Kontroller retorten og bekreft at ingenting finnes i retort før protokollen utføres.

## $^{\prime\prime}$

## **Advarsel**

Åpne/Lukk lokket til parafinbad; Fyll smeltet parafin; Kontakten ikke stemmer overens rør-/kontaktens korrosjon; Røret løsner under drenering; Avfallsbeholderen med parafin ikke er klar/er ustabil ved drenering via GUI; Trekk ut avløpsrøret.

#### **Hender/fingre bli skåldet.**

#### **Folk sklir eller inhalerer giftige/farlige røyk.**

#### **Biofarlig på grunn av forurenset parafin.**

#### **Miljøforurensning.**

- Bruk kjemiske verneklær, vernebriller, åndedrettsvern, gummihansker og alt personlig verneutstyr som anses å være nødvendig under påfylling/tømming av smeltet parafin. Brukt parafin kan være forurenset.
- Bekreft at du bruker avløpsslangen for parafin i riktig størrelse for å unngå parafinlekkasje.
- Parafinen som forlater røret er varm og kan forårsake brannskader. Bekreft at parafinen tømmes til en passende beholder og stå klart mens den tømmes.
- Røret for fjernpåfyll/-drenering må kun fjernes når programvaren indikerer at prosessen er fullført og trykkluft har renset røret. Avslutning av reagensstrømmen vil ikke være en indikasjon på at prosedyren er fullført.

#### **Advarsel**

Brukerdefinerte protokoller er ikke validert.

#### **Prøveskade**

• De forhåndsinstallerte og tilpassede protokollene må valideres av brukeren før protokollen utføres, dvs. vevsbehandling med pasientvev for diagnostiske formål, ifølge lokale eller regionale krav for akkreditering.

#### **Advarsel**

RMS (Reagent Management System - system for reagensbehandling) er konfigurert til N/A (I/A) eller feil verdi.

#### **Forbruksstatusen for reagensen kan ikke overvåkes. Dette kan påvirke kvaliteten på vevsbehandling og forårsake prøveskade.**

- Konfigurer aldri RMS til N/A (I/A) RMS vil anvendes for å overvåke forbruksstatusen for reagensen
- RMS-innstillingene må valideres av brukeren før protokollen utføres, dvs. vevsbehandling med pasientvev for diagnostiske formål, ifølge lokale eller regionale krav for akkreditering.

Retorten må åpnes mens apparatet er under behandling/etter å ha blitt innstilt på pause/etter at protokollen avsluttes, brukeren kontakter den varme overflaten på lokket/kurver/væsker/farlige reagenser/damp fra retorten.

Åpne retorten og protokollen kan ikke fortsette.

#### **Personskade/Prøveskade/Nedsatt prøver**

- Varm overflate. Bruk kjemiske verneklær, vernebriller, åndedrettsvern, gummihansker og alt personlig verneutstyr som anses å være nødvendig mens apparatet betjenes.
- Ikke åpne retortlokket eller fjern reagensflasker/lokket på parafinovnen/parafinbad mens protokollen utføres, med mindre det indikeres av en systemmelding. Mens protokollen utføres, trykk på Pause-knappen hvis du ønsker å fjerne prøvene fra retorten eller legge til prøver i retorten.
- Vær forsiktig når du åpner et retort eller parafinbad etter at apparatet har vært innstilt til pause. Les alle advarsler—for eksempel, hvis retorten er over sikker tilgangstemperatur—og ta nødvendige forholdsregler før du fortsetter.
- Smeltet parafin er varmt og kan forårsake brannskader. Vær alltid forsiktig under håndtering av parafin og fjerning av kurver.

#### **Advarsel**

Bank på retortlokkene når de er åpne.

#### **Personskade. Fingre eller hender kan knuses.**

• Ikke bank på retortlokkene når de er åpne.

## $\sqrt{N}$

 $\mathbf{\mathcal{D}}$ 

**Advarsel** 

Behandlingen starter mens parafinen ikke er helt smeltet.

**Prøveskade**

• Bekreft at parafinen i parafinbadene har smeltet helt før Start-knappen trykkes.

## **Advarsel**

Prøver dekkes ikke av reagenser/parafin.

#### **Prøver har tørket ut og blitt skadet.**

- Før du ønsker å utføre protokollen, må reagensnivået i reagensflasker sjekkes utenfra. Bekreft at reagensnivået finnes mellom Min.- og Max.-merker. Parafinnivået må også sjekkes.
- Prøver må ikke legges over nivåsensoren.
- Ikke legg til flere prøver enn foreslått.
- Sørg alltid for at kassettene er satt inn i kurvene på riktig måte og at kurvene er plassert i retortene.
- Protokollene for stasjonsvalg anbefales ikke for behandling over natten. Hvis en reagens av en eller annen grunn ikke er tilgjengelig, vil protokollen ikke fullføres.

#### Feil konfigurering av konsentrasjonene

#### **Prøveskade eller reduksjon i kvaliteten på vevsbehandling**

• Konsentrasjonen av et brukt reagens må aldri endres med mindre du kan verifisere den faktiske konsentrasjonen.

#### **Advarsel**

Feil oppsett av reagens temperaturterskel over kokepunktet.

#### **Personskade/Prøveskade/Miljøforurensning som skyldes overdreven røyk som er dannet under behandlingen.**

- Vær veldig forsiktig når du bestemmer deg for å endre temperaturgrensen for en reagens. Forhøyede terskler kan føre til koking av reagensene. Kokende reagenser vil frigjøre store mengder røyk som kan føre til overbelasting av det interne aktive kullfilteret eller (hvis montert) det eksterne eksossystemet. Kokende reagenser vil føre til overdrevent trykk i apparatet, økt forurensning av reagens og søl. Kokepunktene til reagensen er lavere i en retort som betjenes med vakuum eller med trykk-/vakuum-syklus.
- Start apparatet uten det aktive kullfilteret eller et eksternt eksossystem. Etter tilkobling av apparatet til et eksternt eksos-system, må det medfølgende aktive kullfilteret brukes.

#### **Advarsel**

#### Feil definisjon av reagenser

**Prøveskade som skyldes feil samsvar mellom reagenser mellom GUI-definisjoner og flaskeetiketter.**

- Oppdater alltid detaljene på stasjonen på riktig måte.
- Sjekk alltid definisjonen av stasjoner ved/før protokollene startes.
- Detaljene må aldri oppdateres uten å bytte ut reagensen.

### **Advarsel**

 $\sqrt{N}$ 

Ignorer informasjonen som gis fra apparatet.

Oppdater parametrene for reagens/stasjon, men ikke erstatt reagensen.

Oppdater ikke reagensstatusen på GUI fra Tom til Full etter påfylling av flasken.

Eller innstill statusen til Full før påfylling av flasken, men ikke påfyll eller underfyll flasken.

#### **Prøveskade som er forårsaket av skittent eller utløpt reagens, eller utilstrekkelig reagens. Forsinkelse av diagnosen.**

- Reagensene må alltid endres når du blir bedt om det.
- Oppdater alltid detaljene på stasjonen på riktig måte.
- Detaljene må aldri oppdateres uten å bytte ut reagensen.

Fyll reagensen fra en ustabil beholder.

**Personskade - Påfyllings-/tømmingsfunksjonene inkluderer en sterk rensing som kan resultere i at en ustabil beholder velter og spiller. Brukeren kan skli på det sølte reagensen på bakken. Miljøforurensning.**

- Fyll alltid fra eller tøm til en stor stabil beholder. Beholderen må ha et tilstrekkelig volum for å kunne ta opp den drenerte væsken. Hvis beholderen som brukes er liten, må du støtte beholderen og røret under påfyllingen eller tømmingen.
- Bruk alltid røret som leveres med apparatet.
- Bruk alltid kjemiske verneklær, vernebriller, åndedrettsvern, gummihansker og alt personlig verneutstyr som anses å være nødvendig under håndtering av reagensene. Reagenser som brukes til behandling av vev kan være både giftige og/eller brannfarlige.

#### **Advarsel**

Apparatet betjenes uten reagensflasker eller med løse eller manglende hetter på reagensflasken.

#### **Folk sklir eller inhalerer giftige/farlige røyk.**

#### **Miljøforurensning.**

- Apparatet må aldri betjenes uten flasker eller med løse eller manglende flaskehett.
- Apparatet må aldri anvendes uten kullfilter eller et eksternt eksos-system. Hvis dette ikke følges, vil dette frigjøre potensielt farlige røyk til laboratoriet.

#### **Advarsel**

Apparatet betjenes uten kondensatflaske eller med en løs eller manglende hette på kondensatflaske.

#### **Folk sklir eller inhalerer giftige/farlige røyk.**

#### **Biologisk fare som skyldes lekkasje av giftig/farlig røyk.**

- Apparatet må aldri betjenes uten flasker eller med løse eller manglende flaskehett.
- Apparatet må aldri anvendes uten kullfilter eller et eksternt eksos-system. Hvis dette ikke følges, vil dette frigjøre potensielt farlige røyk til laboratoriet.

#### **Advarsel**

Bank på lokkene til parafinbadet når de er åpne.

#### **Personskade**

• Pass på at du ikke banker på lokkene til parafinbadet når de er åpne. De kan knuse fingrene eller hendene.

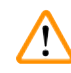

#### **Advarsel**

Åpne et lokk for parafinbadet når parafin finnes i en retort eller parafin overføres.

#### **Personskade**

• Åpne et lokk for parafinbadet når parafin finnes i en retort eller når parafin overføres. Varm parafin kan sprute ut av badet.

Blokkering ved tap av kassetter/vev fra retort eller urenheter fra reagenser eller parafin

#### **Prøveskade**

- Bruk kurver under behandlingen. Prøvene må ikke settes direkte i retorten.
- Bekreft at silen er installert nederst på retorten før protokollen utføres.
- Sørg for at ingenting faller ned i retorten under fjerning av retortsilen. Fremmedlegemer i rørene kan stoppe ventiler fra å fungere som de skal.

### **Advarsel**

Den lokale alarmen/fjernalarmen er frakoblet.

#### **Prøveskade**

• Det eksterne alarmsystemet/det lokale alarmsystemet skal kobles til apparatet.

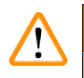

#### **Advarsel**

Vev var igjen i retorten mens rengjøringsprotokollen utføres.

#### **Prøveskade**

• Fjern vevet fra retorten før rengjøringsprotokoll utføres da det tørre trinnet vil skade vevet.

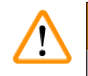

 $\sqrt{N}$ 

#### **Advarsel**

Bruk rengjøringsprotokoll for ny behandling av prøven.

#### **Prøveskade**

• Rengjøringsprotokoller må ikke utføres for den nye behandlingen da det tørre trinnet vil skade vevet.

### **Advarsel**

Bruk av feil/utilstrekkelig rengjøringsverktøy/reagenser

#### **Prøveskade**

**Advarsel** 

- Bruk aldri forurensede dehydranter som etanol for rengjøring. De forurensede dehydrantene inneholder formalin (eller andre fikseringsmidler), og det tørre trinnet vil krystallisere salter på retortens indre overflater.
- En rengjøringsprotokoll må alltid utføres hvis parafinen har vært i retorten.

Ubehandlede prøver (med formalinrester) vil plasseres i en retort før en rengjøringsprotokoll utføres.

**Nedsatte prøver - Formalin som finnes i resten skyllet til parafinbadet ved start av rengjøringen kan resultere i vevsskade ved påfølgende operasjon.**

- Ikke legg ubehandlede vevsprøver i en retort før en rengjøringsprotokoll utføres.
- Hvis du legger ut ubehandlede prøver i en retort før en rengjøringsprotokoll utføres, må du fjerne prøvene og prøve å laste inn en behandlingsprotokoll før rengjøringsprotokollen laster inn. Rensingen før rengjøringen hoppes over.

Start rengjøringsprotokollen for rengjøring av andre materialer enn kurver.

**Nedsatte prøver - Rengjøringsreagenser degenererer raskere. Hvis renhetsgrensen for syklusen ikke senkes, vil rengjøringsreagensene med lav renhet føre til rengjøring av lav kvalitet.**

• Rengjør ikke andre materialer med rengjøringsprotokollen.

#### **Advarsel**

Legg til faste prøver til en protokoll som utføres nå.

#### **Svekkede prøver.**

• Vær forsiktig når du legger til faste prøver til en protokoll som utføres nå. Det ekstra fikseringsmiddelet vil forurense reagensen som anvendes under det nåværende trinnet, og forurensningen vil ikke spores av systemet for behandling av reagensen.

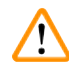

 $\sqrt{N}$ 

#### **Advarsel**

Legg til flere prøver mens behandlingen pågår.

#### **Svekkede prøver.**

• Jo videre en protokoll er før flere prøver legges til, jo mer kompromittert er kvaliteten på behandlingen for disse prøvene. Prøver må kun tilsettes under fikseringstrinnene eller under det første dehydrant-trinnet.

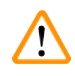

#### **Advarsel**

Trekk ut strømledningen eller slå av systemet under utføreing av en protokoll.

#### **Prøveskade på grunn av strømbrudd**

- Ikke trekk ut strømkabelen hvis apparatet fungerer, med mindre det er en nødssituasjon, og strømknappen på frontpanelet og strømbryteren til strømnettet er utilgjengelig.
- Systemet må aldri slås av hvis en protokoll utføres.

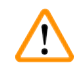

 $\sqrt{N}$ 

#### **Advarsel**

Bruk av feil utstyr under vedlikehold.

**Personskade – Brukere blir skadet av varm overflate/skarpe kanter/rester osv.**

• Bruk personlig verneutstyr for vedlikehold.

#### **Forsiktig**

• Det kan være eksepsjonelle situasjoner (f.eks. utilsiktet reagenssøl) der bruk av åndedrettsvern vil være nødvendig. Dette avhenger av den spesifikke lokale omgivelsestemperaturen, romvolumet, tilleggsbelastningen, ventilasjonshastigheten osv. I tvilstilfelle må laboratorieeieren/-operatøren utføre en lokal måling med det formål å bevise at gjeldende maksimal arbeidsplasskonsentrasjon vil ikke overskrides. Målinger som utføres av maksimal konsentrasjoner på arbeidsplassen som oppstår ved en luftskiftehastighet på 8,75 ganger i timen og en romtemperatur på 40 °C, romvolum på 24 m3 og reagenstemperatur på 45 °C har indikert at grenseverdier overskrides i korte perioder i løpet av trinnet når prøver fylles i formalin. Konsentrasjonen på arbeidsplassen vil være lavere i tilfelle lavere omgivelsestemperaturer og/eller større romvolum i laboratoriet eller høyere ventilasjonshastigheter. De eksakte konsentrasjonsverdiene kan kun måles lokalt. Grensene må overholdes i alle driftstilstander.

#### <span id="page-22-0"></span>**2.2.4 Håndtering av reagenser**

#### **Advarsel**

Bruk andre reagenser enn de som er anbefalt

**Personskade - Brann eller eksplosjon kan resultere fra noen giftige/brannfarlige reagenser. Forsinket diagnose - Komponentene i apparatet kan skades av etsende reagenser.**

- Bruk kun reagensene som spesifiseres nedenfor.
- Bruk aldri fikseringsmidler som inneholder pikrinsyre, da pikrinsyre kan være eksplosiv når den er tørr.
- Bruk aldri reagenser som inneholder etsende kjemikalier, slik som kvikksølvsalter, pikronsyre, salpetersyre og saltsyre.
- Bruk aldri aceton eller andre ketoner. Disse vil skade produktets ventiler.

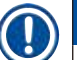

### **Merk**

• Sikkerhetsdatabladet kan fås fra leverandøren av kjemikaliene. Hvis du bruker Leica -merkede reagenser, er sikkerhetsdatabladet tilgjengelig på http://www.LeicaBiosystems.com

#### **2.3 Sikkerhetsfunksjoner på apparatet**

Fremføringsmaskinen kommer med mange sikkerhetsfunksjoner og sofistikerte kontrollmekanismer for programvare. Alle disse sikrer at prøvene står uskadet i tilfelle strømbrudd eller annen funksjonsfeil under infiltrasjonsprosessen, og at infiltrasjonen fullført som den skal.

#### **Beskyttelse mot overtrykk**

- Når strømmen er slått av, settes trykkluftpumpen og ventiler som standard til en sikker tilstand (ventilert retort, ingen trykkutvikling).
- Hvis pumpen ikke stoppes i riktig øyeblikk under trykksetting, vil strømforsyningen avbryttes av en separat elektronisk krets.

#### **Overstrømsbeskyttelse**

- AC-overstrømforholdene er beskyttet mot deteksjonsmekanismen til varmestrømmen.
- DC-overstrømforholdene er beskyttet mot de separate varmesikringene.

#### **Beskyttelse mot overoppheting**

Varmebegrenserne og mekanisme for feilhåndtering av overoppheting av programvare beskytter apparatet mot unormalt høy temperatur.

#### **Beskyttelse mot overvakuum**

Vakuumsystemet kan ikke generere en farlig vakuumtilstand.

## <span id="page-23-0"></span>3 **Apparatetkomponenter og spesifikasjoner**

### **3. Apparatetkomponenter og spesifikasjoner**

- **3.1 Oversikt**
- **3.1.1 Komponenter**

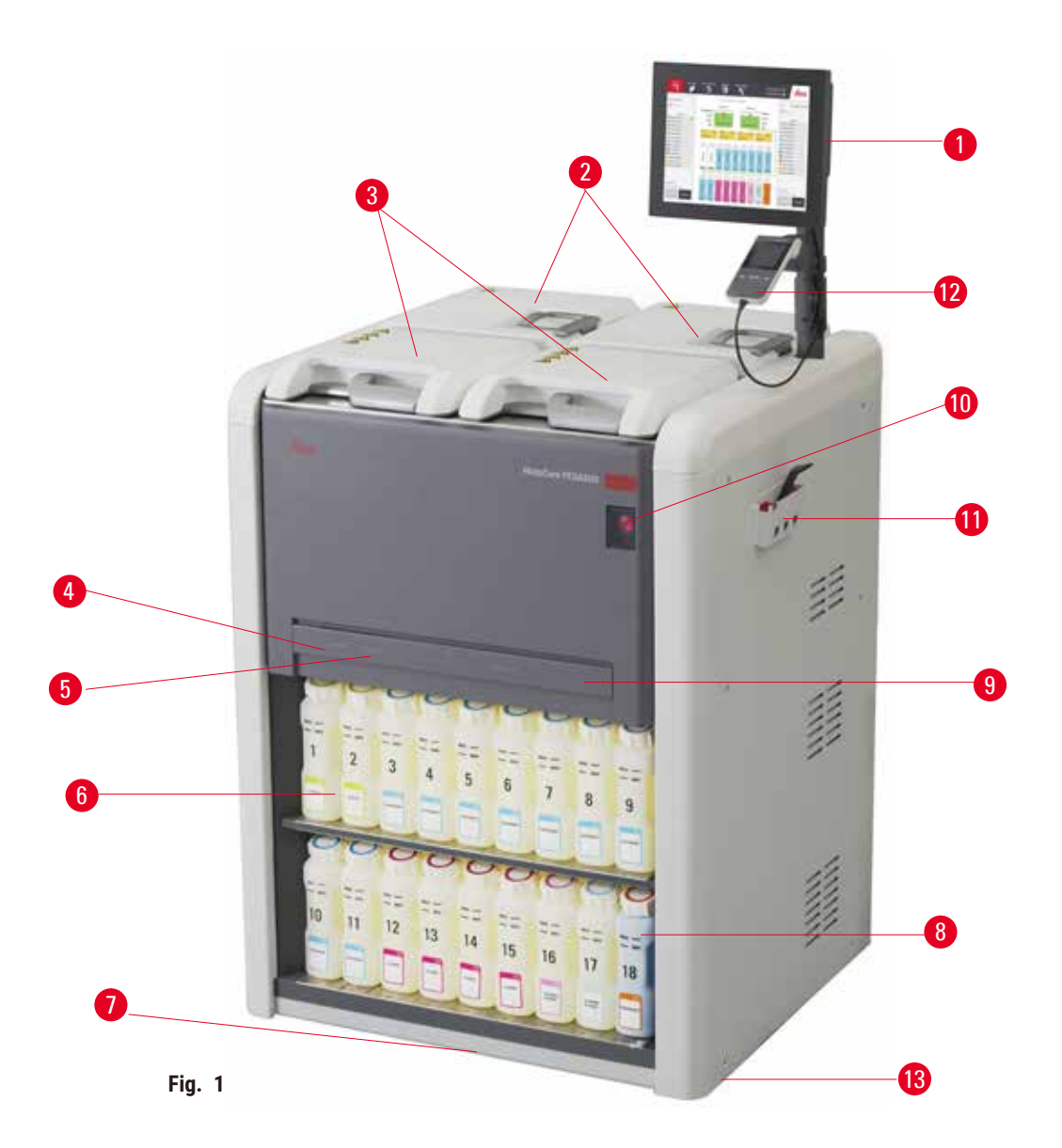

- 1. Skjerm
- 2. Fire parafinbad
- 3. To retorter
- 4. Fjernpåfyllings/-dreneringsport (reagens) (bak dekselet)
- 5. Ekstern dreneringsport (parafin) (bak dekselet)
- 6. Reagensflasker
- 7. Dryppskål
- 8. Kondensatflaske
- 9. Aktiv kullfilter (bak dekselet)
- 10.Nettstrømbryter
- 11.Verktøykasse
- 12.HistoCore I-Scan (Tilleggsutstyr)
- 13.Hjul (ikke vises i denne figuren)

#### <span id="page-24-0"></span>**3.1.2 Bakpanel**

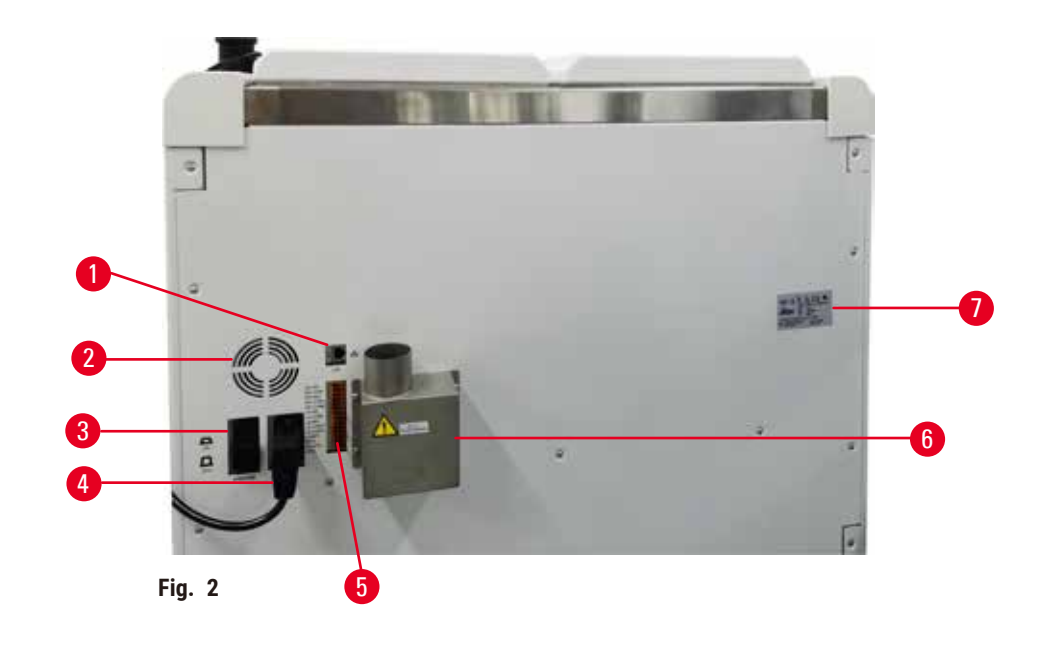

- 1. Ethernet-port
- 2. Vifte
- 3. Strømbryter
- 4. Strøminntak
- 5. Alarmer og UPS-tilkoblinger
- 6. Eksosgrensesnitt (koble til en ekstern eksosanordning)
- 7. Navneskilt

#### **3.2 Hovedfunksjoner**

HistoCore PEGASUS (heretter PEGASUS) er en vevsprosessor med to retorter som tilbyr rask vevsbehandling av høy kvalitet for histologilaboratorier. Reagensens tilstrekkelige kapasitet til å betjene de to retortene uavhengig gir en høy grad av planleggingsfleksibilitet. Den intelligente programvaren vil konfigurere apparatet slik at det passer til laboratoriets arbeidsflyter og gir kontroller og begrensninger for å unngå feil som kan skade vev.

Avhengig av din konfigurasjon, bruker PEGASUS for valg av den optimale reagensen for hvert protokolltrinn. Den gir deg beskjed for å bytte ut reagensen for å unngå kompromittering av kvaliteten og sikre at du får full bruk av alle reagenser.

Det klare og intuitive grensesnittet med berøringsskjerm gjør det enkelt å laste inn sykluser og overvåke dem. Protokollkonfigurasjon, konfigurasjon av reagens og andre systeminnstillinger er like enkle.

Et presist system for behandling av reagensen sikrer lavt reagensforbruk og optimerer arbeidsmengden knyttet til utveksling av reagenser.

<span id="page-25-0"></span>Forhåndsinstallerte validerte protokoller tilbyr fleksibiliteten til å behandle forskjellige vevstyper med jevn kvalitet.

Magnetomrører-teknologien er utviklet med det formål å optimalisere ytelsen til parafininfiltrering, bidra til å redusere behandlingstiden og forbedre utvekslingen av reagenser i vevscellene.

Bakgrunnsbelysning brukes for å kontrollere reagensnivået på en enkel måte. I tilfelle reagensflasken ikke er tilkoblet på riktig måte, slås bakgrunnslyset av.

Påfyllings- og tømmingsreagenser og parafin utføres med den eksterne påfyllings-/dreneringsfunksjonen som minimerer eksponering for reagenser og varm parafin.

Reagensflasker med design mot søl unngår reagensutslipp under overføring av reagensen.

Gjør smeltetiden for parafin raskere til 3,5 timer med HistoCore PEGASUS Parablocks, ettersom dette matcher perfekt parafinkammerets fyllmengder uten å fylle på, og eliminere pelletsøl. Smeltetiden er ca. 4,5 timer med Leica-pellets.

En valgfri skanner som heter HistoCore I-Scan kan bestilles separat. Som aktiverer funksjonene nedenfor:

Tar opp og registrerer viktige data med innebygde track & trace-funksjoner. Den integrerte I-Scanteknologien registrerer kurv-ID, bruker-ID og informasjon om reagens. En optisk skanner registrerer kassett-ID og farge for å spore hver prøve i arbeidsflyten for vevsbehandling.

Enkel tilgang til de registrerte dataene brukes til kontroll av rapportene om vevsbehandling. Den minimerer manuell dokumentasjon og maksimerer tilliten.

#### **3.3 Tekniske spesifikasjoner**

#### **Elektriske spesifikasjoner**

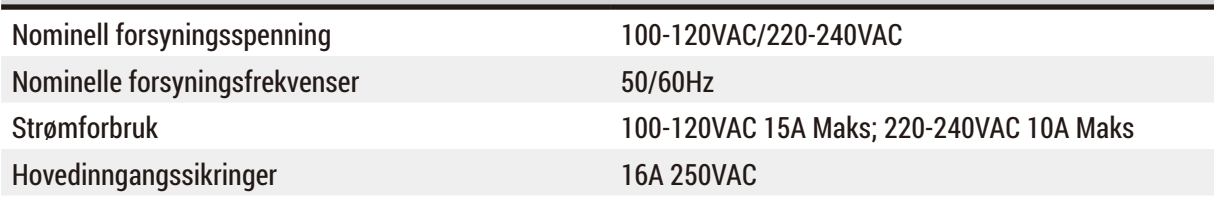

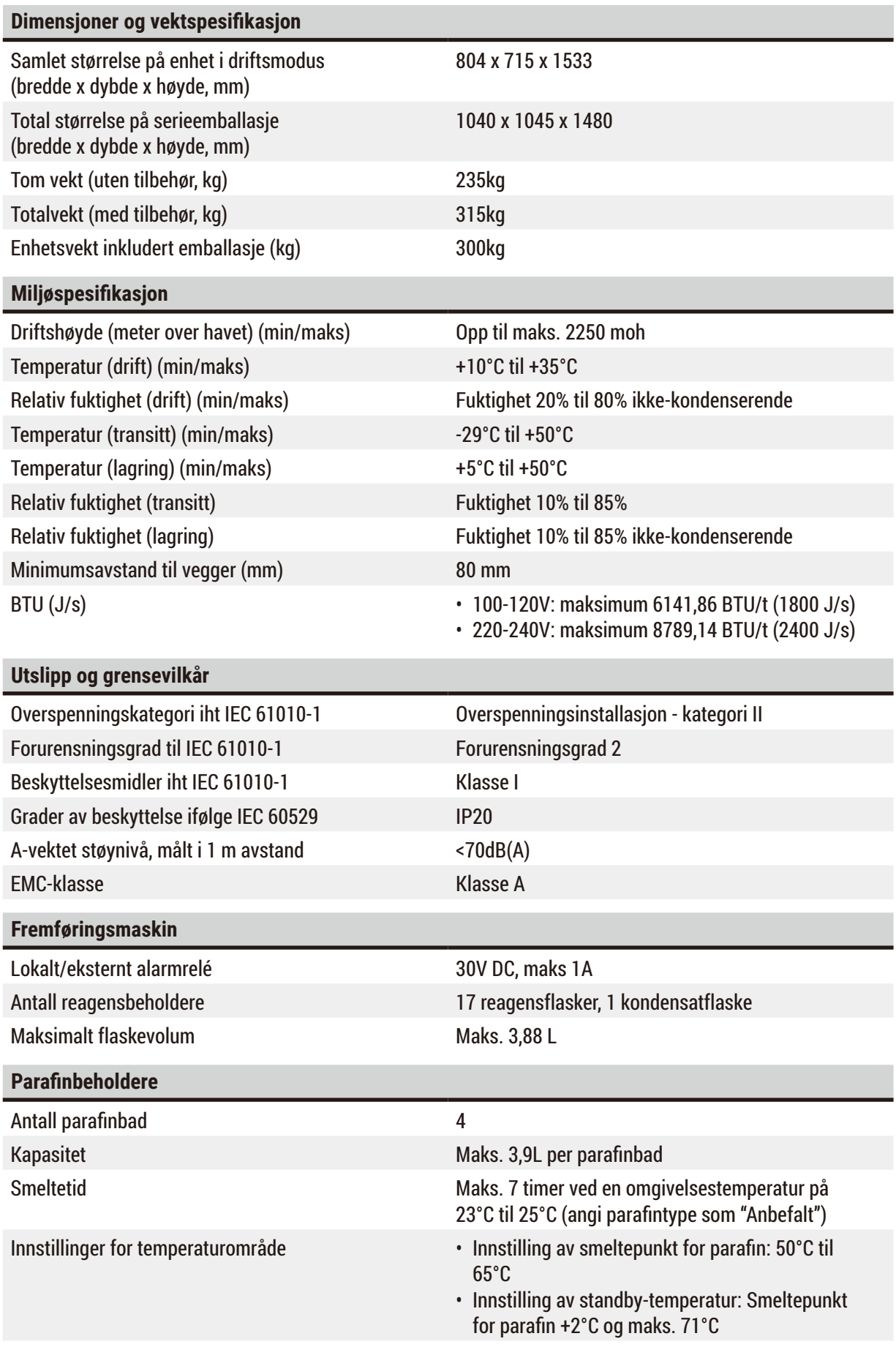

## 3 **Apparatetkomponenter og spesifikasjoner**

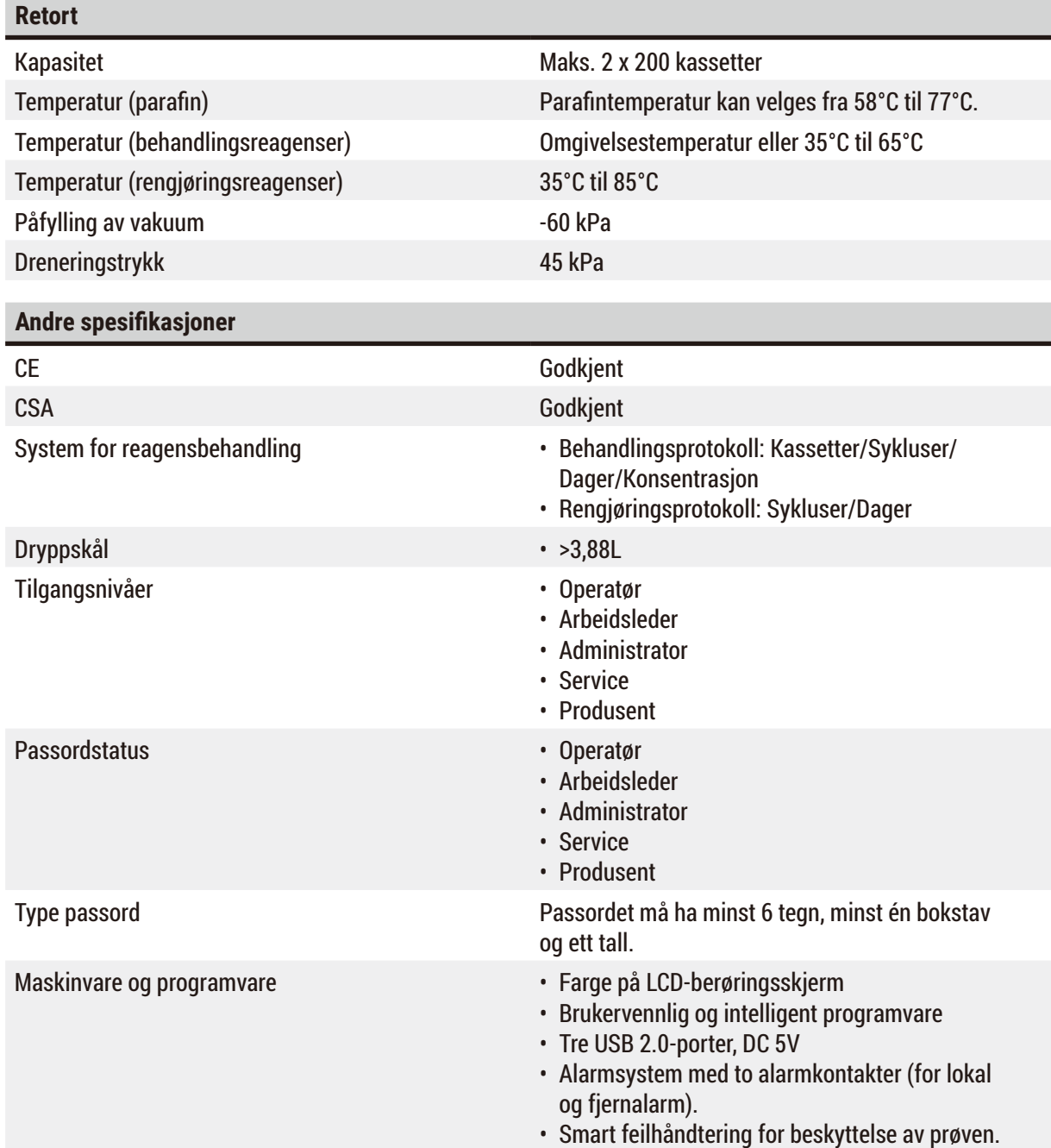

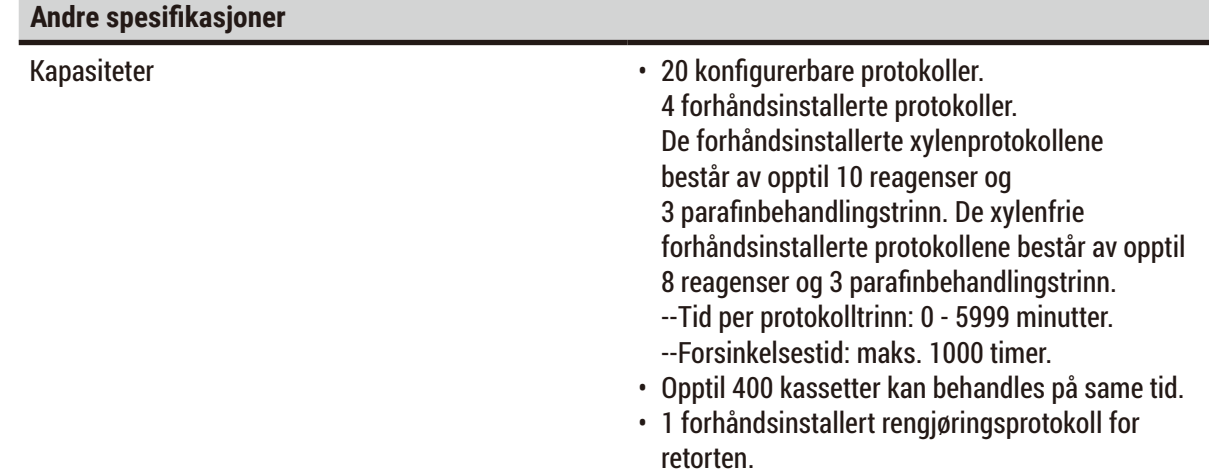

## <span id="page-29-0"></span>4 **Konfigurering av apparatet**

### **4. Konfigurering av apparatet**

#### **4.1 Krav til installasjonsstedet**

- Brukeren må sikre at et kompatibelt elektromagnetisk miljø opprettholdes slik at produktet kan fungere som forutsatt.
- Installasjonsstedet må være beskyttet mot elektrostatisk utladning.
- Kjemikaliene som skal brukes er lettantennelige og helsefarlige. Derfor må installasjonssteder være godt ventilert og det må ikke finnes tennkilder på stedet. Rommet der apparatet er plassert må ikke brukes som en permanent stasjon for mennesker. Hvis ikke, må rommet ha en eksosanordning.
- Ikke bruk instrumentet i rom der det er fare for eksplosjoner.
- Vibrasjoner, direkte sollys og store temperaturvariasjoner må alltid unngås.
- Apparatet krever et installasjonområde på ca. 900mm x 800 mm.
- Underlaget må ha tilstrekkelig lastekapasitet og stivhet med hensyn til vekten av apparatet.
- Apparatet er utviklet kun for innendørs bruk.
- For å sikre at apparatet virker som det skal, må det settes opp med en minimumsavstand på 80 mm fra vegger og møbler.
- Apparatet må installeres på et sted for å kunne sikre enkel frakobling fra strømforsyningen. Strømkabelen må finnes på et lett tilgjengelig sted.
- Forlengelseskabelen må ikke kobles til.
- Apparatet må være koblet til et jordet strømuttak.
- Bruk kun de medfølgende strømkablene som et utviklet for lokal strømforsyning.

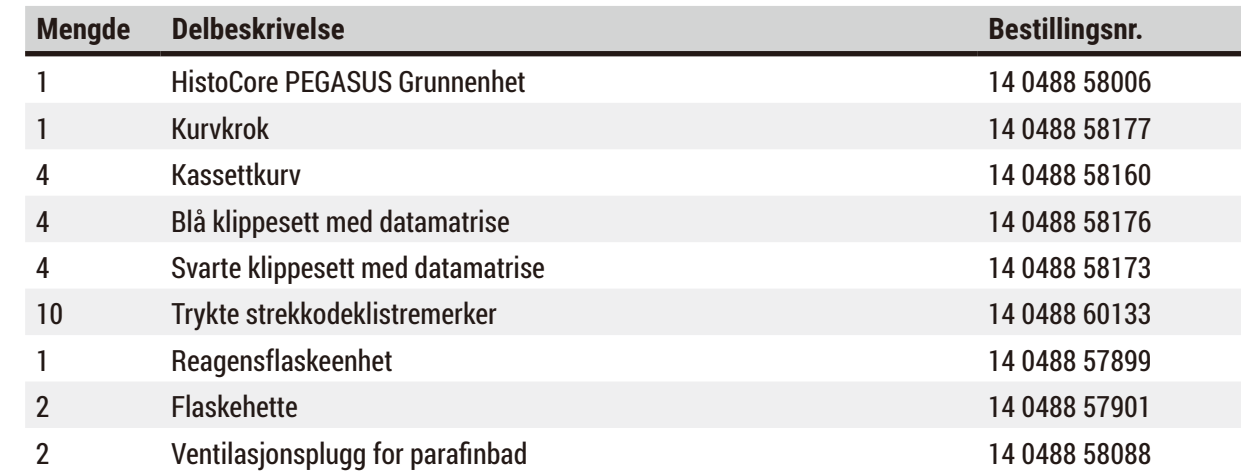

#### **4.2 Standard leveranse - pakkeliste**

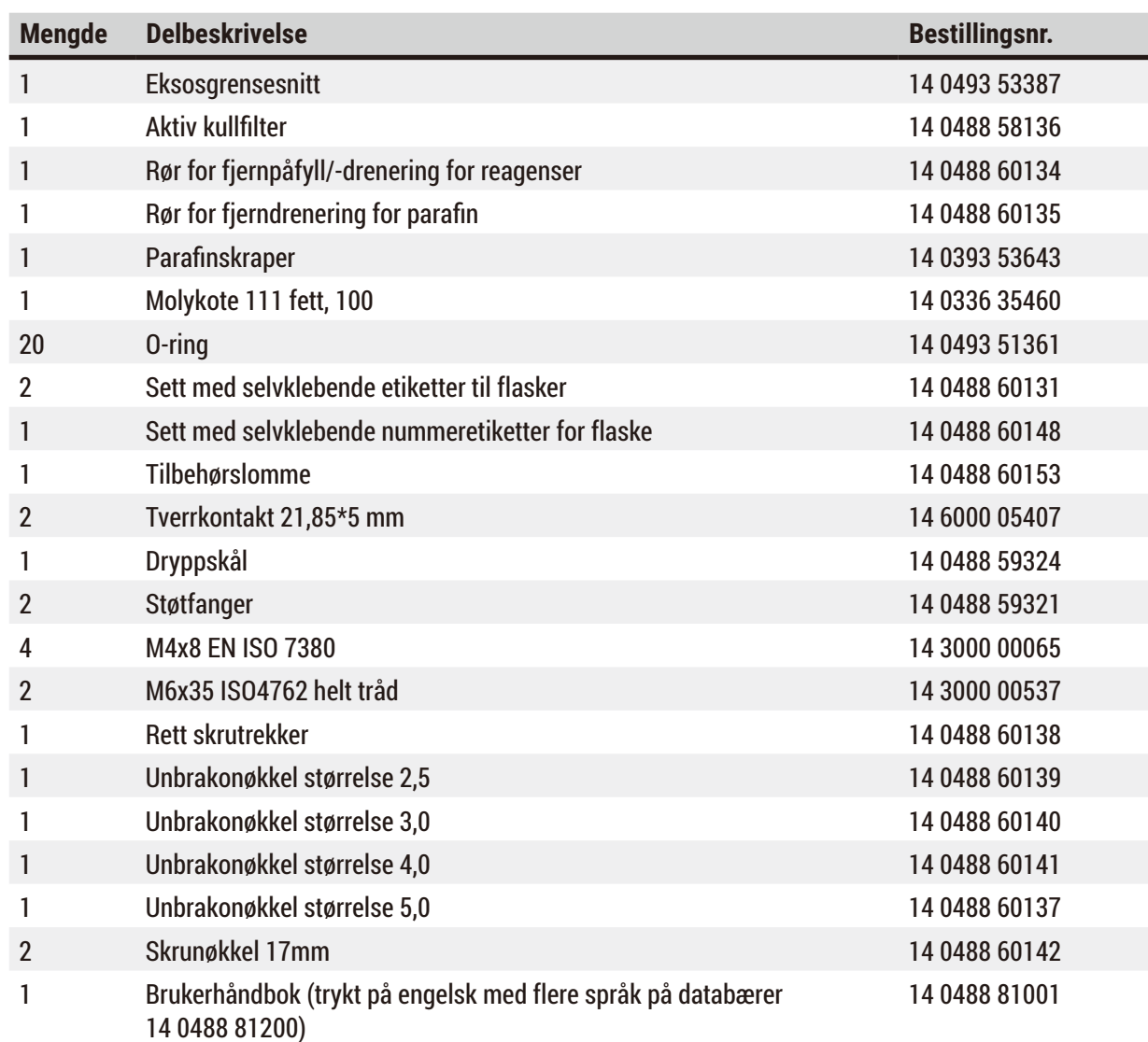

Hvis medfølgende lokal strømledning er defekt eller går tapt, ta kontakt med din lokale Leica-representant.

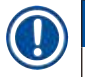

#### **Merk**

• Kontroller alle leverte deler mot pakkelisten og mot ordren for å bekrefte fullføring av leveransen. Dersom du finner uoverensstemmelser, må du ta kontakt med din Leica Biosystems-forhandler så snart som mulig.

#### <span id="page-31-0"></span>**4.3 Pakke ut og installere**

#### **4.3.1 Instruksjoner for utpakking**

Tilbehør/komponenter kan løsnes/ødelegges under transport

#### **Prøveskade**

**Advarsel** 

• Emballasjen har to indikatorer, ShockDot-sjokkindikator ( $\rightarrow$  Fig. 3-1) og Vippe-indikator  $(\rightarrow$  Fig. 3-2), som indikerer feil transport. Dette må alltid kontrolleres først etter at apparatet mottas. Utløsning av en av indikatorene betyr at pakken ikke ble håndtert som foreskrevet. Hvis dette er tilfellet, må forsendelsesdokumentene merkeres i henhold til dette og sjekke forsendelsen for skader.

## $\mathbf{\Lambda}$

Tilbehør kan falle under utpakking.

#### **Personskade**

**Advarsel** 

- Følg alltid pakningsinstruksjonene nøye med det formål å unngå skade på apparatet.
- Det kreves minst to personer for å pakke ut apparatet.
- Apparatet må kun transporteres i loddrett posisjon når det først er pakket ut.

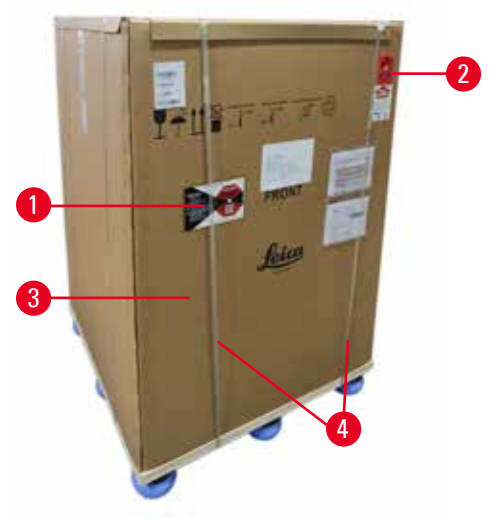

Tilstrekkelig overflate kreves for å pakke ut apparatet. Avstanden til nærmeste vegg må være minst 1 m på siden og bak. Avstanden på forsiden må være minst 3 m, ettersom apparatet vil rulles fra pallen i denne retningen. Rommets høyde må være minst 3,2 m og emballasjen må fjernes ved å trekke den oppover.

1. Ta emballasjen ( $→$  Fig. 3-3) så nært som mulig til det endelige installasjonsstedet. Fjern stroppene  $(\rightarrow$  Fig. 3-4).

<span id="page-31-1"></span>**Fig. 3** 

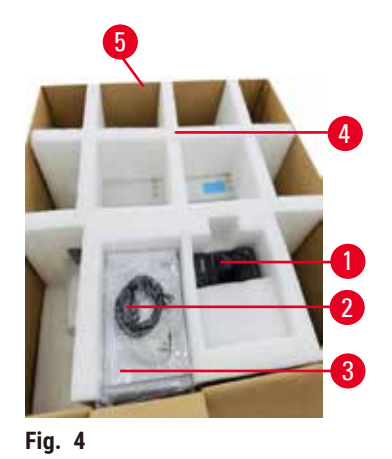

- 2. Åpne emballasjen og ta ut skjermen ( $\rightarrow$  Fig. 4-1), strømkabelen ( $\rightarrow$  Fig. 4-2) og Bruksanvisningen  $(\rightarrow$  Fig. 4-3) fra transportankeren ( $\rightarrow$  Fig. 4-4).
- 3. Ta ut transportankeren laget av skum.
- 4. Fjern den ytre beskyttelsesarmen på emballasjen  $(\rightarrow$  Fig. 4-5) fra palleplaten ved å trekke den oppover.

- <span id="page-32-0"></span>5. Den lille emballasjen ( $\rightarrow$  Fig. 5-1) inneholder tilbehøret som ikke er installert. Legg den lille emballasjen til side.
- 6. Vær forsiktig når du fjerner plaststøvdekselet fra apparatet.

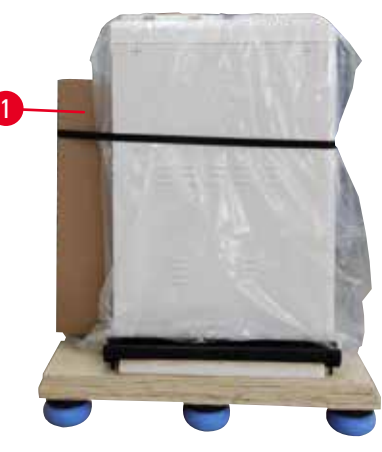

**Fig. 5** 

<span id="page-32-1"></span>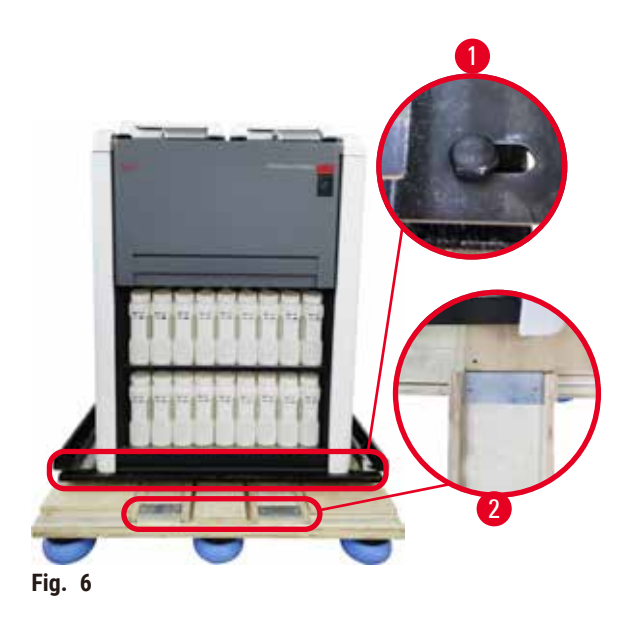

- 7. Fjern skruene ( $\rightarrow$  Fig. 6-1) som fester apparatet på pallen. Fjern de 4 skruene i de 4 hjørnene. Gjør dette ved å løsne skruene i tverrhjørner av to personer med skiftenøkler. Etter dette trinnet, løsne skruene på forsiden og baksiden.
- 8. Trekk ut de to skinnene ( $\rightarrow$  Fig. 6-2) for rampen under apparatet ved å trekke dem fremover.
- 9. Disse skinnene må krokes til venstre og høyre med panelet inn i pallsporet slik at de skylles med treplaten som holder apparatet.
- <span id="page-32-2"></span>10.Etter dette slipper du bremsespaken på de to fremre transporthjulene for å kunne bevege apparatet.

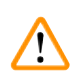

Apparatet vipper under den første installasjonen.

#### **Personskade**

• Det kreves minst to personer for å holde apparatet når det rulles av pallen på rampen.

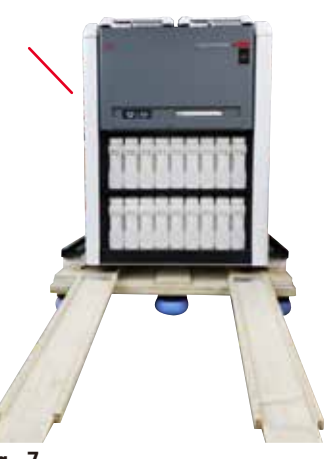

- 11.Når apparatet rulles ned fra pallen, må det støttes ved de ytre øvre hjørnene med begge hender.
- 12.Etter at den er rullet av pallen, kan den flyttes til den endelige plasseringen.
- 13.Ved konfigurering av apparatet på den endelige plasseringen, må bremsene på hjulene aktiveres på nytt. Gjør dette ved å skyve spaken nedover.

**Fig. 7** 

#### **Merk**

• Transportkartongen og de medfølgende holdeelementene skal oppbevares hvis en returforsendelse vil skje på et senere tidspunkt. Returner apparatet ved å følge instruksjonene ovenfor i motsatt rekkefølge.

#### <span id="page-34-0"></span>**4.3.2 Installasjon av skjermen**

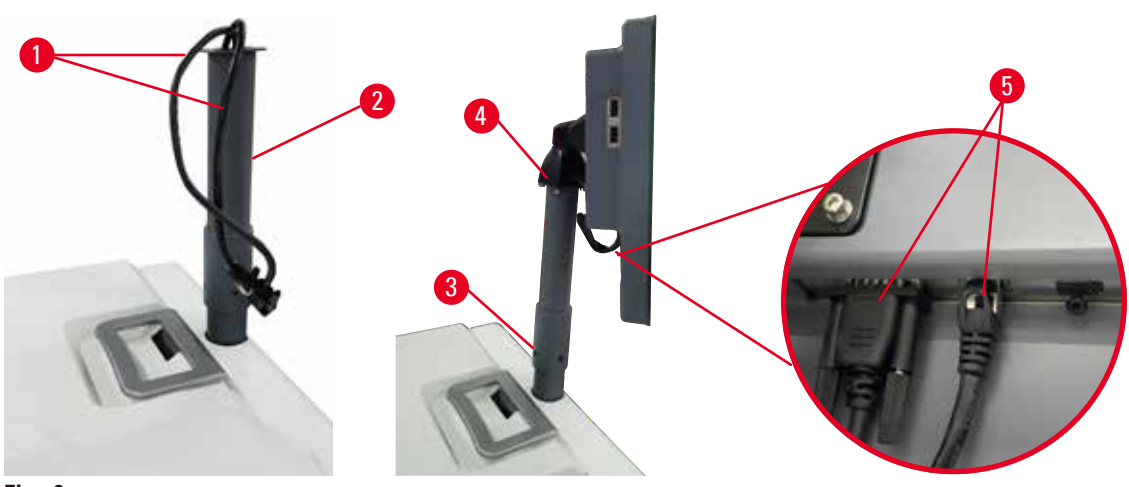

<span id="page-34-1"></span>**Fig. 8** 

- 1. Før to kabler ( $\rightarrow$  Fig. 8-1) støttebraketten for skjermen ( $\rightarrow$  Fig. 8-2).
- 2. Fest støttebraketten for skjermen med 4 skruer ( $\rightarrow$  Fig. 8-3) i den nedre enden.
- 3. Installer skjermen ved å feste de 4 skruene ( $\rightarrow$  Fig. 8-4) som finnes i den øvre enden av støttebraketten.
- 4. Koble til de to kablene ( $\rightarrow$  Fig. 8-5). Kablene kan ikke brukes til "hotplug".

#### **4.3.3 Aktiv kullfilter**

 $\sqrt{N}$ 

#### **Advarsel**

Utilstrekkelig eller mangel på eksosanlegg/Feil tilkobling til eksossystemet

#### **Personskade som skyldes lekket damp eller overdreven røyk**

- Apparatet må aldri anvendes uten det aktive kullfilteret eller et eksternt eksos-system. Hvis dette ikke følges, vil dette frigjøre potensielt farlige røyk til laboratoriet.
- Det anbefales å bruke eksternt eksos-system.
- Etter tilkobling av apparatet til et eksternt eksos-system, må det medfølgende aktive kullfilteret brukes.

Det aktive kullfilteret er utviklet for å absorbere reagensgasser og forhindre at de kommer inn i laboratorieatmosfæren. Bytt ut det aktive kullfilteret med jevne mellomrom med det formål å sikre at det fungerer på en effektiv måte. Veiledere har tilgang til å konfigurere en erstatningsterskel ved å trykke på **Terskel for karbonfilter** på skjermebildet **Innstillinger** > **apparatinnstillinger**.

Sett inn/bytt ut det aktive kullfilteret ved å åpne fjerndekselet for påfylling/tømming ( $\rightarrow$  Fig. 9-1). Det aktive kullfilteret (→ Fig. 9-2) må skyves deretter inn så langt det går. Datoen da det aktive kullfilteret har blitt satt inn kan merkes på etiketten på forsiden.

<span id="page-35-1"></span><span id="page-35-0"></span>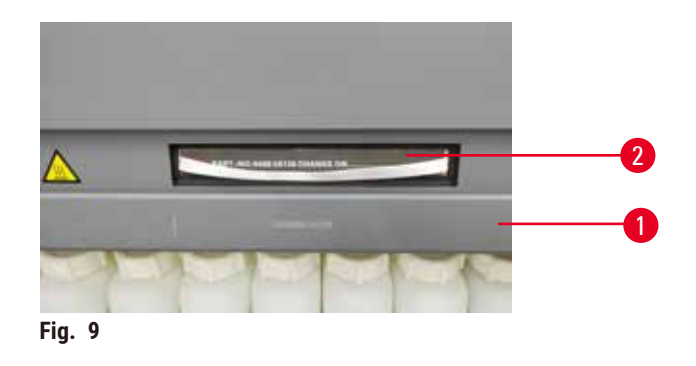

#### **4.3.4 Eksternt eksossystem**

## Λ

### **Advarsel**

Utilstrekkelig eller mangel på eksosanlegg/Feil tilkobling til eksossystemet

#### **Personskade som skyldes lekket damp eller overdreven røyk**

- Apparatet må aldri anvendes uten det aktive kullfilteret eller et eksternt eksos-system. Hvis dette ikke følges, vil dette frigjøre potensielt farlige røyk til laboratoriet.
- Det anbefales å bruke eksternt eksos-system.
- Etter tilkobling av apparatet til et eksternt eksos-system, må det medfølgende aktive kullfilteret brukes.

Apparatet er utviklet for å kunne kobles til en ekstern eksosanordning. Denne valgfrie leveringen inkluderer avtrekksrøret. Det anbefales å bruke eksternt eksos-system.

<span id="page-35-2"></span>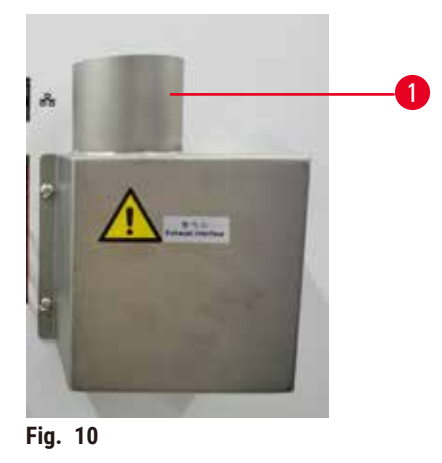

Fest den ene enden av avtrekksrøret til det oppadgående røret ( $\rightarrow$  Fig. 10-1) på eksosgrensesnitt og skyv den så langt ned som mulig. Koble den andre enden av avtrekksrøret til den eksterne eksosstasjonen.
#### **4.4 Grunnenhet/maskinvare**

#### **4.4.1 Retorter**

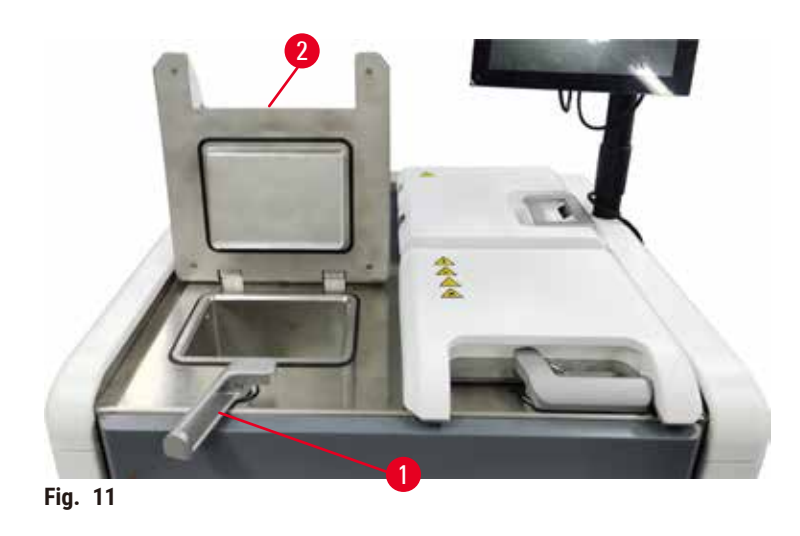

<span id="page-36-0"></span>Det er to retorter og hver inneholder opptil 200 kassetter i to kassettkurver. Hver retort er uavhengig av hverandre, har egne innstillinger for temperaturer, trykk og omrører på/av. Systemet er ansvarlig for å planlegge ressurser med det formål å sikre at begge retortene fungerer effektivt. Planleggingen har som formål å sikre at protokoller som kjører på same tid ikke bruker den samme reagensflasken på same tid.

#### **Åpning og lukking av retortlokkene**

Bruk håndtakene som er foran på apparatet for å låse/låse opp et retortlokk.

Åpne retorten ved å vri håndtaket med klokken (→ Fig. 11-1) og åpne retortdekselet ved å løfte den fremre enden av retortlokket(→ Fig. 11-2). Ikke prøv å lirke håndtaket. Lås retorten ved å skyve håndtaket tilbake til stedet med styrke.

Vær alltid oppmerksom på innholdet, temperaturen og trykket før en retort åpnes. Det er tilfeller der du må stille inn retortrykket og temperaturen manuelt før den kan åpnes på en tryg måte.

En advarsel kan vises hvis retorttemperaturen er høyere enn retorttemperaturen for tom tilgang (som vises på **Innstillinger** > **behandlingsinnstillinger** -skjermen) temperaturen for sikker tilgang som er knyttet til reagensen i retorten (på skjermebildet **Reagenser** > **Reagenstyper** > **Temperaturterskler**).

Et presserende tilfelle er når retortlokket er låst av magnetisk funksjonsfeil og ikke kan løftes. I dette tilfellet lirker du opp det svarte dekselet ( $\rightarrow$  Fig. 12-1) ved siden av retorthåndtaket, setter en rett skrutrekker i hullet og holder det på plass. Dette vill frigjøre e-låsen. Retortlokket kan åpnes. Fjern den rette skrutrekkeren og sett det svarte dekselet tilbake til stedet.

<span id="page-37-0"></span>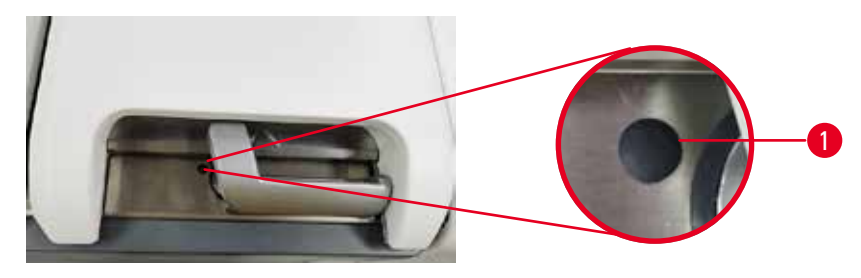

**Fig. 12** 

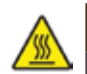

#### **Advarsler**

Retorten må åpnes mens apparatet er under behandling/etter å ha blitt innstilt på pause/etter at protokollen avsluttes, brukeren kontakter den varme overflaten på lokket/kurver/væsker/farlige reagenser/damp fra retorten.

Åpne retorten og protokollen kan ikke fortsette.

#### **Personskade/Prøveskade/Nedsatt prøver**

- Varm overflate. Bruk kjemiske verneklær, vernebriller, åndedrettsvern, gummihansker og alt personlig verneutstyr som anses å være nødvendig mens apparatet betjenes.
- Ikke åpne retortlokket eller fjern reagensflasker/lokket på parafinovnen/parafinbad mens protokollen utføres, med mindre det indikeres av en systemmelding. Mens protokollen utføres, trykk på Pause-knappen hvis du ønsker å fjerne prøvene fra retorten eller legge til prøver i retorten.
- Vær forsiktig når du åpner et retort eller parafinbad etter at apparatet har vært innstilt til pause. Les alle advarsler—for eksempel, hvis retorten er over sikker tilgangstemperatur—og ta nødvendige forholdsregler før du fortsetter.
- Smeltet parafin er varmt og kan forårsake brannskader. Vær alltid forsiktig under håndtering av parafin og fjerning av kurver.

### **Advarsel**

 $^{\prime}$ 

Bank på retortlokkene når de er åpne.

**Personskade. Fingre eller hender kan knuses.**

• Ikke bank på retortlokkene når de er åpne.

#### **Ventilasjon av en retort**

Bekreft at det ikke finnes trykk eller vakuum inne i en retort før retortlokket åpnes. Retortene ventilerer automatisk ved begynnelsen og slutten av protokollen, og hvis protokollen settes på pause. Det kan imidlertid være lurt å lufte ut en retort manuelt i tilfelle en automatisk ventilasjon mislykkes, eller hvis du ønsker tilgang til en trykk eller evakuert evakuering på andre tidspunkter.

Bruk skjermbildet **Reagenser** > **Manuelle operasjoner** for å lufte retortene manuelt. Velg retorten du ønsker å åpne, og trykk på **Ventilasjon**-knappen. 90 sekunder kan være nødvendig for utlikningen av trykket.

**Merk** 

• Hvis en varm retort holdes stengt i lengre tid, vil luften i retorten avkjøles og skape et vakuum. Luft retorten før retortlokket åpnes.

#### **Påfyllingsnivåer**

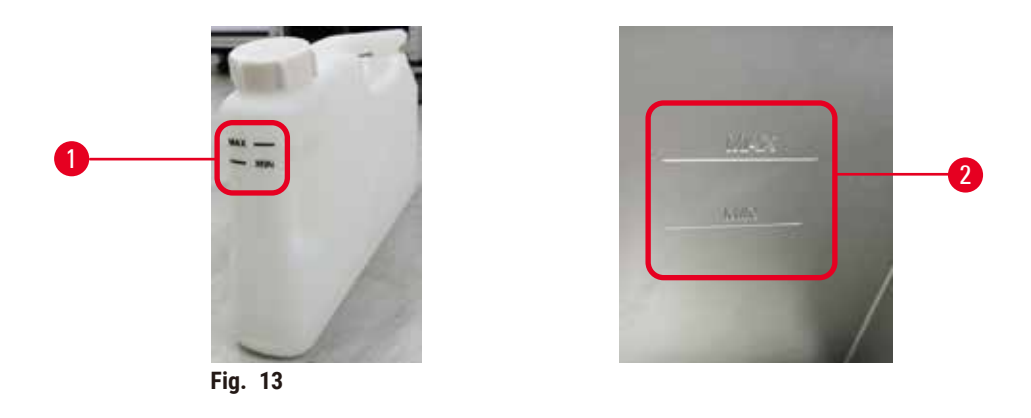

Retorter kan fylles med nok reagens for to kassettkurver. Merkingen som finnes på reagensflaskene  $(\rightarrow$  Fig.  $13-1)$  og i parafinbadene ( $\rightarrow$  Fig. 13-2) vil avgjøre om det finnes nok reagens til å fylle retortene til ønsket nivå. Reagens- og parafinvolumet må alltid holdes godt over minimumsnivået (**MIN**), men under maksimumsnivået (**MAX**). Reagensnivåene som er under minimum vil resultere i at protokoller vil mislykkes eller bruke en reagenssekvens som ikke er optimal.

#### **Sensorer for væskenivå**

<span id="page-38-1"></span><span id="page-38-0"></span>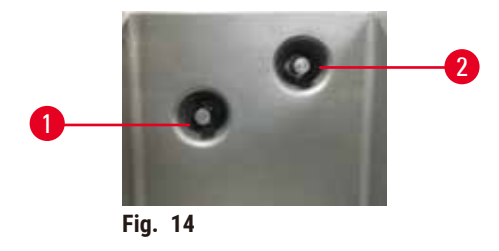

En retort har to sensorer for væskenivå for å overvåke væskenivåer. Den nedre sensoren ( $\rightarrow$  Fig. 14-1) overvåker nivået på to kurver. Den øverste sensoren ( $\rightarrow$  Fig. 14-2) vil utløses hvis mer enn det maksimale volumet av væske kommer inn i retorten. Det fungerer som en sikkerhetsfunksjon.

Sensorene kan av og til påvirkes av akkumulering av kondens eller avsatt materiale. Bekreft alltid at sensorene holdes rene som en del av vanlig rengjøring av retorten ( $\rightarrow$  s. 148 [– 9.3.1 Daglige oppgaver\).](#page-147-0)

#### **Magnetisk omrører**

<span id="page-39-0"></span>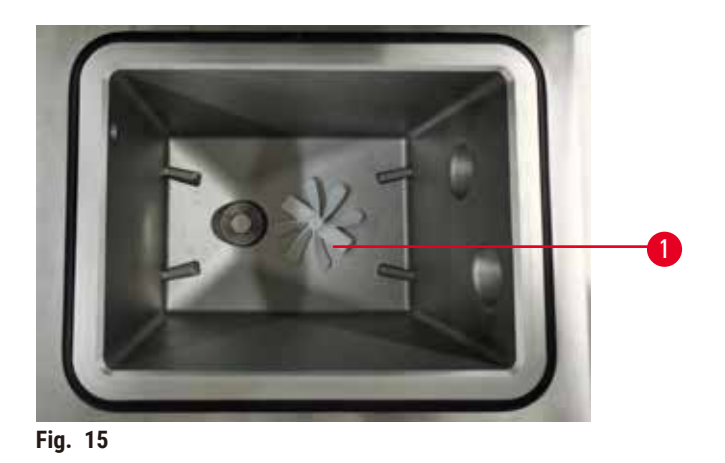

En retort har en magnetisk omrører ( $\rightarrow$  Fig. 15-1) som har som formål å røre i reagensen eller parafinen for å oppnå en jevn temperatur og god vevspenetrasjon. Omrøreren drives av en ekstern motor som er magnetisk koblet. Omrøreren kan slås på eller av for hvert protokolltrinn og fjernes for rengjøring på en enkel måte ( $\rightarrow$  s. 148 [– 9.3.1 Daglige oppgaver\)](#page-147-0).

#### **Sil av retorten**

Hver retort har en sil i bunnen. Silen vil installeres ved å sette den inn og rotere den med klokken. Den må sjekkes og rengjøres regelmessig ( $\rightarrow$  s. 148 [– 9.3.1 Daglige oppgaver\).](#page-147-0)

#### **4.4.2 Kassettkurver**

<span id="page-39-2"></span>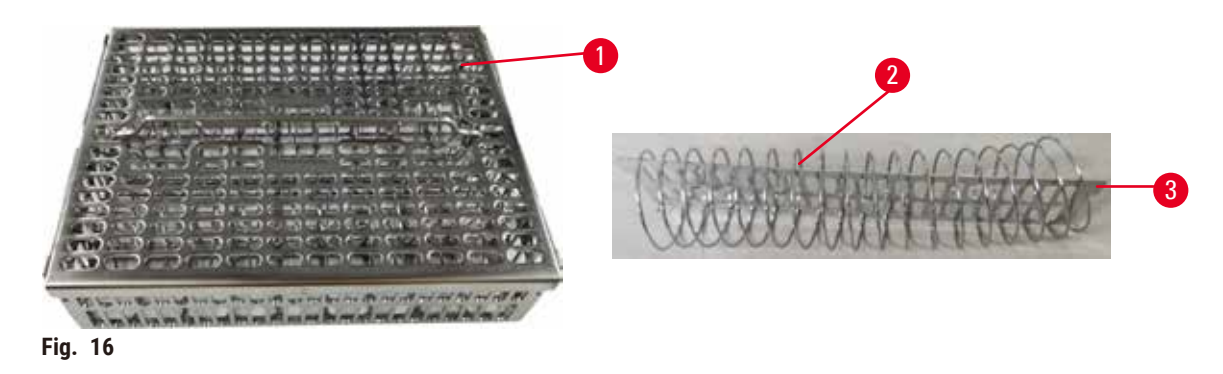

<span id="page-39-1"></span>Kassettkurvene i rustfritt stål (→ Fig. 16-1) støtter de vanligste kassettene. Bruk kurven under behandlingen. Prøvene må ikke settes direkte i retorten.

Kurvfjæren ( $\rightarrow$  Fig. 16-2) brukes til å justere kassettene i kurven på en nøyaktig måte og med kurvdelingsbrettet ( $\rightarrow$  Fig. 16-3) for å sette det inn i kurven.

I tilfelle fjæren brukes, kan kurven fylles med opptil 72 prøvekassetter. Hvis fjæren ikke brukes, kan kassettene pakkes tettere, slik at maksimalt 100 kassetter får plass i kurven.

Kurven med fjær sikrer optimal reagensflyt med minimal overbæring og må brukes for alle xylenfrie protokoller.

#### **Kurvdeksel, kurvhåndtak og kurvkrok**

Kurvdekselet ligger tett over kurven, med to tapper på de innvendige kantene som passer inn i hullene som finnes på oversiden av kurven. Kurvdekselet kan løftes av ved å ta tak i sidene og løfte oppover.

Kurvhåndtaket er fordypnet langs kurvens sentralakse og kan forlenges ved å løfte det oppover. Kurvhåndtaket faller ned i den midtre fordypningen med en liten del igjen over kurvdekselet. Den er som en stopper for kurven som er stablet over og unngår at den øverste kurven faller under overføring.

En kurvkrok leveres sammen med apparatet. Kroken kan brukes til å løfte kurven fra retorten.

#### <span id="page-40-1"></span>**Kurvklemmer (valgfritt)**

<span id="page-40-0"></span>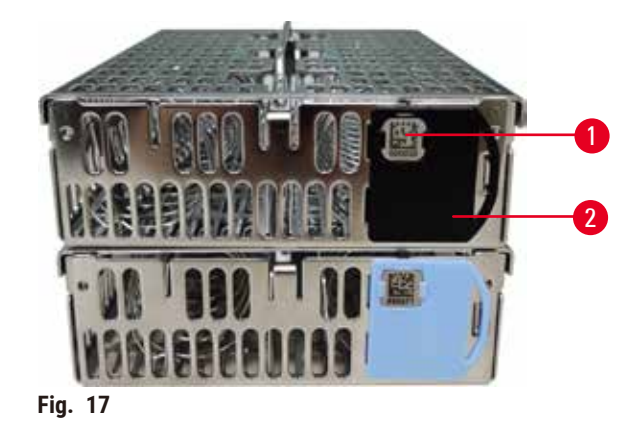

L Kuurvklemmene må fungere med HistoCore I-Scan (ordresnr.: 14 0488 58056).

Kurvklemmer ( $\rightarrow$  Fig. 17-2) kan brukes til anbefalte protokoller, slik som å koble spesifikke kurver med spesifikke protokoller. Det er to farger, blå og svart.

Ett par følger med hver kurv. En klemme fra paret har en unik strekkode ( $\rightarrow$  Fig. 17-1) som er trykt på den. Dette kan skannes før kurven settes inn i retorten. Den identifiserte strekkoden vil registreres sammen med de andre detaljene om behandlingen ( $\rightarrow$  s. 142 [– 8.3.4 Sporingsalternativer \(valgfritt\)\).](#page-141-0) Kurven kan plasseres i retorten etter å ha skannet strekkoden og tatt kurvbildet.

Det anbefales å bruke forhåndsdefinerte/validerte forbruksvarer (kurver og kassetter) som tilbys av Leica Biosystems.

#### **4.4.3 Parafinbad**

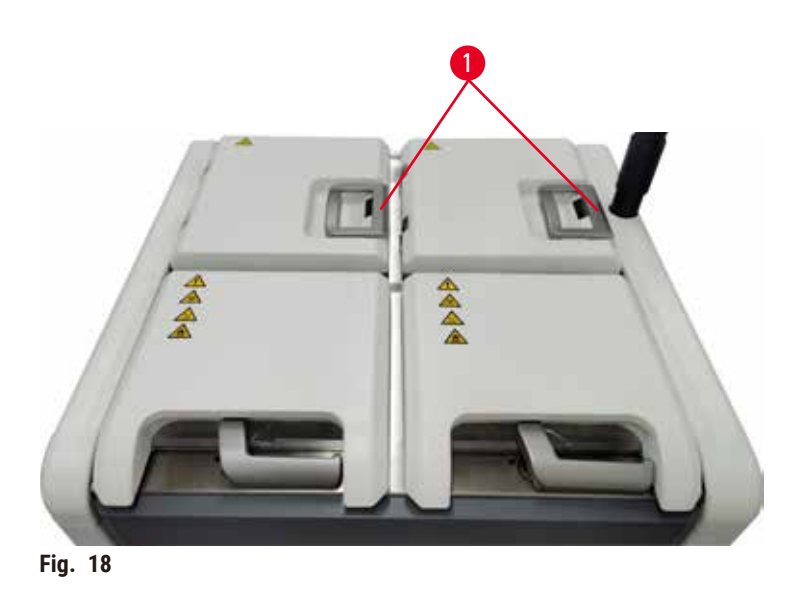

<span id="page-41-0"></span>Det er fire parafinbad øverst på baksiden av apparatet og disse kan nås med to parafinbadlokk  $(\rightarrow$  Fig. 18-1). Hvert bad virker uavhengig og holder nok parafin til å fylle en retort.

Bruk lokkhåndtakene til parafinbadet for å åpne lokkene til parafinbadet. Vær forsiktig når parafinbadlokket åpnes. Roter skjermen for enkel tilgang til parafinbadet, hvis dette er nødvendig (→ Fig. 23). Håndtakene på parafinbadet må alltid brukes til å lukke lokkene og sikre at lokkene låses på riktig måte.

Se den aktuelle temperaturen i hver parafinstasjon ved å gå til **Reagenser** > **Stasjoner** > **Parafinkamre**.

Tøm den brukte parafinen med kommandoer på skjermebildet **Reagenser** > **Eksternt fylling/drenering**. Fyll parafinbadene direkte med smeltet eller fast parafin ( $\rightarrow$  s. 125 – 7.4.5 Bytt [parafin\)](#page-124-0).

#### **Advarsel**   $\sqrt{N}$

 $\bigwedge$ 

Åpne et lokk for parafinbadet når parafin finnes i en retort eller parafin overføres.

#### **Personskade**

• Åpne et lokk for parafinbadet når parafin finnes i en retort eller når parafin overføres. Varm parafin kan sprute ut av badet.

#### **Advarsel**

Bank på lokkene til parafinbadet når de er åpne.

#### **Personskade**

• Pass på at du ikke banker på lokkene til parafinbadet når de er åpne. De kan knuse fingrene eller hendene.

#### **4.4.4 Reagensskap**

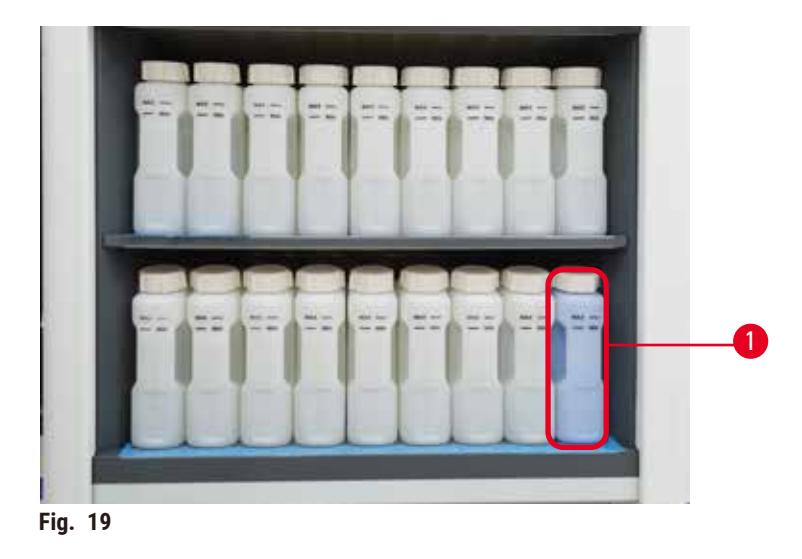

<span id="page-42-0"></span>Reagenskapet holder sytten reagensflasker og en kondensatflaske ( $\rightarrow$  Fig. 19-1). Flaskene er gjennomskinnelige og hjelper med å se rreagensnivået i en flaske.

Reagenskapet lyser bakfra.

#### **Reagensflasker**

Reagenskapet holder sytten reagensflasker. Det er et tilstrekkelig antall reagenser til å planlegge protokoller på same tid i begge retortene og ha rengjøringsreagenser klare til bruk. Reagensflasken som finnes på hver stasjon holder tilstrekkelig reagens til å fylle en retort.

Reagensflaskene er gjennomsiktige og kommer med fargekodede etiketter. De har markeringer på forsiden for å vise minimumsnivået ( $\rightarrow$  Fig. 20-1) og det maksimale fyllingsnivået ( $\rightarrow$  Fig. 20-2).

<span id="page-43-0"></span>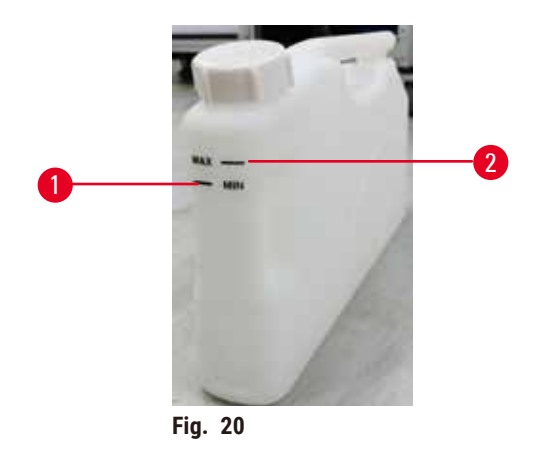

Fjern en reagensflaske ved å trekke reagensflasken ut. Skyv tilbake i posisjon for å gå tilbake. En klikkelyd vil høres og flasken vil passe inn i tilkoblingspunktet som finnes på baksiden av skapet.

Gjør følgende for å bytte ut reagensen i en reagensflaske:

- manuelt, etter fjerning av reagensflasken fra apparatet, eller
- semi-manuelt, hvis reagensflasken er på plass i reagenskabinettet, men fylt ut med kommandoer på skjermbildet **Reagenser** > **Ekstern påfylling/drenering** (→ s. 119 [– 7.4 Utskifting av reagenser\).](#page-118-0)

Noen kjemikalier kan ekspandere reagensflaskene over tid. Dette er normalt og påvirker ikke apparatets ytelse.

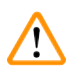

#### **Advarsel**

Apparatet betjenes uten reagensflasker eller med løse eller manglende hetter på reagensflasken. **Folk sklir eller inhalerer giftige/farlige røyk.**

#### **Miljøforurensning.**

- Apparatet må aldri betjenes uten flasker eller med løse eller manglende flaskehett.
- Apparatet må aldri anvendes uten kullfilter eller et eksternt eksos-system. Hvis dette ikke følges, vil dette frigjøre potensielt farlige røyk til laboratoriet.

#### **Kondensatflaske**

En flaske samler kondensvæsken. Den finnes ved siden av reagensflaskene i den nedre delen av reagensskapet. Kondensflasken må tømmes hver uke. La aldri kondensatflasken renne over, ettersom kondensvæske kan forurense andre reagenser.

#### **Advarsel**

Λ

Apparatet betjenes uten kondensatflaske eller med en løs eller manglende hette på kondensatflaske. **Folk sklir eller inhalerer giftige/farlige røyk.**

#### **Biologisk fare som skyldes lekkasje av giftig/farlig røyk.**

- Apparatet må aldri betjenes uten kondensvannflasken eller med løs eller manglende hette på kondensatflaske.
- Apparatet må aldri anvendes uten kullfilter eller et eksternt eksos-system. Hvis dette ikke følges, vil dette frigjøre potensielt farlige røyk til laboratoriet.

#### **Selvklebende etiketter for reagensflasker**

<span id="page-44-0"></span>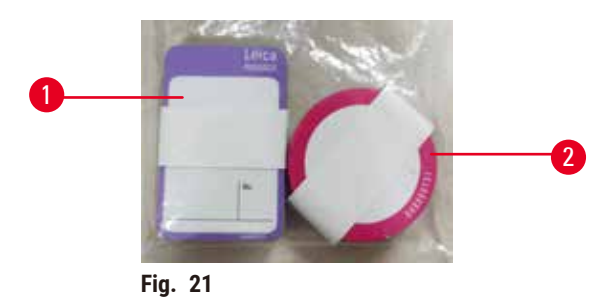

Etikettene for reagensflasker kan ha åtte forskjellige farger. Fargene har vært tilpasset fargepaletten som kan velges for enkelte reagensgrupper i apparatet. Merke reagensflaskene ifølge stasjonsdefinisjonen på skjermebildet **Status**.

Rektangeletikettene ( $\rightarrow$  Fig. 21-1) vil påføres på forsiden av reagensflaskene. De runde etikettene (→ Fig. 21-2) påføres lokkene på reagensflasken. Overflaten på reagensflaskene må alltid være ren og tørr; påfør etiketten og trykk godt fast – spesielt på kantene. Etikettene er resistente mot reagensene som anvendes i apparatet.

#### **4.4.5 Dryppskål**

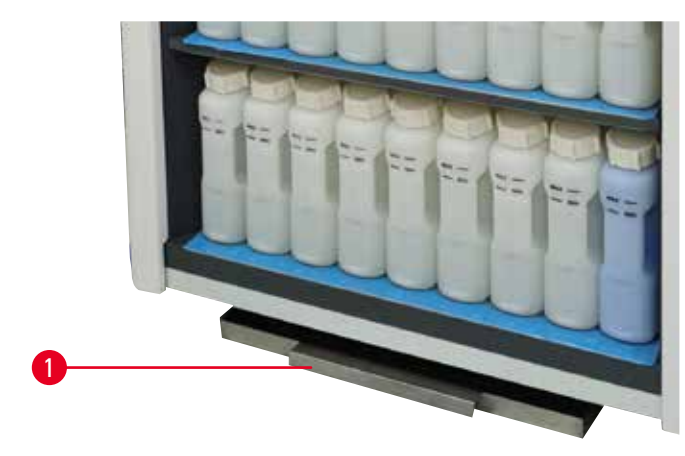

<span id="page-44-1"></span>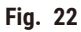

Dryppskålen finnes sammen med annet tilbehør i emballasjen. Skyv dryppskålen ( $\rightarrow$  Fig. 22-1)under reagensskapet.

Dryppskålen samler reagenser som rant over eller sølt for å unngå danning av forurensning i eller under apparatet. Volumet er ikke mindre enn 3,88L.

Dryppskålen må sjekkes regelmessig for tegn på lekkede reagenser. Gjør det ved å trekke skålen ut ved håndtaket og tømme den.

#### **Advarsel**

Dryppskålen er ikke installert eller er feil installert og væsken renner ut på gulvet.

#### **Personskade.**

#### **Miljøforurensning.**

- Apparatet må aldri brukes uten å installere dryppskålen.
- Bruk alltid personlig verneutstyr under betjening av apparatet.

#### **4.4.6 Skjerm**

En berøringsskjerm til høyre for apparatet vil koble til en datamaskin i apparatet som kontrollerer alle operasjoner.

Berøringsskjermen kan brukes til å konfigurere apparatet, utføre protokoller og tilleggsoperasjoner, slik som utskifting av reagenser. Trykk på knapper og ikoner med fingeren eller et sløvt objekt. Bruk aldri skarpe gjenstander. Bekreft at ingen sterke løsemidler kommer i kontakt med berøringsskjermen.

I normal driftsposisjon sitter berøringsskjermen over et parafinbadlokk, men kan roteres for enkel tilgang til parafinbadet som vist på figuren nedenfor ( $\rightarrow$  Fig. 23). Den kan vippes litt opp og ned for å møte forskjellige brukeres høyder.

<span id="page-45-0"></span>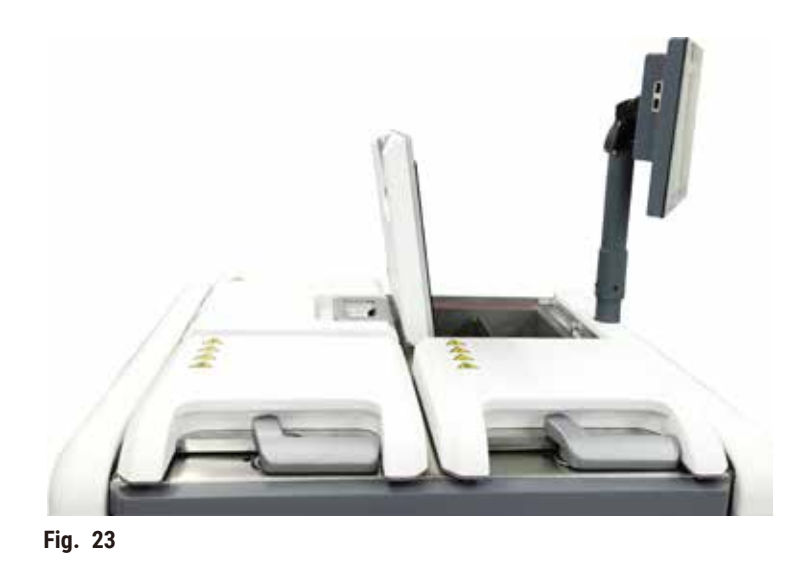

#### **4.4.7 HistoCore I-Scan (Tilleggsutstyr)**

<span id="page-46-0"></span>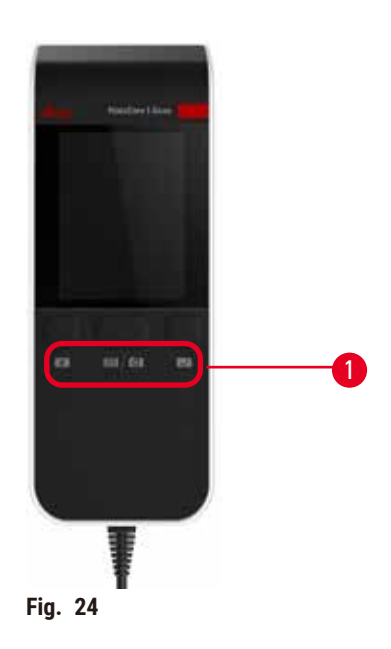

HistoCore I-Scan sitter i en holder som var montert på stolpen som støtter berøringsskjermen. En USB-kabel leverer strøm og overfører data mellom skanneren og apparatet.

Skanneren har to hovedfunksjoner, skanning av 1D/2D-strekkode og fotografering av bilder. Den kan brukes til å legge inn din IDn, ID-en på et kurvklipp (→ s. 41 [– Kurvklemmer \(valgfritt\)\)](#page-40-1), lotnummeret eller batchnummeret til en reagens, og fotografere kurver.

Det finnes tre knapper ( $\rightarrow$  Fig. 24-1) for å betjene skanneren.

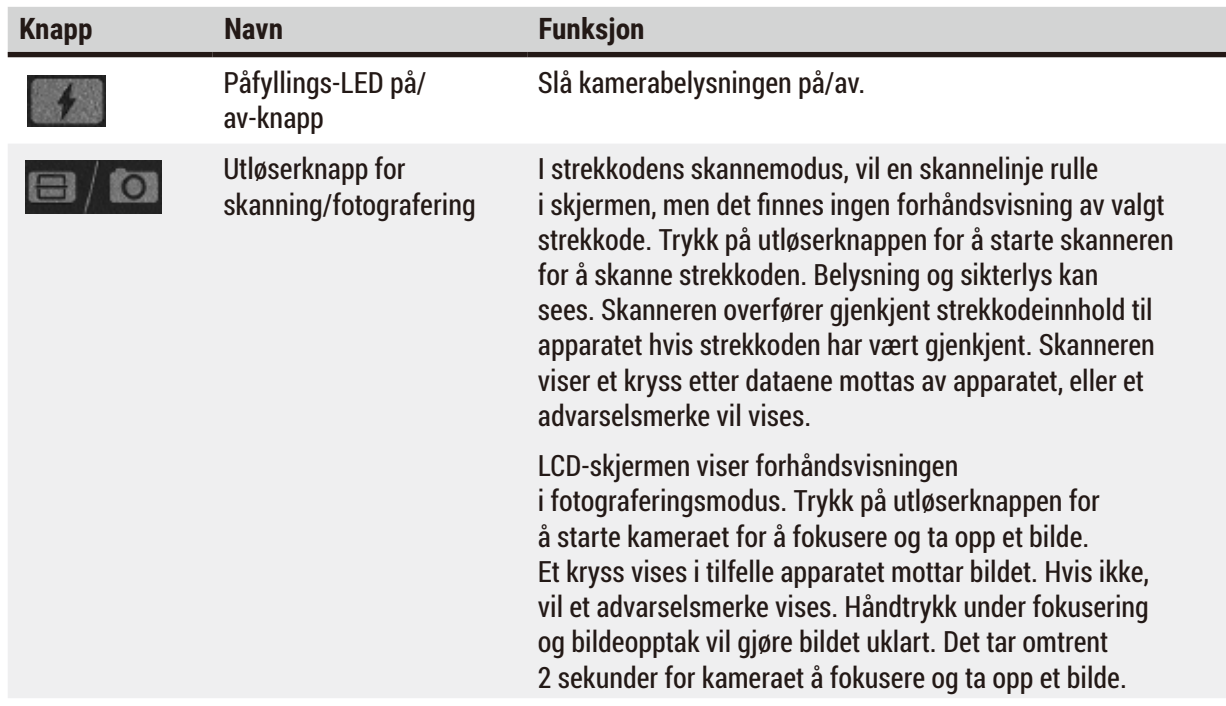

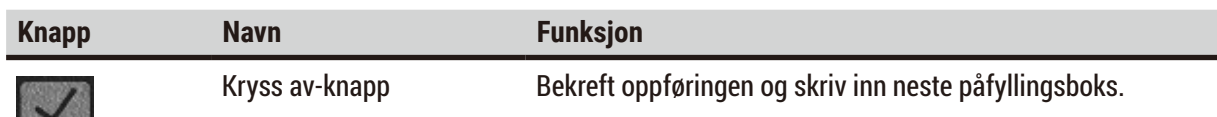

I tilfelle gjenkjennelsen av en strekkode mislykkes, kan en ny skanne prøves. Den anbefalte skanneavstanden er som følger.

- EAN-13 50mm-200mm (13mil)
- Kode3940mm-90mm (5mil 10 Byte)
- QR-kode 25mm-240mm (20mil 16 Byte)
- Datamatrisex 50mm-90mm (10mil 20 Byte)
- PDF 417 30mm-130mm (6,67mil 7 Byte)

Hvis advarselsmerket står på skjermen, må skanneren kobles fra apparatet og kobles på nytt. Start apparatet på nytt hvis det ikke fungerer. Kontakt servicerepresentanten hvis problemet vedvarer.

Skanneren vil være i ventemodus hvis det ikke trykkes på en knapp eller ingen kommando mottas på 5 minutter. LCD-skjermen er slått av i hvilemodus. En kommando fra apparatet eller en trykknapp vil vekke skanneren.

#### **4.4.8 USB-porter**

<span id="page-47-0"></span>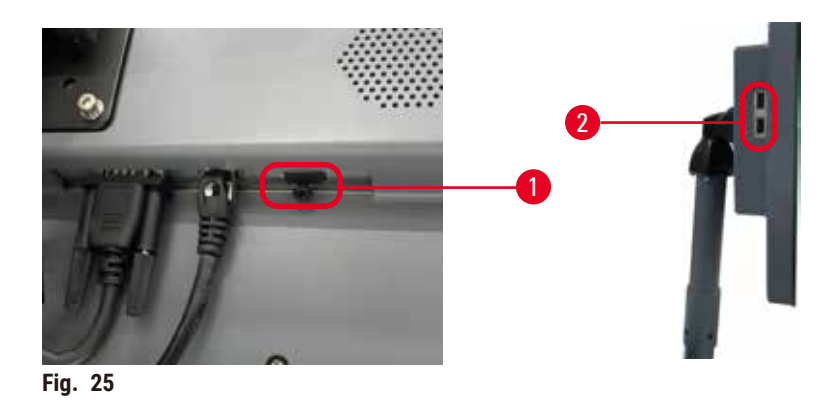

Skjermen har tre USB-porter, en ( $\rightarrow$  Fig. 25-1) nederst på skjermen og to ( $\rightarrow$  Fig. 25-2) på venstre side av skjermen.

USB-porten som finnes nederst på skjermen er best for den valgfrie HistoCore I-Scan (og dette er standard maskinvarekonfigurasjon).

USB-portene kan brukes til å:

- eksportere logger og hendelsesrapporter;
- eksportere og importere protokollfiler.

For å kontrollere at instrumentet ikke er infisert av virus, anbefales det å bruke en virusskannet USB minnepinne.

Sett inn en USB-minnepinne i USB-porten hvis du ønsker å overføre data. Hvis du bedes om å sette inn en USB-minnepinne, vil USB-minnepinnen gjenkjennes ikke av apparatet. Prøv å sette inn USB-minnepinnen på nytt. Hvis dette ikke fungerer, bekreft at USB-minnepinnen har nok plass eller at det fungerer som det skal. Hvis problemet vedvarer, bruk en ny USB-minnepinne.

#### **4.4.9 Alarmtilkoblinger**

#### **Advarsel**

Den lokale alarmen/fjernalarmen er frakoblet.

#### **Prøveskade**

• Det eksterne alarmsystemet/det lokale alarmsystemet skal kobles til apparatet.

<span id="page-48-0"></span>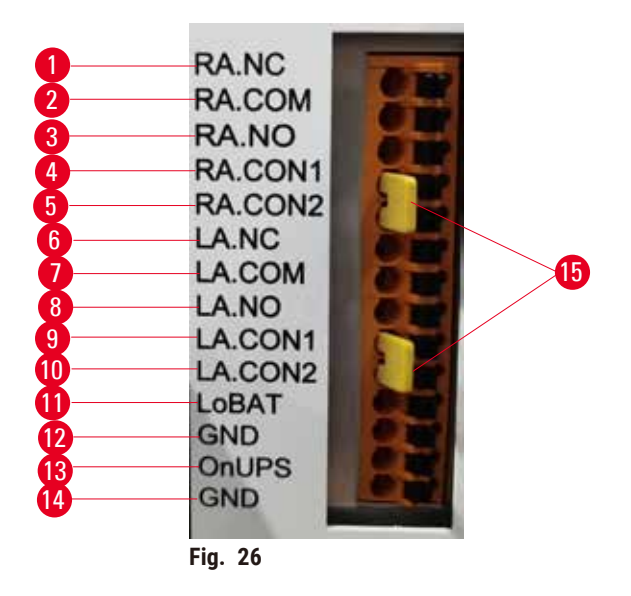

Apparatet tilby lokale og eksterne alarmgrensesnitt. Tilkoblingene kan brukes til kontroll av en rekke alarmindikatorer, inkludert lydalarmer, visuelle alarmer eller automatiske oppringere.

De to tverrkontaktene ( $\rightarrow$  Fig. 26-15) skal informere instrumentet om hvorvidt alarmsystemet er tilkoblet eller ikke. Hvis instrumentet er koblet til et eksternt eller lokalt alarmsystem, må tverrkontaktene plugges inn i den korresponderende RA.CON- eller LA.CON-posisjon. Hvis instrumentet ikke er koblet til et eksternt eller lokalt alarmsystem, må ikke de korresponderende tverrkontaktene settes inn, dvs. at konfigurasjonen vist i ( $\rightarrow$  Fig. 26) (kontakter satt inn når alarmer ikke er tilkoblet) aldri skal brukes på et instrument.

#### **Spesifikasjoner for alarmkontakt**

Lasten som var koblet til alarmkontakten, må ikke overstige følgende spesifikasjoner.

- Maksimal spenning: 30 V DC
- Maksimal strøm: 1 A (resistiv belastning)
- Maksimal strøm: 0,5 A (induktiv belastning)

#### **Pinner på alarmkontakten**

Hver alarmkontakt har tre pinner.

#### Fjernalarm

**RA.NC** (→ [Fig. 26‑](#page-48-0)1) -- Normalt lukket; **RA.COM** (→ [Fig. 26‑](#page-48-0)2) -- Vanlig; **RA.NO** (→ [Fig. 26‑](#page-48-0)3) -- Normalt åpen

#### Lokal alarm

**RA.NC** (→ Fig. 26-4) -- Normalt stengt;  $LA$ .COM (→ Fig. 26-5) -- Vanlig;  $LA$ .NO (→ Fig. 26-6) -- Normalt åpen

#### **Pinne-skjematisk under normal drift**

Hvis apparatet fungerer normalt (ingen alarm) vil alarmpinnene kobles til som beskrevet nedenfor.

#### Fjernalarm

Pinne **RA.NO** -- Normalt åpen; Pinne **RA.NC** -- Normalt lukket og koblet til **RA.COM**

#### Lokal alarm

Pinne **LA.NO** -- Normalt åpen; Pinne **LA.NC** -- Normalt lukket og koblet til **LA.COM**

#### **Pinne-skjematisk under alarmforhold**

Hvis apparatet har en aktiv alarm, vil alarmpinnene kobles til som beskrevet nedenfor.

#### Fjernalarm

Pinne **RA.NO** -- Normalt åpnet og koblet til **RA.COM**; Pinne **RA.NC** -- Normalt lukket, men åpent under alarmforhold.

#### Lokal alarm

Pinne **LA.NO** -- Normalt åpnet og koblet til **LA.COM**; Pinne **LA.NC** -- Normalt lukket, men åpent under alarmforhold.

#### **4.5 Koble til en avbruddsfri strømforsyning (UPS)**

En avbruddsfri strømforsyning (UPS) har som formål å beskytte maskiner og apparater mot funksjonsfeil i strømforsyningen. Apparatet har et UPS-grensesnitt. Bruk pinnene LoBAT (→ Fig. 26-11), GND  $(\rightarrow$  Fig. 26-12) **OnUPS** ( $\rightarrow$  Fig. 26-13) og GND ( $\rightarrow$  Fig. 26-14) for å konfigurere en UPS-enhet.

Vår anbefaling er å bruke en aktiv UPS for sporing (for eksempel APC SUA3000-serien( AP9613 tørrkontakt I/O SmartSlot-kort)) for beskyttelse av apparatet og prøvene mot midlertidig strømbrudd, spenningstopper, underspenninger og overspenning.

UPS-en må utvikles for strømforsyningsspenning på installasjonsstedet. Kontakt UPS-produsenten for ytterligere råd.

#### **4.6 Slå på og av**

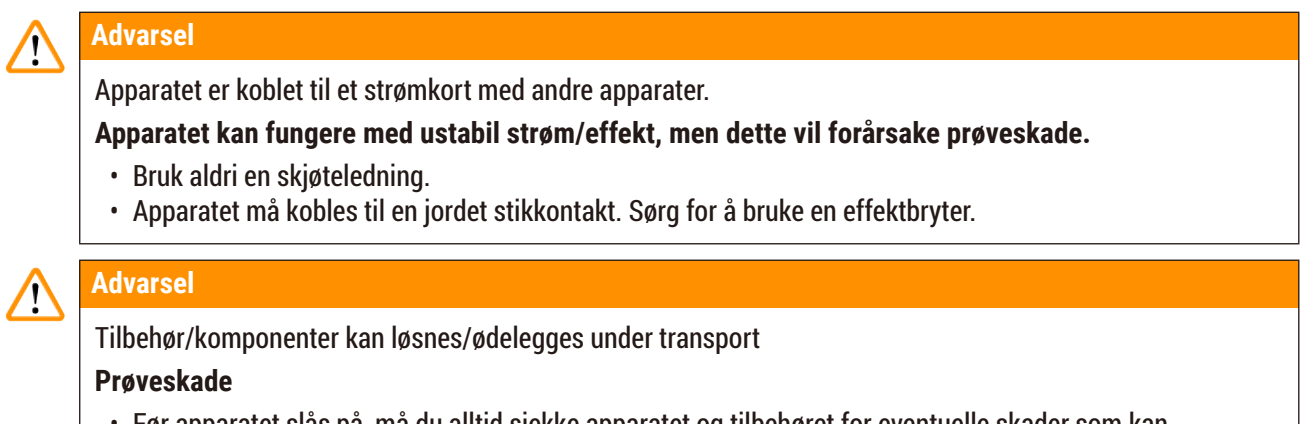

• Før apparatet slås på, må du alltid sjekke apparatet og tilbehøret for eventuelle skader som kan oppstå under transport eller under flytting av apparatet.

Hold apparatet alltid på under normale forhold, selv når det har vært inaktivt i lengre perioder. Den må slå av for service eller for å flytte apparatet.

#### **4.6.1 Slå på**

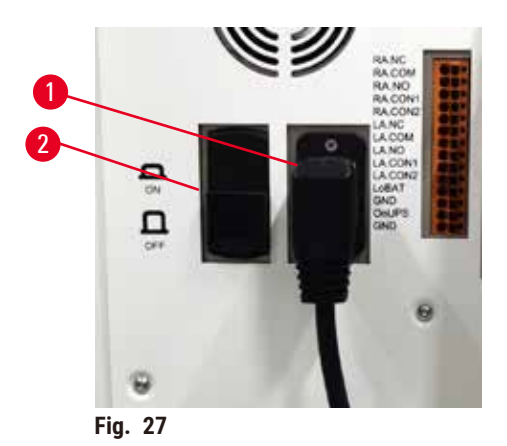

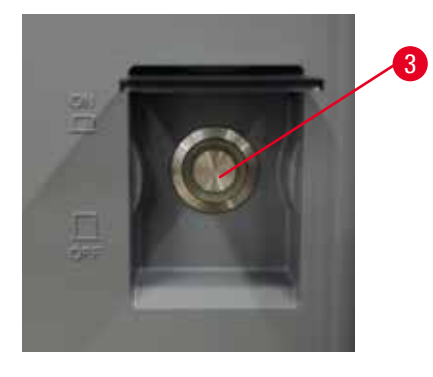

- <span id="page-50-0"></span>1. Koble strømledningen til stikkontakten ( $\rightarrow$  Fig. 27-1).
- 2. Bekreft at effektbryteren (→ [Fig. 27‑](#page-50-0)2) er i **PÅ**.
- 3. Trykk på strømbryteren (→ Fig. 27-3) som finnes foran på apparatet. Initialisering av apparatet vil ta noen minutter.
- 4. Innloggingsskjermen vil vises etter fullføring av initialisering. Skriv inn brukernavn og passord, og statusskjermen vil vises ( $\rightarrow$  s. 70 [– 5.4 Status-skjerm\).](#page-69-0)
- 5. Bruk administratorkontoen for den første påloggingen ( $\rightarrow$  s. 58  [Første pålogging\).](#page-57-0)

#### **4.6.2 Slå av**

# **Advarsel**

Trekk ut strømledningen eller slå av systemet under utføreing av en protokoll.

#### **Prøveskade på grunn av strømbrudd**

- Ikke trekk ut strømkabelen hvis apparatet fungerer, med mindre det er en nødssituasjon, og strømknappen på frontpanelet og strømbryteren til strømnettet er utilgjengelig.
- Systemet må aldri slås av hvis en protokoll utføres.

En normal avstengning vil slå av programvaren på en ordnet måte. Apparatet må være inaktiv, uten protokoller eller andre operasjoner som utføres.

- 1. Trykk på Leica-logoen som finnes i det oppreiste hjørnet av skjermen, og trykk på **Avslutt**. Eller velg **Innstillinger** > **Apparatinnstillinger** > **Avslutt programvare**.
- 2. Bekreft avslutningen. Vent til berøringsskjermen er tom, og trykk deretter på strømbryteren.
- 3. Flytt effektbryteren til **AV** for å slå den av.
- 4. Slå av strømmen og trekk ut strømledningen.

#### **4.6.3 Nødavstenging**

Trykk på strømbryteren umiddelbart i en nødssituasjon.

Slå av strømmen og trekk ut strømledningen hvis forholdene tillater det.

#### **4.6.4 Start på nytt etter lang avslutning**

Hvis apparatet ikke brukes på grunn av vedlikehold eller avhending, må brukeren slå av strømforsyningen og fjerne strømkabelen for å bekrefte at den er lagret på riktig måte. I tillegg må brukeren rengjøre apparatets overflaten, retorten, reagensflaskene, parafinbadene og dryppskålen. Avtrekksrøret må fjernes hvis dette er montert.

I tilfelle apparatet må startes på nytt, må du sette inn den originale strømkabelen. Verifiser retorten, reagensflaskene, parafinbadene og dryppskålen, og bekreft at det ikke finnes urenheter. Installer avtrekksrøret ifølge instruksjonene. Slå på apparatet og utfør en validert protokoll for å bekrefte riktig funksjon.

#### **4.7 Flytting av apparatet**

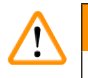

#### **Advarsel**

Apparatet må alltid løftes uten verktøy eller utstyr.

**Apparatet kan falle på brukerne når det løftes. Dette kan føre til personskade.**

• Egnet løfteutstyr må alltid brukes, slik som en vogn eller gaffeltruck, for å flytte apparatet oppe.

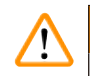

#### **Advarsel**

Flytt apparatet lastet med reagenser og parafin, og/eller med tilkoblet strømledning.

#### **Personskade.**

• Før hver transport der apparatet kan ristes, vippes eller løftes, må apparatet rengjøres inkludert slanger, parafinbad og reagensflasker. Strømledningen må være frakoblet.

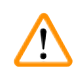

#### **Advarsel**

Tilbehør/komponenter/enheter kan løsnes eller ødelegges under transport.

#### **Prøveskade**

- Deksler for parafinovn må alltid lukkes under transport.
- Retortlokkene må alltid være låst under transport.

Slå av apparatet før det beveges. Koble strømledningen fra stikkontakten, og la apparatet kjøles ned.

- 1. Fjern regentflaskene og dryppskålen fra apparatet.
- 2. Fiern skanneren fra holderen hvis dette gjelder.
- 3. Slipp hjulene på apparatet.
- 4. Støtt hjørnene på apparatet med hendene og skyv det til en ny plassering.
- 5. Lås hjulene etter å flytte apparatet til ønsker posisjon.
- 6. Installer dryppskålen på nytt, regensflaskene og skanneren på nytt (hvis instrumentet er utstyrt med en skanner).

## **5. Utfør protokoll**

#### **5.1 Bruke programvaren**

Funksjonene til apparatet vil kontrolleres fra berøringsskjermen.

#### **5.1.1 Grunnleggende betjening**

#### **Knapper**

Trykk på knappene som finnes på berøringsskjermen og åpne menyer, skjermer og dialoger, og starte og stoppe handlinger. Knappstatusen indikeres med farge eller kant. I henhold til skjermen og tilgjengelige operasjoner, kan aktiverte knapper ( $\rightarrow$  Fig. 28) være mørkegrå, lyseblå, lyserosa eller lysegrønn. Deaktiverte knapper (→ Fig. 29) er lyse versjoner av grunnfargen. Valgte knapper har en blå kant  $(\rightarrow$  Fig. 30). Knappene i et vekslepar er mørkegrå og lyseblå.

<span id="page-53-0"></span>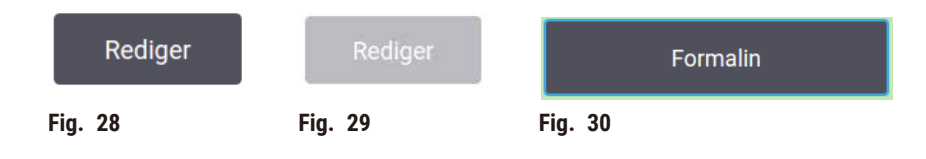

#### **Ikoner**

Ikoner vil anvendes for representasjon av forskjellige elementer innenfor systemet, slik som reagensstasjoner og retorter. Ikoner som kan velges ( $\rightarrow$  Fig. 31) viser hevet. Velg et ikon ved å trykke på det som for en knapp. En valgte ikonet ( $\rightarrow$  Fig. 32) vises hevet med en blå ramme.

<span id="page-53-4"></span><span id="page-53-3"></span><span id="page-53-2"></span><span id="page-53-1"></span>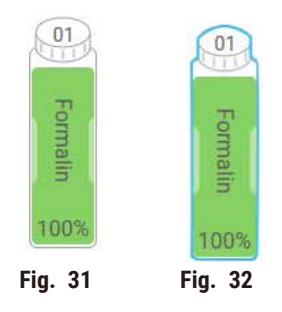

#### **Tastatur**

Tastaturer vises hvis det trengs, for å legge inn tekster og tall. Det er to typer: alfanumerisk (tekst og tall)  $(\rightarrow$  Fig. 33) og numerisk (kun tall). Tastaturene er analoge med et tastatur som brukes for datamaskin med knapper på skjermen.

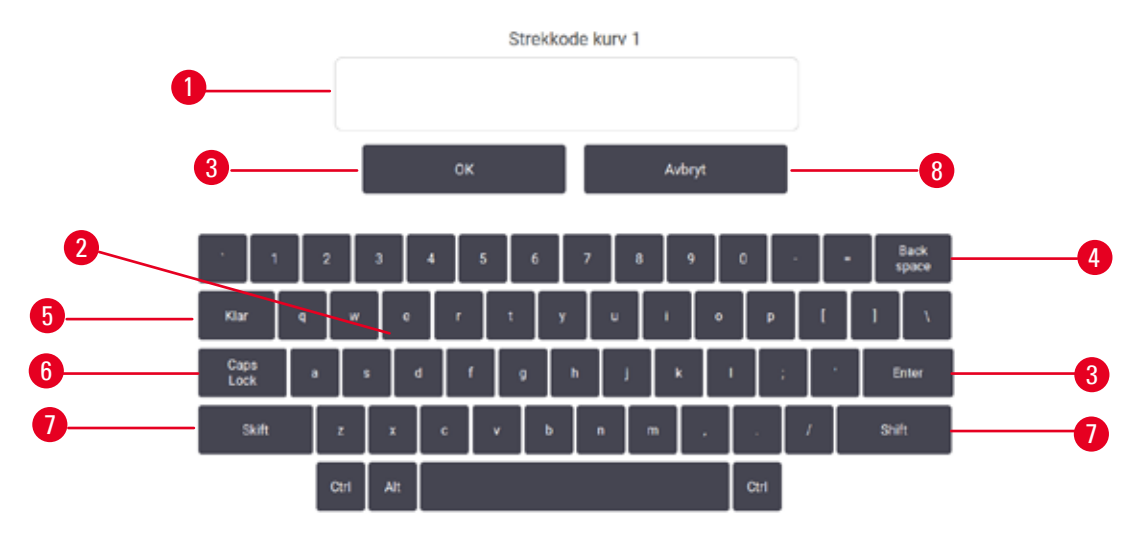

<span id="page-54-0"></span>**Fig. 33** 

- 1. Tekstvindu
- 2. Tekster og tall
- 3. **OK** og **Enter**-knapp Bekreft oppføring
- 4. **Back Spac**e-knapp fjern siste tegn
- 5. **Clear**-knapp Fjern alle tegn
- 6. **Caps Lock**-knapp Velg store eller små bokstaver
- 7. **Shift**-knapp Velg store eller små bokstaver
- 8. **Cancel**-knapp avslutt uten å lagre

#### **5.1.2 Navigasjon**

Naviger gjennom programvaren fra funksjonslinjen ( $\rightarrow$  Fig. 34) som finnes øverst på skjermen.

<span id="page-54-1"></span>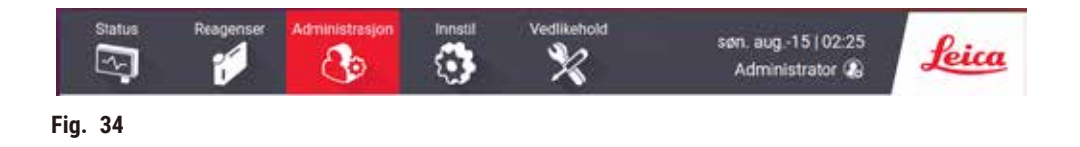

Funksjonslinjen kan alltid sees og du kan alltid finne skjermen du ønsker. Trykk på en knapp i funksjonslinjen og åpne en skjerm eller en meny som har alternativer for disse skjermene.

Det er skjermer som har alternative visninger for deling av informasjonen som vises. For eksempel har skjermebildet **reagensstasjoner** to visninger, en for informasjon om reagensflasker og andre for informasjon om parafinkammer. Trykk på knappene på disse skjermbildene og flytt mellom de alternative visningene.

I brukerhåndboken vises navigasjonsstier på denne måten: **1** > **2** > **3**

Trykk på **1** fra funksjonslinjeknappen, deretter på **2** og til slutt på **3**. For eksempel betyr, **Administrasjon** > **Protokoller** > **Nytt** trykk på **Administrasjon**-knapp på funksjonslinjen, trykk på **Protokoller** (på **administrasjon**-menyen) og trykk deretter på **Ny** (en knapp på skjermebildet for **valg av protokoll**).

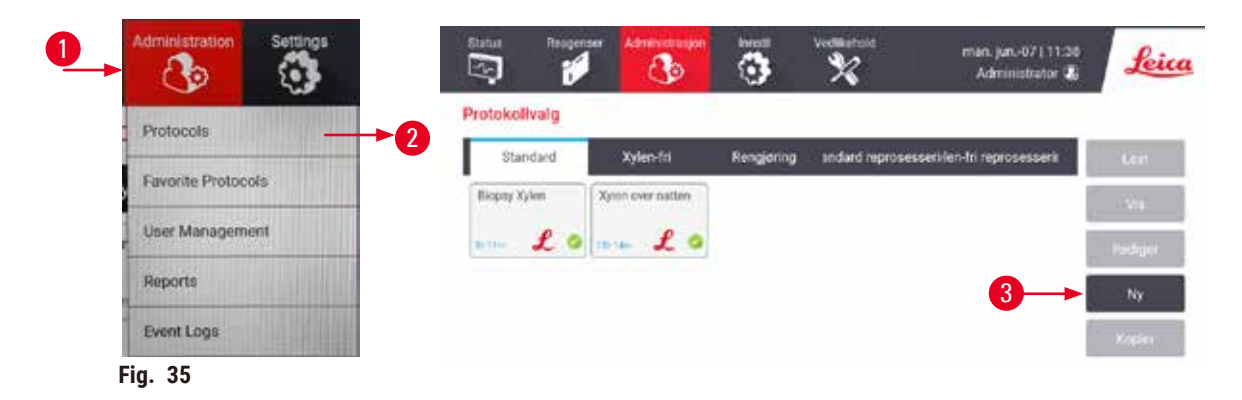

Tabellen nedenfor inneholder alle skjermene i programvaren og har en kort beskrivelse av deres funksjon. Det finnes lenker til relevante deler i brukerhåndboken.

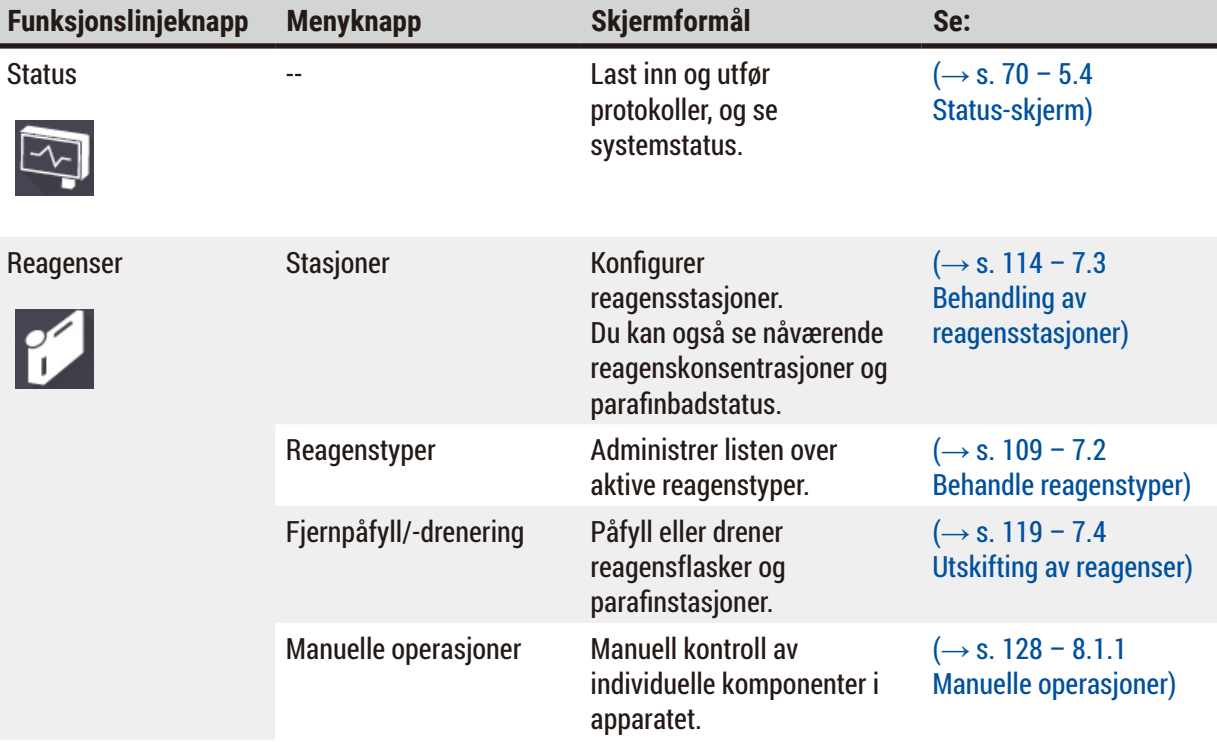

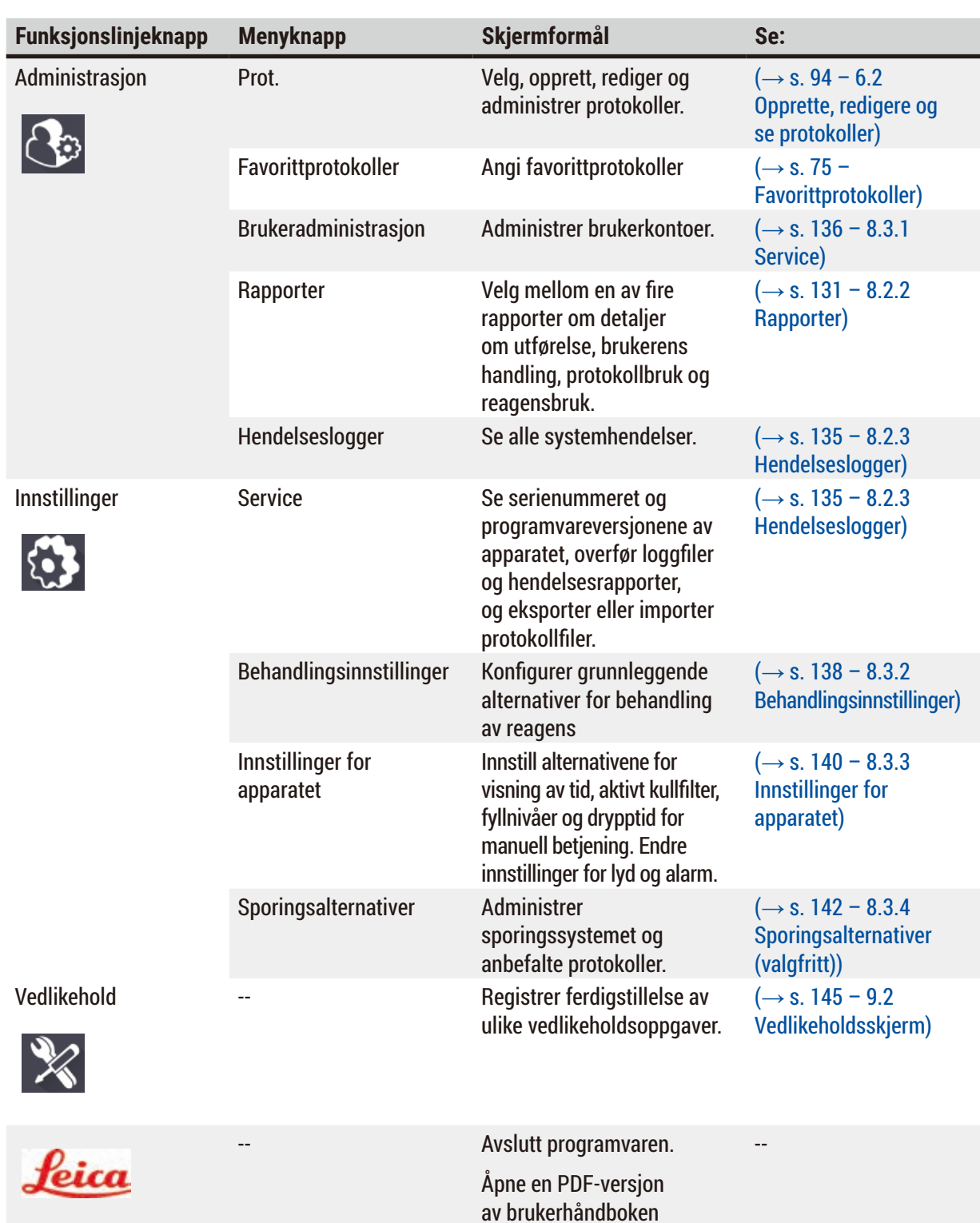

#### **5.1.3 Tilgangsnivåer**

Det finnes tre nivåer for brukertilgang for laboratoriepersonalet: Operatør, Tilsynsmann og Administrator. Operatører skal utføre alle oppgaver knyttet til prosedyre, slik som utføre protokoller og erstatte reagenser. Operatører har ikke tillatelse til å redigere protokoller eller innstille konfigurasjoner for reagensflaske: det trengs veilederrettigheter for disse handlingene. Tilsynsmenn har rett til å konfigurere systemet. Administratorer har alle rettigheter som Tilsynsmenn har og kan opprette kontoer for Tilsynsmenn og Operatører.

i programvaren.

Noen innstillinger relatert til konfigurasjonen som vises i programvaren krever tilgang på tjenestenivå for å kunne gjøre endringer. Disse gis for å kunne se innstillingene. Du må kontakte din autoriserte servicerepresentant hvis du ønsker å endre dem.

#### <span id="page-57-0"></span>Første pålogging

Kontoen og passordet til Administratoren er konfigurert på fabrikken og kan anvendes til å opprette nye kontoer. Standardpassordet er admin.

1. Innloggingsskjermen vil vises etter fullføring av initialisering. Trykk på **Annen tilgang**-knapp (→ [Fig. 36‑](#page-57-1)1), og velg **Administrator**.

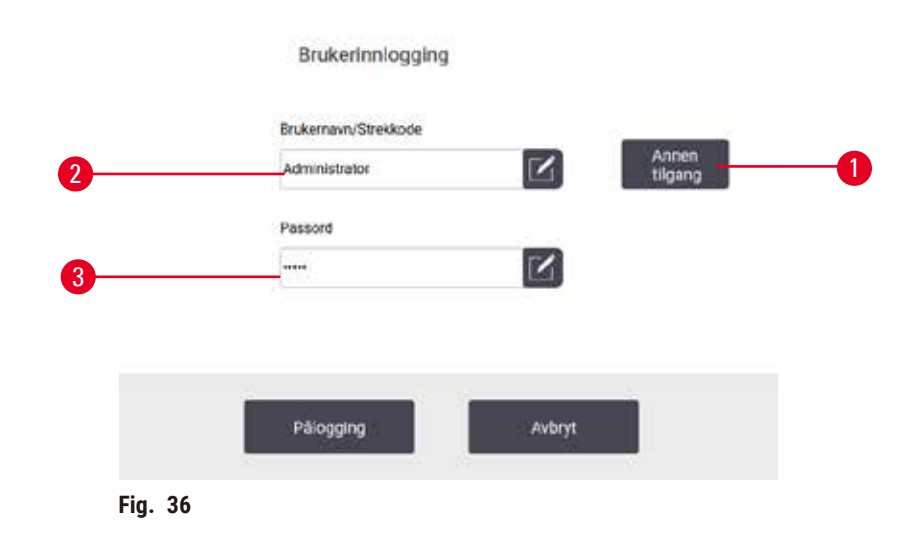

- 2. Skriv inn standardpassordet: admin, og trykk på **OK**. Du må endre passordet etter dette trinnet.
- 3. Bruk tastaturet til å skrive inn "admin" og skriv inn det nye passordet to ganger og bekreft med **OK**. Passordet må ha minst 6 tegn, minst én bokstav og ett tall. Statusskjermen vil nå vises. En etikett på funksjonslinjen indikerer ditt brukernavn ( $\rightarrow$  Fig. 37-1).

<span id="page-57-2"></span><span id="page-57-1"></span>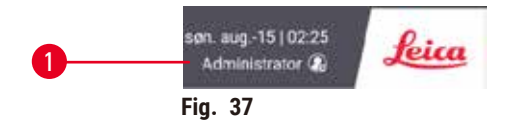

 $\checkmark$  Administratoren kan nå opprette kontoer for Tilsynsmenn og Operatører ( $\to$  s. 136 – 8.3.1 [Service\)](#page-135-0).

#### Pålogging

Logg på ved å skrive inn brukernavn (→ Fig. 36-2) og passord (→ Fig. 36-3), og trykk deretter på Logg **inn**.

#### Bytt bruker/Logg ut

- 1. Trykk på brukernavnet ( $\rightarrow$  Fig. 37-1) på funksjonslinjen.
- 2. Velg **Bytt bruker** eller **Logg ut**.
- 3. Fortsett med neste handling.

Standard automatisk avloggingstid er 15 minutter. Endre den automatiske avloggingstiden ved å gå til **Innstillinger** > **Service** > **Låseskjerm**.

#### **5.1.4 Hjelp**

Brukerhåndboken er i PDF-format på en dataenhet. Den finnes også (i PDF-format) i programvaren til apparatet. Trykk på **Leica**-logoen i funksjonslinjen og åpne den. På noen skjermer må du trykke på **Hjelp** for å kunne åpne spesifikk hjelpeside for skjermen.

#### **5.2 Rask start**

#### **Advarsel**

Tilbehør/komponenter kan løsnes/ødelegges under transport

#### **Prøveskade**

- Før prøver fra pasientvev behandles etter transport eller flytting av apparatet, utfør en test for å bekrefte at apparatet og protokollen som brukes er egnet. Du kan bruke en forhåndsinstallert protokoll eller kombinere aktiviteten med validering av egne protokoller.
- Behandle kun prøver fra pasientvev for diagnostiske formål ved å bekrefte at alle kontrollene som er nevnt ovenfor har vært utført. Hvis noen av de tidligere nevnte trinnene mislyktes, må apparatet ikke tas i bruk og kontakte din lokale Leica Biosystems-servicerepresentant.

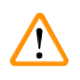

#### **Advarsel**

Brukerdefinerte protokoller er ikke validert.

#### **Prøveskade**

• De forhåndsinstallerte og tilpassede protokollene må valideres av brukeren før protokollen utføres, dvs. vevsbehandling med pasientvev for diagnostiske formål, ifølge lokale eller regionale krav for akkreditering.

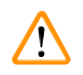

#### **Advarsel**

Reagensflasken er underfylt (retorten ikke er tom).

#### **Prøveskade**

• Kontroller retorten og bekreft at ingenting finnes i retort før protokollen utføres.

#### **A** Advarsler

Retorten må åpnes mens apparatet er under behandling/etter å ha blitt innstilt på pause/etter at protokollen avsluttes, brukeren kontakter den varme overflaten på lokket/kurver/væsker/farlige reagenser/damp fra retorten.

Åpne retorten og protokollen kan ikke fortsette.

#### **Personskade/Prøveskade/Nedsatt prøver**

- Varm overflate. Bruk kjemiske verneklær, vernebriller, åndedrettsvern, gummihansker og alt personlig verneutstyr som anses å være nødvendig mens apparatet betjenes.
- Ikke åpne retortlokket eller fjern reagensflasker/lokket på parafinovnen/parafinbad mens protokollen utføres, med mindre det indikeres av en systemmelding. Mens protokollen utføres, trykk på Pause-knappen hvis du ønsker å fjerne prøvene fra retorten eller legge til prøver i retorten.
- Vær forsiktig når du åpner et retort eller parafinbad etter at apparatet har vært innstilt til pause. Les alle advarsler—for eksempel, hvis retorten er over sikker tilgangstemperatur—og ta nødvendige forholdsregler før du fortsetter.
- Smeltet parafin er varmt og kan forårsake brannskader. Vær alltid forsiktig under håndtering av parafin og fjerning av kurver.

#### **Advarsel**

Behandlingen starter mens parafinen ikke er helt smeltet.

#### **Prøveskade**

• Bekreft at parafinen i parafinbadene har smeltet helt før Start-knappen trykkes.

## $\sqrt{N}$

ハ

**Advarsel** 

Prøver dekkes ikke av reagenser/parafin.

#### **Prøver har tørket ut og blitt skadet.**

- Før du ønsker å utføre protokollen, må reagensnivået i reagensflasker sjekkes utenfra. Bekreft at reagensnivået finnes mellom Min.- og Max.-merker. Parafinnivået må også sjekkes.
- Prøver må ikke legges over nivåsensoren.
- Ikke legg til flere prøver enn foreslått.
- Sørg alltid for at kassettene er satt inn i kurvene på riktig måte og at kurvene er plassert i retortene.
- Protokollene for stasjonsvalg anbefales ikke for behandling over natten. Hvis en reagens av en eller annen grunn ikke er tilgjengelig, vil protokollen ikke fullføres.

#### **Advarsel**

Blokkering ved tap av kassetter/vev fra retort eller urenheter fra reagenser eller parafin

#### **Prøveskade**

- Bruk kurver under behandlingen. Prøvene må ikke settes direkte i retorten.
- Bekreft at silen er installert nederst på retorten før protokollen utføres.
- Sørg for at ingenting faller ned i retorten under fjerning av retortsilen. Fremmedlegemer i rørene kan stoppe ventiler fra å fungere som de skal.

Alle reagensene du trenger må konfigureres før du begynner ( $\rightarrow$  s. 114 – 7.3 Behandling av [reagensstasjoner\).](#page-113-0) For brukere som kun har tilgang på operatørnivå, må det være minst én validert protokoll som kan lastes inn  $(\rightarrow$  s. 94 [– 6.2 Opprette, redigere og se protokoller\).](#page-93-0) Hjulbremsene foran må være låst. Systemet må aldri beveges hvis en protokoll utføres.

Kontroller og konfigurering av apparatet

- 1. Trykk på **Status**-knappen for å vise skjermebildet **Status**. Alle protokoller utføres fra skjermebildet Status (→ Fig. 45).
- 2. Bekreft at retortikonet ( $\rightarrow$  s. 71  [Retort-ikoner\)](#page-70-0) du ønsker å bruke viser at retorten er enten ren eller har rester av en reagens som er kompatibelt med først reagens i protokollen.
- 3. Bytt ut reagens eller parafin i et parafinbad, som må byttes ut  $(\rightarrow s. 119 7.4$  Utskifting [av reagenser\)](#page-118-0). Standardikonene for reagenser og parafinbad vil endres på forskjellige måter hvis utskifting trengs eller anbefales. Se flaskeikoner (→ s. 73 [– Flaske-ikoner\)](#page-72-0) og parafinbadikoner ( $\rightarrow$  s. 72 – Ikoner for [parafinbad\)](#page-71-0).
- 4. Bekreft at apparatet er klart:
	- A. Alle de 17 reagensflaskene og kondensatflasken må installeres på apparatet på riktig måte.
	- B. Det må være tilstrekkelig mengde reagens i reagensflaskene og parafinbadene. Reagensflasker og parafinbad må fylles til nivået mellom **MIN** og **MAX**.
	- C. Åpne retorten for betjening. Bekreft at den er ren, eller at rester er en reagens som vurderes som å være kompatibel med det første reagensen i protokollen.
- 5. Forbered kassetter og laste dem inn i kurver  $(\rightarrow s. 40 4.4.2$  Kassettkurver).

#### Last protokoll

Det finnes tre alternativer for å utføre en behandlingsprotokoll med forskjellige innstillinger for sporingsfunksjoner.

- Alternativ 1: Utfør en behandlingsprotokoll uten sporing
- Alternativ 2: Utfør en behandlingsprotokoll ved å aktivere sporingsfunksjonene
- Alternativ 3: Utfør med den anbefalte protokollen
	- 6. Utfør en behandlingsprotokoll uten sporing.
		- A. Velg en protokoll på favorittlisten eller trykk på .**..Mer**-knappen nederst til venstre (for retort A) eller nederst til høyre (for retort B) for valg av en protokoll fra skjermbildet **Valg av protokoll. Kun godkiente protokoller (indikert med en grønn hake) (→ Fig. 38-1) kan velges** av brukere med operatørnivåer.

<span id="page-60-0"></span>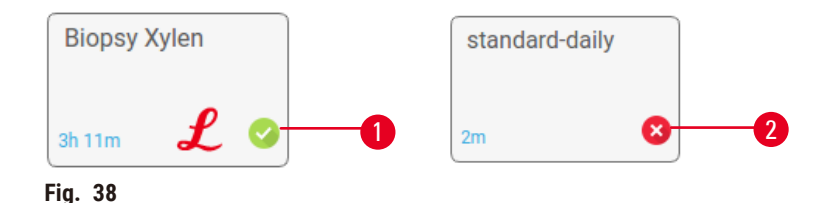

- B. Hvis det første trinnet i protokollen bruker en reagens som ikke er kompatibelt med retortrester, vil en advarsel dukkes opp. Du kan utføre en rengjøringsprotokoll, eller hoppe over de første trinnene i protokollen ( $\rightarrow$  s. 80 – 5.5.2 Endring av starttrinnet for en enkelt [kjøring\)](#page-79-0). I dette tilfellet trykker du på **Tøm alle** i advarselsdialogen for å fortsette.
- C. For å legge til et notat i protokollen, skal du trykke på **Legg til notat**. Bruk tastaturet på skjermen til å skrive notatet, og trykk på **Enter** eller **OK**. Notater kan legges til i en protokoll når protokollen urføres.
- D. Trykk på **Kjør**-knappen. Fortsett med trinn 9.
- 7. Utfør en behandlingsprotokoll ved å aktivere sporingsalternativene. I dette alternativet må apparatet betjenes med HistoCore I-Scan (ordresnr. 14 0488 58056), og sporingsfunksjonene må være aktivert ( $\rightarrow$  s. 142 [– 8.3.4 Sporingsalternativer \(valgfritt\)\).](#page-141-0)
	- A. Følg trinn 6A, 6B og 6C ovenfor.
	- B. Trykk på **Kjør**-knappen. Skjermebildet **Retort A/B-kurver** vil vises.
	- C. Skriv inn informasjonen om Kurv 1. Gjør dette ved å trykke på Fill-in-LED On/Off-knappen  $(\rightarrow$  Fig. 39-1) som finnes på skanneren for å slå på skannerens belysning. Trykk på utløserknappen Skanning/fotografering ( $\rightarrow$  Fig. 39-2) for å starte strekkodeskanneren for å skanne strekkoden. Hvis strekkoden gjenkjennes, vil et kryss vises på skannerskjermen. Informasjonen om strekkoden fylles ut i feltet Navn på kurv 1 ( $\rightarrow$  Fig. 39-4), og neste fyllingsboks vil være aktivert ( $\rightarrow$  Fig. 39-5). Ta et bilde av kurven ved å trykke på utløserknappen Skanning/Fotografering. Kurvbildet kan sees på høyre side av skjermen  $(\rightarrow$  Fig. 39-6). Juster bildet med verktøyene for bildevisning ( $\rightarrow$  Fig. 39-7). Trykk på kryssknappen ( $\rightarrow$  Fig. 39-3). Skriv inn informasjonen om Kurv 2 ( $\rightarrow$  Fig. 39-8) på samme måte.
	- D. Trykk på **OK** når du er ferdig. Fortsett med trinn 9.

<span id="page-61-0"></span>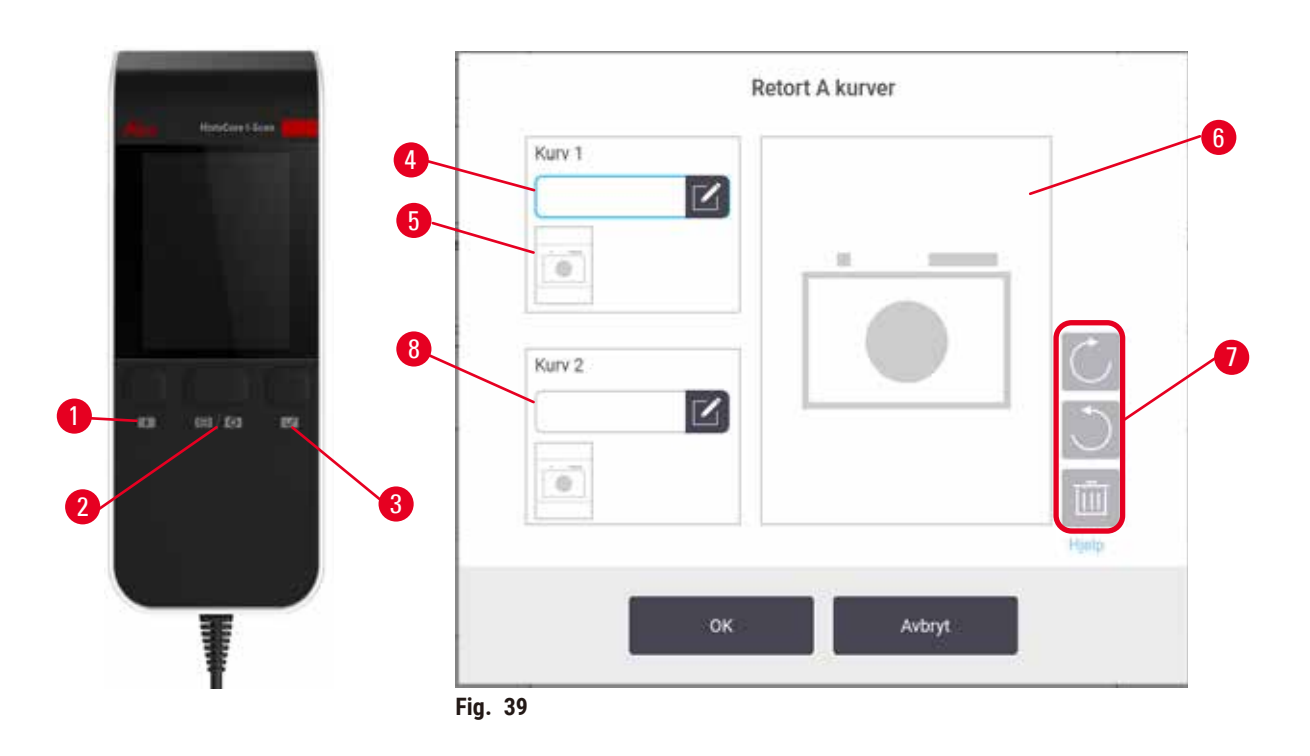

- 8. Utfør med anbefalt protokoll. I dette alternativet må apparatet betjenes med HistoCore I-Scan (ordresnr. 14 0488 58056), sporingsfunksjoner må være aktivert og kurven må være tilkoblet en anbefalt protokoll ( $\rightarrow$  s. 142 [– 8.3.4 Sporingsalternativer \(valgfritt\)\)](#page-141-0).
	- A. Trykk på skannerknappene ( $\rightarrow$  Fig. 45-2) ( $\rightarrow$  Fig. 45-7).
	- B. Skann strekkoden og ta bildet av kurven. Se trinn 7C.
	- C. Trykk på **OK** når du er ferdig. Fortsett med trinn 9.
- 9. Sett kurvene i nødvendig retort og lukk retortlokket godt.

#### Utfør protokoll

10. En dialogboks ( $\rightarrow$  Fig. 40) vises for å angi antall kassetter i retorten.

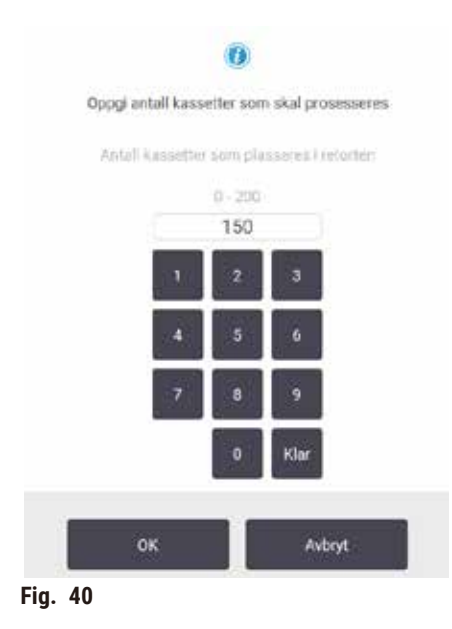

<span id="page-62-0"></span>Antallet som vises som standard har vært innstilt av arbeidsledere. Se ( $\rightarrow$  [8.3.2 Behandlingsinnstillinger\).](#page-137-0) Det er alltid viktig å angi riktig antall kassetter. Tallet du angir, vil anvendes av systemet for behandling av reagensen ved beregning av reagensens konsentrasjoner. Skriv inn tallet og trykk på **OK**. Planleggingsskjermen vises nå.

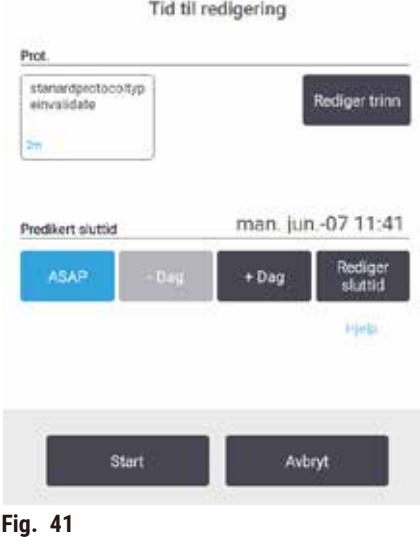

- 11.For redigering av trinnene i protokollen, eller endring av varigheten av et trinn, må du trykke på Rediger trinn. Fremgangsmåten forklares i (→ s. 80 – 5.5.2 Endring av starttrinnet for en [enkelt kjøring\)](#page-79-0).
- 12.Hvis du ønsker å utføre protokollen umiddelbart, trykk på **ASAP** og fortsett med trinn 17.
- 13.Hvis du ønsker å utsette starten:
	- A. med en hel dag, trykker du på **+Dag**
	- B. med et annet tidspunkt, trykker du på **Rediger sluttid** og spesifiser en forsinkelse  $(\rightarrow$  s. 78 [– 5.5.1 Planlegging av protokoller\)](#page-77-0).
- 14.Sjekk at den forventede sluttiden på skjermen er akseptabel. Gjenta fra trinn 12 ovenfor hvis ikke.
- 15.Trykk på **Start**-knappen, og systemet planlegger protokollen.
	- A. Hvis systemet ikke klarer å planlegge protokollen, vil advarselsmeldinger vises. Trykk på Tøm alle og korriger feilene før protokollen utføres på nytt (→ s. 86 – 5.7.2 Uunngåelige [reagenskonflikter\).](#page-85-0)
	- B. Hvis systemet klarte å planlegge kjøringen, vil protokollen begynne.
	- C. Ved innstilling av forsinket sluttid, vil en første fyllingstilstand oppstå ( $\rightarrow$  s. 86 5.7.1 [Forsinkede sluttider og første fyllinger\)](#page-85-1).

Se fremdriften i **Status**-skjermen. Innstill protokoll på pause for å legge til flere kassetter, eller avbryte kjøringen ( $\rightarrow$  s. 83 [– 5.6 Pause og avbryte protokoller\)](#page-82-0).

#### Fullfør protokollen

16.Når protokollen er fullført, vil dialogboksen **Fullfør protokoll** og en alarm høres.

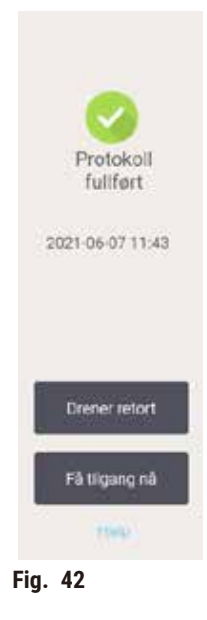

Fjerne kurvene før retorten dreneres, selv om alternativet anbefales ikke. Gjør det ved å trykke på **Få tilgang nå**. Tøm retorten ved å trykke på **Tøm retort**.

17.Åpne retorten når du blir bedt om det.

18.En melding om fjerning av alt vev vil vises. Gjør det ved å trykke på **Ferdig**.

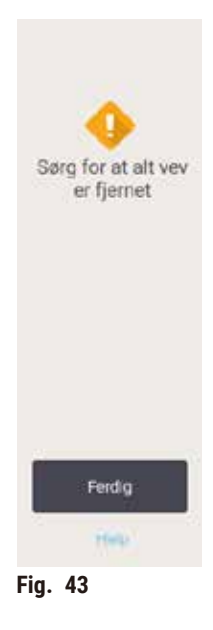

Ikke trykk på **Ferdig** før fjerning av alle kurver fra retorten.

#### Utfør rengjøringsprotokoll

19.Rengjør nå-panelet vil vise nå. Utfør en rengjøringsprotokoll før den neste behandlingsprotokollen utføres.

#### **Advarsel**

Vev var igjen i retorten mens rengjøringsprotokollen utføres.

#### **Prøveskade**

- Fjern vevet fra retorten før rengjøringsprotokoll utføres da det tørre trinnet vil skade vevet.
- 20.godta den forhåndsvalgte standardprotokollen for rengjøring, trykker du på **Start** og fortsett fra trinn 23 nedenfor. Velg rengjøringsprotokollen og start den slik som en protokoll for vevsbehandling (som beskrevet i prosedyren).
- 21.Du bedes om å plassere dine skitne kurver i retorten. Bekreft at alt vev har blitt fjernet fra kurvene før du gjør det. Trykk på **OK** etter å sette kurvene i retorten og lukket lokket på retorten.
- 22.Rediger trinnene i rengjøringsprotokollen ved å trykke på **Rediger trinn**. (→ s. 80  [5.5.2](#page-79-0)  [Endring av starttrinnet for en enkelt kjøring\)](#page-79-0).
- 23.Trykk på **Start** for å starte.
- 24.Når protokollen er fullført, vil panelet **Fullfør protokoll** og en alarm høres. Trykk på **Tilgang nå** for å fortsette.
- 25.Når panelet **Få tilgang til retorten** vises, må du åpne retortlokket og fjerne kurvene.
- 26.Trykk på **Åpne retort** for å fortsette.

#### **5.3 Rengjøringsprotokoller**

Rengjøringsprotokoller rengjør retortene og vanlige reagenslinjer. Velge alternativet **Rengjør nå** når du blir bedt om på slutten av protokollen. Dette utfører den forhåndsdefinerte rengjøringsprotokollen (kalt **Rask rengjøring**). Velg en annen rengjøringsprotokoll.

Du bør også rengjøre retortene:

- etter at reagensen er byttet med funksjonen for ekstern fylling og tømming
- hvis du har fylt dem manuelt, og / eller
- hvis det siste reagensen er inkompatibelt med neste protokoll som vil utføres ( $\rightarrow$  s. 165 10.5 [Tabeller med reagenskompatibilitet\)](#page-164-0).

For de fleste laboratorier, skal forhåndsdefinert **Rask rengjøring**-protokollen være den eneste rengjøringsprotokollen som kreves. Under normale forhold vil protokollen renser rester i retorten til parafinbadet før det første trinnet utføres. Det er to reagenstrinn: rengjøring av xylen og etanol for rengjøring. Et tørt trinn utføres etter disse to trinnene. Dette trinnet anvender høy temperatur, vakuum og luftstrøm for fordampning av eventuelle reagensrester. Når tørketrinnet er over, vil varmeovnene slås av og luftstrømmen fortsetter kjøling av retortene.

Last og utfør rengjøringsprotokoller på samme måte som for andre protokoller, men aldri med vev i retorten. Tørketrinnet vil skade det. Dette betyr at rengjøringsprotokoller må aldri brukes til ny behandling. Bruk en protokoll for ny behandling i stedet.

Opprett dine egne rengjøringsprotokoller hvis dette anses å være nødvendig.

Gjør følgende for å opprette nye rengjøringsprotokoller.

- 1. Åpne skjermbildet **Valg av protokoll** (**Administrasjon** > **Protokoller**) og trykk på **Rengjøring**.
- 2. Trykk på **Ny**, og velg **Rengjøring** som protokolltype.
- 3. Skriv inn et navn for rengjøringsprotokollen.
- 4. Velg en valgmetode for reagens, **Type** eller **Stasjon**. Flere dialogbokser vil dukkes opp for det første trinnet.
- » Rengjøringsprotokollene har et siste tørketrinn. Dette trinnet kan ikke redigeres.
- 5. Trykk på andre rad i protokolltabellen, og trykk på **sett inn** for å legge til det andre trinnet. Legg til flere trinn, hvis disse vurderes å være nødvendig.
- 6. Du kan også trykke på **Navn**-knappen hvis du ønsker å redigere navnet på rengjøringsprotokollen.
- 7. Du kan også trykke på **Merknader**-knappen for å legge til informasjon du ønsker å beholde med protokollen.
- 8. Trykk på **Lagre**-knappen for å lagre endringene.
- 9. Trykk på **Ferdig**-knappen for å fullføre.
- 10.Vinduet vises og advarer om handlinger som kreves eller anbefaltes før protokollen kan anvendes. En advarsel som er oppført er at protokollen ikke kan brukes. En nyopprettet protokoll er en ugyldig protokoll. Laboratoriet ditt må validere det før klinisk bruk. Etter validering kan en arbeidsleder gå til skjermbildet **Rediger protokoll** og trykke på knappen **Valider protokoll**. Protokollen blir tilgjengelig for operatører (forutsatt at andre feil som oppføres i vinduet har blitt ivaretatt). Trykk på **Standard**-knappen og konfigurer rengjøringsprotokollen som en standard rengjøringsprotokoll, om dette anses å være nødvendig.

For å opprette egne rengjøringsprotokoller ved å kopiere den forhåndsdefinerte **Rask rengjøring**-protokollen, må du gjøre følgende.

- 1. Trykk på **Administrasjon** > **Protokoller**, og trykk på **Rengjøring**.
- 2. Velg **Rask rengjøring**-protokollen, og trykk på **Kopier**.
- 3. Skriv inn et nytt navn for protokollen.
- 4. Endre rengiøringsprotokollen ( $\rightarrow$  s. 94  [6.2.2 Redigering av protokoller\)](#page-93-1). Det siste tørketrinnet kan ikke redigeres i rengjøringsprotokoller.
- 5. Fortsett med trinn 6 og opprett en ny rengjøringsprotokoll ovenfor.

Rengjøringsprotokollene krever ikke et vanntrinn og virker godt ved bruk av konvensjonelle rengjøringsreagenser.

For en fullstendig fjerning av xylen, kan Leica Biosystems tilby Waxsol™, en xylenfri rengjøringsløsning  $(\rightarrow$  s. 107 [– 7.1.4 Anbefalte reagenser\)](#page-106-0).

#### **Advarsel**

Vev var igjen i retorten mens rengjøringsprotokollen utføres.

#### **Prøveskade**

• Fjern vevet fra retorten før rengjøringsprotokoll utføres da det tørre trinnet vil skade vevet.

#### **Advarsel**

Bruk rengjøringsprotokoll for ny behandling av prøven.

- **Prøveskade**
	- Rengjøringsprotokoller må ikke utføres for den nye behandlingen da det tørre trinnet vil skade vevet.

 $\sqrt{N}$ 

 $\sqrt{N}$ 

Bruk av feil/utilstrekkelig rengjøringsverktøy/reagenser

#### **Prøveskade**

**Advarsel** 

- Bruk aldri forurensede dehydranter som etanol for rengjøring. De forurensede dehydrantene inneholder formalin (eller andre fikseringsmidler), og det tørre trinnet vil krystallisere salter på retortens indre overflater.
- En rengjøringsprotokoll må alltid utføres hvis parafinen har vært i retorten.

Alle de forhåndsdefinerte rengjøringsreagensene har renhetsterskler for sykluser. Disse tersklene tvinger bytting av reagenser ut etter ti eller seks rengjøringer (hvis de ikke overskrider en konsentrasjonsterskel først). Men tersklene er utviklet for rengjøringer med kun kassettkurver i retortene.

#### **Advarsel**

Start rengjøringsprotokollen for rengjøring av andre materialer enn kurver.

**Nedsatte prøver - Rengjøringsreagenser degenererer raskere. Hvis renhetsgrensen for syklusen ikke senkes, vil rengjøringsreagensene med lav renhet føre til rengjøring av lav kvalitet.**

• Rengjør ikke andre materialer med rengjøringsprotokollen.

Modifikasjon av rengjøringsprotokollene for forskjellige retortrester

Utfør alltid en fullstendig rengjøringsprotokoll så snart som mulig i tilfelle parafin eller reagensene som brukes til rydding, blir igjen i retortene

For etanol- eller formalinrester, hopp over det første trinnet i protokollen og start med etanolstrinnet  $(\rightarrow$  s. 80 [– 5.5.2 Endring av starttrinnet for en enkelt kjøring\).](#page-79-0)

Formalinrester kan tillates i en retort hvis neste behandlingsprotokoll startes med et formalintrinn. Hvis det finnes formalin i en retort ved slutten av protokollen, fortsett uten rengjøring om dette anses å være nødvendig. Hvis **Rengjør nå**-panelet vises, vil standard rengjøringsprotokoll forhåndslastes og vil være klar til å starte. Omgå rengjøringsprotokollen ved å gjøre følgende:

- 1. Trykk på **...Mer**.
- 2. Trykk på en hvilken som helst protokoll for vevsbehandling, og trykk på **Last inn**.
- 3. Trykk på **Utfør**.
- 4. Trykk på **Last ut protokoll**.
- 5. Fortsett med neste handling.

#### Utrenskninger før rengjøring

Rengjøringsprotokoller vil vanligvis utføres med det formål å rense parafinrester fra retortene, da parafin er det siste trinnet i behandlingsprotokollene. For å maksimere levetiden til rengjøringsmidlet, vil apparatet rense alle parafinrester fra retorten til parafinkammeret det kom fra før start av rengjøringsprotokollen.

Hvis du laster en behandlingsprotokoll til en retort med inkompatible rester i den, vil advarsel med hendelse 10011 vises: "Inkompatibelt reagens i retort. Rengjør retort eller rediger protokoll." Start av en rengjøringsprotokoll etter denne advarselen vil ikke ha normal rensing til parafinkammeret. Dette skjer hvis de ferske kassettene plasseres i retorten, og forurenset parafinresten med formalin. En rensing ville dermed forurense parafinbadet med formalin

Hvis du setter ferske kassetter i en skitten retort som forberedelse til behandling, må kassettene fjernes og en behandlingsprotokoll må utføres før rengjøringsprotokollen lastes inn. 10011-advarselen som dukket opp når du prøver å laste inn behandlingsprotokollen vil resultere i at rengjøringsprotokollen vil hoppe over rensingen av parafinbadet. Retortresten, som er nå med formalin, vil ikke gå inn i parafinbadet, men i løsningsmidlet som brukes til rengjøring.

Etter at rengjøringsprotokollen er ferdig, må rengjøringsmiddelet (da det er nå forurenset med formalin) byttes ut. Unngå denne situasjonen ved alltid å rengjøre retorten umiddelbart etter en behandling. Du vil bedes om å gjøre det. Legg aldri ferske kassetter i en retort som viser rester i den, slik som indikert av ikonet nedenfor ( $\rightarrow$  Fig. 44). (Formalinrester kan være akseptable).

<span id="page-68-0"></span>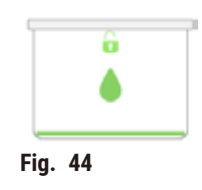

#### **Advarsel**

Ņ

Ubehandlede prøver (med formalinrester) vil plasseres i en retort før en rengjøringsprotokoll utføres.

**Nedsatte prøver - Formalin som finnes i resten skyllet til parafinbadet ved start av rengjøringen kan resultere i vevsskade ved påfølgende operasjon.**

- Ikke legg ubehandlede vevsprøver i en retort før en rengjøringsprotokoll utføres.
- Hvis du legger ut ubehandlede prøver i en retort før en rengjøringsprotokoll utføres, må du fjerne prøvene og prøve å laste inn en behandlingsprotokoll før rengjøringsprotokollen laster inn. Rensingen før rengjøringen hoppes over.

#### **5.4 Status-skjerm**

<span id="page-69-0"></span>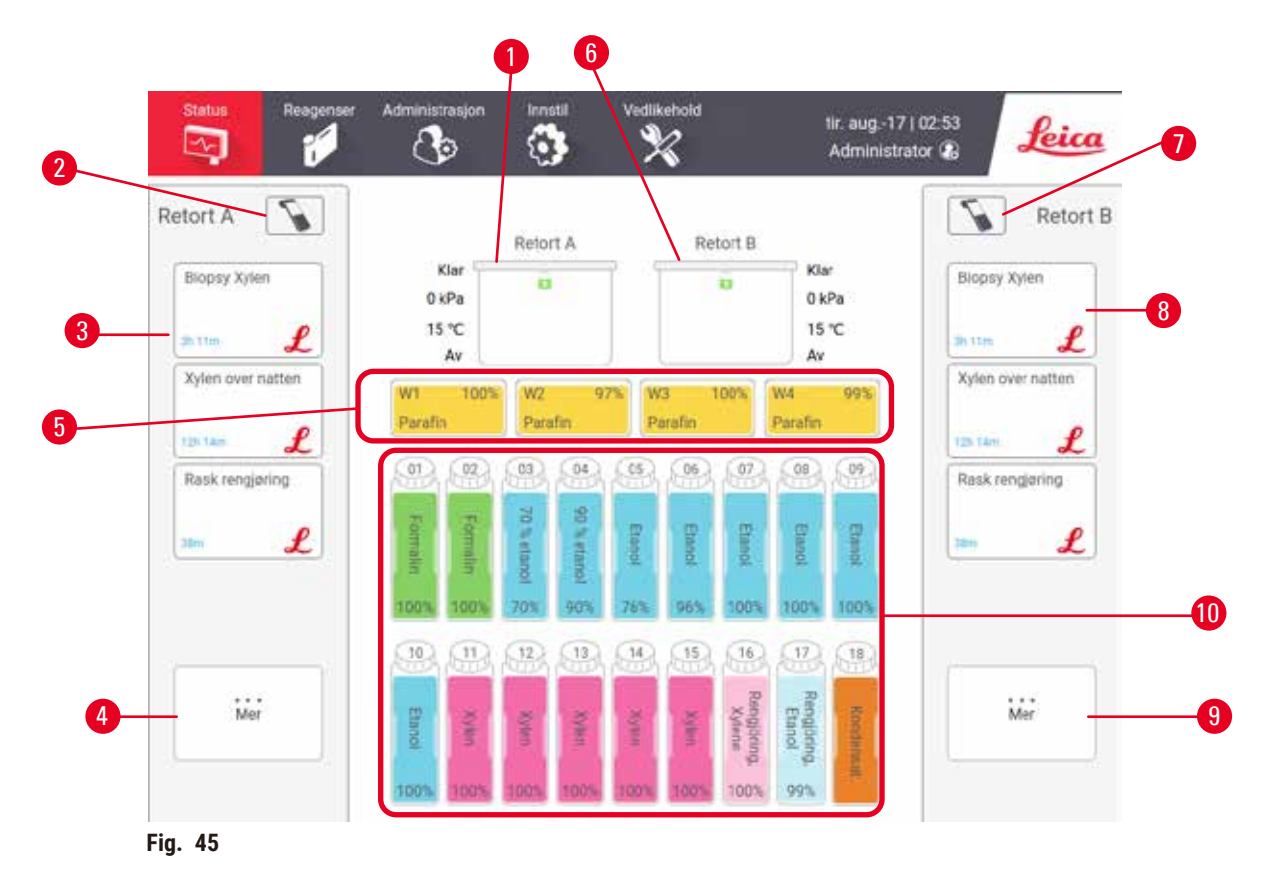

- <span id="page-69-1"></span>1. Retort A
- 2. Skannerknapp for Retort A (aktivert ved installasjon av HistoCore I-Scan)
- 3. Favorittprotokollpanel på Retort A
- 4. **...Mer**-knapp på Retort A (å se alle protokoller)
- 5. Parafinbad (W1-W4)
- 6. Retort B
- 7. Skannerknapp for Retort B (aktivert ved installasjon av HistoCore I-Scan)
- 8. Favorittprotokollpanel på Retort B
- 9. **...Mer**-knapp på Retort B (å se alle protokoller)
- 10.17 reagensflasker og 1 kondensatflaske

**Status**-skjermen brukes til å laste inn og utføre protokoller, og overvåker fremdriften til en protokoll.

#### **5.4.1 Statusområde**

Det sentrale området på skjermen innenholder status for retorter, parafinbad, reagensflasker og kondensflaske.

#### <span id="page-70-0"></span>**Retort-ikoner**

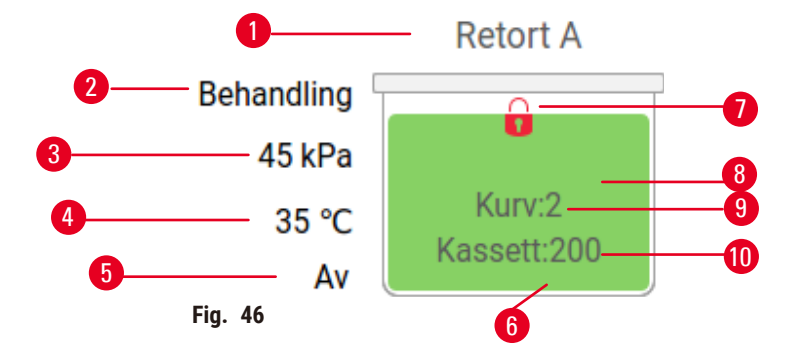

- 1. Retortnavn
- 2. Nåværende operasjonen av retort
- 3. \*Retorttrykk
- 4. \*Retorttemperatur
- 5. \*Omrører På/Av
- 6. Fargekodet for reagensgruppen som for øyeblikket er i retorten
- <span id="page-70-1"></span>7. Låsestatus for retort
- 8. Fargen eller annet mønster viser retortens tilstand
- 9. Antall kurver der en ID er innstilt for.
- 10.Antall kassetter i retorten

\* Disse retortstatusene vil ikke vises etter 10 minutter på operatørnivå eller ved utlogging.

Den nåværende operasjonen av retorten ( $→$  Fig. 46-2) kan være:

- **Klar** retorten er tilgjengelig for ny handling
- **Reservert** en protokoll er lastet inn, men har ikke startet ennå
- **Under behandling** retorten utfører en protokoll
- **Fullført** retorten har fullført den lastede protokollen
- **Tørking** retorten tørkes som det siste trinnet i en rengjøring
- **Fylling** retorten fylles ut
- **Tømming** retorten tømmes
- **Venter** (tømm eller fyll) retorten venter på at ressursene skal fylle eller tømme
- **Avbryter** retorten avbryter nåværende handling
- **Utilgjengelig** retorten kan ikke brukes. Kontakt din servicerepresentant.

#### Retorten har seks mulige stater ( $\rightarrow$  Fig. 46-6).

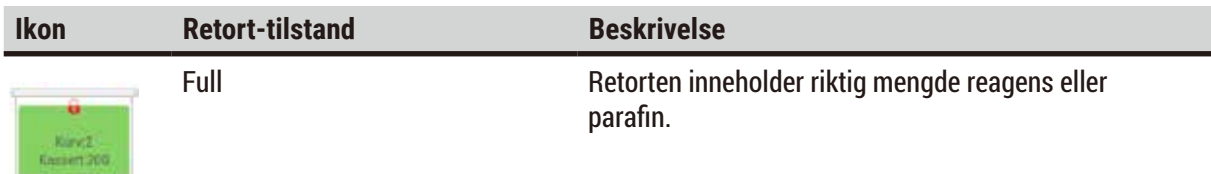

<span id="page-71-0"></span>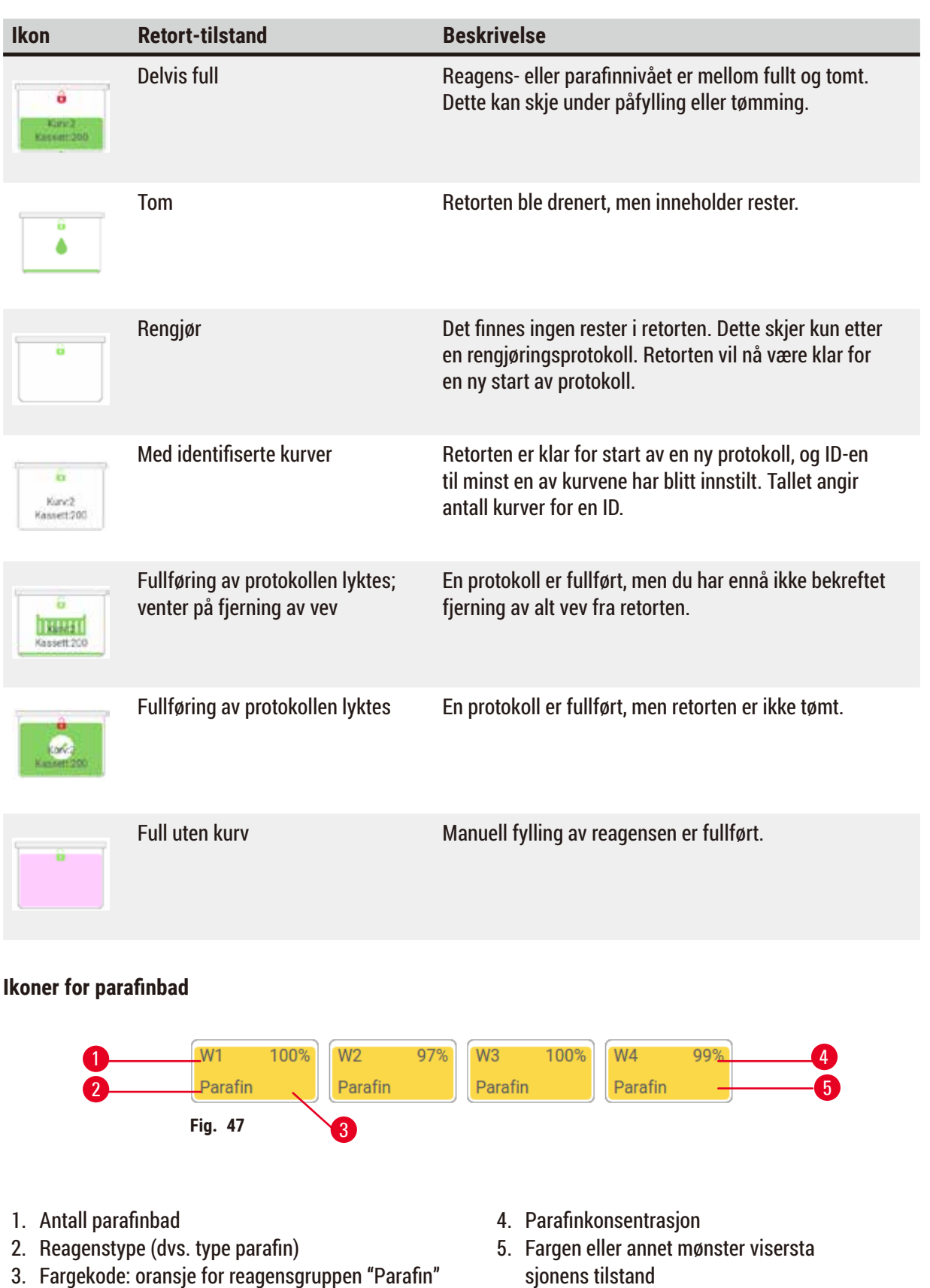
Parafinbad har fire stasjonstilstander:

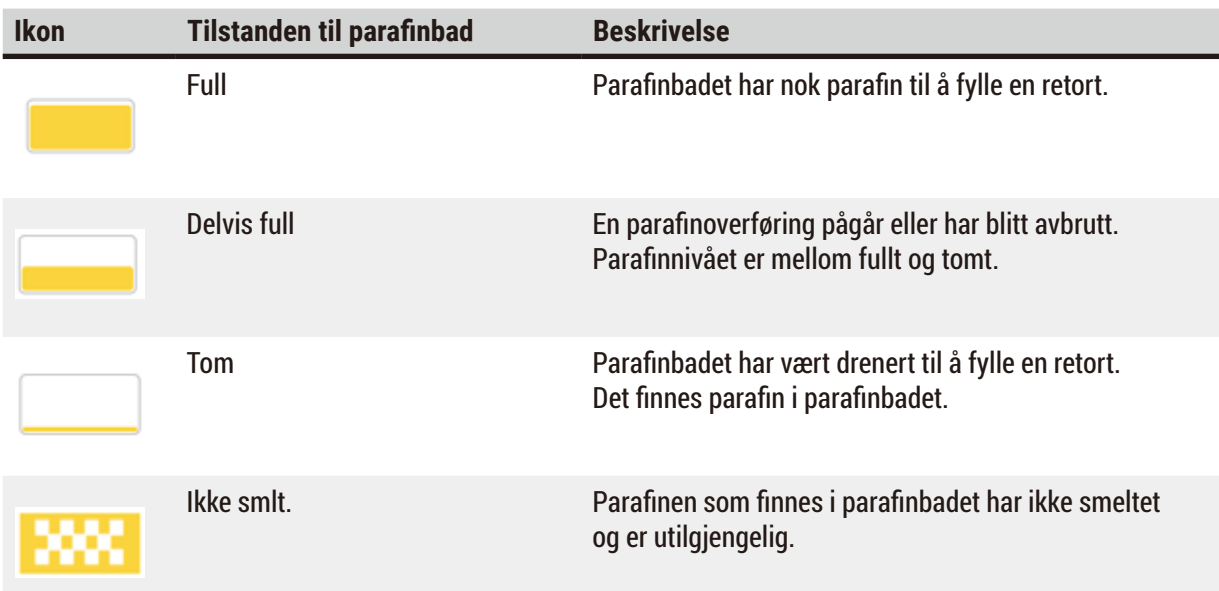

#### **Flaske-ikoner**

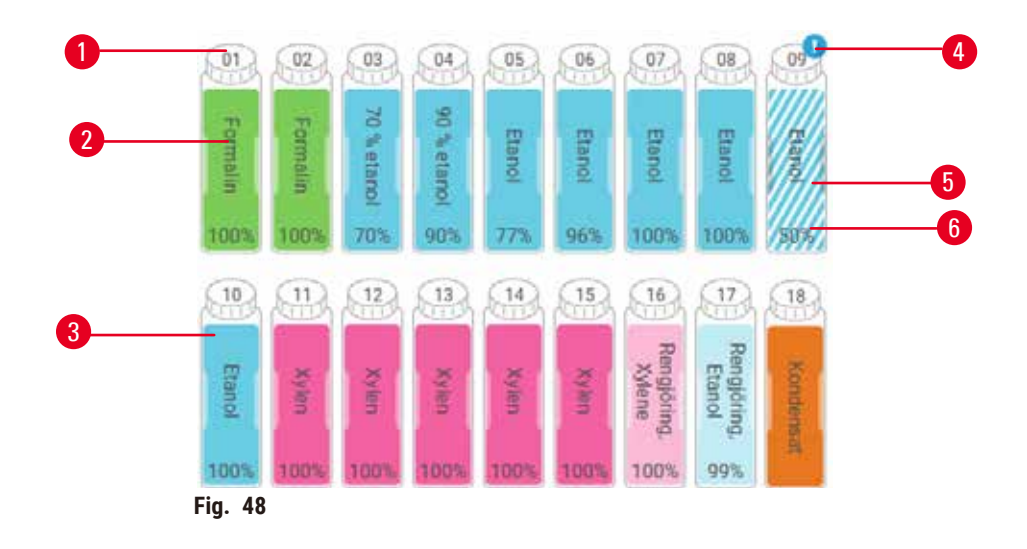

- 1. Flaskenummer
- 2. Reagenstype
- 3. Fargekodet etter reagensgruppe (se  $(\rightarrow$  s. 101 – 7.1.1 Reagensgrupper, typer og [stasjoner\)](#page-100-0))
- 4. Advarselssymbol og skravering viser at reagensen er utenfor terskelen
- 5. Farge eller annet mønster indikerer stasjonens tilstand (se nedenfor)
- 6. Reagenskonsentrasjon

# 5 **Utfør protokoll**

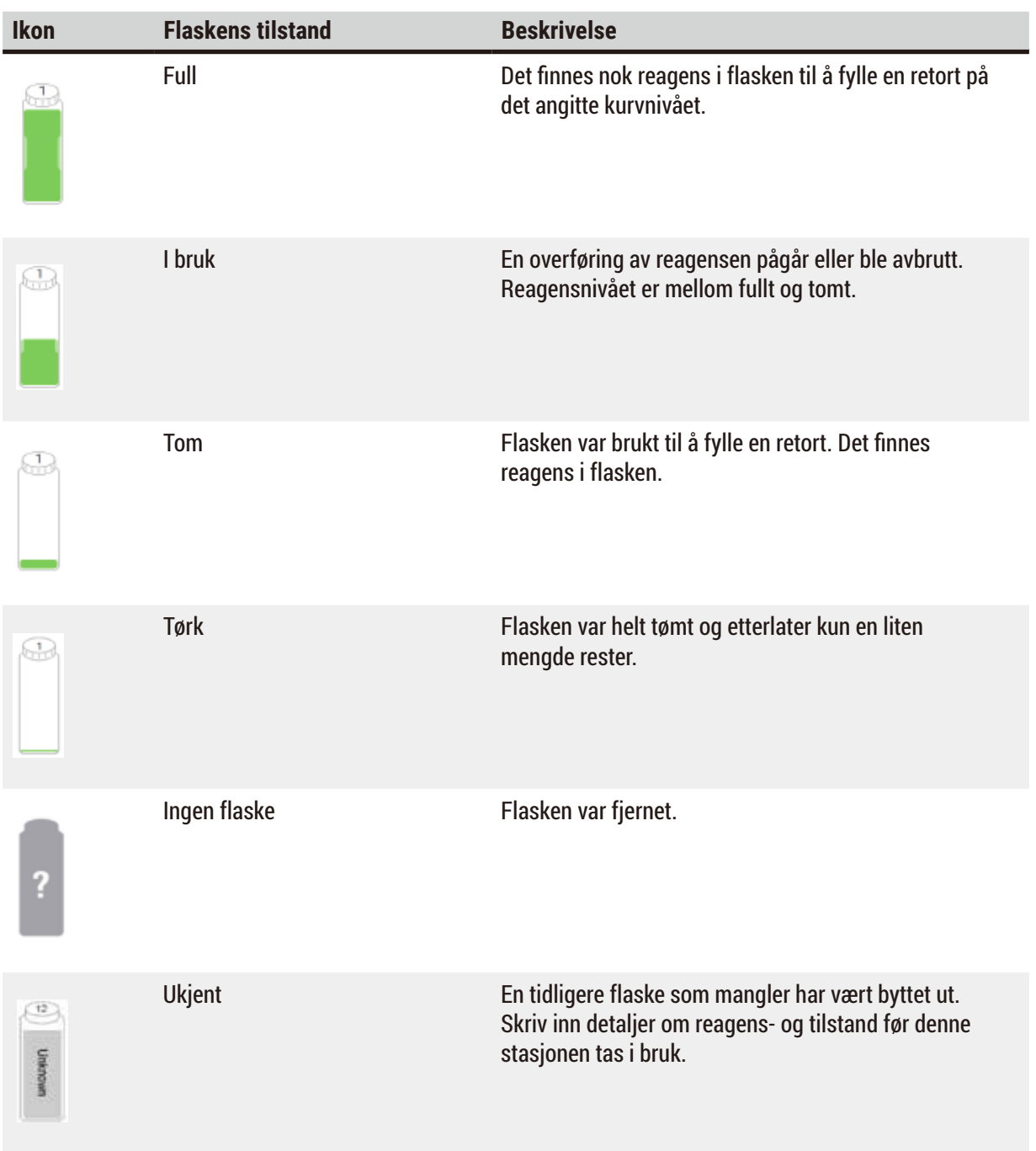

#### **5.4.2 Protokollpaneler**

#### Favorittprotokoller

Opptil 4 protokoller kan velges som favorittprotokoller og dette vil vises på skjermebildet **Status** for retorten. Retort A og B har samme listen over favorittprotokoll.

Følg disse trinnene for konfigurering av en protokoll som favorittprotokoll.

- 1. Gå til **Administrasjon** > **Favorittprotokoller**.
- 2. Trykk på Legg til-knappen (→ Fig. 49-1).

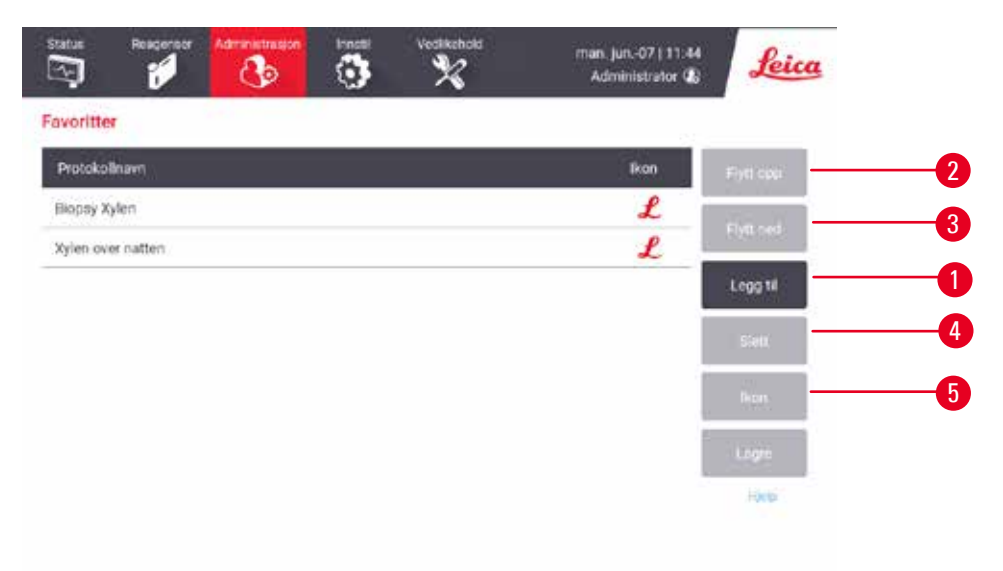

<span id="page-74-0"></span>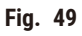

- 3. Velg en ønsket protokoll fra listen over **Valg av protokoll**. Trykk på **Velg**-knappen som finnes på høyre side av skjermen.
- 4. Dialogboksen Velg ikon vil vises (→ Fig. 50). Velg et ikon for protokollen fra listen, og trykk på **OK**.

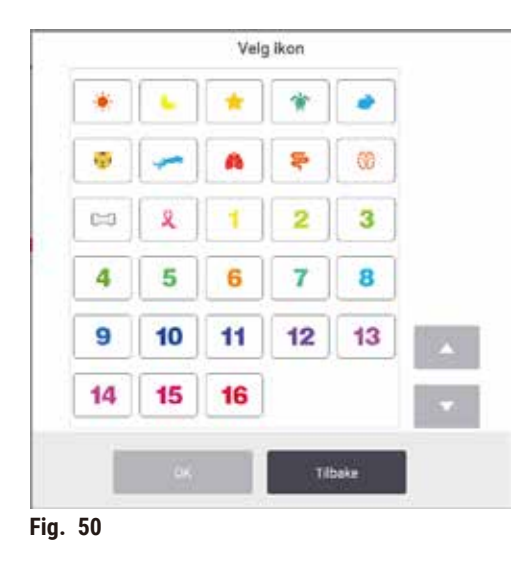

<span id="page-75-0"></span>5. Den valgte protokollen finnes i **Favoritt**-listen. Trykk på **Lagre** i dialogboksen **Favoritter**, og valgte protokoll vil vises på skjermebildet **Status** for begge retortene.

Trykk på Flytt opp (→ Fig. 49-2) eller Flytt ned (→ Fig. 49-3) (Flytt ned)-knappene for justering av sekvensen av favorittprotokoller som vises på skjermebildet **Status**. Trykk på **Slett**-knappen (→ [Fig. 49‑](#page-74-0)4) of fjern en favorittprotokoll fra skjermebildet **Status**. Trykk på **Ikon**-knappen (→ [Fig. 49‑](#page-74-0)5) og endre ikonet for favorittprotokollen.

# Protokollpaneler

Ved valg av en protokoll fra listen over favorittprotokoller eller fra listen over valg av protokoller, vil protokolltrinn vises på skjermebildet **Status** for hver retort. Panelene vil brukes til å laste og laste av protokoller, starte en behandlingskjøring og sette på pause. Disse kan også brukes for å overvåke fremdriften.

Du kan se panelene i to moduser: standard (→ Fig. 51) og utvidet (→ Fig. 52).

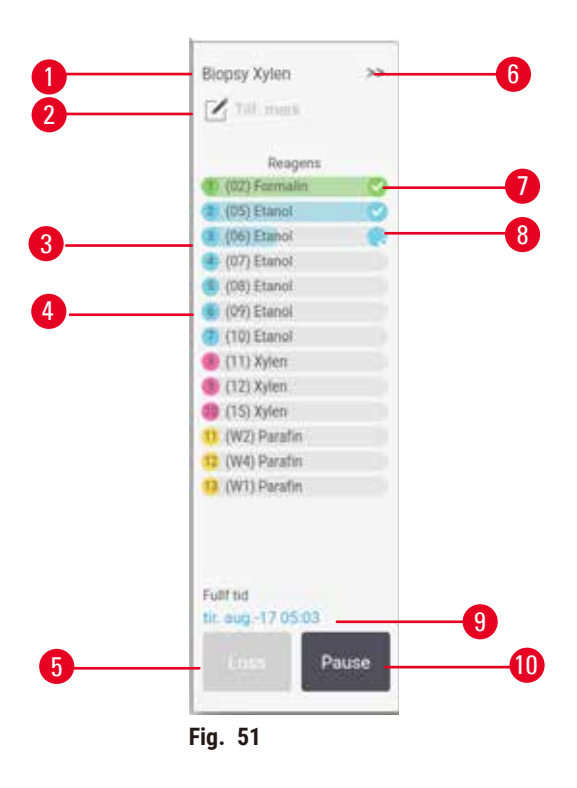

- 1. Protokollnavn
- 2. Plass til notater
- 3. Protokolltrinn
- 4. Stasjonen som var planlagt for trinnet (en annen stasjon kan brukes)
- 5. **Last ut protokoll**: laste ut protokoller (deaktivert mens protokollen utføres)
- <span id="page-76-0"></span>6. Utvidet modus: trykk på pilen for å utvide protokollpanelet
- 7. Det fullførte trinnet er sjekket
- 8. Den skyggelagte fremdriftslinjen viser fremgang gjennom nåværende trinn
- 9. Protokollens sluttid
- 10.**Utfør**/**Pause**: start en lastet protokoll, eller sett en protokoll som utføres nå på pause

Den utvidede modusen viser protokollnotater, behandlingstid og trinndetaljer.

| (02) Formalin |     | ÷.   | P/V       | Omru | м |
|---------------|-----|------|-----------|------|---|
|               |     | Rom  | Ramtemp.  | Pá   |   |
| (05) Etanol   | t.  | Rom. | Romterna. | Pà   |   |
| (06) Eterol   | п   | Rom. | Romtemp.  | På   |   |
| (07) Etanol   | t.  | Rom. | Romterno  | Pá   |   |
| (08) Etanol   | t.  | Rom. | Romterno  | På   |   |
| (09) Etanol   | 15  | 45   | Romterno  | Pà   |   |
| (10) Etanol   | 50  | 45   | Romterno. | pä   |   |
| $(11)$ Xylen  | T.  | Rom. | Romtemp.  | Pá   |   |
| $(12)$ Xylen  | ß.  | Rom. | Romterno. | På   |   |
| $(15)$ Xylen  | 35. | 45   | Romterng. | Pá   |   |
| (W2) Parafin  | š.  | 65   | Valuum    | Pá   |   |
| (W4) Patafin  | 10  | 65   | Valuum    | På   |   |
| (W1) Parafin  | 25  | 65   | Valuum    | Pà.  |   |

**Fig. 52** 

- 1. Trinnvarighet, temperatur, P/V (Trykk/ Vakuum) og omrører PÅ/AV
- <span id="page-77-0"></span>2. Behandlingstid: total tid som kreves av protokollen for å utføres

### **5.5 Alternativer for start av protokoll**

Planlegg start av en protokoll slik at den avsluttes på et passende tidspunkt. Du kan også endre protokollen til å starte med de andre eller senere trinnene, og for å endre trinnets varighet.

#### **5.5.1 Planlegging av protokoller**

<span id="page-77-1"></span>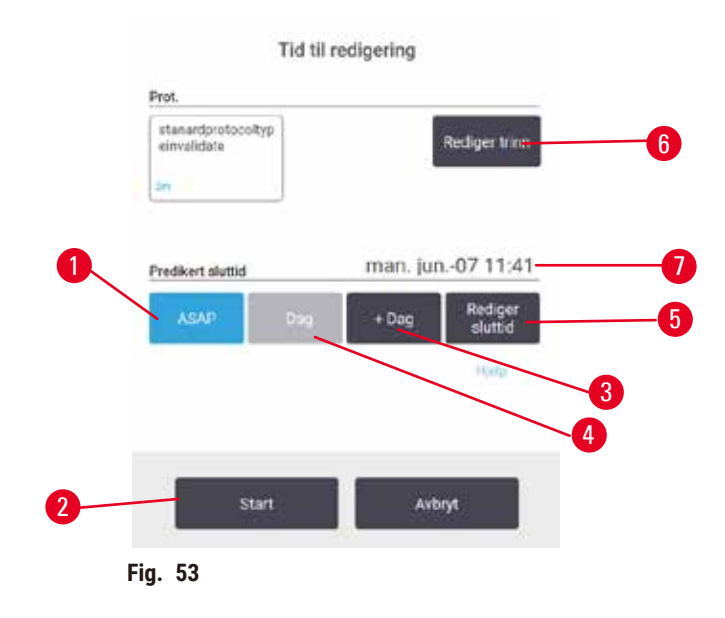

Planlegg en protokoll i dialogboksen Tid for å redigere (→ Fig. 53). Dialogboksen åpnes etter å laste inn protokollen, inngangskurve-ID og angitt antall kassetter ( $\rightarrow$  s. 80 – 5.5.2 Endring av starttrinnet for en [enkelt kjøring\).](#page-79-0)

Hver retort har en standard innstilling for planlegging ( $\rightarrow$  s. 80 – Skriv inn en ny sluttid eller standard [innstilling for planlegging\)](#page-79-1). Godta standarden eller endre innstillingen for utførelsen: det finnes alternativer for å innstille en annen sluttid eller utføre protokollen så snart som mulig (alternativet **ASAP**)  $(\rightarrow$  Fig. 53-1). Du kan også endre standardtiden for retort.

Systemet vurderer den nødvendige sluttiden som den siste akseptable fullføringstiden for protokollen. Unngå ressurskonflikter ved å planlegge protokollene til å fullføres tidligere enn nødvendig sluttid.

Nødvendig sluttid for rengjøringsprotokoller vil alltid konfigureres til **ASAP**.

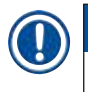

**Merk** 

• Før en protokoll startes, må du alltid bekrefte at den forventede sluttiden er egnet.

#### Planlegging av en protokollkjøring

Ved åpning av dialogboksenWhen the **Tid for å redigere**, vil retortens standardplanlegging vises.

- I tilfelle standard sluttid er konfigurert til **ASAP**, vil protokollen planlegges til å avsluttes så tidlig som mulig.
- Hvis standardinnstillingen er en bestemt tid på dagen, vil dialogboksen settes som standard til den neste dagen.

Du har fire alternativer:

- Godta standardverdiene som de er. Rediger protokollen som skal utføres hvis dette anses som å være nødvendig (→ s. 80 [– 5.5.2 Endring av starttrinnet for en enkelt kjøring\)](#page-79-0) og trykk deretter på **Start**  $(\rightarrow$  Fig. 53-2) for å starte protokollen.
- Behold standardtiden, men endre dagen når protokollen vil utføres. Trykk på +dag (→ Fig. 53-3) eller **-dag** (→ [Fig. 53‑](#page-77-1)4) -knappen for å kunne beholde standard sluttid, men endre dagen. Hvis standardinnstillingen er en bestemt tid på dagen, vil dialogboksen åpnes med utførelsen konfigurert til dagen etter. For å utføre protokollen på gjeldende dag, trykk på knappen **-dag** én gang. Avhengig av tiden du urfører dette, er det ikke sikkert at den nye sluttiden er mulig. I så fall er Predicted end time (Estimert sluttid) ( $\rightarrow$  Fig. 53-7) uthevet i rødt.
- Start utførelsen så snart som mulig. Trykk på **ASAP**-knappen. Protokollen starter umiddelbart. Ved en reagenskollisjon som skyldes at utførelsen i den andre retorten, kan selve starten av protokollen forsinkes ( $\rightarrow$  s. 86 [– 5.7.1 Forsinkede sluttider og første fyllinger\).](#page-85-0)
- Skriv inn et nytt sluttidspunkt. Trykk på knappen **Rediger sluttid** (→ [Fig. 53‑](#page-77-1)5) og åpne dialogboksen **Skriv inn nødvendig sluttid**. (Se neste avsnitt for instruksjoner.)

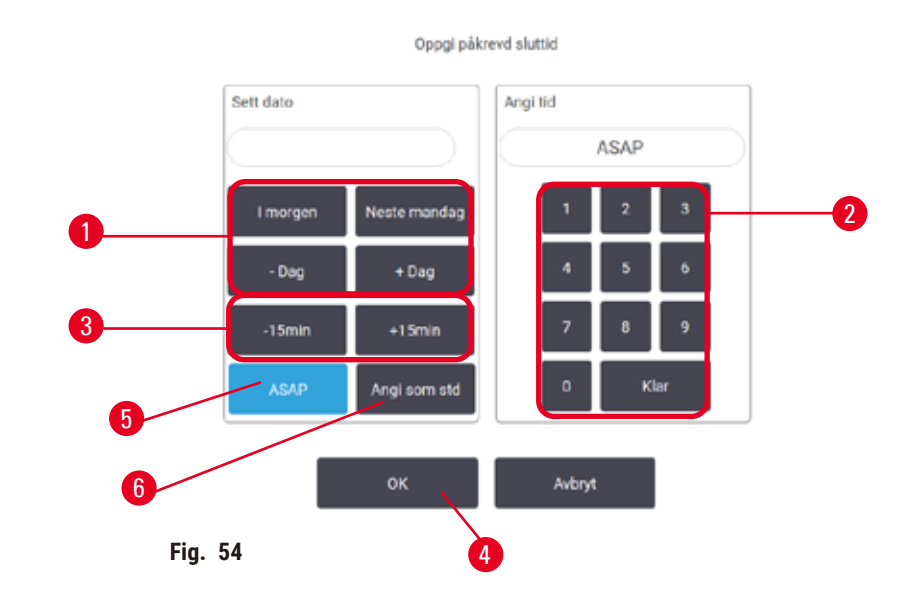

<span id="page-79-1"></span>Skriv inn en ny sluttid eller standard innstilling for planlegging

<span id="page-79-2"></span>Sluttiden for den valgte utførelsen kan endres i dialogboksen **Skriv inn nødvendig sluttid** (→ [Fig. 54\)](#page-79-2) som åpnes fra dialogboksen **Tid for å redigere** ved å trykke på knappen **Rediger sluttid** (→ [Fig. 53‑](#page-77-1)5).

Du kan også spesifisere at en innstilling for planlegging vil være den nye standarden for gjeldende retort.

- Konfigurer en ny dato ved å bruke knappene **I morgen**, **Neste mandag**, **+Dag** og **-Dag** (→ [Fig. 54‑](#page-79-2)1) for å endre dagen. Konfigurer en ny sluttid ved å bruke det numeriske tastaturet ( $\rightarrow$  Fig. 54-2) til å angi tiden (i 24-timers format) eller bruk knappene **–15min** eller **+15min** for (→ [Fig. 54‑](#page-79-2)3) å øke tiden i trinn på 15 minutter. Trykk på OK (→ Fig. 54-4) når du er ferdig.
- For konfigurering av en ny standard for planlegging av retort, skriv inn et tidspunkt på dagen (som for endring av sluttiden for en individuell utførelse) eller trykk på **ASAP** (→ [Fig. 54‑](#page-79-2)5). Dagen er ikke relevant for standardinnstillingen. Trykk på Innstill som standard (→ Fig. 54-6) og OK.

#### **5.5.2 Endring av starttrinnet for en enkelt kjøring**

<span id="page-79-0"></span>Etter valg av en protokoll, og før start av en protokoll, kan trinnet den starter fra endres.

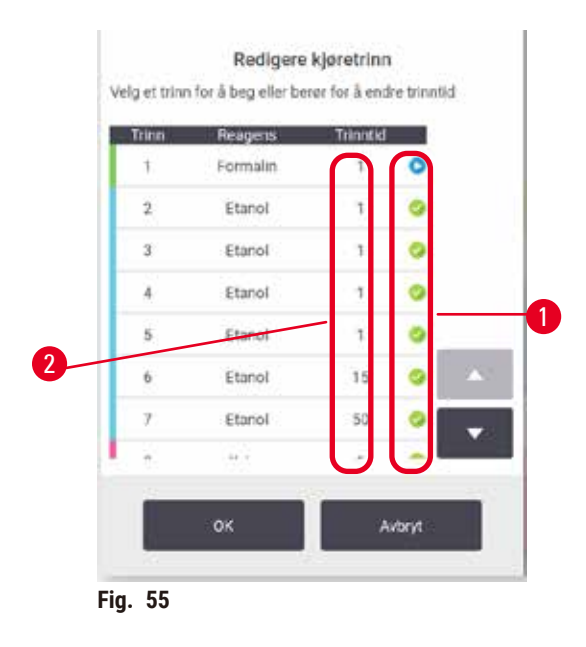

- <span id="page-80-0"></span>1. Start en protokoll som normalt fra skjermebildet **Status** og fortsett til dialogboksen **Tid for å redigere** (→ [Fig. 53\)](#page-77-1) åpnes. Trykk på **Rediger trinn for** (→ [Fig. 53‑](#page-77-1)6) å åpne dialogboksen Rediger trinnene for kjøring ( $\rightarrow$  Fig. 55).
- 2. Hopp over ett eller flere protokolltrinn ved å trykke på trinnikonet ( $\rightarrow$  Fig. 55-1) for trinnet du ønsker at protokollen skal starte med. Trinnikonene for trinn før dette vil forsvinne for å vise at de ikke vil utføres. Reagensen som ble valgt som det nye første trinnet, vil anvendes til den første fyllingen, om dette anses å være nødvendig ( $\rightarrow$  s. 86 – 5.7.1 Forsinkede sluttider og [første fyllinger\)](#page-85-0).
- 3. Trykk på **OK**. Dialogboksen **Tid for å redigere** vil vises. Du kan nå planlegge utførelsen.

# **Merk**

- Å hoppe over trinn vil påvirke planlegging av protokoller. Bekreft at ny Estimert sluttid som vises i dialogboksen Planlegging er akseptabel før du går videre.
- Gå tilbake til den opprinnelige protokollen på dette stadiet ved å laste ut protokollen som var endret og laste inn originalen på nytt.

# **5.5.3 Endring av trinntiden for en enkelt kjøring**

Etter valg av en protokoll, og før start av en protokoll, kan varigheten av ett eller flere trinn i protokollen endres.

- 1. Start en protokoll som normalt fra skjermebildet **Status** og fortsett til dialogboksen **Tid for å redigere** (→ [Fig. 53\)](#page-77-1) åpnes. Trykk på **Rediger trinn for** (→ [Fig. 53‑](#page-77-1)6) å åpne dialogboksen Rediger trinnene for kjøring ( $\rightarrow$  Fig. 55).
- 2. Endre en trinntid ved å trykke på gjeldende trinntid ( $\rightarrow$  Fig. 55-2).
- 3. Konfigurer en ny varighet i dialogboksen.

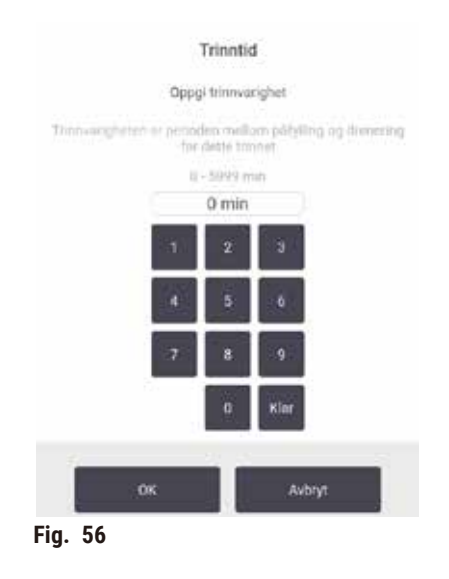

4. Trykk på **OK** og gjenta fra trinn 2 ovenfor hvis du ønsker å endre en annen trinnvarighet.

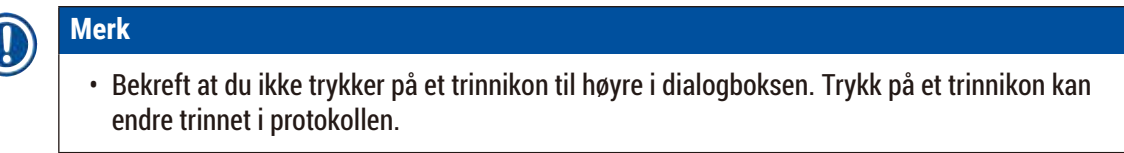

5. Trykk på **OK**. Dialogboksen **Tid for å redigere** vil vises. Du kan nå planlegge utførelsen.

# **Merk**

• Endring av trinnvarighet vil påvirke planlegging av protokoller. Bekreft at ny **Estimert sluttid** som vises i dialogboksen Tid til redigering er akseptabel før du går videre.

#### **5.6 Pause og avbryte protokoller**

# **Advarsel**

Retorten må åpnes mens apparatet er under behandling/etter å ha blitt innstilt på pause/etter at protokollen avsluttes, brukeren kontakter den varme overflaten på lokket/kurver/væsker/farlige reagenser/damp fra retorten.

Åpne retorten og protokollen kan ikke fortsette.

#### **Personskade/Prøveskade/Nedsatt prøver**

- Varm overflate. Bruk kjemiske verneklær, vernebriller, åndedrettsvern, gummihansker og alt personlig verneutstyr som anses å være nødvendig mens apparatet betjenes.
- Ikke åpne retortlokket eller fjern reagensflasker/lokket på parafinovnen/parafinbad mens protokollen utføres, med mindre det indikeres av en systemmelding. Mens protokollen utføres, trykk på Pause-knappen hvis du ønsker å fjerne prøvene fra retorten eller legge til prøver i retorten.
- Vær forsiktig når du åpner et retort eller parafinbad etter at apparatet har vært innstilt til pause. Les alle advarsler—for eksempel, hvis retorten er over sikker tilgangstemperatur—og ta nødvendige forholdsregler før du fortsetter.
- Smeltet parafin er varmt og kan forårsake brannskader. Vær alltid forsiktig under håndtering av parafin og fjerning av kurver.

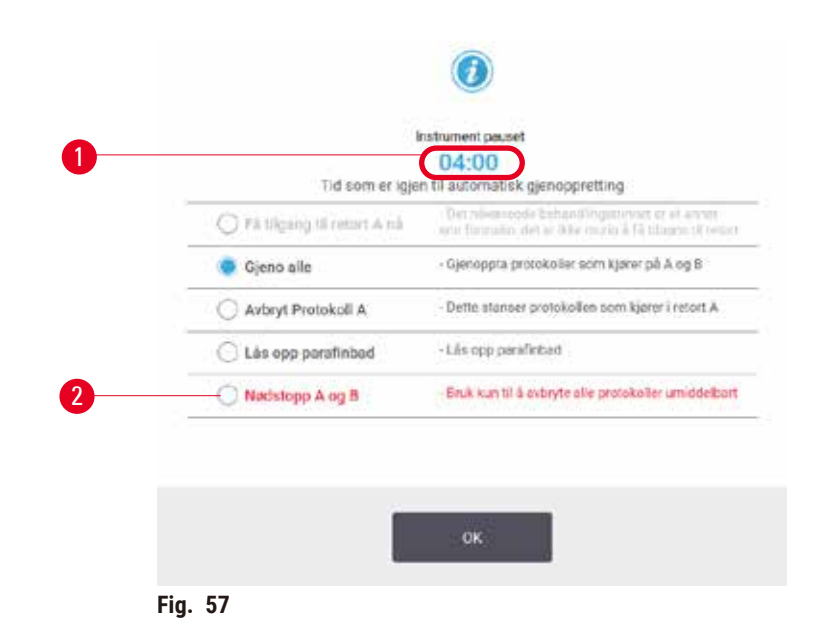

<span id="page-82-0"></span>Stopp en protokoll som har startet ved å trykke på en av **Pause**-knappene på skjermebildet **Status** på protokollpanelene. Når du trykker på **Pause**, vil protokollene stoppe i begge retortene, og dialogboksen **apparatet satt på pause** (→ [Fig. 57\)](#page-82-0) åpnes med en rekke alternativer:

- Avbryt behandlingen eller kun protokollen i en retort.
- Få tilgang til en retort —for eksempel for å legge til flere kassetter—og fortsett protokollen som utføres i den.
- Luft ut parafinbadene slik at du kan åpne dem.

Når systemet begynner å telle ned ( $\rightarrow$  Fig. 57-1), vil alternativer for valg aktiveres. Du har fem minutter til å velge et alternativ, og deretter vil behandlingen fortsette automatisk.

#### Nødstopp og avbryt

Etter at apparatet vat satt på pause kan du avbryte alle protokoller med nødstopp-knappen (→ Fig. 57-2). Merk at dette ikke slår av eller fjerner strøm fra apparatet ( $\rightarrow$  s. 51 [– 4.6 Slå på og av\)](#page-50-0).

Alternativt kan du kun avbryte protokollen i den valgte retorten med den riktige **Avbryt**-knappen. Enhver protokoll som utføres i den andre retorten vil fortsette.

Hvis behandlingen stopper, vil apparatet gå gjennom de samme prosedyrene som det gjør på slutten av en normal protokoll. Den indikerer behovet for å tømme retorten (hvis den er full), fjerne kassetter og utføre en rengjøringsprotokoll. Det vil komme en ekstra melding under gjenopprettingstrinnene (med hjelp på skiermen) ( $\rightarrow$  s. 85 – 5.6.1 Gienoppretter fra en avbrutt utførelse).

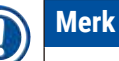

- Etter at en protokoll vil avbryttes, kan du ønske å utføre en behandlingsprotokoll for å gjenopprette kassettene. Ikke fjern kassettene eller utfør en rengjøringsprotokoll når du blir bedt om det. Nødvendige tiltak etter en avbrutt utførelse kan finnes i ( $\rightarrow$  s. 85 – 5.6.1 Gjenoppretter fra en [avbrutt utførelse\)](#page-84-0).
- Hvis det siste reagensen var et fikseringsmiddel, hopp over rengjøringsprotokollen, siden restene vil ikke forhindre utførelse av en typisk behandlingsprotokoll. For å utføre en rengjøringsprotokoll må det første trinnet konfigureres til en rengjøringsetanol ( $\rightarrow$  s. 80 – 5.5.2 Endring av starttrinnet for [en enkelt kjøring\)](#page-79-0). Rengjøringsmidler er ikke kompatible med fikseringsmidler.

#### Få tilg. til retort

Du kan få tilgang til retorter på et apparat som er satt på pause (slik som å legge til eller hente prøven). Hvis steder tillater det, kan kassetter legges til i kurvene og legge til en kurv i den ene eller begge retortene hvis det kun var én kurv inne i hver retort. For å legger til kurver, skriv inn deres ID—enten ved å skanne eller ved å skrive inn direkte— før du fortsetter å utføre.

Hvis du vil legge til ekstra kassetter eller kurver, er vår anbefaling å tømme retorten før den åpnes.

Legg til faste prøver til en protokoll som utføres nå.

#### **Svekkede prøver.**

**Advarsel** 

• Vær forsiktig når du legger til faste prøver til en protokoll som utføres nå. Det ekstra fikseringsmiddelet vil forurense reagensen som anvendes under det nåværende trinnet, og forurensningen vil ikke spores av systemet for behandling av reagensen.

# **Advarsel**

Legg til flere prøver mens behandlingen pågår.

#### **Svekkede prøver.**

• Jo videre en protokoll er før flere prøver legges til, jo mer kompromittert er kvaliteten på behandlingen for disse prøvene. Prøver må kun tilsettes under fikseringstrinnene eller under det første dehydrant-trinnet.

Gjør følgende for å få tilgang til en retort mens apparatet er under behandling:

- 1. Sett apparatet på pause ved å trykke på **Pause** på skjermebildet **Status**.
- 2. Trykk på den riktige knappen **Få tilgang til retorten** i dialogboksen **apparatet satt på pause**.
- 3. Velg hvis du ønsker å tømme retorten eller ikke i dialogboksen **Retorten er ikke tom**. Følg instruksjonene for å vente på at det tømmes.
- 4. Når dialogboksen **Retortkurver** åpnes, må kurvene fjernes fra retorten og legge til eller hente kassetter etter behov.
- 5. Returner kurvene til retorten (skann eller skriv inn Id-er, hvis dette er nødvendig) og trykk på **OK** i dialogboksen **Retortkurver**.
- <span id="page-84-0"></span>6. Trykk på **Gjenoppta alle** i dialogboksen **apparatet satt på pause** for å gjenoppta protokollen.

#### **5.6.1 Gjenoppretter fra en avbrutt utførelse**

- 1. Samle informasjon
	- A. Sjekk rapporten **Detaljer på utførelsen** (**Administrasjon** > **Rapporter** > **Detaljer på utførelsen**.
	- B. Sjekk hendelsesloggene (**Administrasjon** > **Hendelseslogger**).
- 2. Bestem
	- A. I henhold til informasjonen som finnes i rapporten og loggene, skal du fortsette å behandle vev på apparatet?
	- B. Hvis apparatet har mislyktes, må du fjerne vevet og bruke rapporten **Detaljer på utførelsen** til å bestemme trinnet du vil utføres på et annet apparat.
	- C. Hvis apparatet er fint, men en reagens mangler eller nivået er lavt, må problemet håndteres og bruk rapporten **Detaljer på utførelsen** til å bestemme trinnet du vil fortsette med.
- 3. Handling: Gjør ett av følgende basert på din beslutning
	- A. fjern vevet fra apparatet og ring service, eller
	- B. fortsett behandlingen ved å laste inn en protokoll og bruke funksjonen **Rediger trinn** for å velge riktig starttrinn ( $\rightarrow$  s. 80 [– 5.5.2 Endring av starttrinnet for en enkelt kjøring\)](#page-79-0).

# **5.7 Planlegging av retort**

Systemet kan brukes for å utføre protokoller i begge retorter på same tid. Den automatiske funksjonen for planlegging prøver å tilordne reagensstasjoner og starttider for å unngå ressurskonflikter. Forespurt sluttid kan endres ved å starte protokollen tidlig eller ved å utsette ett eller flere trinn ( $\rightarrow$  s. 86 – 5.7.1 [Forsinkede sluttider og første fyllinger\)](#page-85-0).

Ved start av en annen protokoll, kan reagensstasjonene som var tildelt når protokollen ble lastet, endres. Dette skjer fordi reagenskravene til den første protokollen har forrang.

Noen ganger er det umulig å planlegge en ny protokoll. Denne situasjonen, og mulige løsninger, diskuteres i ( $\rightarrow$  s. 86 [– 5.7.3 Utilgjengelige reagenser\).](#page-85-1) Noen ganger vil protokoller mislykkes i tilfelle en reagensstasjon blir utilgjengelig. Se ( $\rightarrow$  s. 86 [– 5.7.3 Utilgjengelige reagenser\)](#page-85-1) for detaljer om måter å unngå denne situasjonen.

#### **5.7.1 Forsinkede sluttider og første fyllinger**

<span id="page-85-0"></span>Protokoller må ikke startes umiddelbart, og det kan konfigureres en nødvendig sluttid som krever en forsinkelse før start av protokollen. Forsinkelsen kan strekke seg til mange dager. Ved valg av planleggingsalternativet **ASAP**, eller hvis du har bedt om en sluttid som ikke kan oppnås, kan apparatet tvinges til å forsinke starten. Ved protokollforsinkelse vil apparatet beskytte kassettene ved å dekke dem med reagens. Denne prosessen refereres til som en første fylling.

Under første fylling, vil retorten fylles med det første reagensen som var planlagt (vanligvis et fikseringsmiddel) med det formål å beskytte prøvene. Med mindre reagensen er parafin, vil ingen oppvarming eller omrøring oppstå. Hvis det første trinnet er parafin (for ne behandling eller kun parafinprotokoller), vil retortens temperatur settes til parafin-standby, og omrører vil konfigureres til hastighet på det første trinnet. Etter at den første fyllperioden er over, vil protokollen utføres normalt og fullføres på estimert sluttid.

Alle protokoller anbefales å starte med et fikserende trinn (selv om det er veldig kort); således vil et fikseringsmiddel brukes for enhver første fylling. Hvis det fikserende trinnet mangler, kan en første fylling dekke vevet ditt med dehydrant i lang tid, og dette kan resultere i at vevet blir hardt og sprøtt.

#### **5.7.2 Uunngåelige reagenskonflikter**

Uunngåelige konflikter oppstår hvis det finnes utilstrekkelige reagensstasjoner for begge protokollene med det formål å tilfredsstille reglene for valg av reagenser ( $\rightarrow$  s. 89 – 6.1.2 Metode for valg av [reagens\)](#page-88-0). Dette kan skje for det meste ved bruk av typebaserte eller stasjonsbaserte protokoller, siden de har begrenset fleksibilitet for tildeling av stasjoner.

Du må alltid bekreftes at det er tilstrekkelige stasjoner i den første reagensgruppen eller typen, slik at en stasjon er tilgjengelig for en første fylling.

#### **5.7.3 Utilgjengelige reagenser**

<span id="page-85-1"></span>Ved start av en protokoll, kan typebaserte protokoller tilordne stasjoner med det formål å gjenopprette fra feil som skyldes utilgjengelige reagenser. Den nye tildelingen kan bruke reagenser som var tilordnet den andre protokollen.

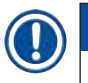

# **Merk**

• Stasjonsbaserte protokoller kan mislykkes hvis et tildelt reagens blir utilgjengelig. Typebaserte protokoller kan mislykkes hvis det finnes kun én stasjon med en tildelt type og den blir utilgjengelig. Noen vanlige årsaker til at stasjonen er utilgjengelig, og måter å unngå dem nevnes nedenfor.

- Stasjonen inneholder utilstrekkelig reagens. Før hver start, bekreft alltid at reagensnivået i hver stasjon er tilstrekkelig for det nåværende fyllnivået. (Gå til **Reagenser** > **Stasjoner** for gjeldende nivå.)
- En flaske som var planlagt til bruk vil fjernes fra reagensskapet. Av sikkerhetshensyn må du aldri fjerne noen flasker mens en protokoll utføres. Hvis du velger dette, må du bekrefte at flasken du ønsker å fjerne ikke var planlagt til bruk i noen av retortene.
- En parafinstasjon smelter ikke når det er nødvendig. Bekreft at det er tilstrekkelig tid for parafinen å smelte, og at den riktige tilstanden for parafinstasjonen har vært konfigurert ( $\rightarrow$  s. 116 – 7.3.2 Konfigurer egenskaper for [reagensstasjoner\)](#page-115-0).

# 6 **Konfigurering av protokoll**

# **6. Konfigurering av protokoll**

# **6.1 Protokolloversikt**

En protokoll består av en rekke trinn som påføres vev i en retort. I hvert trinn (med ett unntak) vil retorten fylles med reagens og holdes en stund under kontrollert forhold av protokollen. Hvert protokolltrinn spesifiserer:

- reagensen som brukes
- tiden reagensen finnes i retorten
- temperaturen på reagensen
- retortrykket: omgivende, trykksatt eller vakuum, eller sykling mellom trykksatt og vakuum
- Retortens omrører På/Av
- drypptiden, nemlig tiden som tillates for reagens å dryppe fra kassettene og retortveggene før protokollen starter det neste trinnet. Lengre drypptid reduserer overbæringen.

En trinntype er et unntak, og det refererer til det siste tørketrinnet i en rengjøringsprotokoll, der ingen reagens brukes.

Det finnes fem protokolltyper. En protokolltype setter grenser vil reagenser som kan brukes og deres rekkefølge.

<span id="page-87-0"></span>Andre protokollegenskaper er valgmetoden for reagensen og en obligatorisk overbæringsverdi.

#### **6.1.1 Protokolltyper**

Apparatet bruker fem protokolltyper, hver for en annen behandlingsfunksjon. Protokolltypene tillater forskjellige reagenssekvenser og temperaturområder (→ s. 165 – 10.5 Tabeller med [reagenskompatibilitet\)](#page-164-0) ( $\rightarrow$  s. 165 [– 10.4 Temperaturer for protokolltrinn\).](#page-164-1) Etter at du har opprettet en protokoll, kan du ikke endre dens type.

Protokolltyper er:

- **Standard** konvensjonelle sekvenser for vevsbehandling ved bruk av et klareringsmiddel slik som xylen. Disse protokollene vil brukes for normale behandlingskrav og kan omfatte avfettingstrinn.
- **Xylen-fri** protokoller med parafintrinn for høy temperatur og avanserte behandlingsteknikker for å behandle vev uten konvensjonelle trinn for rengjøring. Disse er egnet for normal behandling av kravene.
- **Rengjøring** protokoller for rengjøring av retortene og vanlige reagenslinjer. Utfør alltid en rengjøringsprotokoll så snart som mulig etter at parafin har vært i retorten. Se Rengjøringsprotokoller  $(\rightarrow$  s. 66 [– 5.3 Rengjøringsprotokoller\)](#page-65-0) for mer informasjon.
- **Standard ny behandling** å gjenopprette underbehandlet vev på et apparat som er konfigurert for standardbehandling. Disse protokollene starter med rengjøringsreagenser før en standard sekvens for vevsbehandling startes.

• **Xylenfri ny behandling** — å gjenopprette underbehandlet vev på et apparat som er konfigurert for xylenfri behandling. Disse protokollene starter med rengjøringsreagenser før en xylenfri sekvens for vevsbehandling startes.

For ikonene som brukes for hver protokolltype, se  $(\rightarrow$  s. 94 [– 6.2.1 Skjermbilde for valg av protokoll\)](#page-93-0).

Legg merke til følgende:

- Valg av xylenfritt reagens— xylenfrie protokoller bruker to sett med dehydranter i stedet for dehydrant etterfulgt av klareringsmiddel, som i standardprotokoller.
- Xylenfrie kurver kurver med fjærer for xylenfrie protokoller må alltid brukes.
- overbæring for ny behandling under protokoller for ny behandling, finnes det betydelig reagensoverbæring etter bruk av rengjøringsmidler. Etter at en behandlingsprotokoll har vært utført, skal de tre første behandlingsreagensene som ble brukt etter det siste rengjøringsreagensen byttes ut.

### **6.1.2 Metode for valg av reagens**

<span id="page-88-0"></span>Alle protokoller bruker en av to metoder for valg av reagenser: type eller stasjon. Etter at du har opprettet en protokoll, kan du ikke endre metode for valg av reagenser.

En protokols metos for valg av reagens bestemmer måten systemet velger reagensstasjoner mens protokollen utføres. Med metoden for valg av stasjon, definerer du nøyaktig stasjonen som skal brukes for hvert trinn, så systemet ikke velger. For valg av type, vil systemet velge den beste stasjonen blant de som er tilgjengelige for den  $(\rightarrow s. 89 - \text{Regler}$  for valg av stasjon). Sammendrag:

- **Valg av type** systemet velger fra de stasjonene med reagens som har typen som er definert for protokolltrinnet. Navn (dvs. typer) og konsentrasjon for stasjonsreagens vil brukes under valg. For eksempel har du to flasker med reagenstyper etanol 70% på apparatet. Hvis det første dehydranttrinnet i protokollen spesifiserer etanol 70%, vil flasken med etanol 70% som har lavere konsentrasjon brukes.
- **Valg av stasjon** systemet bruker stasjonene som var definert i protokollen. (Du definerer flaskene i rekkefølge: flaske 1 først, deretter flaske 2, 3, osv.). Stasjoner vil defineres med nummer, så navnet på reagensen i en stasjon (type) eller reagensgruppen vil brukes for valg. Bruk eksemplet som er angitt ovenfor, hvis det er to flasker med etanol 70% på apparatet og det første dehydrant-trinnet i protokollen spesifiserer den første av de to flaskene, vil flasken brukes uavhengig av konsentrasjonen av reagens i den andre flasken.

# <span id="page-88-1"></span>Regler for valg av stasjon

Systemet bruker følgende regler når det gjelder valg av stasjoner for protokoller med valg av type reagens. "Sekvens", som nedenfor, betyr en serie protokollstrinn som bruker samme reagenstype.

# 6 **Konfigurering av protokoll**

- Det første trinnet i en sekvens bruker den laveste konsentrasjonsstasjonen som vil være tilgjengelig.
- Det siste trinnet i en sekvens bruker den høyeste konsentrasjonsstasjonen som vil være tilgjengelig.
- Mellomliggende trinn i en sekvens bruker stasjonen med den laveste konsentrasjonen som ikke allerede er brukt.
- Ved et enkelt trinn for en bestemt reagensgruppe eller type, vil den høyeste konsentrasjonsstasjonen brukes.
- Stasjoner som overskredet bruksgrensene (og ikke er låst) velges ikke med mindre ingen annen stasjon er tilgjengelig.

# Sammenligning mellom metode for valg av reagens

Ved opprettelse av protokoller, må du bestemme metoden som passer best for dine behandlingsbehov og reagensstyringsstrategi. Bekreft at xylenfrie protokoller bruker dehydranter for to forskjellige funksjoner.

Valg av type har disse fordelene: optimalt valg av reagenser i samsvar med konsentrasjonen, minimal behandling av reagens, effektiv bruk av reagenser og minimale planleggingskonflikter.

Valg av stasjon gir brukeren total kontroll over valg av reagens. Etter hvert som reagenser nedbrytes, må flaskene omorganiseres mellom protokollene hvis du ønsker å sikre at de mest passende reagensene brukes. Dette er en betydelig belastning for ledelsen og utsatt for feil. Metoden for valg av stasjon tillater ikke fleksibilitet ved planlegging av protokoller. Den vil ikke kunne gjenopprettes fra en behandlingsfeil som skyldes av uventet utilgjengelig av reagensen.

**Merk** 

• Når protokoller for valg av stasjon utføres, må du alltid kontrollere konsentrasjonen til de tildelte stasjonene før protokollen utføres, ettersom konsentrasjonene kanskje ikke er ordnet på riktig måte hvis andre protokoller har blitt utført.

Din beslutning om metoden for valg av reagenser må tas i kombinasjon med beslutninger om antall, og hvilke reagenstyper som brukes, og konsentrasjonsterskelene som skal konfigureres for dem. Merk at alle forhåndsdefinerte protokoller i systemet bruker valg av type med anbefalte konfigurasjoner for flasker som har et minimalt antall reagenstyper ( $\rightarrow$  s. 158 – 10.2.2 Liste over [forhåndsdefinerte](#page-157-0) protokoller)  $(\rightarrow s. 162 - 10.3$  [Stasjonskonfigurasjoner\)](#page-161-0).

# **6.1.3 Forhåndsdefinerte protokoller**

Systemet har 5 forhåndsdefinerte protokoller: Biopsi-xylen, overnatting-xylen, biopsi-xylenfri, overnatting-xylenfri og hurtigrensing. Du kan få tilgang til de forhåndsdefinerte protokollene ved å velge **Administrasjon** > **Protokoller**.

De forhåndsdefinerte protokollene er utviklet for bruk med flaskekonfigurasjonene (→ s. 162 – 10.3 [Stasjonskonfigurasjoner\)](#page-161-0). Leica Biosystems har testet protokollene og fant at de gir gutmerkede resultater (i kombinasjon med riktig reagensbehandling og vedlikehold apparatet). Brukerne bør validere alle protokoller, inkludert de forhåndsdefinerte protokollene, slik som de kan brukes i laboratoriene sine, da forskjellige forhold kan gi forskjellige resultater.

De forhåndsdefinerte protokollene kan kopieres, og kopiene kan deretter redigeres for dine formål. De må få nytt navn før de kan redigeres ( $\rightarrow$  s. 97 [– 6.2.3 Opprettelse av nye protokoller\).](#page-96-0)

#### **6.1.4 Protokollvalidering**

Arbeidsledere som oppretter eller redigerer protokoller (eller kopierer forhåndsdefinerte protokoller) har tilgang til å validere dem i programvaren. Dette betyr at protokollene har bestått laboratoriets valideringstester og kan brukes til vanlig klinisk behandling. Arbeidsledere har tilgang til å gjøre gyldige protokoller ugyldige.

Protokoller som var merket som gyldige kan kjøres av brukere på operatørnivå, mens dette kan ikke gjøres med ugyldige protokoller. Ugyldige protokoller kan kjøres av Arbeidsledere.

Ikoner for validerte protokoller har en hake  $(\rightarrow$  Fig. 58-1) i en grønn sirkel og ikonene for ugyldige protokoller har et kryss ( $\rightarrow$  Fig. 58-2) i en rød sirkel.

<span id="page-90-0"></span>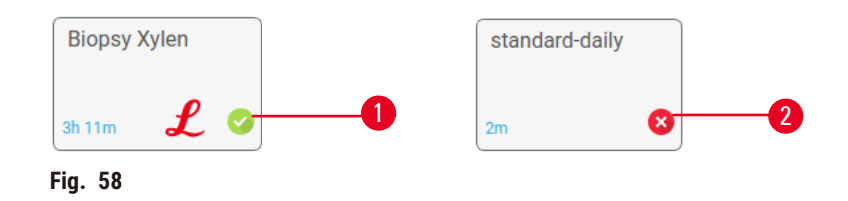

Konfigurere statusen for protokollens gyldighet på skjermbildet **Rediger protokoll** ved å trykke på **Valider protokoll** (hvis det ønsker validering av ugyldig protokoll) eller **IUgyldiggjør protokoll** (hvis det ønsker ugyldiggjøring av en validert protokoll).

#### **6.1.5 Innstillinger for overbæring**

<span id="page-90-1"></span>I tilfelle en reagens tappes ut av en retort, vil en viss mengde av reagensen finnes i retorten og blandes med det neste reagensen i protokollen. Innstillingen for overbæring anses som et estimat av mengden av en reagens som overføres fra ett protokolltrinn til det neste. Systemet for reagensbehandling vurderer overbæringsinnstillingen når reagenskonsentrasjoner bestemmes.

Restreagensen som overføres kan komme fra:

- Reagens som beholdes på retortvegger og kurver
- Reagens som er på og infiltrert i vev
- Reagensen som er på og som er infiltrert i småvevsbærere (slik som biopsiputer, biopsykassetter, omslag osv.).

Systemet for reagensbehandling beregner overbæringen på retortvegger og kurver og vurderer drypptiden.

overbæringen som skyldes kassetter og vev vil beregnes i henhold til antall kassetter som var lagt inn av brukerne ved start av utførelsen. Beregningen bruker overbæringen på en standardkassett. Drypptiden inkluderes også.

Systemet for reagensbehandling beregner overbæring fra småvevsbærere ved å bruke den innstilte verdien for protokolloverbæring.

overbæringsverdier er fra 0 til 100:

- En verdi på 0 indikerer at det ikke finnes noen overbæring som skyldes småvevsbærere som biopsiputer. Dette betyr at utførelsen kun har standardkassetter uten småvevsbærere.
- En verdi på 100 indikerer at overbæringen tilsvare med å ha alt vevet med biopsiputer. (Biopsiputer har maksimal overbæring når det gjelder alle småvevsbærere.)

Biopsiputer kan ha opptil 10 ganger overbæringen av standardkassetter. Det er derfor viktig å innstille en virkelig representativ overbæringsverdi i dine protokoller (da dette handler om å skrive inn antall kassetter i hver utførelse). Hvis en overbæringsverdi innstilles for høy, vil systemet beregne en overdreven nedbrytning av reagenser og dette betyr at de må byttes ut raskere enn nødvendig. I tilfelle innstillingen er for lav, vil systemet vurdere at reagenser er renere enn de er. Reagensene må derfor brukes utover deres optimale effektivitet og dette vil føre til dårlig kvalitet på behandlingen.

Arbeidsledere er de eneste som kan innstille overbæringsverdier. Standardverdien innstilles på skjermbildet **Behandlingsinnstillinger** (**Innstillinger** > **Behandlingsinnstillinger**). overbæringsverdien for en bestemt protokoll kan endres på skjermbildet **Rediger protokoll** (**Administrasjon** > **Protokoller** > **Rediger**). Trykk på knappen **overbæring** og skriv inn et tall mellom 0 (ingen overbæring fra småvevsbærere) og 100 (maksimal overbæring fra småvevsbærere).

### Beregning av overbæringsverdier

overbæringen avhenger av typer kassetter og andre småvevsbærere som brukes: biopsiputer, papir- eller vevsinnlegg, minikassetter, biopsykassetter, osv. Det avhenger av andelen av disse i hver utførelse.

Innstillingen for overbæringen er en innstilling for en protokoll, ikke for en bestemt utførelse, så den må konfigureres til gjennomsnittlig overbæringsverdi for protokollen.

Tabellen nedenfor innenholder overbæringsverdiene som vil brukes for en rekke kassetter og andre vevbærere som vil leveres av Leica Biosystems. Verdiene som spesifiseres i tabellen vil brukes i tilfelle alt vevet i utførelsen bruker den respektive kassetten eller typen bærer.

#### <span id="page-91-0"></span>**Tabell 6.1: overbæringsverdier for en rekke vevsbærere som leveres av Leica Biosystems**

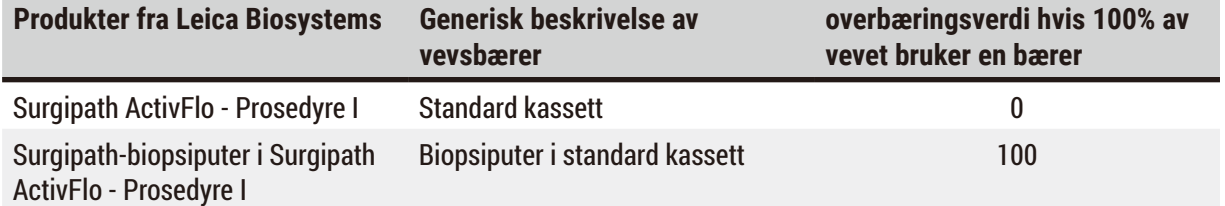

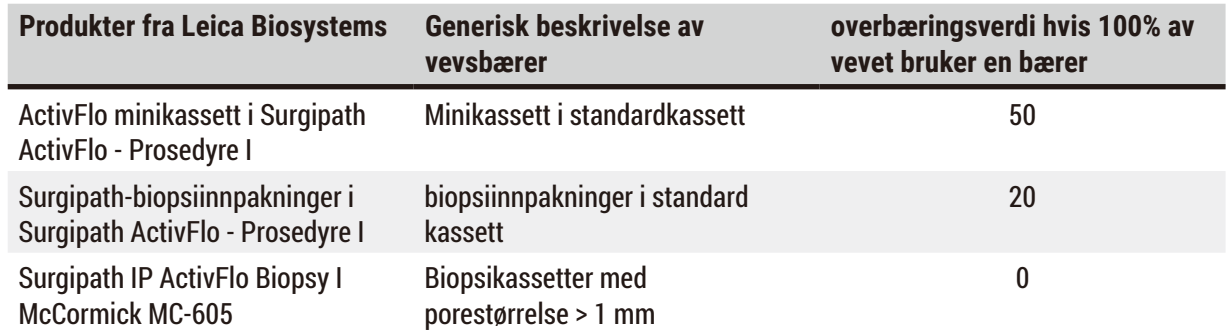

#### Eksempel på beregning

Vårt forslag er at gjennomsnittlig utføring av en protokoll bruker følgende proporsjoner når det gjelder vevsbærere:

- Surgipath ActivFlo Prosedyre I: 40%
- Surgipath-biopsiinnpakninger i Surgipath ActivFlo Prosedyre I: 60%

Multipliser andelen av hver bærer med verdien som spesifiseres i tabellen ovenfor og beregn den ekstra overbæringsverdien for bæreren:

- Surgipath ActivFlo Prosedyre I: 40% × 0 = 0
- Surgipath-biopsiinnpakninger i Surgipath ActivFlo Prosedyre I: 60% × 20 = 12

Legg til de resulterende verdiene:

 $0 + 12 = 12$ 

Skriv inn en overbæringsverdi på 12 for protokollen.

#### Andre produkter

Vår anbefaling for andre småvevbærere enn de som spesifiseres i tabell 6.1 ( $\rightarrow$  s. 92 – Tabell [6.1: overbæringsverdier for en rekke vevsbærere som leveres av Leica Biosystems\),](#page-91-0) er å starte med en overbæringsinnstilling på 50. Bruk egne observasjoner av vev og reagenskvalitet og juster verdien. Vevskrymping i blokken og overflødig løsningsmiddel i parafinbadet er en indikasjon på at overbæringsinnstillingen er for lav.

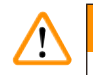

# **Advarsel**

**Feil innstillinger for overbæring for de prøvetypene som behandles, kan føre til skader på prøvene!** For å sikre korrekte innstillinger for overbæring:

- For innstillinger for overføring, se kapittel 6.1.5 "Innstillinger for overbæring".
- Forhåndsdefinerte og tilpassede protokoller (inkludert verdi for overbæring) må valideres av laboratoriet i henhold til deres standard operasjonsprosedyre.

# **Merk**

• Brukerne er ansvarlige for å validere overbæringsinnstillingene i protokollene. Kontakt teknisk supportrepresentant hvis du trenger hjelp til å bruke passende innstillinger for overbæring.

#### **6.1.6 Protokollfiler**

Protokoller kan eksporteres ved å bruke en USB i en databasefil med en .db-forlengelse. Du kan sikkerhetskopiere filen. Send protokollene til din tjeneste for å feilsøke. Sikkerhetskopierte protokollfiler kan importeres til HistoCore PEGASUS.

Se Filoverføring ( $\rightarrow$  s. 137 – [Eksporter](#page-136-0) filer) for mer informasjom om instruksjoner om eksportering og importering av protokollfiler.

### **6.2 Opprette, redigere og se protokoller**

Arbeidsledere har tilgang til å opprette og redigere protokoller. Dette gjøres fra skjermbildet **Valg av protokoll**. Operatører har ikke rett til å opprette eller redigere protokoller. De kan se protokolldetaljer fra skjermbildet **Valg av protokoll**.

#### **6.2.1 Skjermbilde for valg av protokoll**

<span id="page-93-0"></span>Trykk på **Administrasjon** > **Protokoller** og åpne skjermbildet **Valg av protokoll**. Få tilgang til alle protokollkonfigurasjonsalternativer fra her.

#### Protokoll-ikoner

Hver protokoll representeres på skjermebildet **Valg av protokoll** med et ikon som kan velges. Hvert ikon viser følgende protokolldetaljer:

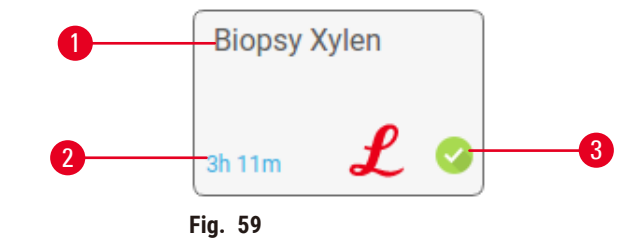

1. Protokollnavn

3. Valideringsstatus

2. Varighet av protokoll

#### **6.2.2 Redigering av protokoller**

<span id="page-93-1"></span>Protokollene kan bare redigeres av arbeidsledere. Rediger en protokoll ved å åpne skjermbildet **Valg av protokoll** (**Administrasjon** > **Protokoller**), velg protokollen og trykk deretter på **Rediger**. Skjermbildet **Rediger protokoll** vises.

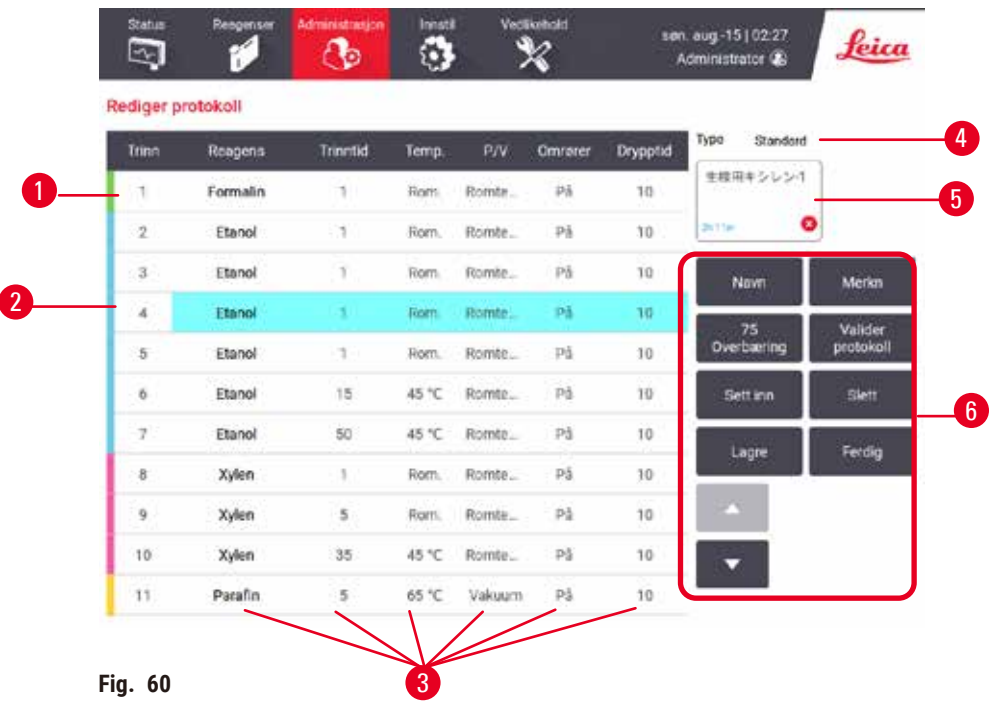

- 1. Hver rad representerer et protokolltrinn
- 2. Trykk på et trinnnummer og velg trinnet
- 3. Celler i trinntabellen spesifiserer innstillingene for hvert trinn. Trykk på en celle for å åpne en dialogboks for endring av innstillingen.
- 4. Protokolltype (kan ikke endres)
- 5. Protokollikon: oppdateringer ved redigering av en protokoll
- 6. Knapper for protokollkonfigurasjon

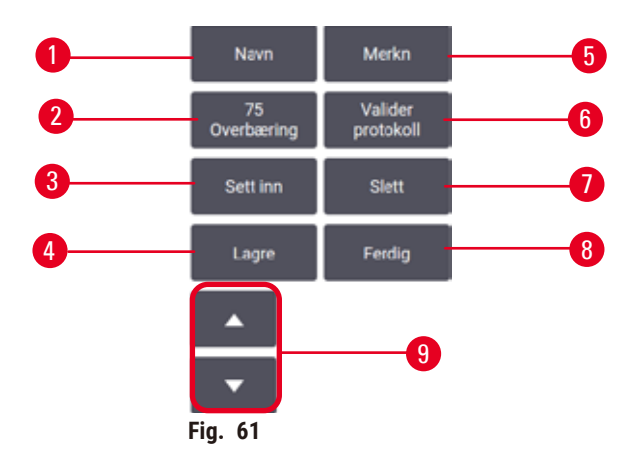

- 1. **Navn**: endre navn på protokoll
- 2. **Overbæring**: skriv inn verdi for overbæring
- 3. **Sett inn**: sett inn et trinn før valgt trinn
- 4. **Lagre**: lagre endringer som ble gjort i protokollen
- 5. **Merknader**: skriv inn en beskrivelse eller andre notater for protokollen
- 6. **Valider**/**Fjern validering av** protokoll: innstill protokollen som gyldig eller ugyldig
- 7. **Slett**: fjern valgt trinn fra protokollen
- 8. **Ferdig**: bekreft endringer i protokollen og gå tilbake til skjermbildet **Valg av protokoll**
- 9. Gå til forrige/neste rad

Trinn kan legges til og fjernes, og trinndetaljer (slik som Trinntid, temperatur osv.) kan endres. Protokollens navn, notater, overbæringsinnstilling og valideringsstatus kan endres. Protokolltypen eller metoden for valg av reagens kan ikke endres, og tørketrinnet kan ikke fjernes fra en rengjøringsprotokoll.

En endret protokoll er ikke en gyldig protokoll. Brukere må validere det før klinisk bruk. Etter validering kan en arbeidsleder gå tilbake til skjermbildet **Rediger protokoll** og trykke på knappen **Valider protokoll**. Protokollen vil være tilgjengelig for operatører.

#### Valg av reagenser

Endre en reagens ved å trykke på det gjeldende reagensen i kolonnen **reagens** i skjermebildet **Rediger protokoll**. Dialogboksen som vises, avhenger av metoden for valg av reagens.

Kun reagensene som er kompatible med det foregående protokolltrinnet (for type protokoll) vil vises. For stasjonsbaserte protokoller kan stasjoner som allerede ble valgt skjules. Ved valg av et inkompatibelt eller skjult reagens, vil det legges til protokolltabellen med en stjerne som betyr at dette ikke tillates. Du kan ikke laste inn eller utføre protokollen.

#### Valg av type reagens

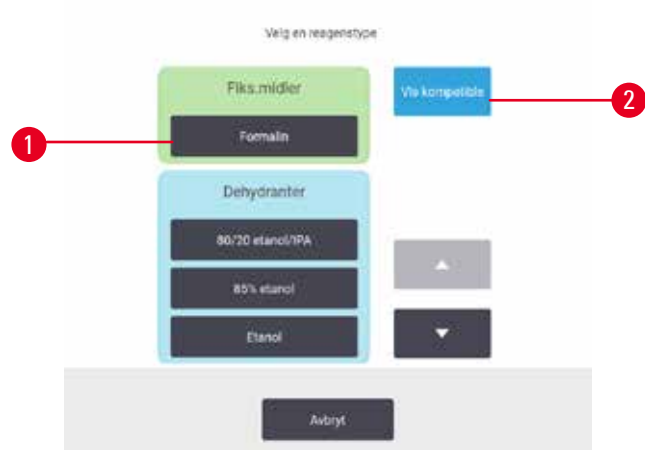

**Fig. 62** 

- 1. Reagenstype
- 2. **Vis kompatibel**/**Vis alle**: vis kun kompatible reagensgrupper/vis alle reagensgrupper

Hvis protokollen baseres på reagenstyper, vil reagensene som var konfigurert for apparatet etter type grupperes. Velg en bestemt type.

#### Valg av stasjonsreagens

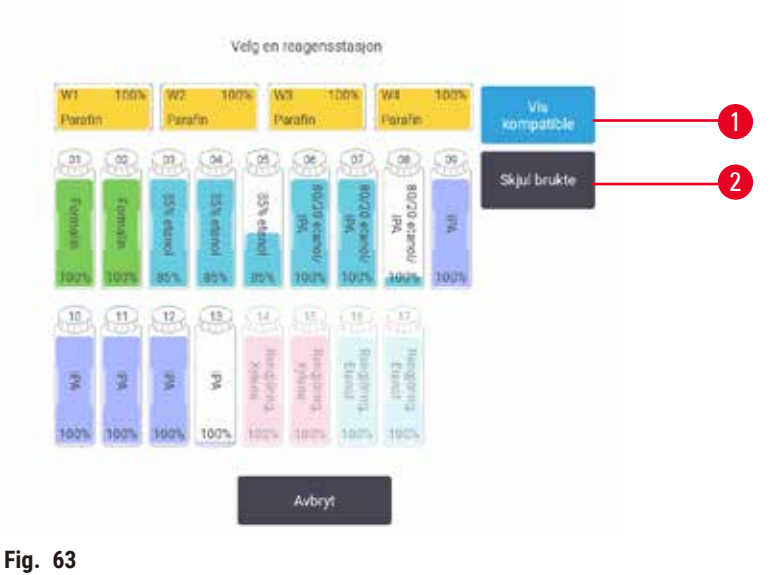

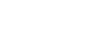

- 1. **Vis kompatibel**/**Vis alle**: vis kun kompatible stasjoner som tilgjengelige/vis inkompatible stasioner som tilgiengelige
- 2. **Skjul brukt**: skjul stasjoner som var valgt som utilgjengelige

Hvis protokollen er basert på stasjoner, vil alle stasjonene som var konfigurert for apparatet vises. Flasker som kan velges er tegnet i 3D med hetter og håndtak. Flasker som ikke kan velges, fordi de allerede var brukt eller er inkompatible, vil nedtones. Parafinstasjoner tegnes på samme måte som uthevede ikoner (tilgjengelige) eller nedtonede ikoner (utilgjengelige). Velg bestemte stasjoner for din protokoll.

#### Sletting av en protokoll

Sletting av en protokoll kan kun utføres av arbeidsledere.

Slett en protokoll ved å velge ikonet på skjermebildet **Valg av protokoll** og trykk på **Slett**.

Forhåndsdefinerte protokoller kan ikke slettes. Andre protokoller kan ikke hentes hvis de ikke kopieres til en ekstern enhet. Importer protokollen ved å bruke funksjonene for filoverføring.

#### **6.2.3 Opprettelse av nye protokoller**

<span id="page-96-0"></span>Nye protokoller kan kun opprettes av arbeidsledere.

Opprett nye protokoller fra bunnen av, eller kopier og endre en eksisterende protokoll (forhåndsdefinert eller på annen måte). Bekreft valg av riktig protokolltype og metode for valg av reagens ved oppstart (eller kopierer en protokoll av riktig type og metode for valg av reagens) da disse innstillingene ikke kan endres etter å starte konfigurering av den nye protokollen.

# **Advarsel**

Brukerdefinerte protokoller er ikke validert.

### **Prøveskade**

• De forhåndsinstallerte og tilpassede protokollene må valideres av brukeren før protokollen utføres, dvs. vevsbehandling med pasientvev for diagnostiske formål, ifølge lokale eller regionale krav for akkreditering.

### Opprettelse av nye protokoller fra bunnen av

- 1. Åpne skjermbildet for **Valg av protokoll** (**Administrasjon** > **protokoller**) og trykk på **Ny**.
- 2. Velg protokolltype ( $\rightarrow$  s. 88  [6.1.1 Protokolltyper\)](#page-87-0)
- 3. Skriv inn et navn for protokoll.
- 4. Velg metode for reagensvalg ( $\rightarrow$  s. 89  [6.1.2 Metode for valg av reagens\).](#page-88-0) Flere dialogbokser vil dukkes opp for det første trinnet.
- 5. Trykk på neste rad i protokolltabellen og legge til det andre trinnet. En melding vil dukkes opp for å oppgi reagensen og trinntid. Andre trinnegenskaper (trykk, omrører, osv.) vil arves fra forrige trinn. Trykk på riktig celle for å endre noen av disse verdiene.
- » Bruk gradert etanol etter formalintrinnet. Bruk av etanol på 100% etter formalintrinnet vil ha risiko for innsalting. Rengjøringsprotokollene har et siste tørketrinn. Dette trinnet kan ikke redigeres.
- 6. Legg til flere trinn, hvis disse vurderes å være nødvendig.
- 7. Trykk eventuelt på knappen **navn** for å redigere protokollnavnet.
- 8. Du kan også trykke på **Merknader**-knappen for å legge til informasjon du ønsker å beholde med protokollen.
- 9. Trykk på knappen **overbæring** og innstill en verdi for overbæring.(→ s. 91  [6.1.5 Innstillinger](#page-90-1)  [for overbæring\)](#page-90-1).
- 10.Trykk på **Lagre**-knappen for å lagre endringene.
- 11.Trykk på **Ferdig**-knappen for å fullføre.
- 12.Vinduet advarer deg om handlinger som er vurdert som å være nødvendige eller anbefalte før bruk av protokollen ( $\rightarrow$  Fig. 64). En advarsel som er oppført er at protokollen ikke kan brukes. En nyopprettet protokoll er en ugyldig protokoll. Laboratoriet ditt må validere det før klinisk bruk. Etter validering kan en arbeidsleder gå til skjermbildet **Rediger protokoll** og trykke på knappen **Valider protokoll**. Protokollen blir tilgjengelig for operatører (forutsatt at andre feil som oppføres i vinduet har blitt ivaretatt).

<span id="page-98-0"></span>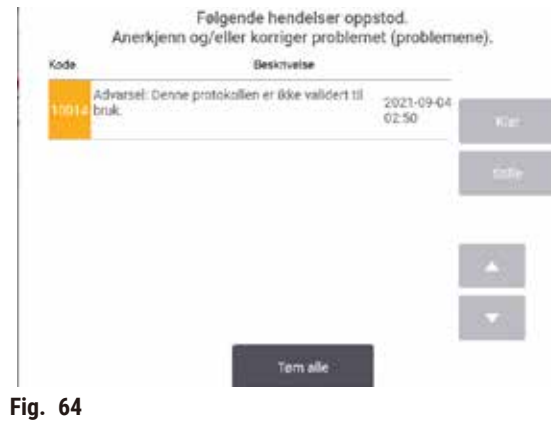

 $\checkmark$  Den nye protokollen vil nå vises i listen over valg av protokoll.

Opprett en ny rengjøringsprotokoll ved å gå til Rengjøringsprotokoller ( $\rightarrow$  s. 66 – 5.3 [Rengjøringsprotokoller\).](#page-65-0)

#### Kopiering av protokoller

Arbeidsledere har rett til å kopiere hvilken som helst protokoll som vises på skjermebildet **Valg av protokoll** og opprette en ny protokoll basert på den.

- 1. Trykk på **Administrasjon** > **Protokoller** på skjermbildet **Valg av protokoll**:
	- A. velg en protokoll som kan kopieres, og trykk på **Kopier**, eller
	- B. trykk på **Ny** > **Forhåndsdefinert**-ikonet, og velg den forhåndsdefinerte protokollen du ønsker å kopiere.
- 2. Skriv inn et nytt navn for protokollen.
- 3. En advarsel informerer deg om at den nye protokollen kan ikke brukes ennå. Trykk på **OK** for å lukke advarselen. Skjermbildet **Rediger protokoll** åpnes med detaljene i kopiert protokoll.
- 4. Endre protokollen ( $\rightarrow$  s. 94  [6.2.2 Redigering av protokoller\).](#page-93-1) Du kan ikke redigere sist tørketrinn i rengjøringsprotokoller.
- 5. Trykk på **Lagre**-knappen for å lagre endringene.
- 6. Trykk på **Ferdig**-knappen for å fullføre.
- 7. Vinduet ( $\rightarrow$  Fig. 64) advarer deg om handlinger som er vurdert som å være nødvendige eller anbefalte før bruk av protokollen. En advarsel som er oppført er at protokollen ikke kan brukes. En nyopprettet protokoll er en ugyldig protokoll. Laboratoriet ditt må validere det før klinisk bruk. Etter validering kan en arbeidsleder gå til skjermbildet **Rediger protokoll** og trykke på knappen **Valider protokoll**. Protokollen blir tilgjengelig for operatører (forutsatt at andre feil som oppføres i vinduet har blitt ivaretatt).
- Den nye protokollen vil nå vises i listen over valg av protokoll.

#### **6.2.4 Se protokoller**

Brukerne på operatørnivå kan ikke opprette eller redigere protokoller. De kan se detaljene i en protokoll (inkludert trinndetaljer, notater og dato og tid for sist endring av protokollen).

- 1. Trykk på **Administrasjon** > **Protokoller**.
- 2. Trykk én gang på protokollen du ønsker å se.
- 3. Trykk på **Vis**.

# **7. Konfigurering av reagens**

#### **7.1 Oversikt**

Bruk av riktig reagens til rett tid og ved riktig konsentrasjon er viktig for vevsbehandling av høy kvalitet. Systemet kommer med et avansert system for reagensbehandling (RMS) som sikrer konsekvent behandling av høy kvalitet og gir fleksibilitet i arbeidsflyten.

#### **7.1.1 Reagensgrupper, typer og stasjoner**

<span id="page-100-0"></span>Systemet administrerer reagenser etter grupper, typer og stasjoner.

#### Grupper

Grupper spesifiserer reagensfunksjon. For eksempel inkluderer gruppen av fikseringsmidler og reagenser alle reagenser som kan brukes som et fikseringsmiddel.

Det finnes 10 fabrikkdefinerte grupper. Hver gruppe har en fargekode som brukes konsekvent i programvaren, på flasketiketter og på lokkene. Tabellen nedenfor indikerer grupper, funksjoner og farger.

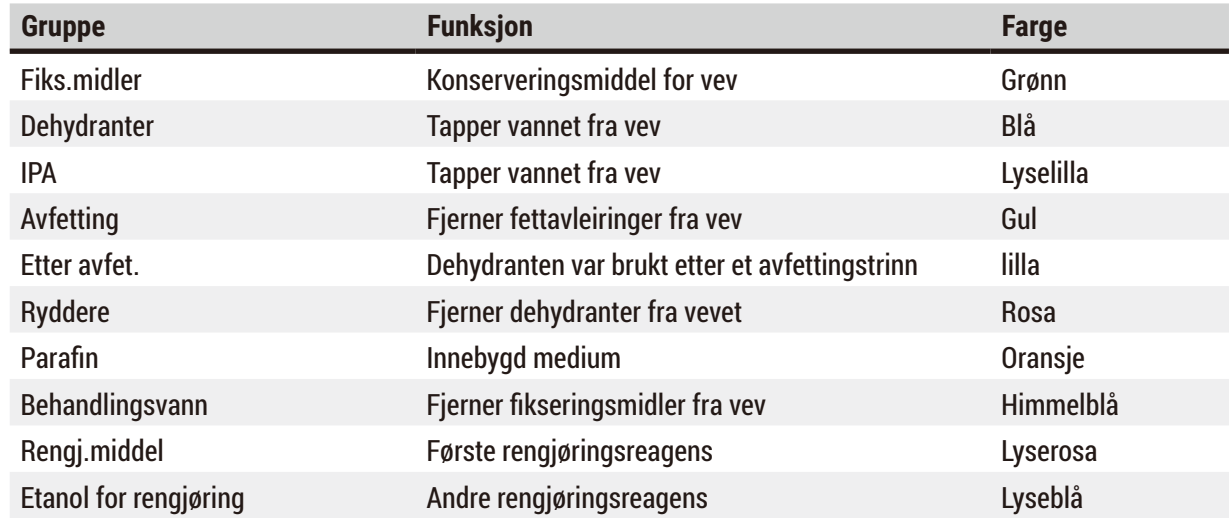

### **Tabell 7.1: Grupper og farger på reagensene**

En reagens anses å være kompatibelt i utføring av en protokoll basert på gruppen ( $\rightarrow$  s. 109 – 7.1.6 [Reagenskompatibilitet\)](#page-108-0).

# Typer

Reagenstyper er de spesifikke reagensene i hver gruppe, slik som formalin, xylen, waxsol. Definisjoner av reagenstype kan inkludere konsentrasjoner så vel som den kjemiske bestanddelen. For eksempel er "70% etanol" og "80% etanol" reagenstyper (og er definert i dette systemet).

Reagenstyper har følgende egenskaper:

- Unikt navn
- Standardkonsentrasjon: konsentrasjonen av reagensen når den er fersk.
- Renhetsgrenser: med det formål å sikre erstatting av nedbrutt reagens ( $\rightarrow$  s. 104  [7.1.3 Terskel\).](#page-103-0)
- Temperaturterskler: brukes til å sikre kvaliteten på behandling og sikker bruk av reagensen  $(→ s. 104 – 7.1.3 Terskel).$  $(→ s. 104 – 7.1.3 Terskel).$

Systemet inkluderer en rekke forhåndsdefinerte reagenstyper. Disse anses å være tilstrekkelige for de fleste laboratorier. Du kan opprette dine egne reagenstyper om dette anses å være nødvendig. Trykk på **Reagenser** > **Reagenstyper** og definer og rediger reagenstyper (→ s. 109 [– 7.2 Behandle reagenstyper\).](#page-108-1)

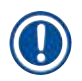

# **Merk**

• Navnet på reagenstypen påvirker ikke reagenskonsentrasjonen. Ved tilordning av en reagenstype som kalles "etanol 70%" til en stasjon, vil den opprinnelige konsentrasjonsverdien være typen standardverdi (sannsynligvis 70%), men den opprinnelige konsentrasjonen kan innstilles mellom 0 og 100%.

### Stasjoner

Systemet kommer med 21 reagensstasjoner: 17 reagensflasker og 4 parafinbad.

Hver stasjon har følgende egenskaper:

- Reagenstypen som inneholdes av stasjonen
- Konsentrasjonen av reagensen i stasjonen, beregnet av systemet for reagensbehandling
- Historien om bruken av stasjonen, det vil si:
	- A. Antall kassetter som behandles med reagensen i stasjonen
	- B. Antall utførelser (det vil si sykluser) som behandles med reagensen i stasjonen
	- C. Antall dager reagensen har vært på stasjonen
- Stasjonens tilstand, det vil si:
	- A. **Tørr**: stasjonen var helt tømt og etterlater kun en liten mengde rester. Den kan påfylles med kompatibelt reagens.
	- B. **Tømme**: reagensen var fjernet fra stasjonen for å fylle en retort. Reagens som overstiger mengden som trengs for å fylle retorten vil forbli i stasjonen.
	- C. **I bruk**: en overføring av reagensen pågår eller ble avbrutt.
	- D. **Full**: stasjonen har nok reagens til fylling av en retort.
	- E. **Ikke smeltet**: kun for parafinkamre, tilstanden som må innstilles ved tilsetning av fast parafin  $(\rightarrow$  s. 125 – 7.4.5 Bytt [parafin\)](#page-124-0).
- For parafinbad, betyr dette gjeldende temperatur på parafinbadene.

Gå til **Reagents** > **Stasjoner** og definere reagensstasjoner og overvåke historie og konsentrasjon  $(\rightarrow$  s. 114 [– 7.3 Behandling av reagensstasjoner\)](#page-113-0).

#### **7.1.2 Forvaltning av konsentrasjon**

Vevsbehandlingen av høy kvalitet som leveres av systemet skyldes dens nøyaktige overvåking av konsentrasjonen av reagensene i hver stasjon.

#### Konsentrasjon i system

Konsentrasjon refererer til andelen av en reagens fra gruppen der en reagens vil tilordnes. De følgende eksemplene illustrerer bestemmelsen av konsentrasjonen.

- En dehydrant som er 80% etanol (en dehydrant) og 20% vann (ikke en dehydrant) har en konsentrasjon på 80%.
- En dehydrant som er 80% etanol (en dehydrant) og 20% IPA (også en dehydrant) har en konsentrasjon på 100%.
- Ren etanol (100% dehydrant) som er forurenset ved overbæring fra absolutt IMS (100% dehydrant) har en konsentrasjon på 100%. Det opprinnelige reagensen og forurensningen er dehydranter.
- Et nytt xylen (100% klareringsmiddel) som var forurenset av overbæring fra ren etanol (100% dehydrant) har en redusert konsentrasjon — som er vanligvis rundt 94% etter en syklus — den vil bestå av 94% xylen (klareringsmiddel) og 6% etanol (ikke et klareringsmiddel).

En reagens som brukes tidlig i en sekvens av samme gruppe, vil få rask konsentrasjon, ettersom mesteparten av forurensningen som mottas kommer fra den forrige gruppen. En reagens som brukes sent i en sekvens, vil ha avere konsentrasjonsnedgang, ettersom mesteparten av forurensningen som mottas kommer fra samme gruppe.

#### Håndtering av konsentrasjoner

Programvaren bruker reagenskonsentrasjoner til valg av stasjoner ved utførelse av protokoller (med mindre protokollen bruker valg av stasjonsreagens). Den velger stasjonen med laveste terskelkonsentrasjon av en reagensgruppe eller type for første trinn ved å bruke gruppen eller typen og deretter stasjoner med økende konsentrasjon for påfølgende trinn. Den bruker alltid reagensen som har den høyeste konsentrasjonen for sist trinn før den bytter til en annen reagensgruppe eller type. Programvaren bruker konsentrasjonsinformasjon (slim som faktorer) for å kunne endre reagenser som har overskredet renhetsgrenser.

Det er svært viktig at konsentrasjonsinformasjonen som brukes av programvaren må være nøyaktig for behandling av høy kvalitet og effektiv bruk av reagenser. Programvaren sporer konsentrasjonen av reagensen i hver stasjon på en automatisk måte, og oppdaterer verdier etter hver utførelsen. Dette gjøres på en effektiv måte ved å skrive inn nøyaktig informasjon. Angi realistiske verdier for protokolloverbæring og skriv inn riktig antall kassetter i hver utførelse. Oppdater programvaren nøyaktig ved endring av reagenser.

Som standard tildeler programvaren konsentrasjoner "ved beregning". Metoden bruker antall kasetter som var behandlet, innstilling for overbæring og reagensgruppene som er involvert for å beregne konsentrasjonen i hver stasjon.

En konsekvent behandling av høy kvalitet oppnås ved bytting av reagenser så snart du bedes om det med ferskt reagens som har standardkonsentrasjon. Ved fjerning av en flaske fra apparatet, må du alltid sjekke at du innstiller riktig informasjon om reagens for flasken når det returneres. Arbeidsledere har rett til å manuelt endre verdiene for stasjonskonsentrasjoner i skjermbildet **Reagens** > **Stasjoner** hvis de er av den oppfatning at verdien er feil. Bekreft konsentrasjonen ved en slik endring.

#### **7.1.3 Terskel**

<span id="page-103-0"></span>Hver type reagens har et antall terskler. Hensikten er å sikre behandling på høy skvalitet og brukersikkerhet. Arbeidsledere har rett til å konfigurere terskelverdiene ved å gå til **Reagens** > **Reagenstyper**.

Standardgrensene for de forhåndsdefinerte reagenstypene skal være tilstrekkelige for de fleste laboratorier, men alternative innstillinger kan passe noen laboratorier bedre. Kontakt kundestøtteavdelingen for råd før terskelinnstillinger endres. Terskelendringene må valideres ved å bruke prosedyrene som gjelder i laboratoriet ditt.

Tersklene kan deles inn i to kategorier:

- Renhetsgrenser: disse konfigurerer bruksgrenser for reagenser i samsvar med deres renhet
- Temperaturterskler: disse konfigurerer grenser for retortens temperatur.

#### Renhetsgrenser

Renhetsgrensene brukes av systemet for å begrense bruken av en reagens ettersom det blir stadig mer forurenset med reagens som overføres fra andre grupper.

Når en terskel nærmer seg eller overskrides, vil programvaren advare deg om bytting av reagensen. I tilfelle standardinnstillingene kan en stasjon med reagens brukes utenfor terskelen for en utførelse til etter advarselen mottas. Stasjonen vil deretter låses (det vil si at den ikke kan brukes før lasting av nytt reagens).

Reagensens renhet sjekkes med en eller flere av følgende fire metoder:

- Konsentrasjon av reagens
- Antall kassetter som behandles med reagensen
- Antall behandlinger som reagensen var brukt til
- Antall dager reagensen har vært lastet inn i apparatet.

Som standard vil alle disse metodene være tilgjengelige for konfigurering av individuelle reagenstyper (på skjermbildet **Reagenstyper**). Avsnittet **Kontroll av reagensgrense** på skjermebildet **Innstillinger** > Behandlingsinnstillinger viser metodene som er aktivert for systemet ( $\rightarrow$  Fig. 65).

<span id="page-104-0"></span>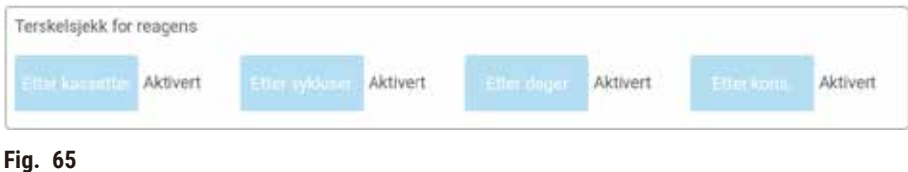

Disse innstillingene for kontrollmetoder kan kun endres av representanter fra kundestøtteavdelingen.

Kontrollmetodene vil overvåke tre typer renhetsgrense:

- reagens som nærmer seg endringsterskler
- Terskelnivåer for reagensendring
- endelige terskler for reagens

Disse forklares nedenfor.

#### Reagens som nærmer seg endringsterskler

Stasjoner med en reagens som nærmer seg endringsterskelen, vises med et advarselssymbol på skjermebildet **Status**. Trykk på advarselssymbolet for å se en melding som er spesifikk for flasken og som advarer deg om å forberede reagensen på forhånd.

#### Terskelnivåer for reagensendring

Stasjoner som har en reagens som har overskredet endringsterskelen, vises med et hake-ikonet på skjermebildet **Status**.

Systemet vil ikke bruke terskelstasjoner som ikke er endret, med mindre ingen stasjoner er tilgjengelige. Hvis ingen andre stasjoner vil være tilgjengelige, vil stasjoner utenfor terskelen brukes før de låses. Låste stasjoner kan ikke brukes i det hele tatt før bytting av reagensen. Systemet kan ikke brukes for å laste inn protokoller som krever en låst stasjon.

#### Endelige reagensterskler

Endelige reagensgrenser innstiller instiller grenser for reagensens renhet som er før en endring til en annen reagensgruppe (eller type, for protokoller som var konfigurert etter type) i en utførelse av protokoll.

Endelige reagensgrenser vil settes høyere enn endringsterskler. Dette sikrer minimal kontaminering fra den foregående reagensgruppen til den påfølgende reagensgruppen.

I tilfelle en reagenstype eller gruppe har overskredet den endelige reagensgrensen (ndette betyr at ingen flaske innenfor typen eller gruppen er på eller over den siste reagensgrensen) viser et advarselssymbol i en oransje diamant på den minst rene flasken i den typen eller gruppen. Det vises en melding over flasken.

Etter at meldingen lukkes, kan den vises på nytt ved å trykke på advarselssymbolet på flaskeikonet.

Ved den neste utførelsen, vil en melding vise og indikerer at dette er den siste utførelsen som kan skje uten å endre reagensen som er under den siste terskelen:

Du kan trykke **OK** for å gå igang med utførelsen. Det vises et advarselssymbol i en rød trekant på ikonet til flasken på skjermebilet **Status**.

Trykk på advarselssymbolet for å se en melding som er spesifikk for.

Hvis du ønsker å utføre en annen protokoll som bruker reagenstypen, vil en melding vises og indikerer at ingen utførelser kan skje før endring av reagensen.

Noen ganger kan du se en klekket flaske med et advarselssymbol i oransje diamant. Dette skjer etter at endelige og endringsterskler nås, så flasken som må endres er den minst rene (endelig terskelgrense) og under reagensendringsterskelen.

Merk: Når du får beskjed om at reagensen har overskredet den siste terskelen, må den minst rene flasken av den aktuelle reagenstypen byttes ut. Flasken som overskred den endelige reagensgrensen, som utløste advarselen, vil fortsatt ha reagens med en relativt høy konsentrasjon. Det vil være akseptabelt for trinn i protokollsekvensen før det siste trinnet, så estatting av det vil være ineffektivt.

#### Temperaturterskler

Det finnes tre temperaturterskler for hver reagenstype:

- **Omgivende** den høyeste tillatte temperaturen for reagensen i retorten ved omgivelsestrykk (og høyt) (basert på reagensens kokepunkt)
- **Vakuum** den høyeste tillatte temperaturen for reagensen i retorten ved evakuering av retorten (basert på reagensens kokepunkt)
- **Sikker** den høyeste temperaturen der det er trygt å åpne en retort som inneholder reagensen.

Du vil ikke kunne opprette protokoller som setter reagenser under forholdene som overskrider terskelene for omgivelsestemperatur eller vakuumtemperatur. Programvaren advarer deg hvis du må åpne en retort og retorten inneholder reagens over den sikre temperaturgrensen.

# **Advarsel**

Feil oppsett av reagens temperaturterskel over kokepunktet.

**Personskade/Prøveskade/Miljøforurensning som skyldes overdreven røyk som er dannet under behandlingen.**

- Vær veldig forsiktig når du bestemmer deg for å endre temperaturgrensen for en reagens. Forhøyede terskler kan føre til koking av reagensene. Kokende reagenser vil frigjøre store mengder røyk som kan føre til overbelasting av det interne aktive kullfilteret eller (hvis montert) det eksterne eksossystemet. Kokende reagenser vil føre til overdrevent trykk i apparatet, økt forurensning av reagens og søl. Kokepunktene til reagensen er lavere i en retort som betjenes med vakuum eller med trykk-/vakuum-syklus.
- Start apparatet uten det aktive kullfilteret eller et eksternt eksossystem. Etter tilkobling av apparatet til et eksternt eksos-system, må det medfølgende aktive kullfilteret brukes.

#### **7.1.4 Anbefalte reagenser**

### **Advarsel**

Bruk andre reagenser enn de som er anbefalt

**Personskade - Brann eller eksplosjon kan resultere fra noen giftige/brannfarlige reagenser.**

#### **Forsinket diagnose - Komponentene i apparatet kan skades av etsende reagenser.**

- Bruk kun reagensene som spesifiseres nedenfor.
- Bruk aldri fikseringsmidler som inneholder pikrinsyre, da pikrinsyre kan være eksplosiv når den er tørr.
- Bruk aldri reagenser som inneholder etsende kjemikalier, slik som kvikksølvsalter, pikronsyre, salpetersyre og saltsyre.
- Bruk aldri aceton eller andre ketoner. Disse vil skade produktets ventiler.

Hvert laboratorium er ansvarlig for valg av reagenser og parafin, ved bruk av andre reagenser enn de som var anbefalt for dette systemet, kan det resultere i dårlig behandling eller kompromittering av apparatets pålitelighet. Samsvar med følgende retningslinjer vil sikre en vevsbehandling av overlegen kvalitet.

Bruk av alternative reagenser må valideres av laboratoriet ditt i samsvar med lokale eller regionale akkrediteringskrav.

Tilstrekkelig fiksering av vevsprøver kreves for optimale resultater. Dette vil oppnås før prøvene legges til i systemet eller innlemmes i de fikserende trinnene i protokollen.

Følgende reagenser har blitt validert for bruk med systemet.

#### **Fiks.midler**

- 10% formalin (bufret og ikke-bufret)
- Formell etanol (70% etanol og 30% formalin)

#### **Dehydrering**

- 100 % etanol
- Etanol av reagenskvalitet anbefalt for histologisk bruk
- Etanol fortynnet med vann (avionisert eller destillert)
- 99 % etanol (denaturert)
- 99 % isopropanol (også brukes som intermedium)
- Isopropanol fortynnet med vann
- < 50 % metanol

#### **Rydding**

- Alifatiske hydrokarboner (som anbefales for histologisk bruk)
- Isopropanol
- D-Limonen (som anbefales for histologisk bruk)
- ParaLast™
- Sub-X
- Toluen
- Xylen

#### **Infiltrasjon**

- Parafinpellets eller flytende parafin til histologisk bruk ved smeltepunktet på 56–58°C
- Surgipath-infiltrerende parafiner
- Surgipath-paraffin med høyt smeltepunkt ved 60°C

#### **Rengjøringsreagenser**

- Etanol
- Etanol av reagenskvalitet for histologisk bruk
- Etanol av reagenskvalitet for histologisk bruk
- Isopropanol
- Limonene
- SubX
- Toluen
- Xylen
- Waxsol
- Vann (destillert og avionisert)
#### **7.1.5 Reagenser som ikke anbefales**

Følgende reagenser anbefales for bruk med systemet. Bruken kan forårsake apparat- eller vevsskade.

- Aceton
- Kloroform
- Fikseringsmidler som inneholder pikrinsyre
- Histologiparafiner som inneholder dimetylsulfoksid (DMSO), for eksempel Paraplast Plus®
- Sinkklorid

#### **7.1.6 Reagenskompatibilitet**

Vevsbehandling krever inkompatible reagenser. Programvaren sikrer at kun kompatible reagenser får blandes. Reagensblanding skjer når en reagens går inn i en retort med tom tilstand (det betyr at det inneholder restmengder av forrige reagens). Dette kan oppstå som en del av en protokoll, mens manuelle operasjoner eller eksterne og påfyllings-/tømmingsprosedyrer utføres.

Protokollen kan ikke utføres hvis det første reagensen er inkompatibelt med retortresten. Du kan laste inn en protokoll som har et inkompatibelt første trinn og redigere den slik at det første reagensen som brukes er kompatibelt med retortrester ( $\rightarrow$  s. 80 [– 5.5.2 Endring av starttrinnet for en enkelt kjøring\)](#page-79-0).

Programvaren forhindrer blanding av inkompatible reagenser under eksterne påfyllings-/ tømmingsprosedyrer.

Reagenskompatibilitet avhenger av handlingen eller protokollen som utføres. Bruk tabellene med reagens  $(\rightarrow s. 165 - 10.5$  Tabeller med reagenskompatibilitet) og sjekk reagenskompatibiliteten før protokoller opprettes, og utfør manuelle operasjoner eller start eksterne påfyllings-/tømmingsprosedyrer.

# **7.2 Behandle reagenstyper**

Programvaren bruker to lister med reagenstyper: en aktiv liste (some reagensene som brukes) og en sovende liste (med alle de andre reagenstypene som var konfigurert i systemet). Arbeidsledere har rett til å redigere standardkonsentrasjonene, renhetsterskelene og temperaturtersklene for aktive reagenser  $(\rightarrow$  s. 104 [– 7.1.3 Terskel\)](#page-103-0). Flytte reagenser mellom den aktive listen og sovende listen, og opprette nye reagenstyper. Operatører kan kun se den aktive listen.

# **7.2.1 Forhåndsdefinerte reagenser**

En rekke reagenstyper har vært forhåndsdefinert i systemet. Rediger egenskapene til reagentypene, men de kan ikke slettes. Det finnes ingen krav om å bruke de forhåndsdefinerte typene. La dem på sovende liste.

Ved endring av egenskapene til en forhåndsdefinert reagenstype, skal du ikke bruke programvaren til sette den tilbake til de opprinnelige verdiene på en automatisk måte.

# **7.2.2 Redigering av aktive reagenstyper**

Bruk skjermbildet **Reagenstyper** (**Reagenser** > **Reagenstyper**) for å vise og redigere listen over aktive reagenstyper. Du får tilgang til andre alternativer for behandling av reagenstype fra skjermebildet.

Du ser listen over aktive reagenstyper ved åpning av skjermebildet. Reagenstypene kan konfigureres for reagensstasjoner. Det finnes to visninger for den aktive listen: for renhets- og temperaturterskler. (Begge visningene viser standardkonsentrasjoner.) Endre visninger ved å bruke knappene **Endre terskler**  (→ [Fig. 66\)](#page-109-0), **Endelige terskler** (→ [Fig. 67\)](#page-110-0) og **Temperaturterskler** (→ [Fig. 68\)](#page-110-1).

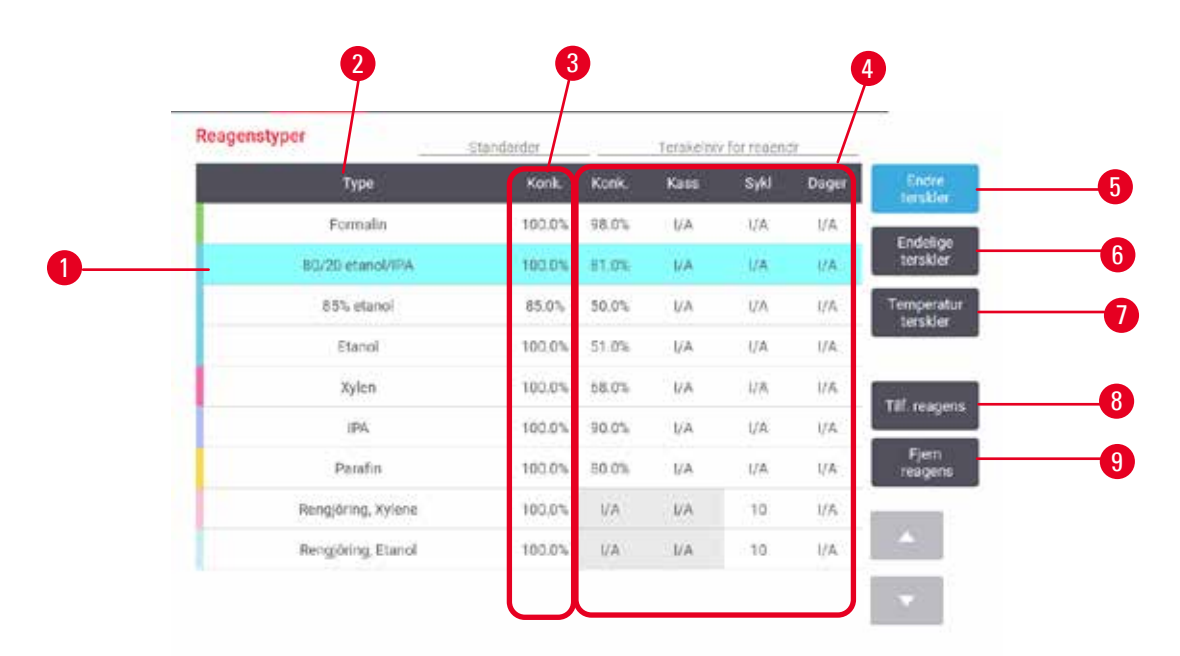

<span id="page-109-0"></span>**Fig. 66** 

- 1. Valgt reagenstype
- 2. Liste over aktive reagenstyper
- 3. Standardverdier og konsentrasjoner
- 4. Terskelnivåer for reagensendring
- 5. **Endre terskler**-knapp
- 6. **Endelige terskler**-knapp
- 7. **Temperaturterskler**-knapp
- 8. **Legg til reagens**-knapp: bringe sovende reagens på den aktive listen
- 9. **Fjern reagens**-knapp: flytt det valgte reagensen fra den aktive listen til den sovende listen

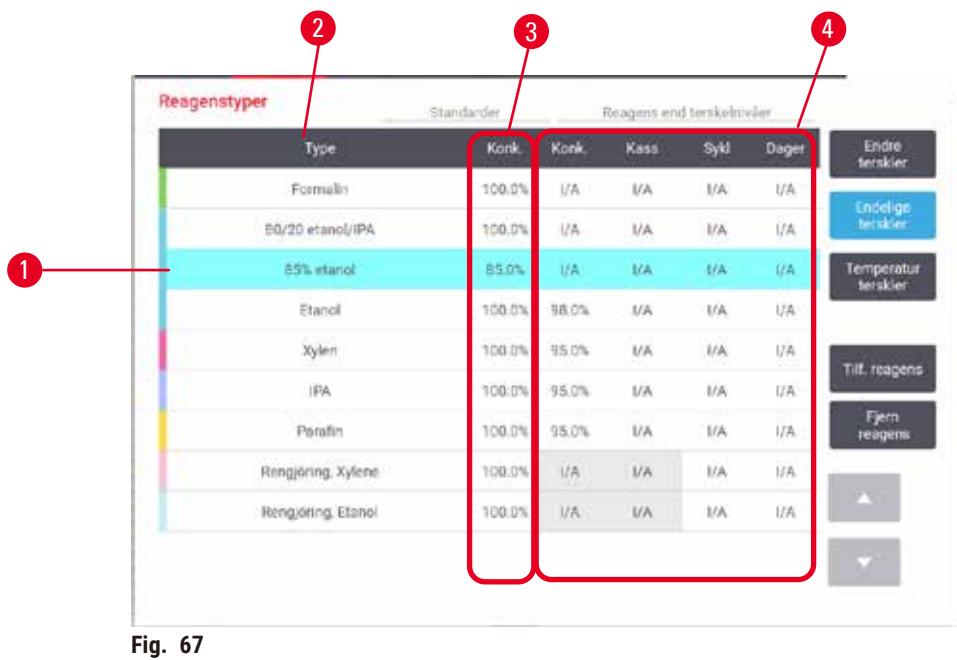

- 1. Valgt reagenstype
- 2. Liste over aktive reagenstyper
- <span id="page-110-0"></span>3. Standardverdier og konsentrasjoner
- 4. Reagens endelige terskelnivåer

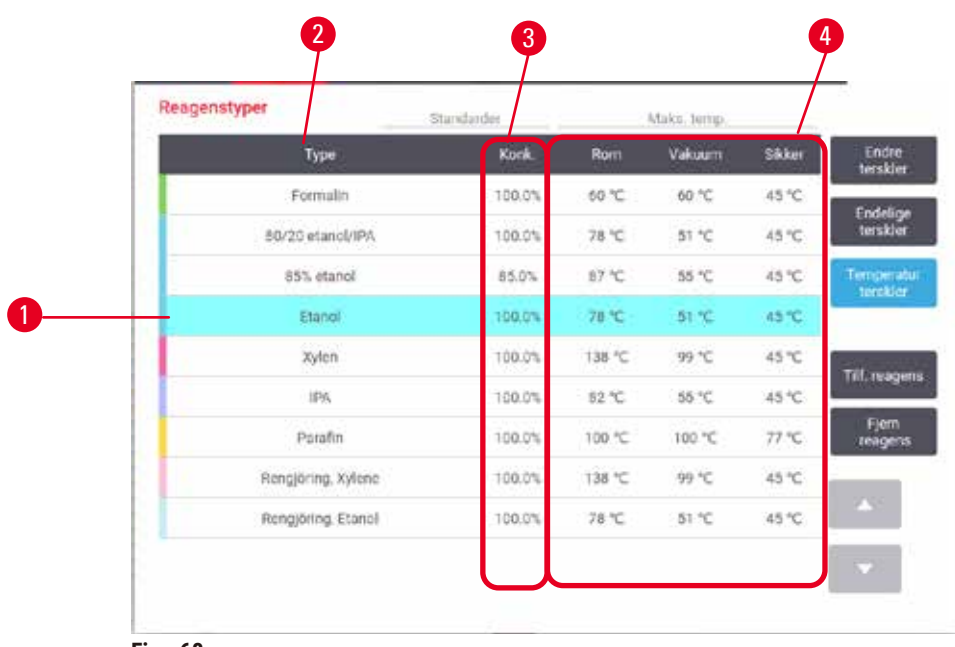

- <span id="page-110-1"></span>**Fig. 68**
- 1. Valgt reagenstype
- 2. Liste over aktive reagenstyper
- 3. Standardverdier og konsentrasjoner
- 4. Temperaturterskler for reagens

Arbeidsledere har rett til å redigere standardkonsentrasjonen, endre terskler, endelige terskler og temperaturtersklene for alle aktive reagenstyper.

Rediger en type attributter ved å trykke på riktig tabellcelle og skrive inn den nødvendige verdien med skjermtastaturet. Attributtene vil oppdateres umiddelbart og brukes på alle reagensstasjoner og protokoller som bruker reagenstypen. Endringene vil ikke påvirke protokoller som utføres.

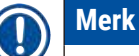

• Senking av temperaturterskler kan føre til at protokollstrinn blir ugyldige. Senk trinntemperaturen med det formål å overholde den nye reagensgrensen før å laste eller utføre protokollen.

Leica Biosystems anbefaler ikke senking av tersklene for reagenskonsentrasjon Heving av konsentrasjonsterskler kan korrigere dårlig kvalitet som skyldes urene reagenser.

Hvis en reagens ikke lenger brukes i den aktive listen, kan du flytte den til den sovende listen, og dermed holde den aktive listen så liten og enkel å administrere som mulig. Velg reagenstype ved å trykke på navnet og deretter på **Fjern reagens**.

# **7.2.3 Legge til, skjule og slette reagenser**

<span id="page-111-0"></span>Legg til, skjul eller slett reagenser ved å gå til **Reagenser** > **Reagenstyper**. Skjermbildet **Reagenstyper** vises ( $\rightarrow$  Fig. 68).

# Tilføyelse av reagens

Gjør et sovende reagens aktivt og opprett en ny reagens (legge til en reagens som ikke er på den aktive listen eller sovende liste over reagenser).

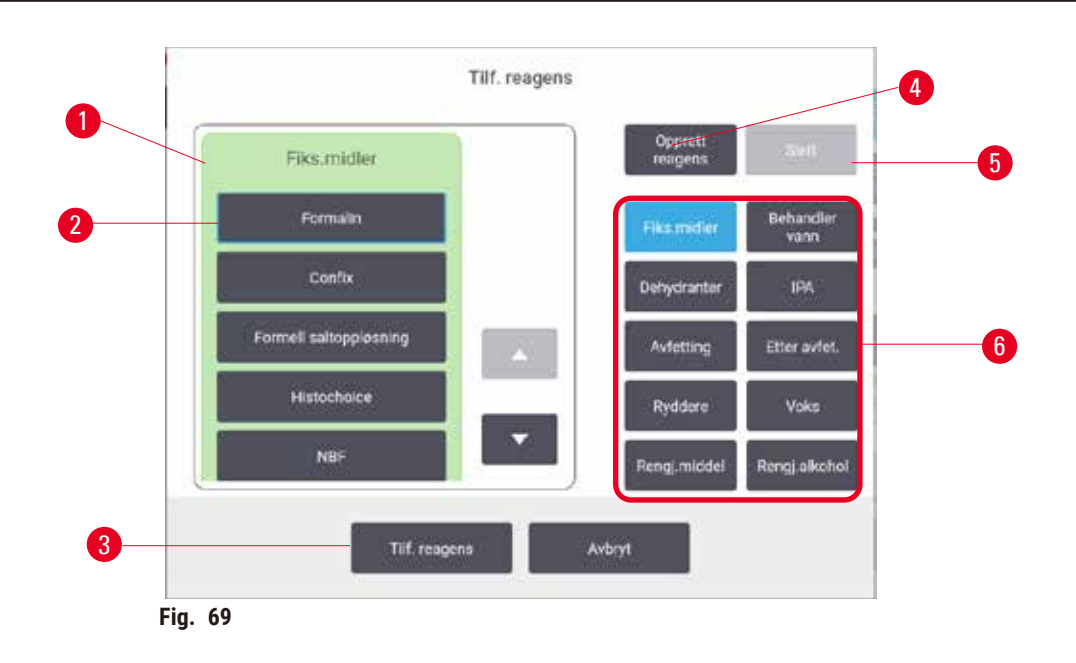

- 1. Komplett liste over reagenstyper som er filtrert etter reagensgruppe (med knapper til høyre)
- 2. Valgt reagenstype: velg ved å trykke på knappen
- 3. **Legg til reagens**: overfør valgt reagenstype fra sovende til aktive liste
- <span id="page-112-0"></span>4. **Opprett reagens**: opprett et nytt reagens og legg til i sovende liste
- 5. **Slett**: Slett valgt reagenstype (kun brukerdefinerte protokoller)
- 6. Reagensgruppefiltre: trykk for å se kun de reagenstypene i de valgte gruppene
- 1. Trykk på Legg til reagens. En dialogboks (→ Fig. 69) som spesifiserer alle reagenstyper, bestilt av reagensgruppen, vil vises.
- 2. Legg til et sovende reagens i den aktive listen ved å gjøre følgende:
	- A. Trykk på knappen ( $\rightarrow$  Fig. 69-6) som finnes til høyre på skjermen som tilsvarer reagensgruppen (fikseringsmidler, dehydranter, osv.).
	- B. Velg reagensen i listen som vises til venstre på skjermen. (Rulle ned for å finne den.)
	- C. Trykk på Legg til reagens (→ Fig. 69-3).
- Skjermbildet **Reagenstyper** vises på nytt. Reagensen som ble valgt er nå oppført.
- 3. Legg til en ny reagenstype ved å gjøre følgende:
	- A. Trykk på Opprett reagens (→ Fig. 69-4).
	- B. Velg gruppen som den nye reagensen tilhører.
	- C. Skriv inn et unikt navn for reagensen, og trykk på **Enter**.
- $\checkmark$  Reagentypen som er nyopprettet vil legges til i listen over hvilende reagenser.
	- D. Gjør et nytt reagens aktivt ved å gjenta fra trinn 2 ovenfor; ellers trykke på **Avbryt**. Du kommer tilbake til skjermbildet **Reagenstyper**.

# Skjule eller slette en reagens

Skjul et aktivt reagens ved å flytte det til sovende liste. Du kan også slette en reagens. En sletten reagens vises ikke på den aktive eller sovende listen. (Kun brukerdefinerte reagenser kan slettes.)

- 1. Skjule en reagens:
	- A. Velg den på skjermebildet **Reagenstyper**.
	- B. Trykk på **Fjern reagens**.
	- C. Trykk på **OK** på bekreftelsesmeldingen.
- 2. Slett en reagens:
	- A. Trykk på **Legg til reagens**. En dialogboks som spesifiserer alle reagenstyper, bestilt av reagensgruppen, vil vises ( $\rightarrow$  Fig. 69).
	- B. Trykk på knappen ( $\rightarrow$  Fig. 69-6) som finnes til høyre på skjermen som tilsvarer reagensgruppen (fikseringsmidler, dehydranter, osv.).
	- C. Velg reagensen i listen som vises til venstre på skjermen. (Rulle ned for å finne den.)
	- D. Trykk på Slett (→ Fig. 69-5). Hvis knappen Slett er deaktivert, vil reagensen være forhåndsdefinert og kan ikke slettes.
	- E. Trykk på **OK** på bekreftelsesmeldingen.
	- F. Trykk på **Avbryt** for å gå tilbake til skjermbildet **Reagenstyper**.

# **7.3 Behandling av reagensstasjoner**

Systemet har 21 stasjoner: 17 reagensflasker og 4 parafinbad.

Du må konfigurere stasjonene i programvaren til reagenstypene som var lastet på apparatet. Etter dette sporer systemet historikken til hver stasjon (antall utførelser og kassetter som er behandlet og antall dager som er lastet på apparatet), nåværende konsentrasjon og, for parafinkamre, nåværende temperatur. Se ( $\rightarrow$  s. 101 [– 7.1.1 Reagensgrupper, typer og stasjoner\)](#page-100-0) for mer informasjon.

Arbeidsledere kan konfigurere reagenstypen for hver stasjon. Konsentrasjonsverdier kan også endres hvis de kjenner at faktiske konsentrasjoner er forskjellige fra de som var registrert i systemet. Arbeidsledere og operatører kan endre stasjonstilstander om nødvendig. Historikkdetaljer kan kun vises.

Det er avgjørende for sikker drift å laste flasker på plass i reagensskapet. Hvis du ikke ønsker å bruke en bestemt stasjon, innstill tilstanden til **Tørr**, og for ikke-parafinstasjoner setter du inn en tom flaske i stasjonens plaserring for reagenskabinett.

Valget av reagenstyper som skal lastes på apparatet, og antall flasker av hver, representerer en viktig beslutning du må ta. Det vil avhenge av protokollene som utføres. Se Stasjonskonfigurasjoner  $(\rightarrow$  s. 162 – 10.3 [Stasjonskonfigurasjoner\)](#page-161-0) for konfigurasjoner som passer for standardprotokollene.

#### **7.3.1 Skjermbildet for reagensstasjoner**

Konfigurer, administrer reagensstasjoner og se historikken til en stasjon ved å gå til **Reagenser** > **Stasjoner**. Skjermbildet **Reagensstasjoner** vises. Skjermebildet gir to visninger: en av de 17 reagensflaskene ( $\rightarrow$  Fig.  $\overline{70}$ ) og en av de fire parafinkamrene ( $\rightarrow$  Fig.  $\overline{71}$ ). Bytt mellom visninger ved å trykke på **Reagensflasker** eller **parafinkamre**.

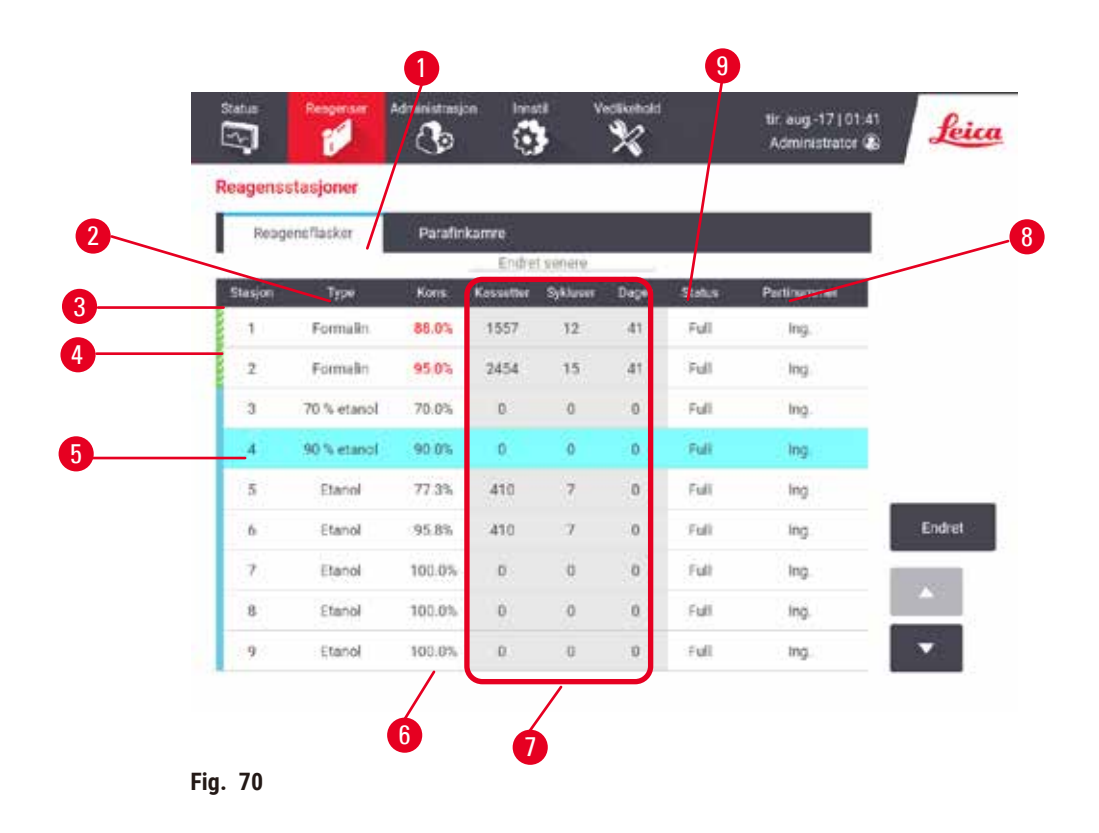

- <span id="page-114-0"></span>1. **Reagensflasker**-knapp
- 2. **Type**: type reagens i stasjonen. Trykk på cellen for å endre.
- 3. **Stasjon**: stasjonsnummer med fagekode for reagensgruppe
- 4. En klekket celle indikerer at endringsterskelen var overskredet. Konsentrasjonsverdien utenfor terskelen vises med rødt.
- 5. Valgt stasjon: trykk på **stasjon**-celle for å velge
- 6. **Kons.**: gjeldende konsentrasjon av reagensen i stasjonen. Trykk på cellen for å endre.
- 7. **Siden endring**: brukshistorikken til hver stasjon kun visning
- 8. **Partinummer**: Detaljer for reagenspartinummer.
- 9. **Tilstand**: gjeldende tilstand til stasjonen. Trykk på cellen for å endre.

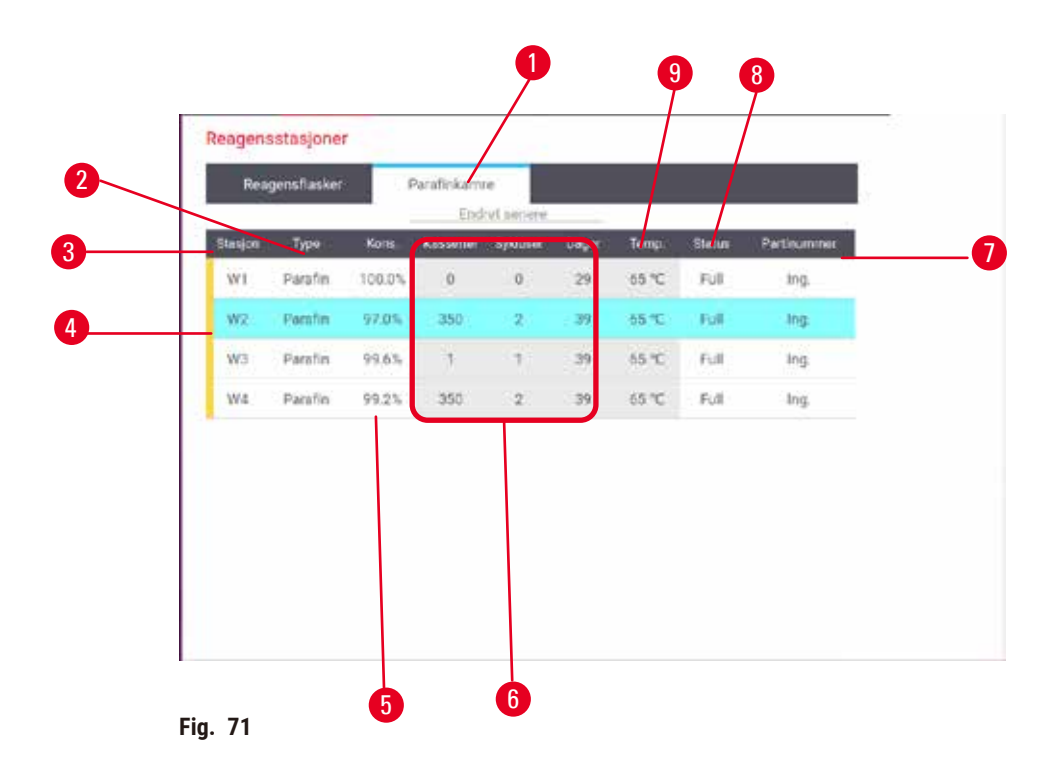

- <span id="page-115-0"></span>1. **Parafinkamre**-knapp
- 2. **Type**: type reagens i stasjonen. Trykk på cellen for å endre.
- 3. **Stasjon**: stasjonsnummer med fagekode for reagensgruppe. En klekket celle indikerer at endringsterskelen var overskredet. Konsentrasjonsverdien utenfor terskelen vises med rødt.
- 4. Valgt stasjon: trykk på Station (stasjon)-celle for å velge
- 5. **Kons.**: gjeldende konsentrasjon av reagensen i stasjonen. Trykk på cellen for å endre.
- 6. **Siden endring**: brukshistorikken til hver stasjon kun visning
- 7. **Partinummer**: Detaljer for reagenspartinummer.
- 8. **Tilstand**: gjeldende tilstand til stasjonen. Trykk på cellen for å endre.
- 9. **Temp.**: nåværende temperatur i parafinkammeret

# **7.3.2 Konfigurer egenskaper for reagensstasjoner**

# <span id="page-115-1"></span>Tilordne nye reagenser til stasjoner

L Du må være arbeidsledere for å utføre oppgaven, og ingen protokoll må utføres nå eller lastes inn i noen retort. Endring av konfigurasjonene for reagensstasjonen mens protokoller utføres kan føre til avbrutte protokoller.

Ved endring av type reagens som er lastet inn i en stasjon, må du endre reagenstypen som er tilordnet stasjonen i programvaren.

- 1. Fjern flasken med reagenstypen (eller tøm parafinkammeret) du bytter ut.
- 2. Gå til **Reagens** > **Stasjoner** trykk på i stasjonens **Type**-cellen. Dialogboksen **Type** vil vises.  $(\rightarrow$  Fig. 72).

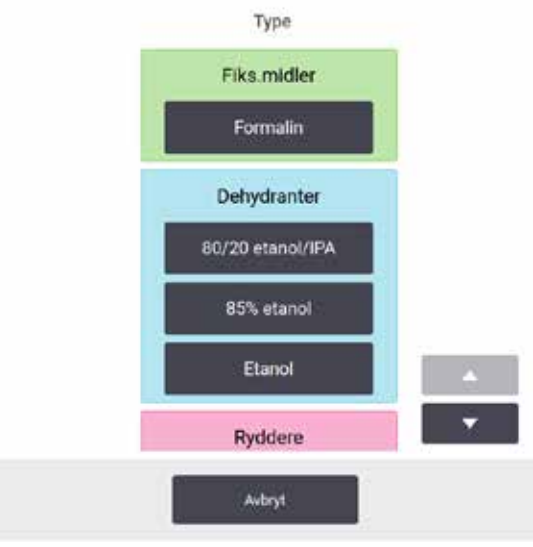

<span id="page-116-0"></span>**Fig. 72** 

- 3. Velg ny reagenstype fra listen. Dialogboksen innenholder alle aktive reagenstyper. Hvis reagensen ikke finnes på listen, kan det være på listen over sovende reagenser. Se  $(\rightarrow s. 112 (\rightarrow s. 112 (\rightarrow s. 112 -$ [7.2.3 Legge til, skjule og slette reagenser\)](#page-111-0) for instruksjoner om aktivering av en sovende reagens eller om å legge til en ny reagens.
- 4. Når du blir spurt om du ønsker å tilbakestille egenskapene til valgt stasjon, trykk på **Ja**. Dette konfigurerer historiktellerne til null og konsentrasjonen til stasjon til standard for ny reagenstype.
- 5. Rengjør flasken om dette anses å være nødvendig og påfyll med ny reagens av den nye typen. Legg flasken tilbake på apparatet. (Alternativt kan parafinkammeret fylles.)
- 6. For en flaske:
	- A. Trekk ut flasken, fjern reagensen og legg den tilbake i reagensskapet. Skjermbildet **Erstatt reagensflasken** vil vises.
	- B. Velg ikonet for den nye flasken, og trykk på **Endret**-knappen.
	- C. Skriv inn reagenskonsentrasjonen.
	- D. Skrin inn utløpsdato og detaljer om partinummer.
- 7. For et parafinkammer: Trykk på **tilstand**-celle og konfigurer stasjonsstatus til **Full** på skjermebildet **Reagensstasjoner**.

Ved endring av reagenstype for en stasjon, må du alltid bedes om å tilbakestille stasjonens konsentrasjon og historikk. Hvis du velger **No** (Nei), vil du beholde den forrige konsentrasjonen til reagensen og historikken. Bruk alternativet kun ved korrigering av en tidligere feil ved identifisering av reagensen i stasjonen og ikke endrer innholdet på stasjonen.

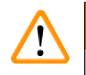

# **Advarsel**

Feil definisjon av reagenser

**Prøveskade som skyldes feil samsvar mellom reagenser mellom GUI-definisjoner og flaskeetiketter.**

- Oppdater alltid detaljene på stasjonen på riktig måte.
- Sjekk alltid definisjonen av stasjoner ved/før protokollene startes.
- Detaljene må aldri oppdateres uten å bytte ut reagensen.

# Endring av reagenskonsentrasjon

En arbeidsleder kan konfigurere en beregnet konsentrasjonsverdi for stasjon Trykk på stasjonens **Kons.**-cellen. Konfigurer den nye konsentrasjonen med tastaturet på skjermen.

# $\mathbf{\hat{r}}$

**Advarsel** 

Feil konfigurering av konsentrasjonene

# **Prøveskade eller reduksjon i kvaliteten på vevsbehandling**

• Konsentrasjonen av et brukt reagens må aldri endres med mindre du kan verifisere den faktiske konsentrasjonen.

# Konfigurering av tilstandene for stasjonen

Alle brukere har rett til å endre stasjonstilstander. Tillatte tilstander er **Full**, **Tom**, **I bruk** og **Tørr**.

Du bør normalt gjøre dette for reagensflasker. Oppdater flasketilstandene ved fjerning og bytting av flasker, og programvaren vil deretter spore tilstanden automatisk. Endre tilstanden til flaskestasjonen kun hvis feil tilstand vises eller du ønsker å gjøre en flaske utilgjengelig for bruk (ved å konfigurere den til **I bruk** eller **Tom**).

For parafinkamre skal du endre stasjonstilstanden som en vanlig del av utskiftning av parafin.

Endre en stasjonstilstand ved å gjøre følgende:

- 1. Gå til **Reagenser** > **Stasjoner**.
- 2. Trykk på stasjonens **tilstand**-cellen.
- 3. Trykk på det riktige ikonet i dialogboksen ( $\rightarrow$  Fig. 73).

<span id="page-117-0"></span>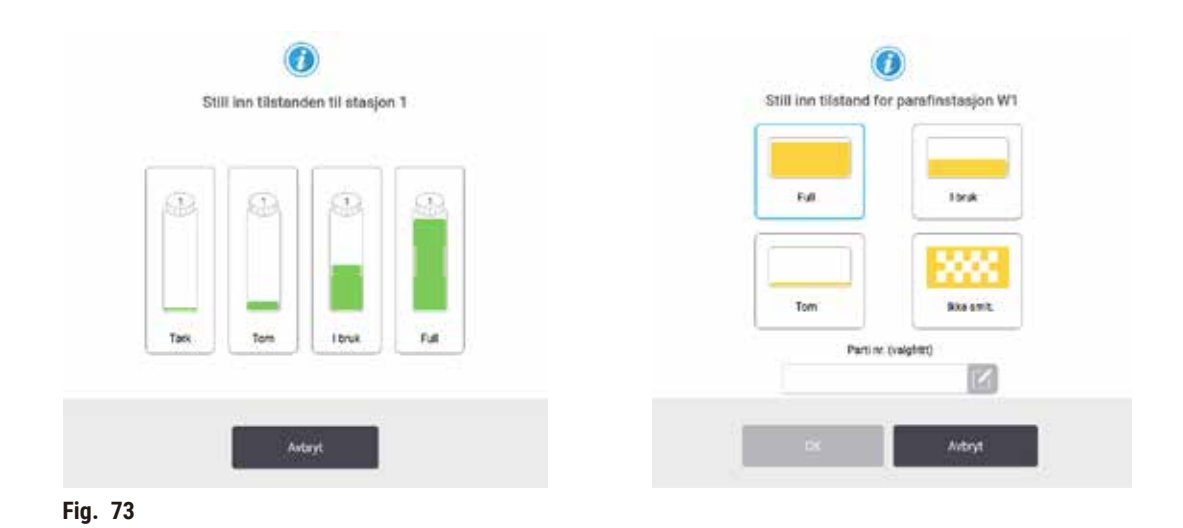

# **Advarsel**

# Feil definisjon av reagenser

# **Prøveskade som skyldes feil samsvar mellom reagenser mellom GUI-definisjoner og flaskeetiketter.**

- Oppdater alltid detaljene på stasjonen på riktig måte.
- Sjekk alltid definisjonen av stasjoner ved/før protokollene startes.
- Detaljene må aldri oppdateres uten å bytte ut reagensen.

#### **7.4 Utskifting av reagenser**

Hvis systemet indikerer at en reagens må endres, skal du gjøre det så snart som mulig.

Det finnes to måter for å erstatte reagens på flasker:

- **Fjernpåfyll/-drenering** ved å bruke kommandoer på skjermebildet **Fjernpåfyll/-drenering**, pump ut den gamle reagensen og den nye reagensen. Flasken skal ikke fjernes fra reagensskapet.
- **Manuelt** fjern flasken fra reagensskapet, tøm den og fyll den på nytt, og sett den tilbake i skapet.

Når det gjelder parafin, må du tømme parafinbadene ved å gå til skjermebildet **Fjernpåfyll/-drenering**, fylle parafinbadene manuelt og oppdatere programvaren.

#### **7.4.1 Skjermebildet for fjernpåfyll/-drenering**

Bruk skjermebildet **Fjernpåfyll/-drenering** (**Reagenser** > **Fjernpåfyll/-drenering**) og fylle og tømme reagensflasker uten å fjerne dem fra apparatet. Bruk samme skjerm for å tømme parafinkamrene. Tøm eller fyll en enkelt stasjon, eller tøm eller fyll en gruppe kompatible stasjoner i en enkelt operasjon. Du kan også fylle og tømme retorter ved å gå til skjermebildet. Dette kan brukes til gjenvinning fra delvis fullførte tømmings- eller fyllingsoperasjoner.

Funksjonene på skjermebildet Fjernpåfyll/-drenering (→ Fig. 74) er tilgjengelige for alle brukere: operatører og arbeidsledere.

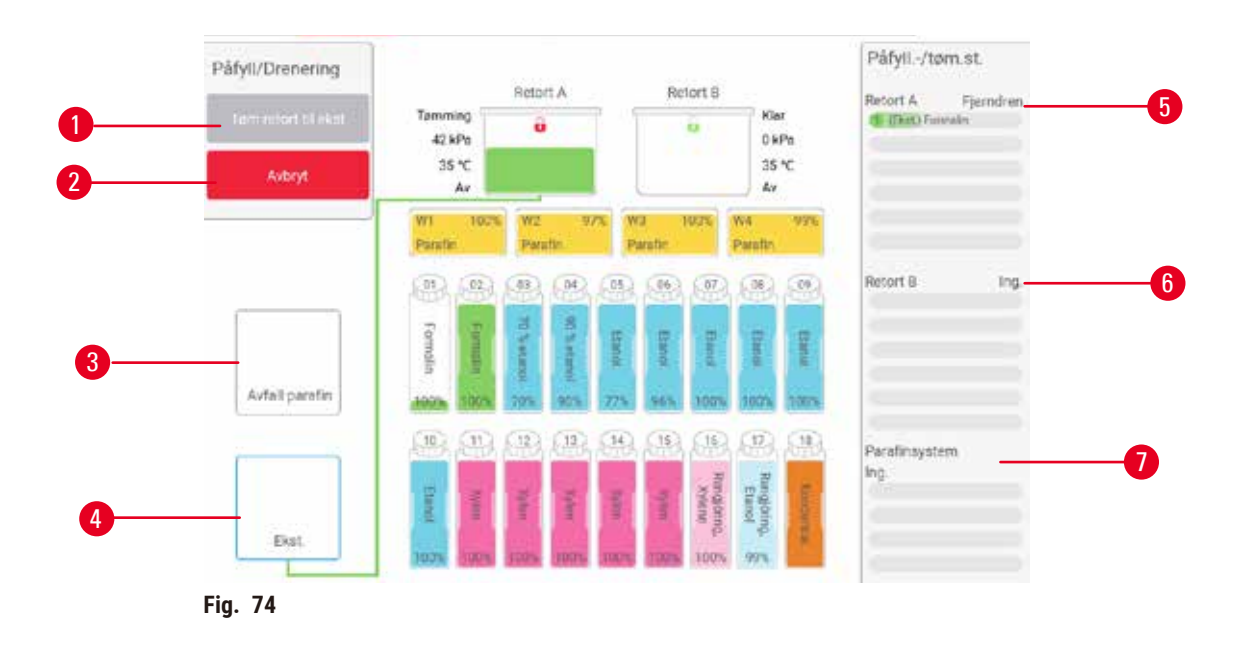

- <span id="page-119-0"></span>1. Fyll til/tømm fra flasker, Tømm til avfall, eller Fyll/tømm retort: start fylling eller tømming ved valg av passende stasjon, fjernkilde og retort
- 2. Avbryt: stopp tømming eller påfylling
- 3. Avfallsparafin: velg med et parafinkammer for å tømme kammeret
- 4. Fjern: velg med en retort og flaske for å fylle eller tømme flasken
- 5. Retort A: planlagte fyll-/tømmingsoperasjoner for retort A
- 6. Retort B: planlagte fyll-/tømmingsoperasjoner for retort B
- 7. Parafinsystem: planlagte tømmingsoperasjoner for parafinkamrene

# **7.4.2 Ledninger for fjernpåfyll/-drenering**

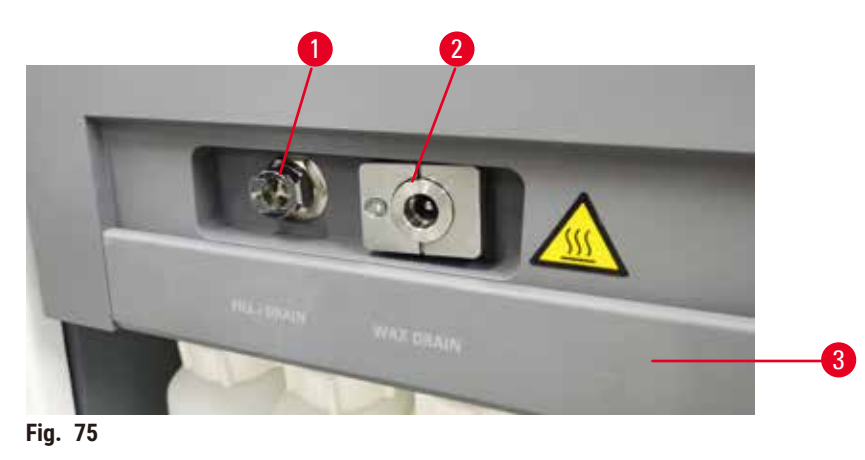

<span id="page-119-1"></span>Ledningen for fjernpåfyll/-drenering ( $\rightarrow$  Fig. 75-1) og avløpsutløpet for parafinet ( $\rightarrow$  Fig. 75-2) sitter ved siden av det aktive kullfilteret på reagensskapet. En beskyttelsesklaff ( $\rightarrow$  Fig. 75-3) dekker uttakene. Ledningen for parafinavfall varmes opp med det formål å sikre at parafinen ikke stivner under tømming.

- Før en parafinstasjon tømmes, må klaffen for påfylling/tømming åpnes og montere parafinavfallsrøret til parafinavfallsledningen. Bekreft at:
	- A. avfallsledningen til parafin dreneres til en egnet beholder og
	- B. ingen del av røret vil være nedsenket i den drenerte parafinen. Dette forhindrer størkning av parafinen rundt enden av røret og blokkering.
	- C. Før reagensflasker fylles eller tømmes, må ledningen for fjernpåfyll/-drenering til den eksterne ledninger for fylling/tømming kobles til. Ledningen kommer med en skyvekobling med det formåk å sikre en sikker forbindelse til ledningen. Ledningen vil monteres ved å åpne klaffen for fylling/tømming og skyve koplingen på enden av ledningen. Fjern ledningen ved å skyve låseringen tilbake og trekke ledningen av fjernpåfyll/-drenering.

# **Advarsel**

# Fyll reagensen fra en ustabil beholder.

**Personskade - Påfyllings-/tømmingsfunksjonene inkluderer en sterk rensing som kan resultere i at en ustabil beholder velter og spiller. Brukeren kan skli på det sølte reagensen på bakken. Miljøforurensning.**

- Fyll alltid fra eller tøm til en stor stabil beholder. Beholderen må ha et tilstrekkelig volum for å kunne ta opp den drenerte væsken. Hvis beholderen som brukes er liten, må du støtte beholderen og røret under påfyllingen eller tømmingen.
- Bruk alltid røret som leveres med apparatet.
- Bruk alltid kjemiske verneklær, vernebriller, åndedrettsvern, gummihansker og alt personlig verneutstyr som anses å være nødvendig under håndtering av reagensene. Reagenser som brukes til behandling av vev kan være både giftige og/eller brannfarlige.

# **7.4.3 Utskifting av reagens – fjernfylling og -tømming**

# **Advarsel**

Kontakten matcher ikke rør-/kontaktens korrosjon; Overløp av reagensflaske (den eksterne reagensmengden samsvarer ikke med reagensflasken, osv.); Flasken faller under påfylling eller bytting av reagenser; Røret løsner under tømming.

# **Folk sklir eller inhalerer giftige/farlige røyk.**

# **Biologisk fare på grunn av avfallsreagens.**

# **Miljøforurensning.**

- Bruk alltid kjemiske verneklær, vernebriller, åndedrettsvern, gummihansker og alt personlig verneutstyr som anses å være nødvendig under håndtering av reagensene. Reagenser som brukes til behandling av vev kan være både giftige og/eller brannfarlige.
- Bruk alltid røret som leveres med apparatet.
- Påfyll aldri en reagensstasjon som allerede har innhold.

Tøm og fyll deretter reagensflasker uten å fjerne flaskene fra apparatet. Prosessen tømmer hver flaske til en retort og tømmer deretter retorten til ledningen for fjernpåfyll/-drenering. Omvendt prosedyre brukes for fyllingen.

Hvis du bruker ekstern drenering og fylling på rutinemessig basis, ikke glem å sjekke om flasker trenger rengjøring. Dette må utføres en gang i uken.

Før du begynner med fjernfylling eller tømming, sørg for at begge retortene er tilgjengelige. Når et protokoll kjører i retorten(e), kan ikke fjernfylling/tømming brukes. Dette er en designfunksjon, ikke en feil.

- Begge retortene må ikke ha en protokoll lastet eller kjørende
- Begge retortene må være rene eller tomme, og
- Begge retortene må være rene eller restene i retortene (hvis noen) må være kompatible med reagenset i flasken(e).

# Tømming

- 1. Koble ledningen for fjernpåfyll/-drenering og legg enden i en passende beholder.
- 2. Gå til skjermbildet **Fjernpåfyll/-drenering** (**Reagenser** > **Fjernpåfyll/-drenering**) og velg:
	- A. retorten som skal brukes ( $\rightarrow$  Fig. 76-1)
		- **B.** Fjern-ikon (→ Fig. 76-2)
		- C. flaske(r) for drenering (flere flasker må ha reagens av samme type) ( $\rightarrow$  Fig. 76-3)

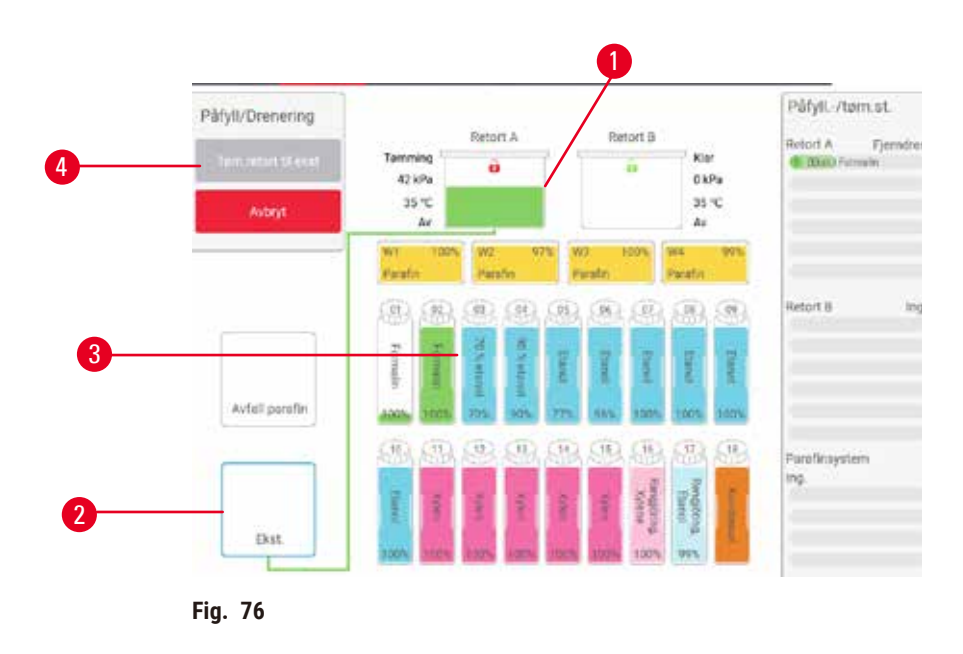

- <span id="page-121-0"></span>3. Trykk på **Drenering fra flasker** (→ [Fig. 76‑](#page-121-0)4) og start tømmingen.
- 4. Når en melding dukkes opp, sjekk at retortlokket er lukket og ledningen for fjernpåfyll/-drenering er tilkoblet på riktig måte.
- 5. Trykk på **OK** for å starte tømmingen.

Apparatet til nå tømme flasken(e) gjennom den valgte retorten. Følg fremgangen i statuspanelet. Etter at tømmingen er fullført, vil retorttilstanden være **tom** og flasketilstanden **tørr**.

Fylling

- 6. Legg røret i en beholder med ferskt reagens. Den ferske reagensen må være over 5°C for å sikre at reagenssensorene fungerer på riktig måte.
- 7. Fra skjermebildet **Fjernpåfyll/-drenering**, må du velge:
	- A. Retorten som skal brukes
	- B. **Fjern**-ikon
	- C. Flaskene som skal fylles. (Flere flasker må alle være **tørr** og konfigurert til samme type reagens.)

Eventuelle flaskerester må være kompatible med ny reagens.

- 8. Trykk på **Fyll til flasker** for å starte fylling.
- 9. Når en melding dukkes opp, sjekk at retortlokket er lukket og ledningen for fjernpåfyll/-drenering er tilkoblet på riktig måte. Trykk på **OK** for å starte påfyllingen.
- 10.En bekreftelsesdialogboks vil vises.
- 11.Bekreft at reagenstypen, konsentrasjonen og historikkdetaljene er riktige. Hvis ikke, trykk på riktig celle og endre verdien. Skann detaljene for reagenspartinummeret. Hvis du konfigurere en ny reagenstype, må stasjonen være konfigurert til den typen ( $\rightarrow$  s. 116 – Tilordne nye [reagenser til stasjoner\).](#page-115-1) Reagensen må være kompatibelt med retorten og flaskerester.

12.Trykk på **OK** for å starte påfyllingen.

Apparatet til fylle flasken(e) gjennom den valgte retorten. Følg fremgangen i statuspanelet. En melding vil dukke opp og vil indikere at fyllingen er fullført. Retorten vil være i **tom**-tilstand og flasken i **Full**-tilstand.

# **Merk**

- Under tømmingen eller fyllingen kan du trykke på Avbryt -knappen for å avslutte alle nåværende og ventende operasjoner for fylling/tømming.
- Hvis du avbryter en tømming når retorten og flasken er delvis fulle, må du tømme retorten tilbake til den originale flasken for å kunne fortsette. Tøm retorten ved å fjerne markeringen for Fjern-ikonet, og trykk deretter på Tømm retort-knappen.
- Rengjør overflaten av røret før og etter de eksterne fyllings-/dreneringsreagensene med en myk, tørr klut.

# Sekvenser for fjernfylling og tømming

Følgende reagenssekvenser anbefales ved fylling og tømming av flere flasker:

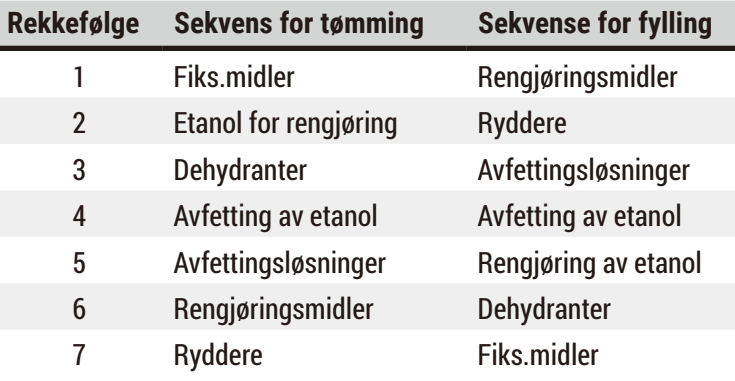

# **7.4.4 Utskifting av reagens – manuelt**

Sett en flaske manuelt ved å fjerne den fra reagensskapet og kast den gamle reagensen (følg standardprosedyrer til laboratoriet). Rengjør flasken og fyll den med ny reagens. Sett den tilbake i reagensskapet, og bekreft at den sitter godt fast i kontaktene som finnes på baksiden av skapet.

Reagensflasken må skyves på riktig sted ved å følge reagensdefinisjonen på skjermebildet **Tilstand**.

Når flasken settes inn på nytt, vil dialogboksen **Velg en flaske for oppdatering** vises og viser reagenstypen og konsentrasjonen for flasken når den ble fjernet.

Tilgjengelige alternativer for oppdatering av en flaske er:

- **Endret** Skriv inn reagenskonsentrasjonen, eventuelt utløpsdato og detaljer om partinummer.
- **Toppet av/opp** velg i tilfelle du ikke har endret alt reagens, men har tilsatt en liten mengde ferskt reagens av samme type for å øke nivået i flasken. (Bruk alternativet for å endre flasketilstanden til Full. Konsentrasjonen og historiedetaljene endres ikke.)
- **Ingen endring** velg ved ingen endringer i reagensen i flasken.
- **Tømt** velg om du har tømt flasken, men ikke har fylt den opp på nytt.

# **Advarsel**

Ņ

Ignorer informasjonen som gis fra apparatet.

Oppdater parametrene for reagens/stasjon, men ikke erstatt reagensen.

Oppdater ikke reagensstatusen på GUI fra Tom til Full etter påfylling av flasken.

Eller innstill statusen til Full før påfylling av flasken, men ikke påfyll eller underfyll flasken.

**Prøveskade som er forårsaket av skittent eller utløpt reagens, eller utilstrekkelig reagens.**

# **Forsinkelse av diagnosen.**

- Reagensene må alltid endres når du blir bedt om det.
- Oppdater alltid detaljene på stasjonen på riktig måte.
- Detaljene må aldri oppdateres uten å bytte ut reagensen.

# **7.4.5 Bytt parafin**

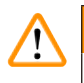

# **Advarsel**

Åpne/Lukk lokket til parafinbad; Fyll smeltet parafin; Kontakten ikke stemmer overens rør-/kontaktens korrosjon; Røret løsner under drenering; Avfallsbeholderen med parafin ikke er klar/er ustabil ved drenering via GUI; Trekk ut avløpsrøret.

#### **Hender/fingre bli skåldet.**

**Folk sklir eller inhalerer giftige/farlige røyk.**

# **Biofarlig på grunn av forurenset parafin.**

# **Miljøforurensning.**

- Bruk kjemiske verneklær, vernebriller, åndedrettsvern, gummihansker og alt personlig verneutstyr som anses å være nødvendig under påfylling/tømming av smeltet parafin. Brukt parafin kan være forurenset.
- Bekreft at du bruker avløpsslangen for parafin i riktig størrelse for å unngå parafinlekkasje.
- Parafinen som forlater røret er varm og kan forårsake brannskader. Bekreft at parafinen tømmes til en passende beholder og stå klart mens den tømmes.
- Røret for fjernpåfyll/-drenering må kun fjernes når programvaren indikerer at prosessen er fullført og trykkluft har renset røret. Avslutning av reagensstrømmen vil ikke være en indikasjon på at prosedyren er fullført.

Før tømming av parafin må du kontrollere at retortene ikke kjører en protokoll eller fyller/tømmer reagenser. Retortene krever ikke rengjøring.

Parafinen som skal dreneres må smeltes.

# Tømming

- 1. Koble røret for parafinavfall og legg enden i en passende beholder.
- 2. Gå til **Reagenser** > **Fjernpåfyll/-drenering** og velg:
	- A. parafinstasjoner å tømme og
	- B. **Parafinavfall**-ikon.
- 3. Trykk på **Drener til avfall**.
- 4. Det vises en bekreftelsesmelding om å sjekke at parafinrøret er ordentlig tilkoblet og mates inn i en passende beholder.
- 5. Trykk på **OK** for å starte tømmingen. Apparatet vil nå tømme kamrene. Følg fremgangen i statuspanelet. Tømming av parafin kan ta opptil 7 minutter. Etter fullstendig tømming av kamrene vil en dialogboks vises, og tilstanden til hvert kammer som ble tømt, vil være **Tørr**. Ikke fjern røret for parafindrenering før dialogboksen bekrefter at drenering var fullført.
- 6. For å stoppe at parafin størkner i avløpsrøret, må du straks fjerne røret fra beholderen som holder parafinet som ble drenert.

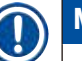

# **Merk**

- Hvis det ikke renner ut parafin, kan det skyldes blokkering av parafinrøret. Hvis et blokkert rør fjernes før avløpet avbryttes, vil varmt parafin sprute fra fronten av apparatet. Avbryt avløpet før røret fjernes og smelte parafinen med varmt vann.
- Under tømmingen kan du trykke Avbryt for å avslutte alle nåværende og ventende operasjoner for fylling/tømming.

# Fylling

7. Når du fyller et parafinkammer med smeltet parafin, skal du sette parafinbadets ventilasjonsplugg i luftventilen som finnes på baksiden av parafinkamrene. Dette forhindre parafinen at komme inn i ventilasjonsåpningen under fylling.

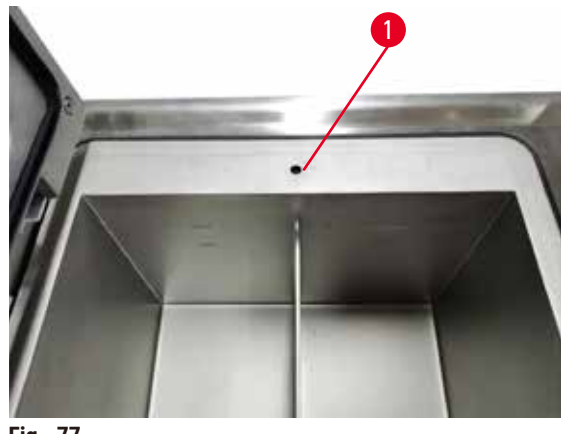

**Fig. 77** 

- 8. Fyll parafinkammeret med smeltet eller fast parafin.
- 9. Fjern verktøyet hvis ventilasjonspluggen for parafinbadet plasseres i luftventilen.
- 10.Lukk lokket til parafinbadet.
- 11.Gå til **Reagenser** > **Stasjoner** > **Parafinkamre**. Raden for det drenerte parafinkammeret viser standardkonsentrasjonen. Det viser historieverdiene som er konfigurert til null. Stasjonens tilstand er **Tørr**. Reagenstypen har ikke endret fra parafinen som ble drenert med mindre du endret typen som tildeles stasjonen etter tømmingen.
- 12.Trykk på Tilstand-celle for kammeret.
- 13.Ved å legge til smeltet parafin, velg **Full**.
- 14.Hvis du bruker solid parafin, velg **Ikke smeltet (krever smelting)**.
- 15.Du kan også skrive inn partinummeret til den nye parafinen.
- 16.Trykk på **OK**.
- 17.Ved konfigurering av tilstand til **Ikke smeltet (krever smelting)**, vil en rask oppvarming av parafin startes. Du må kanskje legge til ekstra parafin hvis den smelter. Stasjonens tilstand endres automatisk til Full i tilfelle parafinen er klar til bruk.

#### **7.4.6 Fylling og drenering av retorter**

# <span id="page-126-0"></span>**Advarsel**

Kontakten matcher ikke rør-/kontaktens korrosjon; Overløp av reagensflaske (den eksterne reagensmengden samsvarer ikke med reagensflasken, osv.); Flasken faller under påfylling eller bytting av reagenser; Røret løsner under tømming.

# **Folk sklir eller inhalerer giftige/farlige røyk.**

# **Biologisk fare på grunn av avfallsreagens.**

# **Miljøforurensning.**

- Bruk alltid kjemiske verneklær, vernebriller, åndedrettsvern, gummihansker og alt personlig verneutstyr som anses å være nødvendig under håndtering av reagensene. Reagenser som brukes til behandling av vev kan være både giftige og/eller brannfarlige.
- Bruk alltid røret som leveres med apparatet.
- Påfyll aldri en reagensstasjon som allerede har innhold.

Skjermebildet **Fjernpåfyll/-drenering** kan også brukes til å tømme eller fylle retorter. Dette vurderes som spesielt nyttig ved gjenoppretting fra ufullstendige operasjoner for fjernpåfyll/-drenering. Funksjonene for retortfylling og tømming fungerer i samsvar med regler for å unngå reagenskontaminering, reagensutslipp og overoppheting av reagenser. Overstyr noen av disse reglene, men dette kan resultere i redusert reagenskonsentrasjon.

Du kan også fylle og tømme retorter med skjermebildet **Manuelle operasjoner** (→ s. 128 [– 8.1.1](#page-127-0)  [Manuelle operasjoner\).](#page-127-0)

Reglene for manuell fylling og tømming av retortene er:

- Retorten må være ren eller tom før fylling av retorten startes.
- I tilfelle retorten er tom, må den valgte stasjonen ha kompatibelt reagens ( $\rightarrow$  s. 165 10.5 Tabeller [med reagenskompatibilitet\).](#page-164-0)
- Fyll aldri en retort med en reagens som har en temperaturterskel under den angitte temperaturen til retorten.
- Ved tømming av en retort må reagensen/parafinen settes tilbake til sin opprinnelige stasjon.
- Ved tømming av en retort må stasjonen ha tilstrekkelig kapasitet til innholdet i retorten, og den kan ikke være full eller i bruk.

Merk: Unngå væskesøl ved å sikre at det finnes tilstrekkelig stasjonskapasitet før overstyring av utilstrekkelige kapasitetsfeil.

Fylling eller tømming av en retort:

- 1. Gå til **Reagenser** > **Fjernpåfyll/-drenering**.
- 2. Velg retorten som må fylles eller tømmes.
- 3. Velg reagensstasjonen som skal brukes til å fylle retorten (eller samle inn retortens innhold).
- 4. Trykk på knappen **Fyll retort** eller **Tøm retort**.
- 5. Trykk på **Avbryt** for å stoppe fyllingen eller tømmingen.

# 8 **Tilleggsinnstillinger og operasjoner**

# **8. Tilleggsinnstillinger og operasjoner**

# **8.1 Menyen for reagenser**

Kontroller en rekke funksjoner for behandling av reagens i systemet manuelt fra skjermbildet **Manuelle operasjoner**.

# **8.1.1 Manuelle operasjoner**

<span id="page-127-0"></span>Fra skjermebildet **Manuelle operasjoner** (**Reagenser** > **Manuelle operasjoner**) (→ [Fig. 78\)](#page-127-1) du kan manuelt kontrollere mange aspekter av apparatet. Alle brukere—operatører og arbeidsledere—kan utføre disse funksjonene.

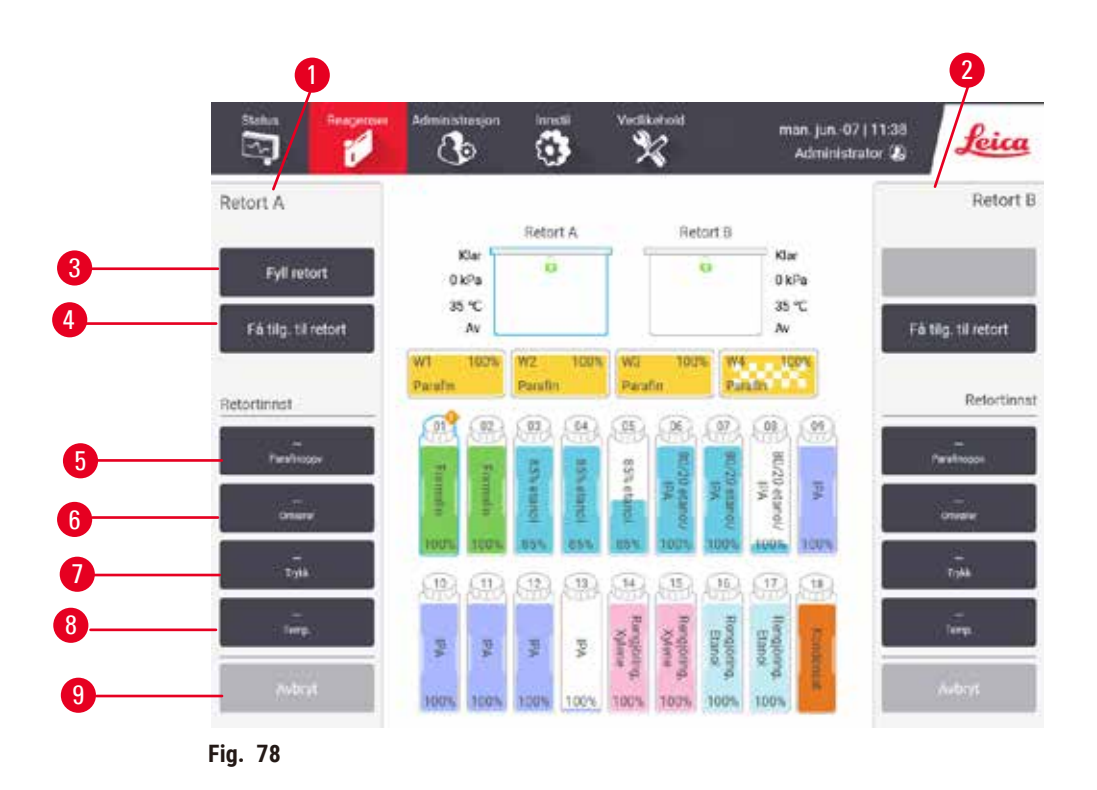

- <span id="page-127-1"></span>1. Retort A-kontroller
- 2. Retort B-kontroller
- 3. **Påfyll/Drenering av retort**: fylle eller tømme retorten fra eller til den valgte stasjonen
- 4. **Få tilg. til retort**
- 5. **Parafinoppvarmer**: Aktiver/deaktiver oppvarmeovner for parafinbad
- 6. **Omrører**: sett omrøreren til retorten til På/Av
- 7. **Trykk**: konfigurer retortrykk omgivelse, vakuum, trykk eller syklustrykk og vakuum
- 8. **Temp.**: konfigurer retortens temperatur
- 9. **Avbryt**: stopp en fyllings- eller tømmingsoperasjon

Fra skjermbildet **Manuelle operasjoner** kan du ikke gjøre følgende:

- overstyr en protokoll som utføres nå
- fylle eller tømme en retort hvis dens protokoll er innlastet.

# Temperaturområde for retorten

Temperaturområde for retorten er begrenset til følgende verdier:

- **Reagens**: 35 ºC 85 ºC maks. (begrenset til maks. 65 ºC ved utførelse av protokoller for behandling av vev).
- **Parafin**: Parafinsmeltepunkt min. 2 ºC til maks. 77 ºC. Se det nåværende smeltepunktet for parafinen på skjermbildet **Innstillinger** > **Behandlingsinnstillinger**.

Ytterligere begrensninger kan gjelde med dette avhenger av retortens tilstand og reagensen i retorten. Temperaturen på retorten kan ikke økes over reagensens sikre temperaturterskel.aturen kan ikke økes over den sikre temperaturterskelen for reagensen.

# Parafinoverføringer

Parafinbadet (inkludert parafinventilene og overføringsrørene) og retorten må ha en standby temperatur av parafinen før en retort fylles med parafin. Hver retort kommer med en oppvarmer av parafin med det formål å kunne oppnå dette.

- 1. Gå til **Reagenser** > **Manuelle operasjoner**.
- 2. Oppvarmeren av parafinen aktiveres ved å trykke på den riktige knappen **deaktivert oppvarmer**  av parafin ( $\rightarrow$  Fig. 78-5).
- 3. Klikk på **OK** på bekreftelsesmeldingen. La oppvarmeren være slått på i minst fem minutter.
- 4. Oppvarmeren må slås av ved å trykke på den riktige knappen **Aktivert oppvarmer av parafin**.
- 5. Klikk på **OK** på bekreftelsesmeldingen.

# Fylling og drenering av retorter

Fyll (eller tøm) retortene fra (eller til) en reagensstasjon ved å bruke kommandoer som finnes på skjermbildet **Manuelle operasjoner**. Reglene og prosedyrene for manuell fylling og tømming av retorter er de samme som ved å gjøre dette fra **Reagenser** > **Fjernpåfyll/-drenering** (→ s. 127 [– 7.4.6 Fylling og](#page-126-0)  [drenering av retorter\).](#page-126-0)

# **8.2 Administrasjonsmeny**

Bruk **Administrasjon**-menyen til å utføre rapporter, se hendelseslogger og endre innstillinger på tilgangsnivå.

# **8.2.1 Brukeradministrasjon**

Bruk skjermbildet **Brukeradministrasjon** (**Administrasjon** > **Brukeradministrasjon**) og administrer brukerkontoer.

L Strekkodenummerboksen aktiveres hvis apparatet fungerer med HistoCore I-Scan (ordresnr. 14 0488 58056).

Legge til/redigere/slette en brukerkonto

L Etter den første påloggingen (→ s. 57 [– 5.1.3 Tilgangsnivåer\)](#page-56-0) kan administrator opprette kontoer på Arbeidsleder-nivå og Operatørnivå.

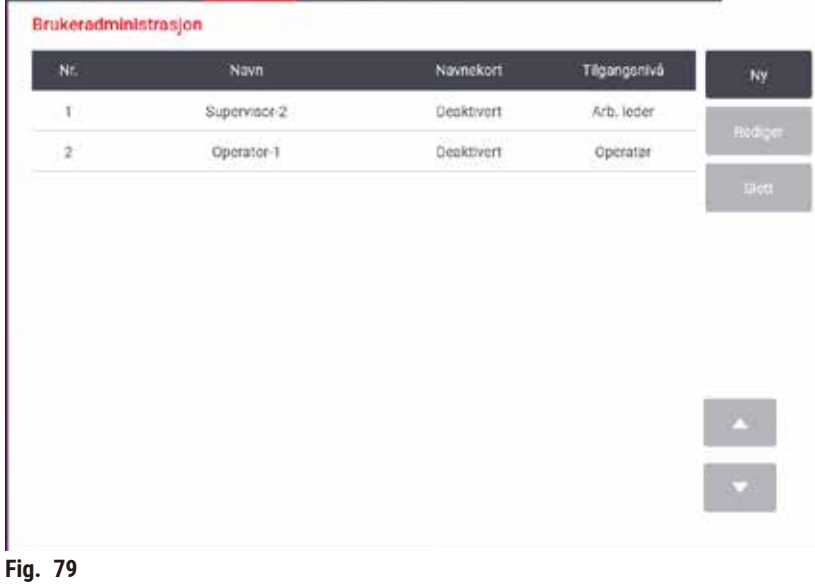

Gjør følgende for å legge til en ny brukerkonto:

- 1. Gå til skjermbildet **Brukeradministrasjon** (**Administrasjon** > **Brukeradministrasjon**).
- 2. Trykk på **Ny**. Skjermbildet **Legg til/rediger bruker** vil vises.
- 3. Skriv inn brukernavn, passord og tilgangsnivå.
- 4. Hvis apparatt fungerer med HistoCore I-Scan, må en strekkode skannes for å aktivere navnekortet. Brukeren som ble opprettet kan logge på ved å skanne strekkoden på navnekortet. Ved deaktivering av navnekort, vil den opprettede brukeren logge på med brukernavn og passord.
- 5. Trykk på **OK**.

Gjør følgende for å redigere en brukerkonto:

- 1. Gå til skjermbildet **Brukeradministrasjon** (**Administrasjon** > **Brukeradministrasjon**).
- 2. Velg en brukerkonto fra tabellen, og trykk på **Rediger**. Skjermbildet **Legg til/rediger bruker** vil vises.
- 3. Endre brukernavn, passord, tilgangsnivå, eller aktiver/deaktiver navnekortet.
- 4. Trykk på **OK**.

Gjør følgende for å slette en brukerkonto:

- 1. Gå til skjermbildet **Brukeradministrasjon** (**Administrasjon** > **Brukeradministrasjon**).
- 2. Velg en brukerkonto fra tabellen, og trykk **Slett**.
- 3. Trykk på **OK** i dialogboksen for bekreftelse.

#### Endre passord/strekkodenummer

L Administratoren kan endre passord/strekkodenummer for alle tilgangsnivåer. Arbeidsledere og operatører kan kun endre egne passord/strekkodenummer

Gjør følgende for å endre administratorpassordene:

- 1. Trykk på brukernavnikonet øverst til høyre, og trykk på **Bytt bruker**.
- 2. Skjermebildet **pålogging av bruker** vil vises. Trykk på **Annen tilgang**.
- 3. Skjermebildet **Tilgangsnivå** vil vises. Trykk på **Endre passord**.
- 4. Skriv inn nåværende passord, to ganger nytt passord, og trykk på **OK**.

Gjør følgende for å endre passord/strekkodenummeret til Arbeidsleder eller Operatør:

- 1. Logg deg på som Arbeidsleder eller Operatør, trykk på **Administrator** > **Brukeradministrasjon**.
- 2. Velg egen konto, og trykk på **Rediger**.
- 3. Skjermbildet **Legg til/rediger bruker** vil vises. Trykk på ikonet for passord/strekkodenummer.
- 4. Skriv inn et nytt passord og strekkodenummer, og trykk på **OK**.

# **8.2.2 Rapporter**

Fire rapporter finnes tilgjengelige fra **Administrasjon**> **Rapporter**:

- Rapport om kjøringsdetaljer
- Rapport om brukerhandling
- Rapport om bruk av protokoll
- Rapport om bruk av reagens

# Rapport om kjøringsdetaljer

Rapporten inneholder detaljer om en bestemt protokoll. Etter å ha blitt valgt, viser den en liste over alle protokollkjøringer, de i forrige måned eller de siste 30 dagene ( $\rightarrow$  Fig. 80). Trykk på en knapp som finnes til høyre på skjermen og velg ønket varighet.

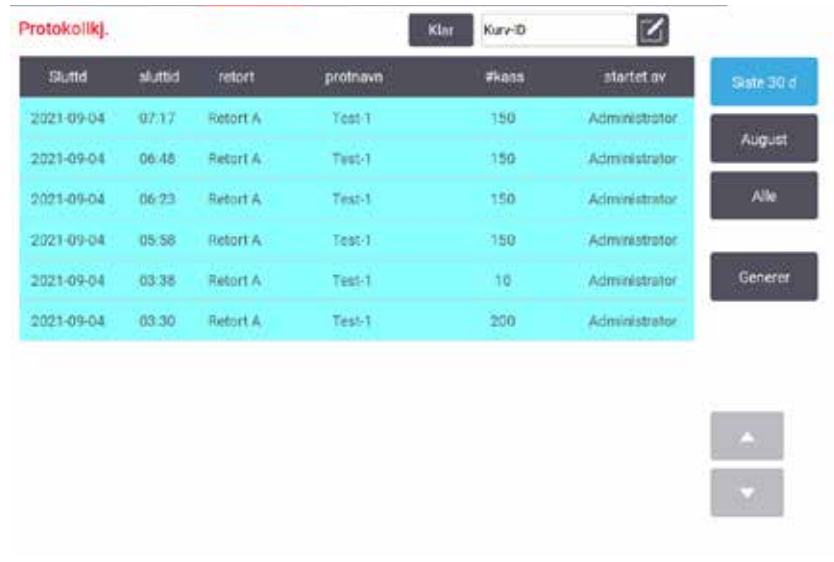

<span id="page-131-0"></span>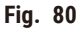

Gå til protokolllisten og se detaljene for en eller flere bestemte utførelser ved å velge dem og trykke på Generer. Rapporten om *Kjørdetaljer vises med detaljer om alle valgte utførelser (→ Fig. 81). De angitte* detaljene inkluderer start- og sluttid, bruker-ID, retort, antall kassetter, kurv-ID-er, protokolltrinn, stasjonen og reagensen (med partinummer hvis tilgjengelig) for hvert trinn og varigheten av trinnet. Enhver viktig hendelse under en protokoll vil registreres.

| stanardprotocoltypelnvalidate |              |                                                                 |                     |                    |                                                                     | Gjort ugyldig            | Tilbake |
|-------------------------------|--------------|-----------------------------------------------------------------|---------------------|--------------------|---------------------------------------------------------------------|--------------------------|---------|
|                               | Kjør at      |                                                                 | kjør a              | br                 |                                                                     | <b>a</b> k               | Eksport |
| 2021-06-07 04:39              |              | 2021-06-07 04:43<br><b>MASS REPORT OF A PROPERTY</b><br>Kurv 1: |                     | Administrator      | Retort A                                                            | 100<br><b>CONTRACTOR</b> |         |
|                               |              |                                                                 |                     |                    | Kurv 2:                                                             |                          |         |
|                               |              | itali                                                           |                     |                    | $\sqrt{2}$                                                          |                          |         |
| π                             | st           |                                                                 | ۳                   | m                  | ×                                                                   | vanim)                   |         |
| 1                             | 54           |                                                                 | 85% etanol          |                    | 85.0%                                                               | Ox.                      |         |
|                               |              |                                                                 |                     |                    |                                                                     |                          | œ       |
| Dato<br>2021-06-07            | tid<br>04:40 | kjut<br>Trinn 1                                                 | br<br>Administrator | <b>hendk</b><br>13 | mdg<br>Protokoll satt på pause av bruker.<br>protokoll gjenopptatt. |                          |         |
| 2021-06-07                    | 04:41        | Trinn 1                                                         | Administrator       | 4                  |                                                                     |                          |         |

<span id="page-131-1"></span>**Fig. 81** 

Eksportere kjøredetaljer ved å trykke på **Eksporter**. Hvis du ikke klarer å sette inn en USB-minnepinne, vil du bedes om å sette inn en USB-minnepinne. CSV-filen kan lagres på en datamaskin og åpnes i Excel.

# Rapport om brukerhandling

Rapporten viser brukerhandlinger som har blitt registrert med en bruker-ID siden begynnelsen av måneden (→ Fig. 82). Detaljene kan vises i tidsrekkefølge eller handlingsrekkefølge. Bruker-ID-en vil kun vises hvis rapporten kjøres i Arbeidsleder-modus.

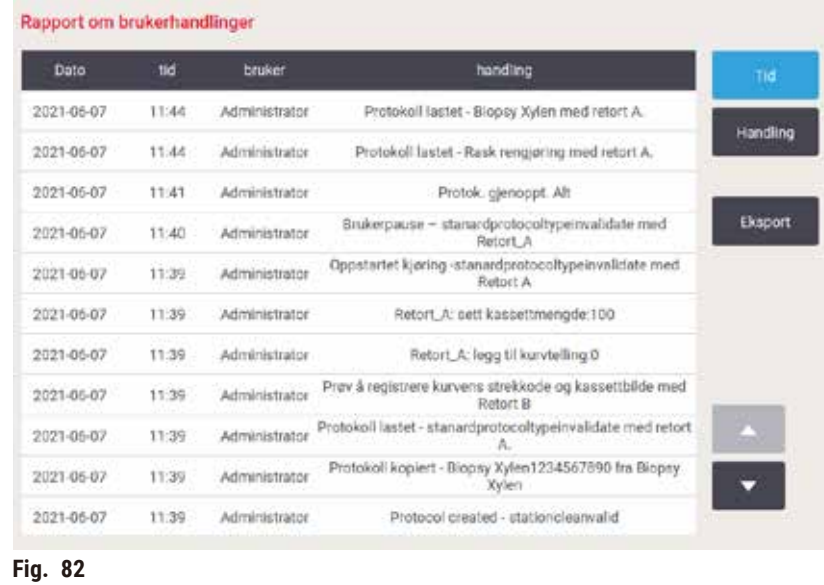

<span id="page-132-0"></span>Eksporter detaljene om brukerhandlingen ved å trykke på **Eksporter**. Hvis du ikke klarer å sette inn en USB -minnepinne, vil du bedes om å sette inn en USB-minnepinne. CSV-filen kan lagres på en datamaskin og åpnes i Excel.

# Rapport om bruk av protokoll

Rapporten viser antall behandlinger, kassetter og gjennomsnittlig antall kassetter per kjøring ( $\rightarrow$  Fig. 83). Dataene kan grupperes etter dag, uke eller måned.

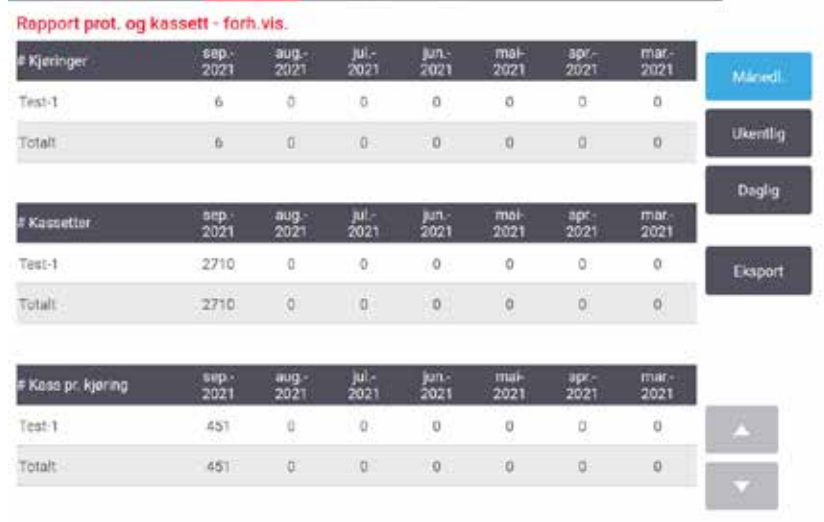

<span id="page-133-0"></span>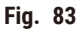

Eksporter detaljene om bruk av protokollen ved å trykke på **Eksporter**. Hvis du ikke klarer å sette inn en USB -minnepinne, vil du bedes om å sette inn en USB-minnepinne. En Excel-kompatibel fil vil genereres. Trykk på **Ferdig** etter fullføring av overføring.

# Rapport om bruk av reagens

Rapporten viser det totale volumet av en reagens som vil brukes til å spore endring ( $\rightarrow$  Fig. 84). Dataene kan vises etter dag, uke eller måned.

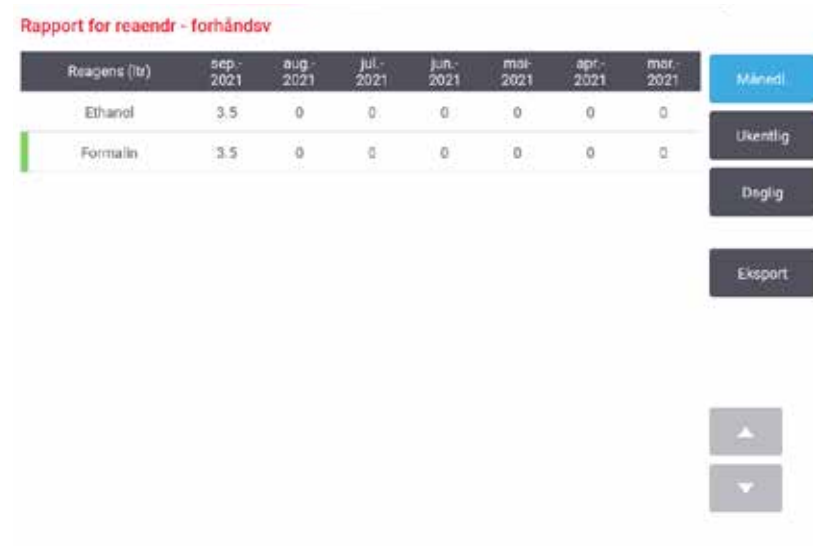

<span id="page-133-1"></span>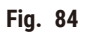

Eksporter detaljene om bruk av reagens ved å trykke på **Eksporter**. Hvis du ikke klarer å sette inn en USB -minnepinne, vil du bedes om å sette inn en USB-minnepinne. En Excel-kompatibel fil vil genereres. Trykk på **Ferdig** etter fullføring av overføring.

#### **8.2.3 Hendelseslogger**

Hendelsesloggen (**Administrasjon** > **Hendelseslogger**) viser en logg med systemhendelser. Sorter hendelsene etter tid eller frekvens. Filtrer hendelser etter typen hendelse du ønsker å se. Legg til en melding og lagre den som en brukerhendelse.

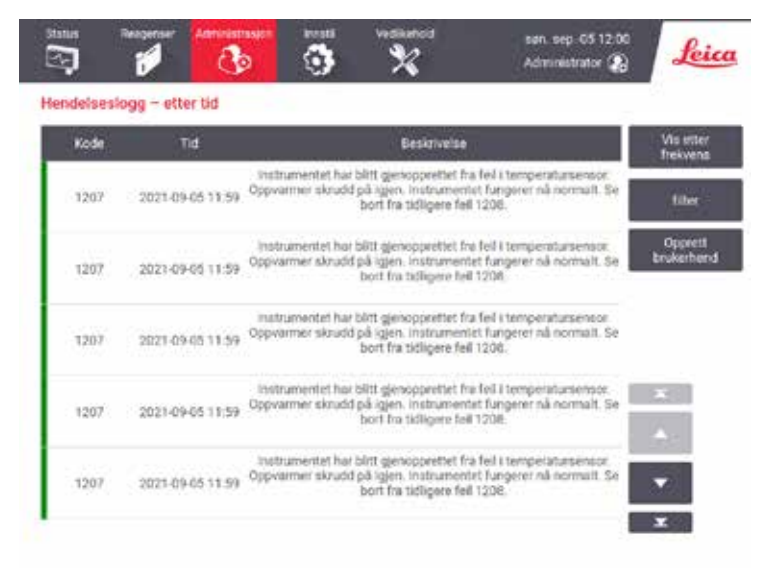

**Fig. 85** 

I visningen vis-etter-tid oppføres hver hendelsesforekomst med de siste hendelsene øverst på skjermen. Hver hendelse har hendelsestypenummeret, fargekoden for alvorlighetsgraden av hendelsen (→ s. 136 [– Alvorlighetsgrad av hendelse\),](#page-135-0) tidspunktet hendelsen skjedde og beskrivelsen av hendelsen.

I visningen vis-etter-frekvens finnes det en rad for hvert hendelsestypenummer, slik som alle de 1000 hendelsene— "protokollen fullført"— vil være representert på en rad. Det vises også hendelsesnummeret, fargekoden og beskrivelsen av alvorlighetsgraden, antall forekomster av hendelsen og datoene og tidspunktene for de første og siste forekomstene av hendelsen.

Hendelsesloggen kan kun slettes av servicepersonell.

- Trykk på knappen **Vis etter tid**/**Vis etter frekvens** hvis du ønsker å bytte mellom de to visningene.
- Trykk på knappen **På filter** for å åpne dialogboksen **Konfigurasjonsalternativer...** og velg typer hendelser du ønsker å se. Velg knapper i seksjonene **Retortfilter, Alvorlighetsfiltre** og **Alarmfiltre** med det formål å se de tilhørende typene hendelser. Velg minst én knapp i hver seksjon hvis du ønsker å se hendelser. Hvis du for eksempel velger **Retort A** i **Retortfilter**, **Informasjon** i **Alvorlighetsfiltre** og **Hendelser uten alarm** i **Alarmfiltre**, vil du se alle informasjonshendelser for retort A som ikke ga alarm.
- Velg **Opprett brukerhendelse** for å opprette en brukerhendelse. Dette åpner tastaturet på skjermen. Skriv inn informasjonen du ønsker å registrere, og trykk på **Enter** for å legge til meldingen som en hendelse. Hendelsens alvorlighetsgrad vil være "Informasjon".

# <span id="page-135-0"></span>Alvorlighetsgrad av hendelse

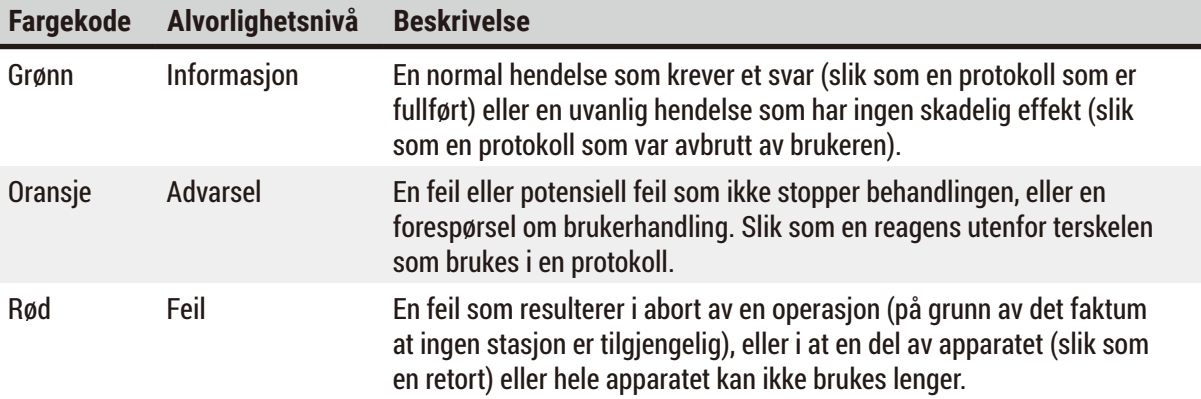

Det finnes tre alvorlighetsgrader for hendelser, og hver har en fargekode:

#### **8.3 Innstillingsmeny**

Innstillingsskjermbildene kan brukes til å se informasjon om apparatet og programvaren, eksportere og importere filer, endre visse innstillinger for maskinvare og administrere alarmer.

#### **8.3.1 Service**

<span id="page-135-1"></span>Gå til **Innstillinger** > **Service** for å se informasjon om apparatet og programvare.

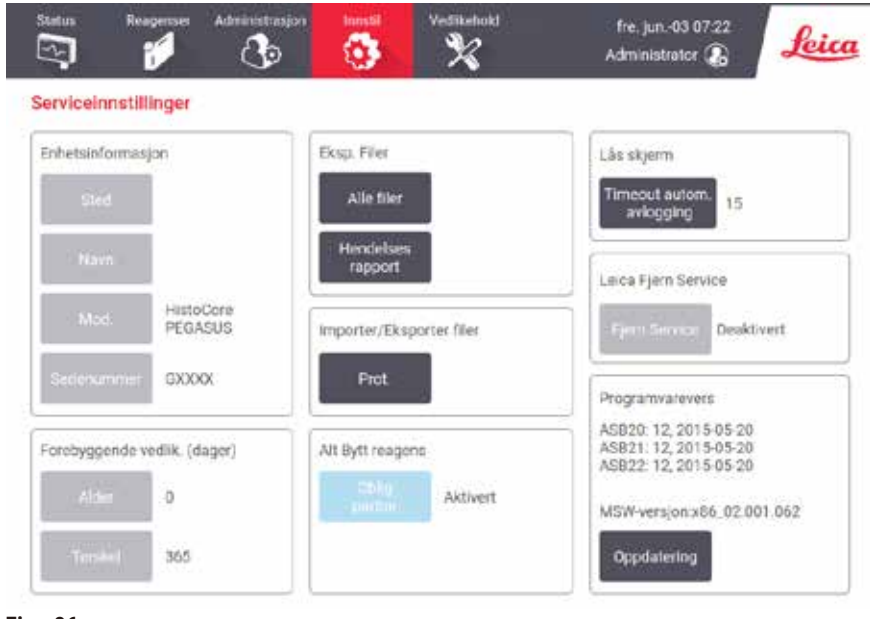

**Fig. 86** 

**Enhetsinformasjon** viser navn, plassering, modell og serienummer til produktet. Alle verdier er skrivebeskyttet.

**Forebyggende vedlikehold** viser alderen og terskelen for forebyggende vedlikehold.

**Sett tilbake reagensvalg** viser status for **Obligatorisk lotnummer**, aktivert eller deaktivert. Hvis **Obligatorisk lotnummer** er aktivert, må lotnummeret oppgis ved innsetting av en reagens.

**Lås skjerm** viser gjeldende auto-utloggingstid. Systemansvarlig kan endre utloggingstiden.

**Leica fjernservice** viser tilgjengelighet for **Fjernservice**. Når instrumentet er tilkoblet fjernservice, vil det aktivt sende hendelser til den eksterne serveren. Sett opp nettverkstilkoblingen ( $\rightarrow$  s. 142 [– Nettv.\)](#page-141-0), og få optimal service fra Leica Biosystems.

Programvareområdet viser gjeldende programvareversjoner. Programvareversjonen kan kreves ved rapportering av en feil. Arbeidsledere kan oppdatere programvaren ved å trykke på knappen **Oppdater**.

#### Eksporter filer

Alternativet Eksporter filer som finnes på skjermebildet **Service** kan brukes til å kopiere protokollfiler, hendelsesrapporter og loggfiler til en USB-minnepinne. Importer protokollfiler fra en USB-minnepinne.

Alle brukere—operatører og arbeidsledere—kan overføre filer.

De tilgjengelige alternativene for filoverføring forklares nedenfor:

- Alle filer alternativet skal velges hvis du ønsker å eksportere alle filer fra systemet til en USB-minnepinne. I popup-vinduet velger du tidsspekteret og filtyper og trykker deretter på **OK**.
- Hendelsesrapport velg alternativet for å opprette og eksportere en hendelsesrapport.
- Protikoller alternativet skal velges hvis du ønsker å flytte tilpassede protokoller mellom systemet og en USB-minnepinne. Prosedyren vil beskrives i detalj i neste avsnitt.

#### Overføring av protokoller

- L Operatører kan kun eksportere protokoller.
- 1. Sett en USB-minnepinne inn i USB-porten som finnes på venstre side av skjermen. Sett inn USB-minnepinnen i begynnelsen av denne prosedyren er veldig viktig. Ellers kan innholdet ikke gienkiennes.
- 2. Trykk på **Innstillinger** > **Service** > **Protokoller**. Et skjermebildet som viser de lokale protokollene vil vises (det vil si de brukerdefinerte protokollene på apparatet) og de eksterne protokollene (det vil si brukerdefinerte protokoller på rotnivået på USB-minnepinnen, hvis det er noen). Alle protokoller som var lagret i kataloger på pinnen vil ignoreres.
- 3. Trykk på **Oppdater** og bekrefte at protokollistene er oppdatert.
- 4. Kopier alle brukerdefinerte protokoller fra apparatet til minnepinnen ved å trykke på **Eksporter alle**.
- 5. Kopier en brukerdefinert protokoll fra apparatet til minnepinnen ved å velge den fra listen **Lokale protokoller** og trykke på **Eksporter**.
- 6. Kopier alle protokollene som er på minnepinnen ved å trykke på **Importer alle**.
- 7. Kopier en brukerdefinert protokoll fra minnepinnen til apparatet ved å velge den fra listen **Liste over eksterne protokoller** og trykke på **Importer**.
- 8. Trykk på **Ferdig** når du er ferdig.

# **8.3.2 Behandlingsinnstillinger**

# **Advarsel**

RMS (Reagent Management System - system for reagensbehandling) er konfigurert til N/A (I/A) eller feil verdi.

**Forbruksstatusen for reagensen kan ikke overvåkes. Dette kan påvirke kvaliteten på vevsbehandling og forårsake prøveskade.**

- Konfigurer aldri RMS til N/A (I/A) RMS vil anvendes for å overvåke forbruksstatusen for reagensen
- RMS-innstillingene må valideres av brukeren før protokollen utføres, dvs. vevsbehandling med pasientvev for diagnostiske formål, ifølge lokale eller regionale krav for akkreditering.

På skjermbildet **Behandlingsinnstillinger** (**Innstillinger** > **Behandlingsinnstillinger**) kan arbeidsledere gjøre følgende:

- Aktiver/deaktiver teksten for antall kassetter før en behandlingsprotokoll utføres
- Konfigurer standardantall kassetter per kjøring
- Konfigurer standardverdien for overbæring
- Konfigurer standard rengjøringsprotokoll
- Still inn temperaturene for parafin-standby og smeltepunkt
- Angi parafintype

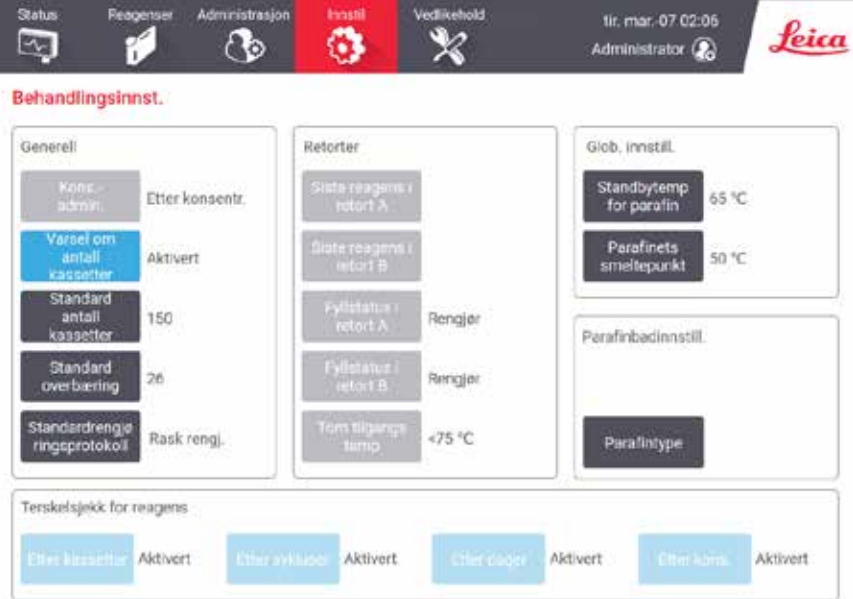

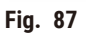

En rekke andre konfigurasjonsinnstillinger kan vises, men ikke endres. Kontakt kundestøtteavdelingen for å kunne endre disse. Skjermen viser også tilstanden for hver retort og den siste reagensen i hver retort.

Kontrollene på skjermbildet **Behandlingsinnstillinger** er beskrevet nedenfor og er gruppert etter seksjon.

#### Generelt

- **Kons. Ledelse**: tmetoden som brukes av systemet for å tildele konsentrasjonsverdier til reagensflasker  $(\rightarrow$  s. 103 [– 7.1.2 Forvaltning av konsentrasjon\).](#page-102-0)
- **Varsel om antall kassetter**: med standardinnstillingen (**aktivert**) vil systemet be om å skrive inn antall kassetter før hver utføring. Ved deaktivering av funksjonen, vil systemet antar at hver utførelse behandler standard antall kassetter.
- **Standardantall kassetter** skriv inn standardantall kassetter for hver utførelse av behandlingen. I tilfelle **Varsel om antall kassetter** vil aktiveres, vil dialogboksen åpnes før hver utførelse som viser antallet kassetter. Nummeret kan godtas eller endres. Ved deaktivering av **Varsel om antall kassetter**, vil systemet bruke antall kassetter som spesifiseres her for alle utførelser av behandling. Bekreft at du angir en nøyaktig gjennomsnittsverdi. Verdien vil brukes av systemet for behandling av reagens for beregning av reagenskonsentrasjoner.
- **Standard overbæring** standardinnstillingen for overbæring som brukes for nye protokoller (→ s. 91  [6.1.5](#page-90-0)  [Innstillinger for overbæring\).](#page-90-0)

#### Terskelsjekk for reagens

De fire knappene i **Kontroll av reagensgrense** på skjermebildet **Behandlingsinnstillinger** viser typer reagensgrenser som brukes av systemet ( $\rightarrow$  s. 104 [– 7.1.3 Terskel\)](#page-103-0). Alle fire terskeltyper er aktivert som standard. Kontakt din representant for kundestøtteavdelingen for å kunne endre innstillingene.

- **Etter kassetter** systemet sporer antall kassetter som behandles av reagensen i hver stasjon. I tilfelle reagenstypen har en kassettterskel, vil en varsel dukkes opp i tilfelle stasjonen går utover denne terskelen.
- **Etter sykluser** systemet sporer antall behandlinger som utføres av reagensen i hver stasjon. I tilfelle reagenstypen har en syklusterskel, vil en varsel dukkes opp i tilfelle stasjonen går utover denne terskelen.
- **Etter dager** systemet sporer antall dager reagensen i hver stasjon har blitt lastet inn. I tilfelle reagenstypen har en terskel for dager, vil en varsel dukkes opp i tilfelle stasjonen går utover denne terskelen.
- **Etter kons.** systemet sporer konsentrasjonen av reagenser i hver stasjon. I tilfelle reagenstypen har en konsentrasjon, vil en varsel dukkes opp i tilfelle stasjonen går utover denne terskelen.

#### Retorter

Avsnittet **Retorter** på skjermebildet **Behandlingsinnstillinger** viser status for og siste reagens som brukes i hver retort. Den viser tilgangstemperaturen (det betyr maksimumstemperaturen som anses å være trygg for å åpne tomme retorter). Systemet viser en advarsel ved start av en handling som krever åpning av en retort når temperaturen inne i det overstiger verdien som var konfigurert.

#### Innstillinger for parafinbad

**Parafintype** kan angis som **Anbefalt** eller **Ikke anbefalt**.

- Angi parafintypen som **Anbefalt** for anbefalte parafintyper (→ s. 107  [7.1.4 Anbefalte reagenser\).](#page-106-0) Smeltetiden er under sju timer.
- Angi parafintypen som **Ikke anbefalt** for andre parafintyper. Smeltetiden er under ni timer.

# Glob. innstill.

Konfigurer temperaturene for parafinsmelting og standby i delen **Globale innstillinger** på skjermbildet **Behandlingsinnstillinger**.

- Standby-temperaturen for parafinen er temperaturen apparatet varmer opp parafinen til i parafinstasjonene. Standardtemperaturen er 65 ºC.
- Smeltepunktet for parafin er temperaturen ved hvilken apparatet vurderer parafinen å være smeltet. Standardtemperaturen er 56 ºC.

#### **8.3.3 Innstillinger for apparatet**

Bruk skjermebildet **Innstillinger for apparatet** (**Innstillinger** > **Innstillinger for apparatet**) for konfigurering av alder og terskel for det aktive kullfilteret, visning av dato og klokkeslett, manuell betjening, manuell dreneringstryppetid og nettverksinnstillingene. Tilgang til arbeidsledere kreves for alle operasjoner.

Apparatet kan lukkes fra denne skjermen. Andre innstillinger på skjermbildet **Innstillinger for apparatet** kan vises, men endring kan kun utføres av en servicerepresentant.

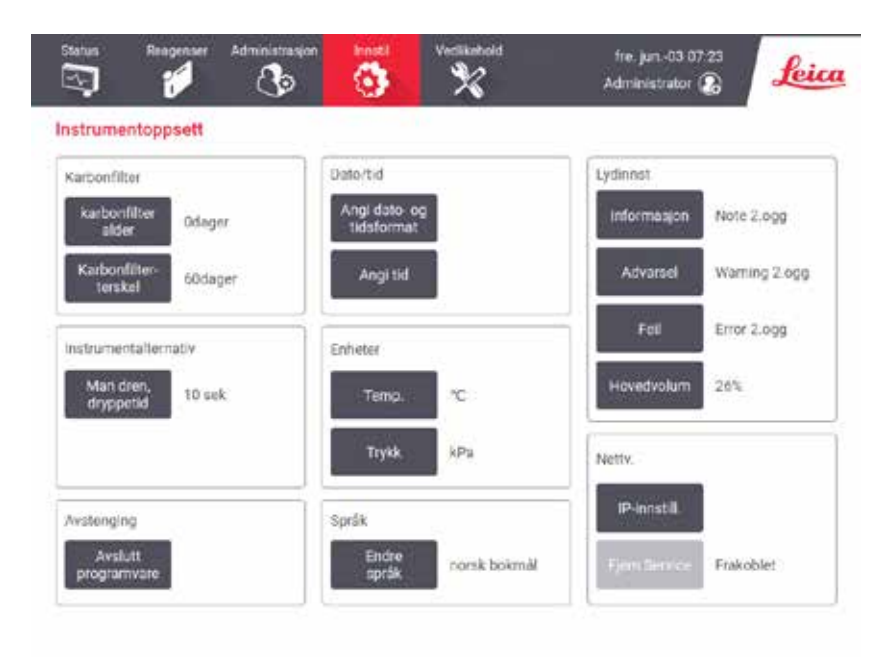

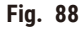

# Innstillinger for aktivt kullfilter

Trykk på **Alder på karbonfilter** og tilbakestill alderen til det aktive kullfilteret til null dager. Dette skal gjøres ved å bytte ut det aktive kullfilteret slik at systemet kan spore filterets alder og vise en nøyaktig advarsel ved overskridelse av aldersgrensen.

Trykk på **Terskel for karbonfilter** og konfigurer antall dager et filter kan brukes før det skal byttes ut. Den riktige terskelverdien avhenger av gjennomsnittlig antall protokoller som utføres hver dag og typen reagenser som brukes. Vi anbefaler en innledende terskel på 60 dager med justeringer kun hvis du er sikker på at det aktive kullfilteret vil mettes tidligere, eller fortsatt er i god tilstand etter dette.

Ved å bruke et eksternt eksos-system, skal terskelen for aktivt karbonfilter settes til enten:

- Intervallet for inspeksjon av det eksterne systemet
- Maksimal verdi (365) for å begrense forekomster av uønskede advarsler
- Overstyrt (kontakt din representant for å ordne innstillingen)

# Man. tømm. dryppetid

Tilsynsmenn har rett til å endre drypptiden for manuell tømming. Drypptiden representerer tiden systemet venter på at reagenser drypper fra kassetter og retortvegger før fullføring av dreneringsoperasjonen.

Trykk på **drypptid for manuell tømming**, skriv inn ønsket antall sekunder og trykk på **OK**.

#### Avstengning av apparatet

Trykk på **Avslutt programvare** hvis du ønsker å slå av apparatet på en ryddig måte. Hvis berøringsskjermen blir tom, skal den røde strømknappen slås av.

# Tid og dato

Tylsynmenn er de eneste som kan endre systemtiden.

- Endre formater for tid og dato ved å trykke på **Still inn dato-/tidsformat** og trykk deretter på ønsket format. Endre andre formater etter behov, og trykk deretter på **Ferdig**.
- Endre systemtiden ved å trykke på **Still inn tid**, rulle opp og ned til riktig tid, og trykke deretter på **OK**.

# Innstillinger for språk og enhet

Språkinnstillinger kan endres av systemansvarlig. Trykk på **Endre språk** og velg ønsket språk. For å endre instrumentets enhetsinnstillinger trykker du på **Temp.** eller **Trykk**.

# Lydinnstillinger

Tilsynsmenn har rett til å velge fra en rekke lyder som skal sendes ut for meldinger om informasjon, advarsler og feil. Det er volumkontroll for alle lyder.

• Endre lyden til en meldingstype ved å trykke på meldingstype-knappen i tabellen **Lydinnstillinger**. Velg en lydfil i dialogboksen **Velg en lyd fra følgende liste**, og trykk på **OK**. Hør en lyd i **Velg en lyd fra følgende liste** ved å velge den og trykk på **Avsplill**.

• Endre lydvolumet ved å trykke på **Hovedvolum**.

# <span id="page-141-0"></span>Nettv.

Kontakt autorisert servicerepresentant for den første tilkoblingen til fjernservice.

Systemansvarlige kan koble instrumentet til/fra Leica fjernservice hvis **Leica Ekstern tjeneste** er aktivert på skjermen Serviceinnstillinger (→ s. 136 [– 8.3.1 Service\)](#page-135-1). Før du setter opp tilkoblingen må du påse at instrumentet er tilkoblet nettverket via ethernet-porten på baksiden av instrumentet. Trykk på **IPinnstillinger** for å konfigurere nettverket og deretter på **Ekstern tjeneste**. Tilkoblingsstatusen vises ved siden av **Ekstern tjeneste**-knappen.

# **8.3.4 Sporingsalternativer (valgfritt)**

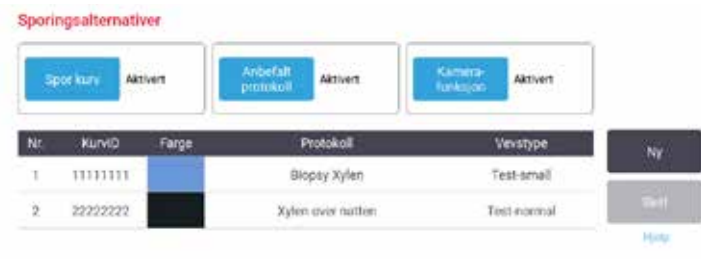

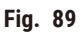

# L Bruk sporingsalternativene ved å bestille HistoCore I-Scan (ordresnr.: 14 0488 58056).

Bruk skjermbildet **Sporingsalternativer** (**Innstillinger** > **Sporingsalternativer**) for å aktivere/deaktivere **Sporkurv**, **Anbefalt protokoll** og **Kamerafunksjon**.

# Spor kurv

Ved aktivering av funksjonen **Spor kurv**, kan du fylle ut kurvnavnene (→ [Fig. 90‑](#page-142-0)1) (→ [Fig. 90‑](#page-142-0)3) ved å skanne eller skrive inn strekkodene for kurver mens kurver legges til retorter.

# Anbefalt protokoll

Tilsynsmenn har rett til å sette opp koblingen mellom strekkoden til en kurv og en anbefalt protokoll. Protokollen må valideres. En rengjøringsprotokoll kan ikke velges som anbefalt protokoll.

En anbefalt protokoll kan koble til flere kurv-ID-er. En kurv-ID kan kun ha én kobling med én anbefalt protokoll. Systemet sammenligner den lastede protokollen med anbefalte protokoller på en automatisk måte ifølge strekkoden til en kurv når ved innlasting av en kurv. Hvis den lastede protokollen ikke er den samme som den anbefalte protokollen, eller hvis de to lastede protokollene ikke er de samme, vil en advarsel dukkes opp slik at du kan bekrefte eller endre den lastede protokollen.

Følg disse trinnene for å legge til en ny anbefalt protokoll.

- 1. Trykk på **Ny**.
- 2. Fyll ut detaljene om kurven og protokollen, inkludert kurv-ID, farge, protokollnavn og vevstype.
- 3. Trykk på **OK**.

Rediger en anbefalt protokoll ved å trykke på cellen du vil oppdatere og start redigering.

Slett en anbefalt protokoll ved å velge protokollen ved å trykke på cellen **nummer** i protokollen, og trykke på **Slett**.

# Kamerafunksjon

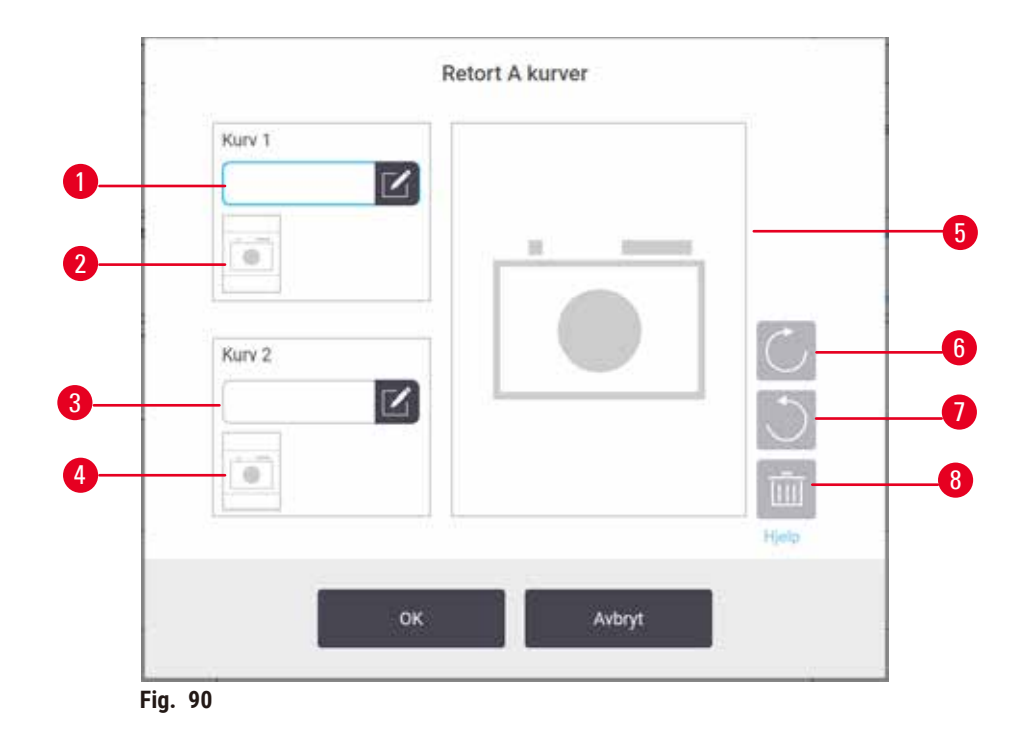

<span id="page-142-0"></span>Ved aktivering av Kamerafunksjon, kan du ta bilder for kurvene (→ Fig. 90-2) (→ Fig. 90-4) etter skanning av kurvstrekkoden mens kurver legges til retorter. Bildevisningen ( $\rightarrow$  Fig. 90-5) kan justeres med dreieknappene, med klokken ( $\rightarrow$  Fig.  $90-6$ ) og mot klokken ( $\rightarrow$  Fig.  $90-7$ ). Slett bildet ( $\rightarrow$  Fig.  $90-8$ ) ta et nytt bilde om nødvendig

# **9. Rengjøring og vedlikehold**

# **Advarsel**

 $\sqrt{N}$ 

Bruk av feil utstyr under vedlikehold.

**Personskade – Brukere blir skadet av varm overflate/skarpe kanter/rester osv.**

• Bruk personlig verneutstyr for vedlikehold.

Følg instruksjoner for vedlikehold og rengjøring som finnes i dette kapitlet for å holde apparatet i god stand. Dette vil sikre kvalitetsbehandling til enhver tid, og unngå unødvendige serviceanrop.

Bekreft at apparatet alltid er slått på, selv når det ikke betjenes. Dette holder parafin smeltet og utfører prosedyrer for forebyggende vedlikehold som kontrolleres av programvaren.

Leica Biosystems en samtale om forebyggende vedlikehold en gang i året. Kontakt din representant for å planlegge en samtale.

Bruk kun rengjøringsmaterialene eller metodene som beskreves i dette kapitlet. Bruk av andre materialer og metoder kan skade apparatet.

# **9.1 Verktøy for rengjøring og vedlikehold**

Rengjørings- og vedlikeholdsverktøyene inkluderer:

- en parafinskrape
- et ventilasjonsplugg for parafinbad

#### **9.1.1 Parafinskraper**

Parafinskrapen kan brukes til parafinen som finnes rundt tetningene på et parafinbadlokk og fra toppen av et parafinbad.

#### **9.1.2 Ventilasjonsplugg for parafinbad**

Ventilasjonspluggen for parafinbadet kan settes inn i luftventilen til parafinbadet. Dette vil forhindre at parafin faller ned i apparatet ved rengjøring rundt den øvre overflaten av parafinbadene.
# **9.2 Vedlikeholdsskjerm**

Skjermbildet **Vedlikehold** kan brukes for å registrere aktiviteten og tidspunktet for rutinemessige vedlikeholdsfunksjoner.

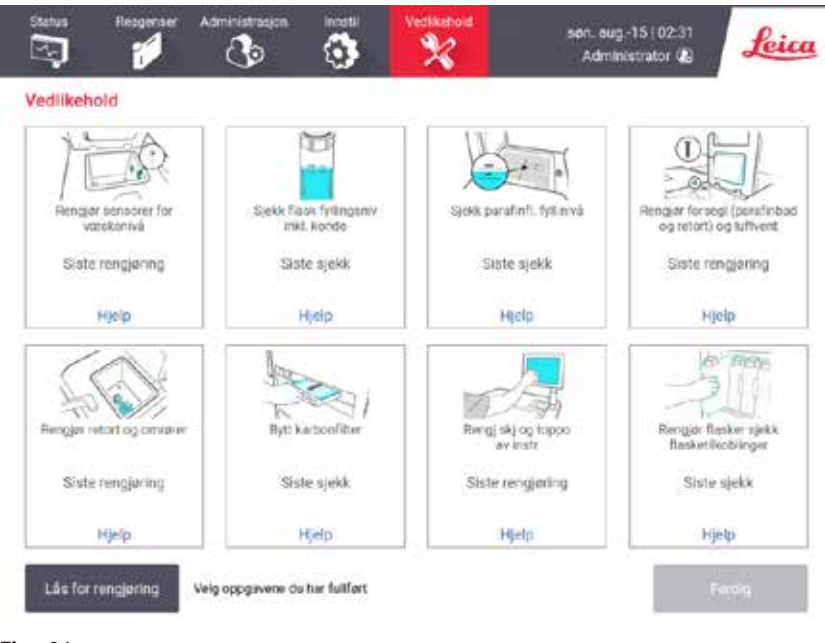

**Fig. 91** 

De åtte panelene på skjermbildet **Vedlikehold** består av:

- et bilde av apparatet som viser hva som må utføres (noen ganger markert med blått)
- en tittel
- en indikator på sist kontroll eller rengjøring av elementet, og operatøren som gjorde det
- en lenke til kontekstsensitive instruksjoner om assistanse.

Gjør følgende for å registrere en vedlikeholdsoppgave:

- trykk på panelet for utført vedlikeholdsoppgave eller oppgaven du ønsker å utføre
- trykk på **Ferdig**

Registrerte vedlikeholdsoppgaver kan vises i rapporten om **brukerhandlinger** (**Administrasjon** > **Rapporter** > **Brukerhandling**).

# Skjermvedlikehold

Lås skjermen ved å trykke på knappen **Lås for rengjøring**. Dialogboksen for rengjøring av skjermen vil åpnes. Skjermen kan rengjøres trygt uten at du ved et uhell velger noen kontroller mens denne dialogboksen er åpen.

Når rengjøringen er fullført, trykker du på skjermknappene i riktig rekkefølge. Dette låser opp skjermen og vil sette den tilbake til normal betjening.

# **9.3 Tidsplan for rengjøring og vedlikehold**

Sjekk listen nedenfor for vanlige oppgaver om rengjøring og vedlikehold og frekvensen.

Tabellen nedenfor representerer en ukentlig sjekkliste for vedlikehold og rengjøring og den kan skrives ut med det formål å bruke den som en oversikt over vedlikeholdsoppgaver. Initialiser de relevante cellene i tabellen ved utførelse av oppgavene.

### Daglig

- Rengjør lokk og tetninger
- Rengjør retortene og sensorer for væskenivå
- Sjekk flaskens fyllingsnivå (inkludert kondensatflaske)
- Sjekk parafinfl. fyll.nivå
- Rengjør berøringsskjerm og toppoverflate
- Sjekk dryppskålen

### Ukentlig

- Tømme kondensflasken
- Rengjør reagensflasker og sjekk flasketilkoblinger
- Sjekk parafinbad
- Rengjør utvendige overflater

### 60 - 90 dager

- Bytt ut aktivt kullfilter
- Sjekk lokketetningene

# **Sjekkliste for vedlikehold**

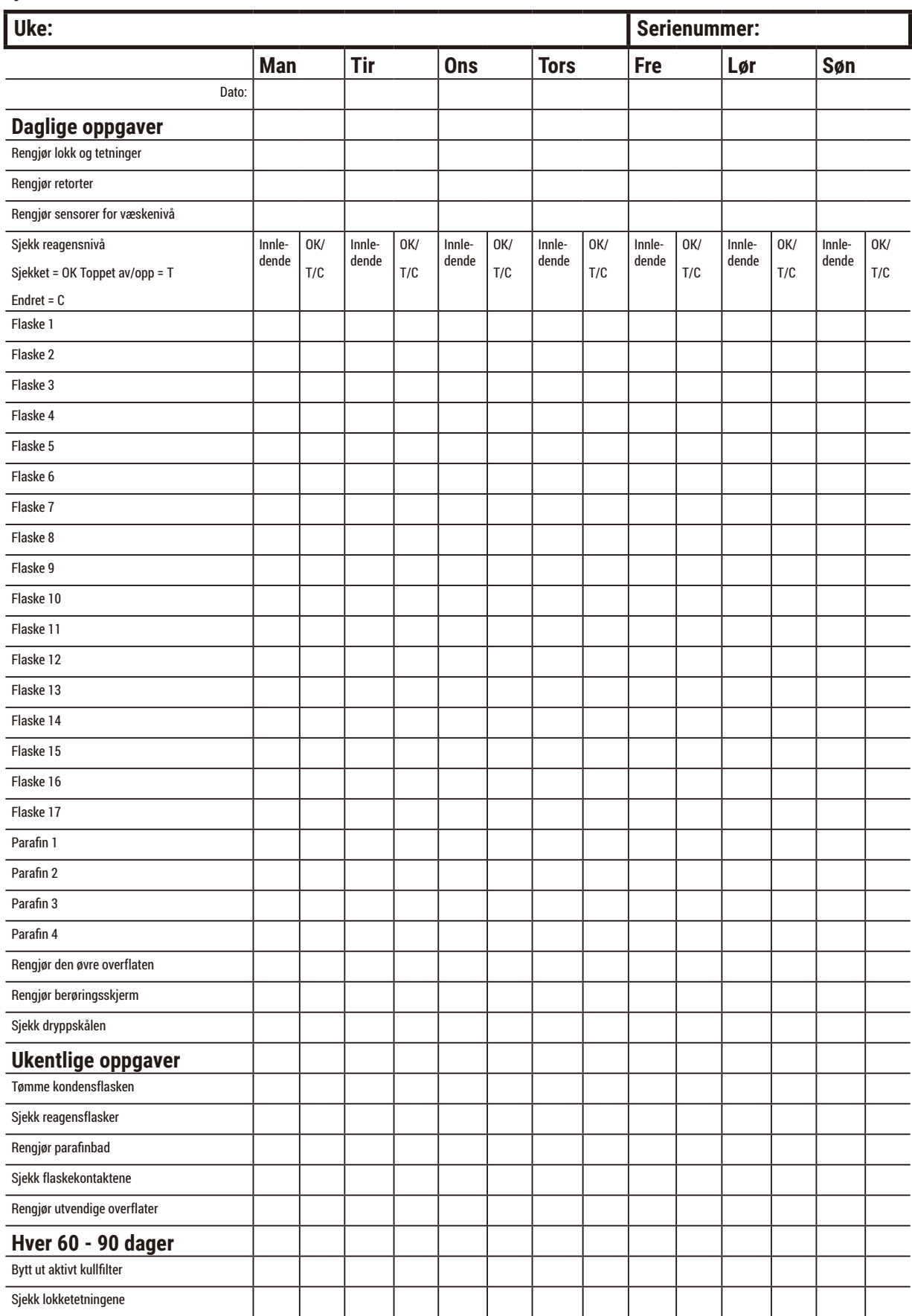

# **9.3.1 Daglige oppgaver**

# Rengjør forseglinger (parafinbad og retort) og luftventiler

Bruk plastskrapen til å skrape parafinen som finnes på innsiden av retorten og lokkene til parafinbadet. Bytt ut eventuelle tetninger som er skadet ( $\rightarrow$  s. 156 [– Sjekk lokketetningene\).](#page-155-0)

Skrap rundt felgene til retortene, og rundt parafinbadet på toppen av apparatetet, nemlig på lokkene. Bekreft at lokkene tetter helt mens de er lukket.

Når det gjleder parafinbadet, må du bekrefte at luftventilen ( $\rightarrow$  Fig. 92-1) som finnes på bakkanten under venstre lokk er uten parafin. Bruk ventilasjonspluggen til parafinbadet hvis du ønsker å blokkere luftventilen for parafinen under rengjøring. Dette forhindrer at parafin faller ned i parafinventilen.

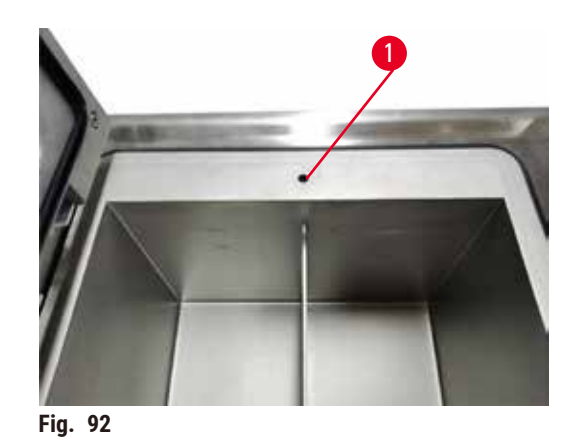

Når dette er fullført, må vedlikeholdet registreres på skjermbildet **Vedlikehold** ved å trykke på relevant panel:

<span id="page-147-0"></span>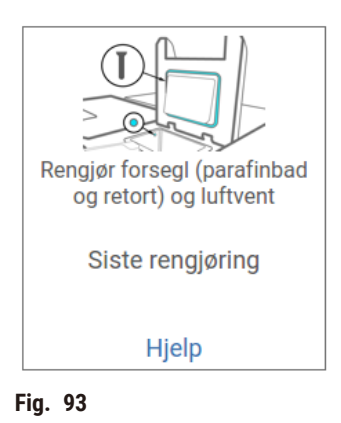

En popup-skjerm med instruksjoner vises ved å trykke på **Hjelp**.

### Rengjør sensorer for væskenivå

Sensorer for væskenivå vil brukes ( $\rightarrow$  Fig. 95-2) på daglig basis. Bruk en lofri klut som vil fuktes med 70% etanol for rengjøring. Rengjør de skitne sensorene med en løsning av 6% eddiksyre i stedet for etanol.

Når dette er fullført, må vedlikeholdet registreres på skjermbildet **Vedlikehold** ved å trykke på relevant panel:

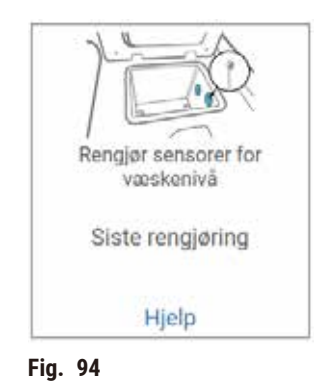

En popup-skjerm med instruksjoner vises ved å trykke på **Hjelp**.

### Rengjør retorter og omrører

Rengjør retortveggene hver dag. Bruk en lofri klut som vil fuktes med 70% etanol for rengjøring.

<span id="page-148-0"></span>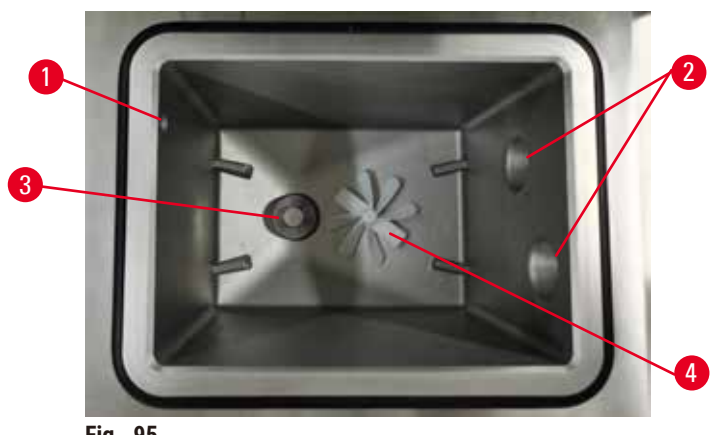

**Fig. 95** 

- Bekreft at lufthullet ( $\rightarrow$  Fig. 95-1) forblir uhindret.
- Hvis flekkene ikke kan fjernes med etanoloppløsning, må en lofri klut fuktet med 6% eddiksyre eller CLR® brukes. Overflatene må tørkes igjen med etanol.
- Inspiser filteret ( $\rightarrow$  Fig. 95-3). Gjør følgende hvis det er skittent
	- a. Slipp retortfilteret ved å rotere den oppover.
	- b. Vask den grundig i en løsning av 70% etanol.
	- c. Roter den på plass.

# **Advarsel**

Blokkering ved tap av kassetter/vev fra retort eller urenheter fra reagenser eller parafin **Prøveskade**

- Bruk kurver under behandlingen. Prøvene må ikke settes direkte i retorten.
- Bekreft at silen er installert nederst på retorten før protokollen utføres.
- Sørg for at ingenting faller ned i retorten under fjerning av retortsilen. Fremmedlegemer i rørene kan stoppe ventiler fra å fungere som de skal.
- Inspiser omrører ( $\rightarrow$  Fig. 95-4). Hvis den er skittent, må det løftes ut og rengjøres med 70% etanol. Hvis den er skadet, kontakt en servicerepresentant for en ny omrører.

Når dette er fullført, må vedlikeholdet registreres på skjermbildet **Vedlikehold** ved å trykke på relevant panel:

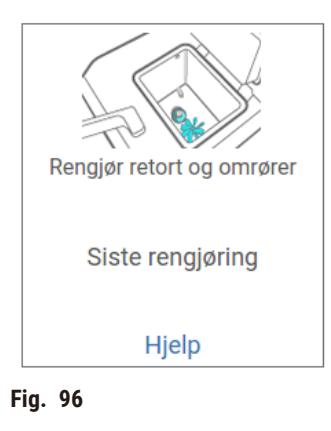

En popup-skjerm med instruksjoner vises ved å trykke på **Hjelp**.

Sjekk flaskens fyllingsnivå (inkludert kondensatflaske)

Bekreft at alle reagensflasker er fylt til mellom merkene **MIN** og **MAX**. Tilsett flere reagenser om dette anses å være nødvendig (→ s. 119 [– 7.4 Utskifting av reagenser\).](#page-118-0) Fyll aldri over **MAX**-merket.

Kondensvannflasken må tømmes hvis den er mer enn halvfull.

Når dette er fullført, må vedlikeholdet registreres på skjermbildet **Vedlikehold** ved å trykke på relevant panel:

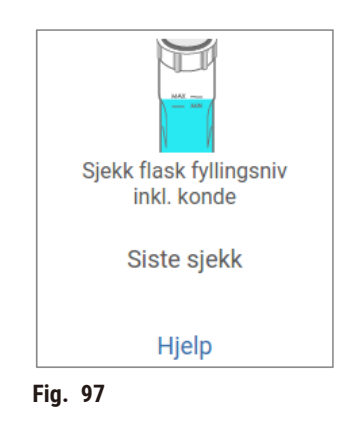

En popup-skjerm med instruksjoner vises ved å trykke på **Hjelp**.

### Sjekk parafinfl. fyll.nivå

Bekreft at parafinbadene er fylt til mellom merkene **MIN** og **MAX**. Tilsett mer parafin om dette anses å være nødvendig (→ s. 119 [– 7.4 Utskifting av reagenser\)](#page-118-0). Fyll aldri over **MAX**-merket.

Når dette er fullført, må vedlikeholdet registreres på skjermbildet **Vedlikehold** ved å trykke på relevant panel:

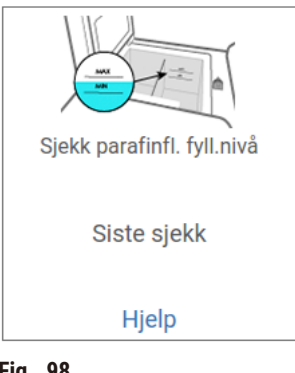

**Fig. 98** 

En popup-skjerm med instruksjoner vises ved å trykke på **Hjelp**.

# Rengjør skjerm og toppoverflate av apparatet

Lås alltid berøringsskjermen før rengjøring ved å trykke på **Lås for rengjøring**. Tørk av berøringsskjermen (eller berøringsskjermbeskytteren) ved å bruke en lofri klut som er fuktet med 70% etanol. Slipende rengjøringsmidler eller sterke løsemidler må aldri brukes på berøringsskjermen.

Bruk en lofri klut med 70% etanol og, om dette anses å være nødvendig, en plastskrap for rengjøring av lokkene og andre overflater som finnes på toppen av apparatet. Bruk parafinskrapen med det formål å sikre fjerning av all parafin. Når dette er fullført, må vedlikeholdet registreres på skjermbildet **Vedlikehold** ved å trykke på relevant panel:

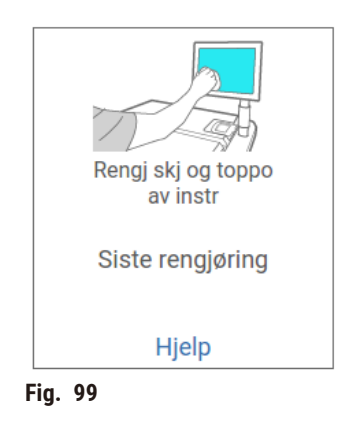

En popup-skjerm med instruksjoner vises ved å trykke på **Hjelp**:

### **9.3.2 Ukentlige oppgaver**

### Rengjør reagensflasker og sjekk flasketilkoblinger

Sjekk alle flasker hver uke. Noter de flaskene som blir skitne. Rengjør flaskene når reagensen er byttet ut.

Ved fjerning av flaskene, må du tørke av reagensskapets innside med 70% etanol.

Rengjør flaskene ved å helle en liten mengde ferskt reagens (dvs. reagensen flasken brukes til), lukk åpningene og rist godt. Forsegl flaskene med tetningslokk fra Leica Biosystems. Tøm flasken og bekreft at den er ren. Fyll den på nytt og sett den tilbake i apparatet. Se (→ s. 119 [– 7.4 Utskifting av](#page-118-0)  [reagenser\)](#page-118-0) for instruksjoner om tilbakestilling av stasjonsegenskapene.

Hvis flasken fortsatt ser ut til å være flekkete, må en flaskebørste og laboratorievaskemiddel brukes for å rengjøre den. Skyll grundig med vann. Klargjør flasken og fyll den på nytt med reagens:

• Ved formalin- og etanolflasker (der reagensen kan blandes med vann), skyll med en liten mengde av flaskens reagens med det formål å rense vannet og fylle deretter på nytt.

• Ved klareringsmidler og rengjøring av løsemiddelflasker (f.eks. xylen, i tilfelle reagensen ikke kan blandes med vann), tørk flasken grundig før å tilføre ny reagens, eller skyll med en liten mengde etanol og deretter en liten mengde av flaskens reagens før den fylles på nytt.

Flaskekontaktene som kobles til apparatet kan løsne. Sjekk kontakten ( $\rightarrow$  Fig. 100-1) hver gang du tar ut en flaske. Stram godt hvis det er nødvendig.

Sjekk at O-ringen (→ Fig. 100-2) på baksiden av flasken er glatt og uskadet. Hvis O-ringen ikke er glatt, eller det føles motstand når du setter tilbake reagensflasken, smør O-ringen med Molykote-fett for tetninger og enkel fjerning av flasker.

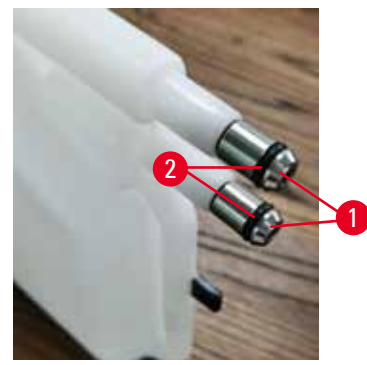

**Fig. 100** 

Når dette er fullført, må vedlikeholdet registreres på skjermbildet **Vedlikehold** ved å trykke på relevant panel:

<span id="page-152-0"></span>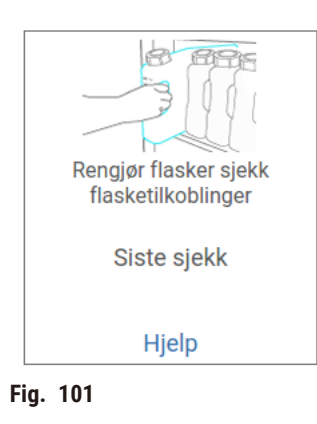

En popup-skjerm med instruksjoner vises ved å trykke på **Hjelp**.

Unngå sprut ved rengjøring av flasker ved å bruke egnede verneklær og vernebriller.

Unngå reagenssøl ved å sørge for at lokkene er tette og at flaskene er godt plugget i kontaktene som finnes på baksiden av reagensskapet.

Rengjør aldri reagensflasker i en automatisk oppvaskmaskin, da de kan skades.

# Sjekk parafinbad

Sjekk parafinbadene hver uke med det formål å se om de blir skitne. Rengjør badene ved neste utskifting av parafinen.

Rengjør parafinbadene når de er varme (da de vil brukes ut etter å være tappet ut av apparatet). Rengjøring av et bad må aldri prøves mens parafinen fra badet er i en retort.

Fjern rusk eller slam som finnes i bunnen og sidene av badet ved å tørke dem med en lofri klut. Pass på at du ikke løsner eller fjerner skorsteinsfiltrene. Bruk ventilasjonspluggen for parafinbad med det formål å sikre at parafinen ikke går ned i parafinbadventilen.

### **Advarsel**

Åpne et lokk for parafinbadet når parafin finnes i en retort eller parafin overføres.

#### **Personskade**

• Åpne et lokk for parafinbadet når parafin finnes i en retort eller når parafin overføres. Varm parafin kan sprute ut av badet.

Vær forsiktig mens parafinbadets vegger rengjøres. Veggene kan være varme og kan føre til brannskader.

### Rengjør utvendige overflater

Tørk av de ytre overflatene på apparatet hver uke ved å bruke en klut som er fuktet med vann eller 70% etanol. Bruk aldri sterke løsemidler.

Tørk med en lofri klut.

#### **9.3.3 60 - 90 dager**

### Bytt ut aktivt kullfilter

Det aktive kullfilteret må skiftes hver 60 til 90 dager.

Det aktive kullfilteret må alltid byttes ut i tildelle programvaren indikerer at det er utløpt. Å bruke apparatet med et utdatert aktivt kullfilter kan føre til at potensielt farlige røyk slippes ut i laboratoriet.

Administrator må bekrefte at terskelen for aktivt kullfilter er konfigurert til en passende verdi, slik at operatører vil varsles ved endring av det aktive kullfilteret. Terskelinnstillingen for det aktive karbonfilteret finnes i **Innstillinger** > **Innstillinger for apparatet**.

Gjør følgende hvis du ønsker å bytte ut et aktivt kullfilter

- 1. Åpne lokket for fjernpåfyll/-drenering.
- 2. Det aktive kullfilteret fjernes ved å trekke i det vevde beltet på forsiden.
- 3. Fjern et nytt filter fra plastfolien.
- 4. Sett det nye filteret inn i apparatet. Datoen for innsetting av filteret kan merkes på etiketten på forsiden.
- 5. Lukk dekselet for fjernpåfyll/-drenering.

Når dette er fullført, må vedlikeholdet registreres på skjermbildet **Vedlikehold** ved å trykke på relevant panel:

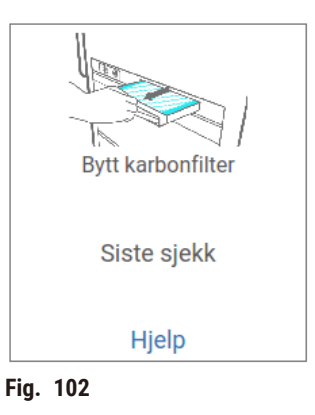

En popup-skjerm med instruksjoner vises ved å trykke på **Hjelp**.

# <span id="page-155-0"></span>Sjekk lokketetningene

Inspiser tetningene rundt retortlokkene og lokkene for parafinbad hver 60–90 dager. Ring tjenesten og bytt ut en tetning i tilfelle den er slitt eller skadet.

# **10. Referanse**

# **10.1 Retningslinjer for reagensgrense**

Tabellene som finnes i denne delen viser anbefalte terskler for reagenser som ofte brukes. Det finnes separate tabeller for xylen- og xylenfri behandling.

# **Xylenbehandling**

For å oppnå de beste resultatene, bør endringer i xylenbehandlingsreagens baseres på konsentrasjonsterskler. Samtidig bør terskelverdiene for rengjøringsreagenser baseres på sykluser.

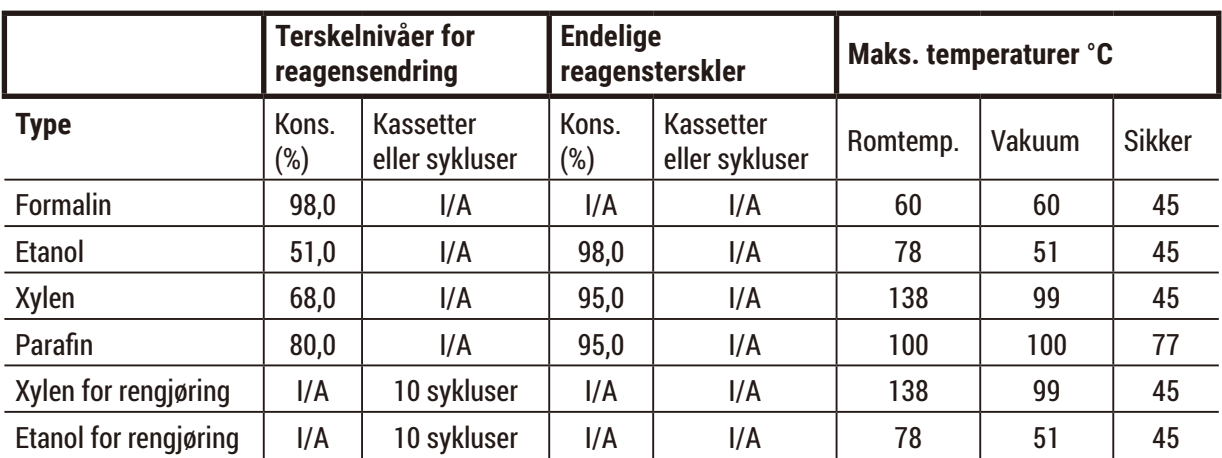

Terskler for xylenbehandlingsreagenser, inkludert rengjøringsreagenser, med ikke-gradert etanol er:

# **Xylen-fri behandling**

Generelt bør endringer i xylenbehandlingsreagens baseres på konsentrasjonsterskler. Samtidig bør endringene knyttet til rengjøringsreagens baseres på sykluser.

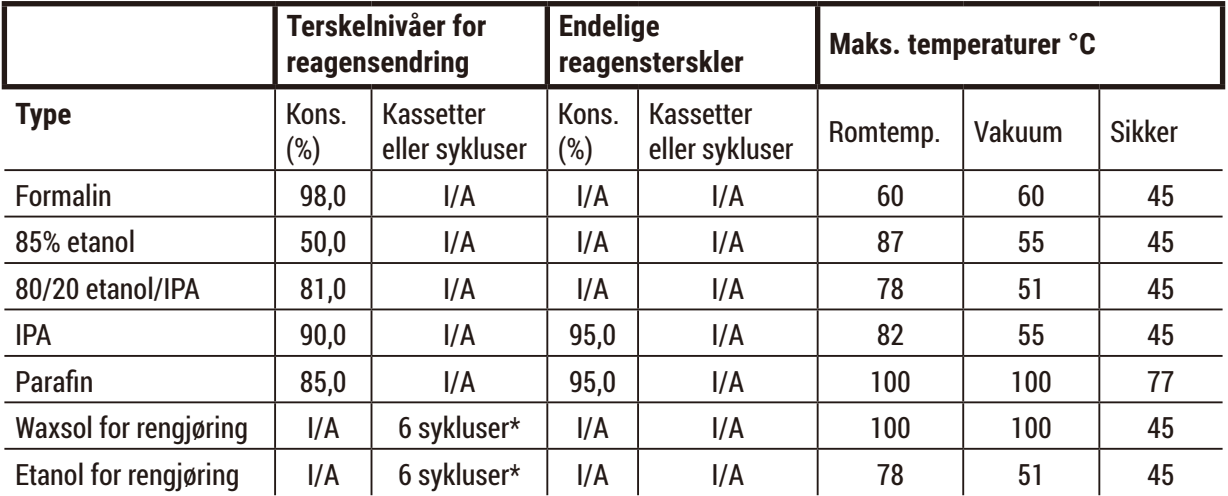

\* Dette skiller seg fra den anbefaling for etanol for rengjøring i xylenbehandling siden rengjøringsmiddel som brukes i xylenfrie protokoller er mindre effektivt enn rengjøringsmiddel som brukes i xylenprotokoller.

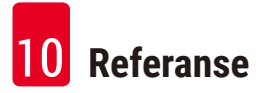

# **10.2 Prot.**

Protokollene som er spesifisert i denne delen var utviklet og testet av Leica Biosystems slik at de kana brukes for vevsprosessoren. Noen inkluderes som forhåndsdefinerte protokoller med systemet.

Når de skal brukes for de anbefalte vevstyper, vil protokollene produserer optimal behandlingskvalitet med konsekvente resultater av høy kvalitet. Disse protokollene og de foreslåtte stasjonskonfigurasjonene  $(\rightarrow$  s. 162 – 10.3 [Stasjonskonfigurasjoner\)](#page-161-0) må brukes som referansepunkt ved utvikling av protokoller som passer dine spesifikke krav og praksis.

### **10.2.1 Prøvetype og protokollens varighet**

<span id="page-157-0"></span>Tabellen nedenfor spesifiserer anbefalte protokollvarigheter for forskjellige prøvetyper.

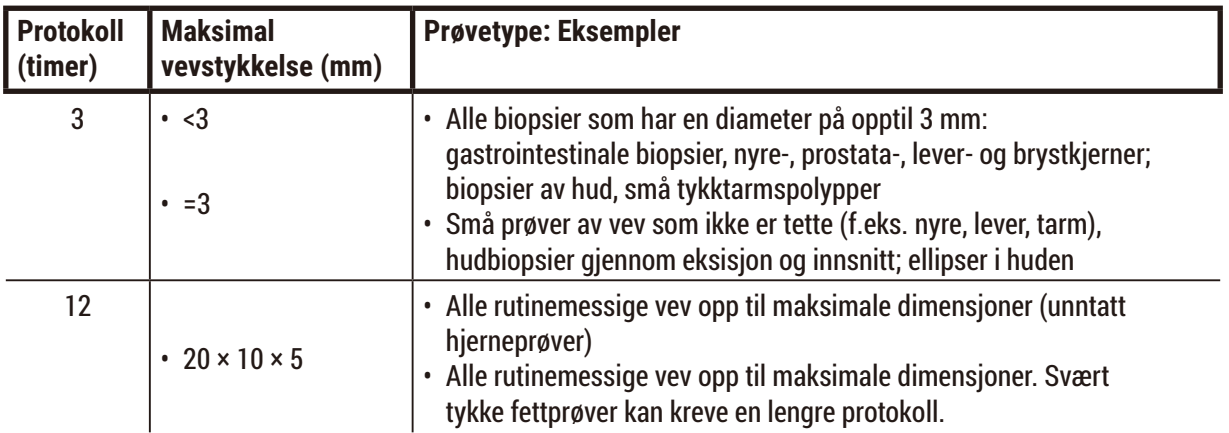

#### **10.2.2 Liste over forhåndsdefinerte protokoller**

Leica Biosystems tilbyr 5 forhåndsdefinerte protokoller for hvert system. Bruk disse som de er eller som base for nye protokoller ( $\rightarrow$  s. 97 [– 6.2.3 Opprettelse av nye protokoller\).](#page-96-0)

De forhåndsdefinerte protokollene er:

- Biopsi Xylen
- Xylen over natten
- Biopsi Xylen-fri
- Xylen-fri over natten
- Rask rengj.

# **Advarsel**

**Feil innstillinger for overbæring for de prøvetypene som behandles, kan føre til skader på prøvene!**

For å sikre korrekte innstillinger for overbæring:

- For innstillinger for overføring, se kapittel 6.1.5 "Innstillinger for overbæring".
- Forhåndsdefinerte og tilpassede protokoller (inkludert verdi for overbæring) må valideres av laboratoriet i henhold til deres standard operasjonsprosedyre.

### **10.2.3 Xylen-protokoller**

Alle xylenprotokollene som spesifiseres nedenfor er utviklet for bruk med xylenflaskekonfigurasjonen  $(\rightarrow$  s. 162 – 10.3 [Stasjonskonfigurasjoner\)](#page-161-0).

Merk at behandlingstiden som vises for hver protokoll representerer summen av trinntid og drypptid for hvert trinn pluss den totale tiden for fylling og tømming. Trinntid og drypptid vises for hvert trinn i en protokoll; tiden for fylling og tømming vises ikke.

### **Biopsi Xylen**

• Forhåndsdefinert standardprotokoll "Biopsi xylen"

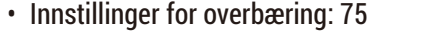

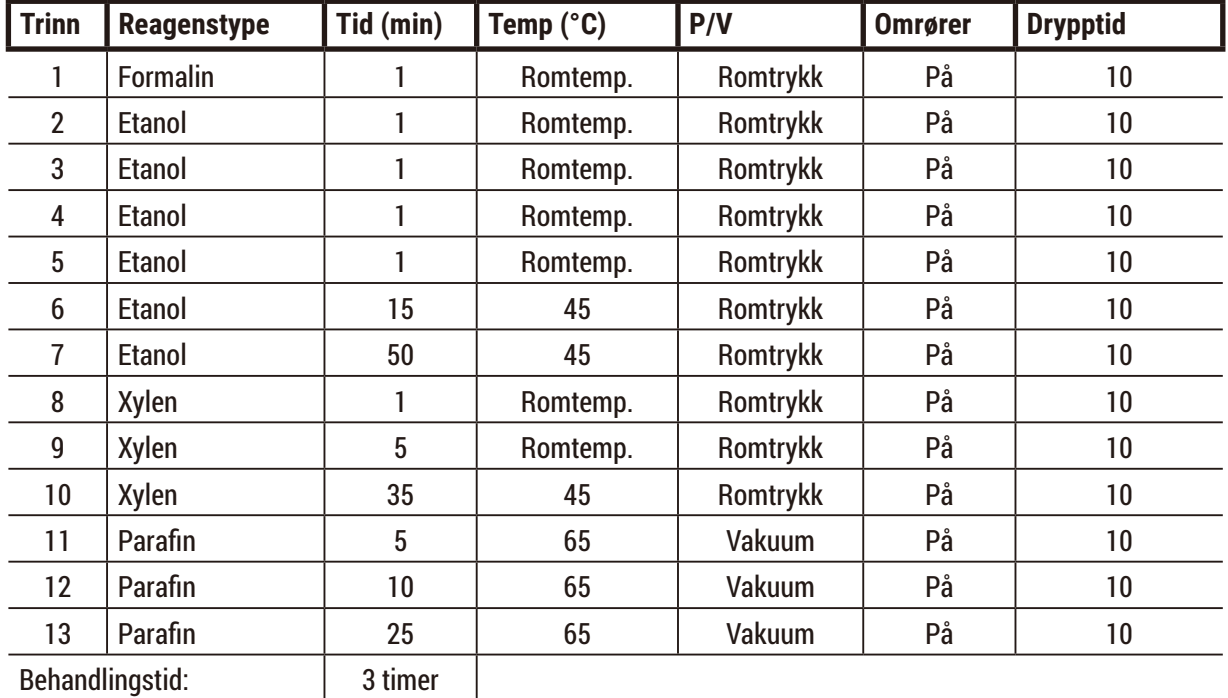

11 min

# **Xylen over natten**

- Forhåndsdefinert standardprotokoll "Xylen over natten"
- Innstillinger for overbæring: 25

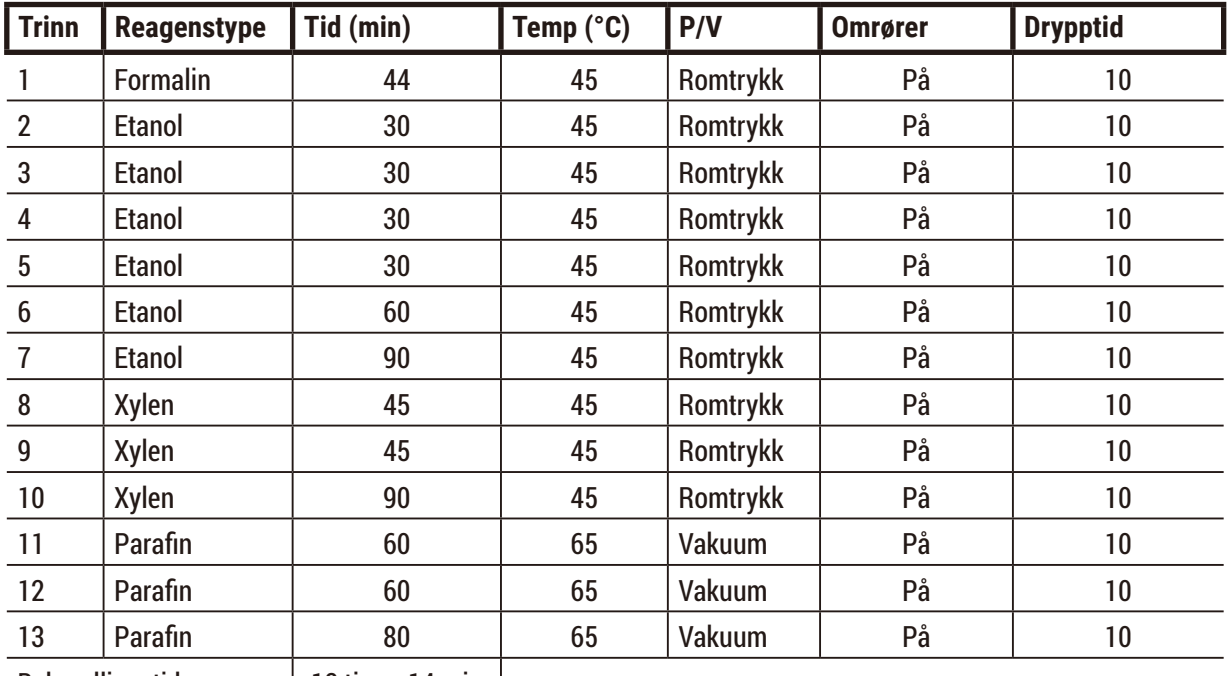

Behandlingstid: | 12 timer 14 min |

# **Biopsi xylen rask protokoll (anbefalt)**

- Den anbefalte protokollen "Biopsi xylen rask protokoll" er for stansebiopsi (inkl. fett) i en størrelse på ≤2 mm × 4 mm.
- Innstillinger for overbæring: 100

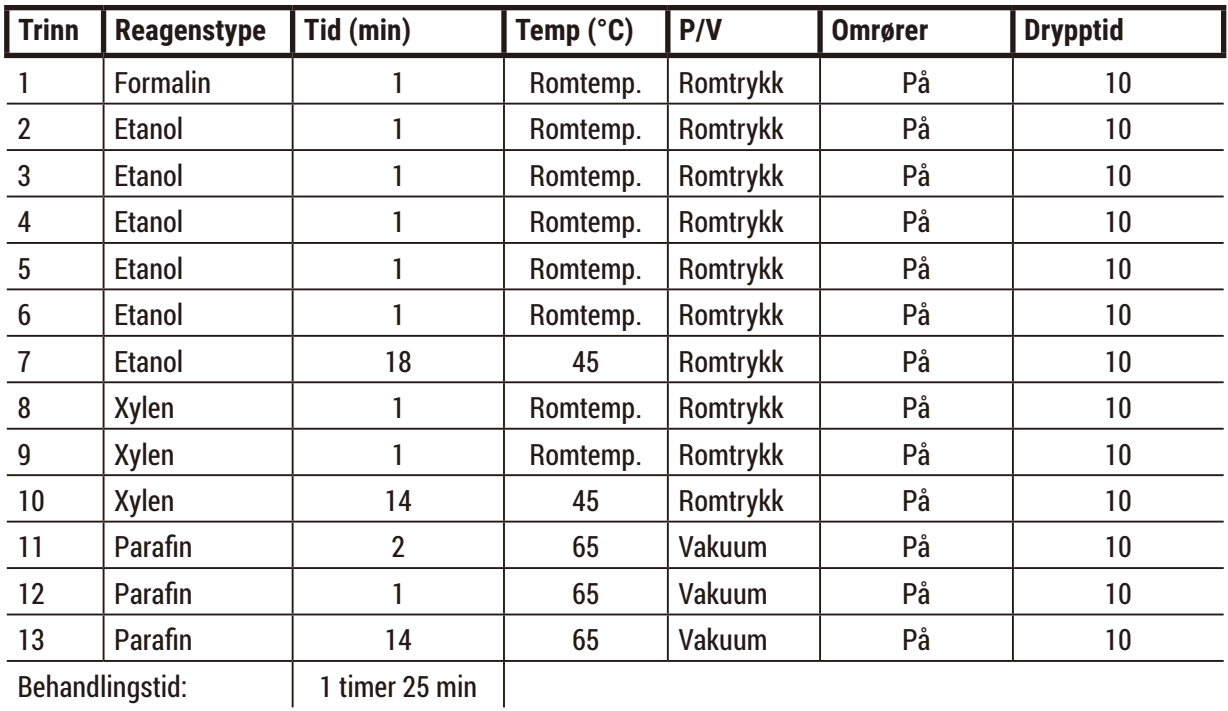

### **10.2.4 Xylenfrie protokoller**

Alle de xylenfrie protokollene som spesifiseres nedenfor er utviklet for bruk med den konfigurasjonen for xylenfrie flasker i stasjonskonfigurasjoner ( $\rightarrow$  s. 162 – 10.3 [Stasjonskonfigurasjoner\)](#page-161-0).

Merk at behandlingstiden som vises for hver protokoll representerer summen av trinntid og drypptid for hvert trinn pluss den totale tiden for fylling og tømming. Trinntid og drypptid vises for hvert trinn i en protokoll; tiden for fylling og tømming vises ikke.

### **Biopsi xylen-fri**

• Forhåndsdefinert xylenfri protokoll "Biopsi xylenfri"

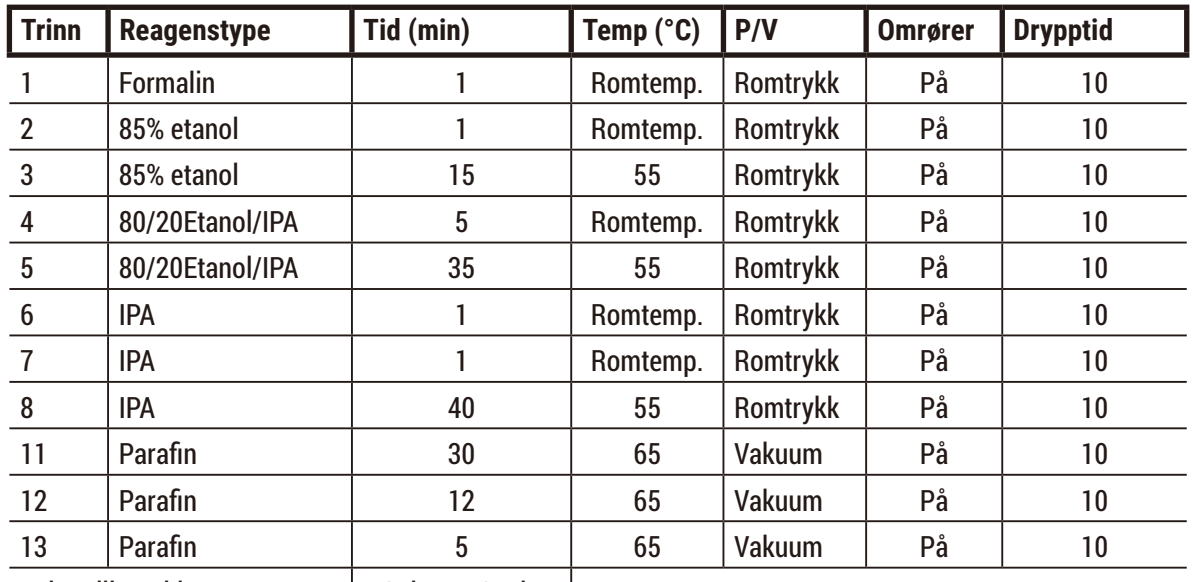

• Innstillinger for overbæring: 75

Behandlingstid: 2 timer 59 min

# **Xylen-fri over natten**

- Forhåndsdefinert xylenfri protokoll "Xylenfri over natten"
- Innstillinger for overbæring: 26

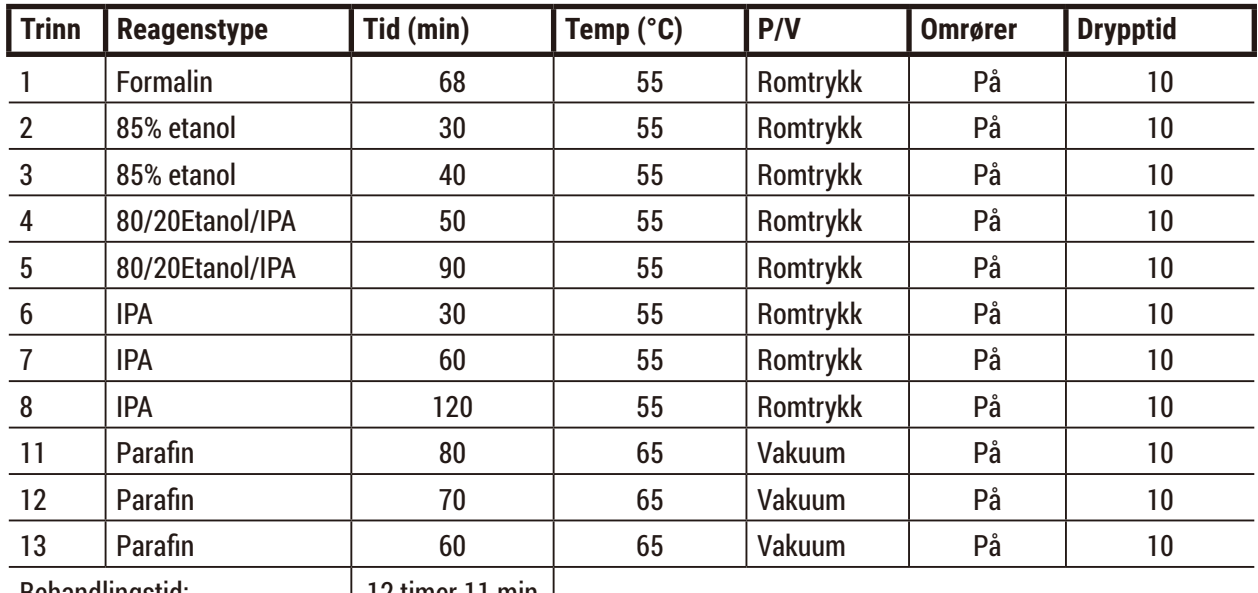

Behandlingstid: 12 timer 11 min

### **10.2.5 Rengjøringsprotokoll**

## **Rask rengjøring**

- Forhåndsdefinert protokoll "Rask rengjøring".
- Flaskekonfigurasjon: en flaske med hver rengjøringsmiddel og etanol for rengjøring.
- Start aldri en rengjøringsprotokoll i tilfelle vevet er i retorten, da det tørre trinnet vil skade vevet.

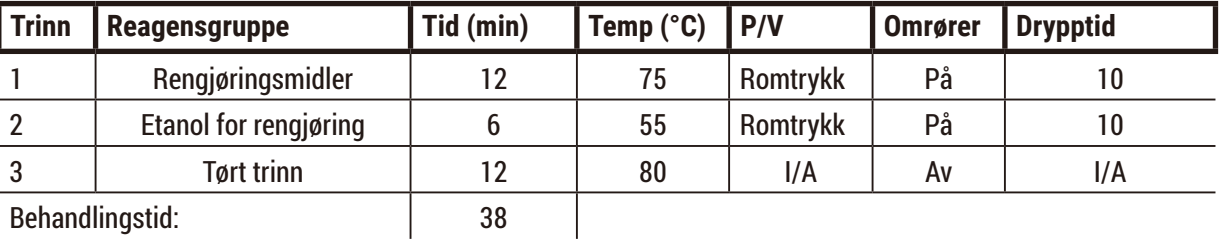

### **10.3 Stasjonskonfigurasjoner**

<span id="page-161-0"></span>Bruk stasjonskonfigurasjonene som spesifiseres i denne delen for protokollene.

I tilfelle alternative stasjonskonfigurasjoner, ikke glem å ta hensyn til konfigurering av protokollene dine, inkludert metoden for valg av reagens ( $\rightarrow$  s. 89 [– 6.1.2 Metode for valg av reagens\)](#page-88-0). Som et eksempel bruker noen laboratorier eksplisitt gradert etanol med reagenstyper som er identifisert som "Etanol 70%", "Etanol 90%", osv. Denne typen stasjonskonfigurasjon betyr at protokoller bruker valg av type (eller stasjon), og protokollene må konfigureres til å bruke etanolkarakterene i riktig rekkefølge.

# **Xylen-konfigurasjon**

Dette er den foreslåtte konfigurasjonen av stasjon for utførelse av xylenprotokoller. Se merknad nedenfor når det gjelder spesielle betingelser for første konfigurering av flasker og for fullstendig endring av alle etanolflasker.

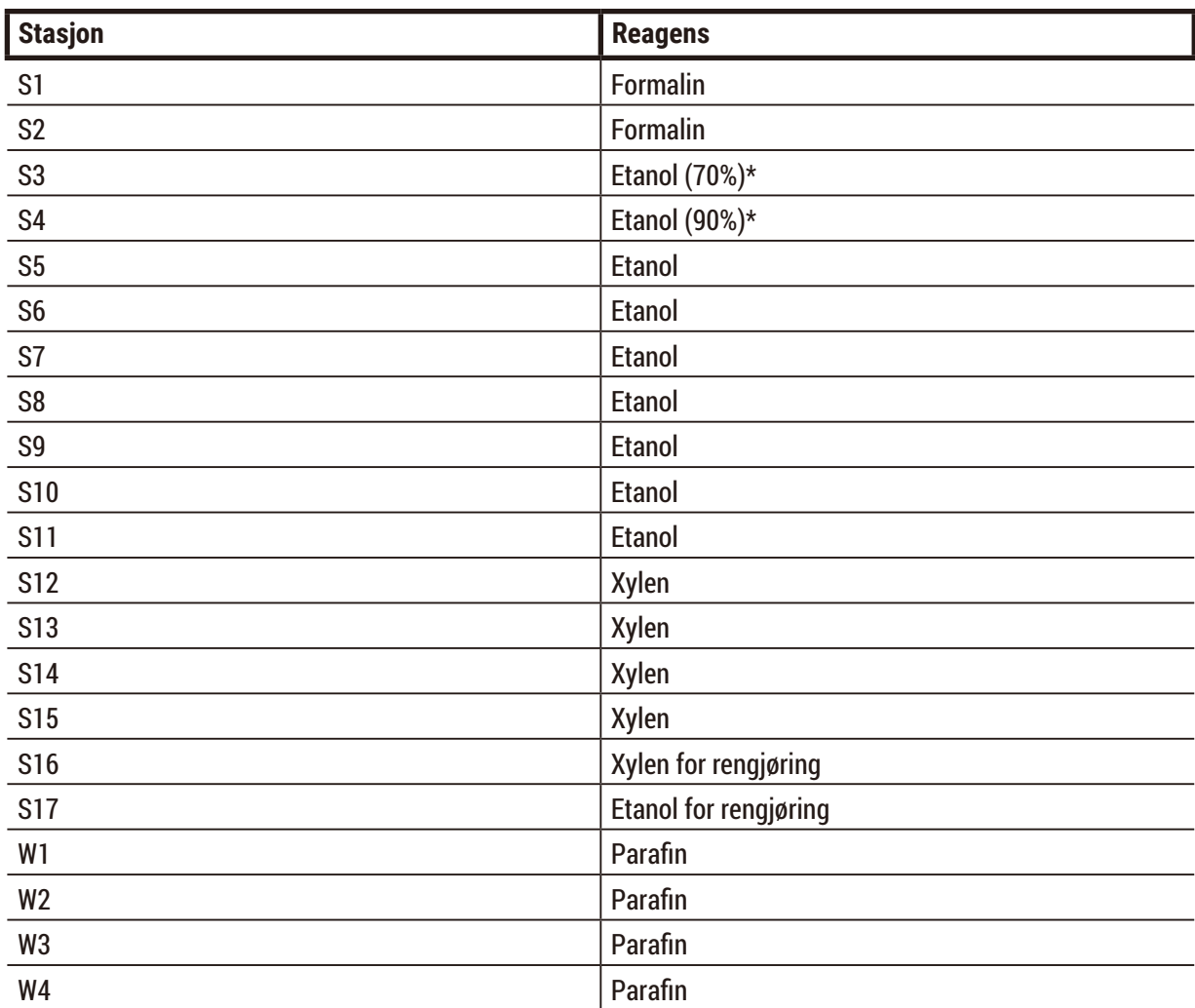

\*Alle etanol dehydranter for markering av fikseringsmiddel og bli navngitt i programvaren "Etanol". For å sette opp flasker på et nytt apparat eller bytte ut alle etanolflasker på same tid, skal den første og andre flasken fylles med 70% og 90% etanol. Hvis betjeningen fortsetter, og du bedes om å skifte de nedbrutte flaskene, bytt ut med 100% etanol. Andre flasker med innledende høyere konsentrasjon vil være degradert, så det vil alltid finnes minst en flaske med lav konsentrasjon.

# **Xylen-fri konfigurasjon**

Dette er den foreslåtte konfigurasjonen av stasjon for utførelse av xylenfrie protokoller. Se notatet som finnes under tabellen for spesielle forhold som gjelder for første konfigurering av flasken og ved å bytte ut alle 85% etanolflasker på same tid.

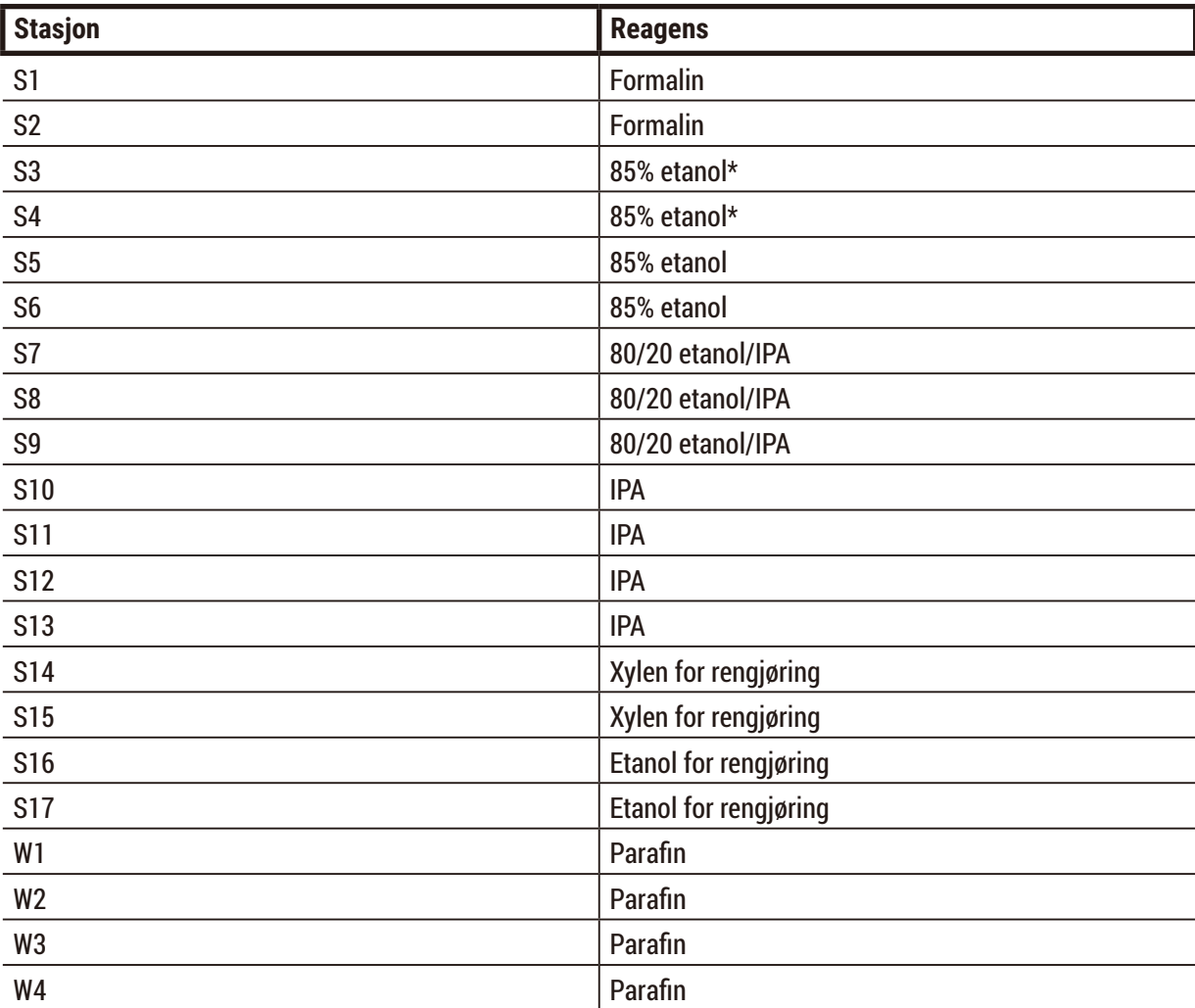

\*Alle etanol dehydranter for marking av fikseringsmiddel og bli navngitt i programvaren "85% Etanol". For å sette opp flasker på et nytt apparat eller bytte ut alle etanolflasker på same tid, skal de første to flaskene fylles med 70% etanol (men heter fortsatt "85% etanol"). Hvis betjeningen fortsetter, og du bedes om å skifte de nedbrutte flaskene, bytt ut med 85% etanol. Andre flasker med innledende høyere konsentrasjon vil være degradert, så det vil alltid finnes minst en flaske med lav konsentrasjon.

## **10.4 Temperaturer for protokolltrinn**

Vevsprosessoren bruker fem protokolltyper for forskjellige typer behandling. Hver protokolltype har et sett med reagenskompatibilitetssekvenser som er i samsvar med den tiltenkte bruken ( $\rightarrow$  s. [165](#page-164-0) – [10.5 Tabeller med reagenskompatibilitet\).](#page-164-0) Det tillatte temperaturintervallet for hvert trinn avhenger av protokolltypen. De følgende avsnittene viser protokollens temperaturintervaller og typiske protokolsekvenser.

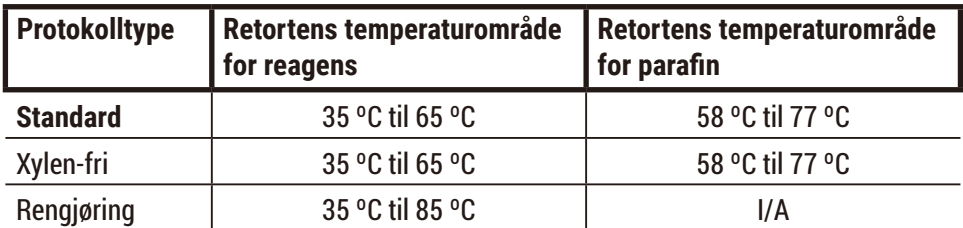

### **10.5 Tabeller med reagenskompatibilitet**

<span id="page-164-0"></span>Tabellene med reagenskompatibilitet bestemmer tillatte reagenssekvenser. Sekvensene avhenger av operasjonen eller protokolltypen.

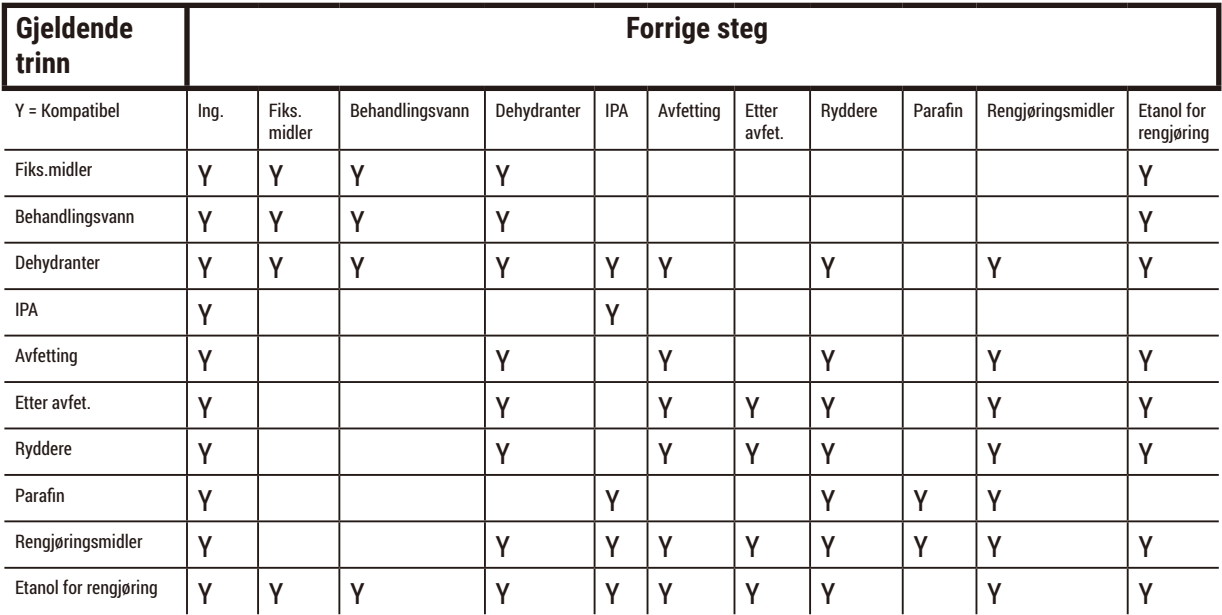

#### **Manuell operasjon**

# **Standard reprosessering**

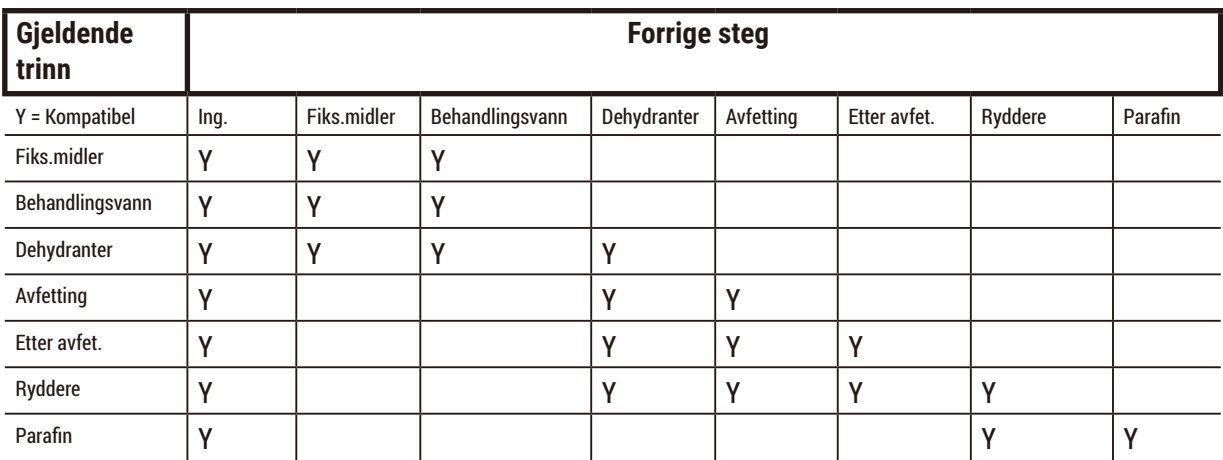

# **Rengjøringsprotokoll**

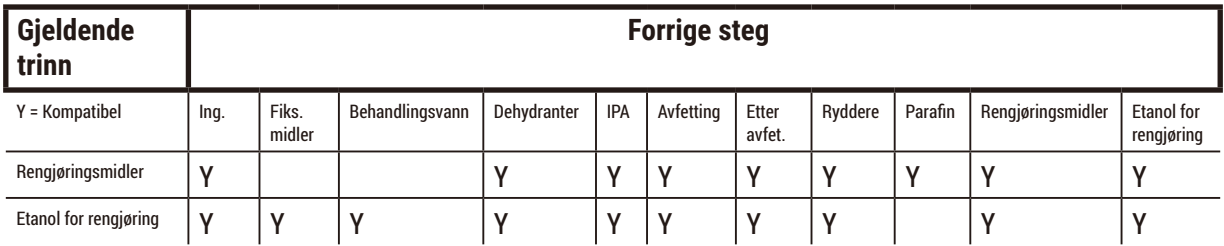

# **Standard omvendt behandling (for å fjerne parafin)**

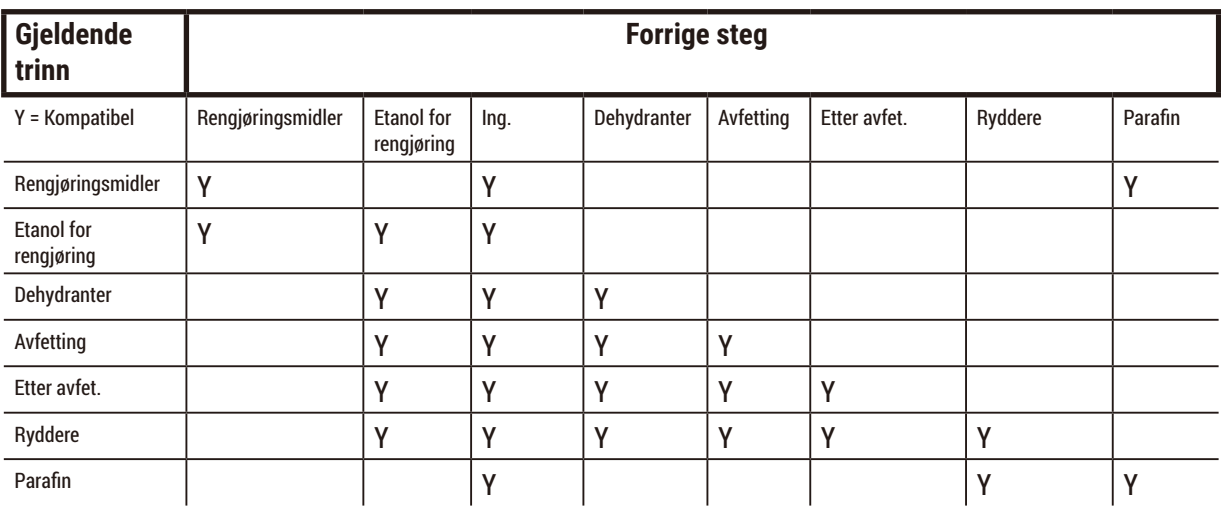

# **Xylen-fri behandling**

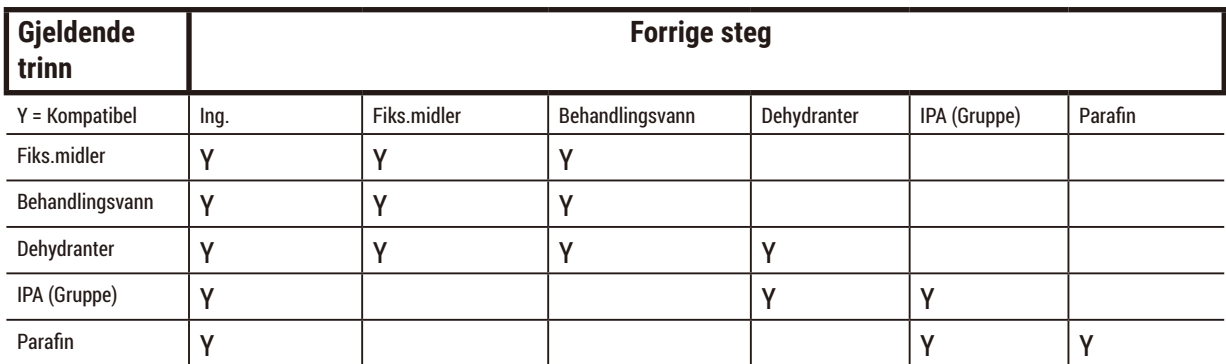

\*Reagenstype vil velges under opprettelse av behandlingsprotokoll i xylenfri modus.

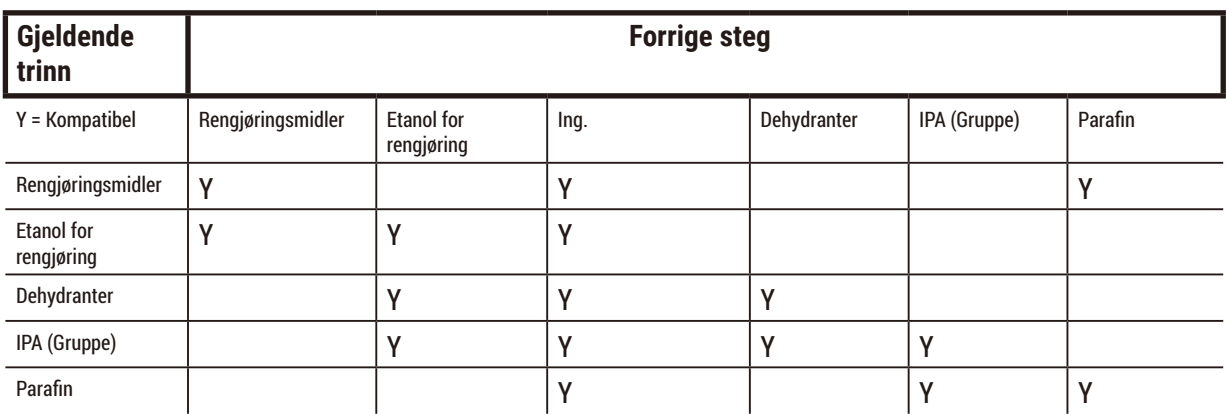

# **Xylen-fri omvendt behandling (for å fjerne parafin)**

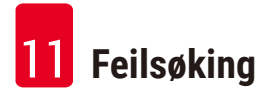

# **11. Feilsøking**

# **11.1 Foreløpige spørsmål**

Når du står overfor blokker som kan deles med vanskelighet, må du først samle inn så mye informasjon som mulig for å kunne analysere problemet. Noen spørsmål å stille er:

- 1. Viste programvaren en feil i utførelsen? Advarsler og alarmer vises på skjermen og i hendelsesloggen.
- 2. Skjedde det noe annerledes med utførelsen som produserte prøvene sammenlignet med tidligere utførelser, slik som en nylig endret reagensflaske?
- 3. Kan det oppstå en feil ved utskifting av reagenser på prosessoren? Bekreft at reagensen i hver flaske er riktig.
- 4. Skjermen for reagensstasjoner registrerer reagenskonsentrasjoner. Den viser også antall kassetter som er satt gjennom en reagens og antall sykluser som har brukt reagensen siden sist endring av reagensen. Sjekk om disse er riktige.
- 5. Finnes det noen reagenser over anbefalte renhetsgrenser?
- 6. Var den tiltenkte behandlingsprotokollen faktisk brukt? Kunne prøver som er beregnet på en lengre behandlingsprotokoll plasseres på en kortere behandlingsprotokoll?
- 7. Var prøvene behandlet med bruk av den vanlige protokollen for prøver av denne størrelsen og typen, og har dette generelt gode resultater? I dette tilfellet er problemet sannsynligvis ikke relatert til protokollparametrene.
- 8. Var prøvene på toppen av retorten? Var kurvene plassert på riktig måte i retorten?
- 9. Var alle prøvene i berørt batch, eller kun noen av dem? Var alle prøvene av en lignende type? Kom de alle fra samme kilde? Svar på disse spørsmålene kan indikere et problem før vevsbehandlingen startes.
- 10.Ble problemeksemplene festet som normalt?

Disse spørsmålene bør avgjøre om noe har gått galt. Hvis du fortsatt er usikker på årsaken til problemet, må du undersøke prøvene nøye for å samle så mye informasjon som mulig. En grundig undersøkelse av blokkene kan bekrefte dine mistanker. En mikroskopisk undersøkelse vil også gi verdifull informasjon om hva som kan ha gått galt.

### **11.2 Flytdiagrammer**

Avsnitt har åtte flytdiagrammer på hver for forskjellige behandlingsproblemer.

- Underbehandlet vev Innstillinger for apparatet
- Overbehandlet vev Innstillinger for apparatet
- Under- eller overbehandlet vev Reagenser
- Dårlig behandling Feil protokoll
- Dårlig behandling Riktig protokoll
- Kutte artefakten
- Farging av artefakten
- Blokker artefakten

#### **11.2.1 Underbehandlet vev – Innstillinger for apparatet**

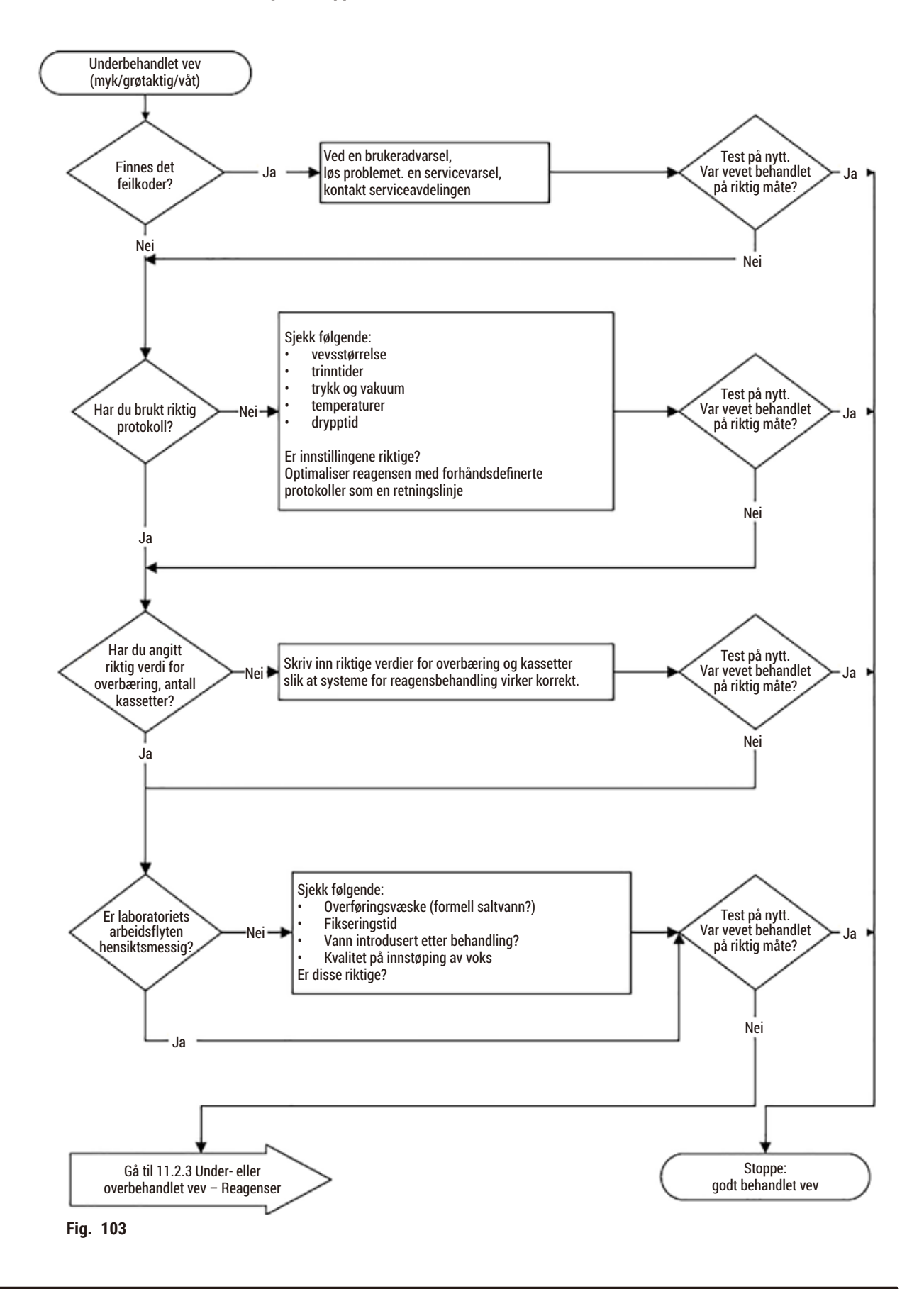

### **11.2.2 Overbehandlet vev – Innstillinger for apparatet**

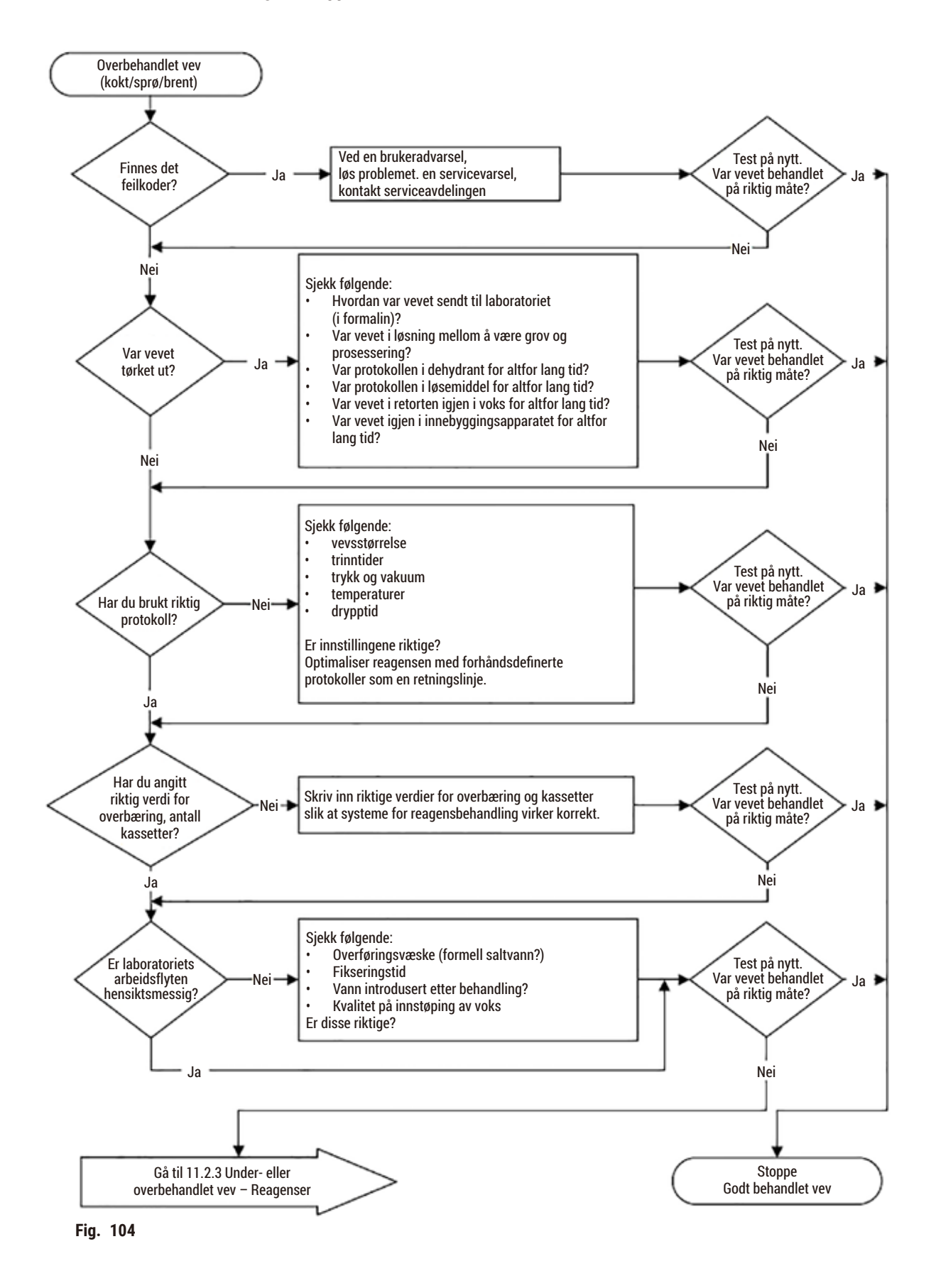

#### **11.2.3 Under- eller overbehandlet vev – Reagenser**

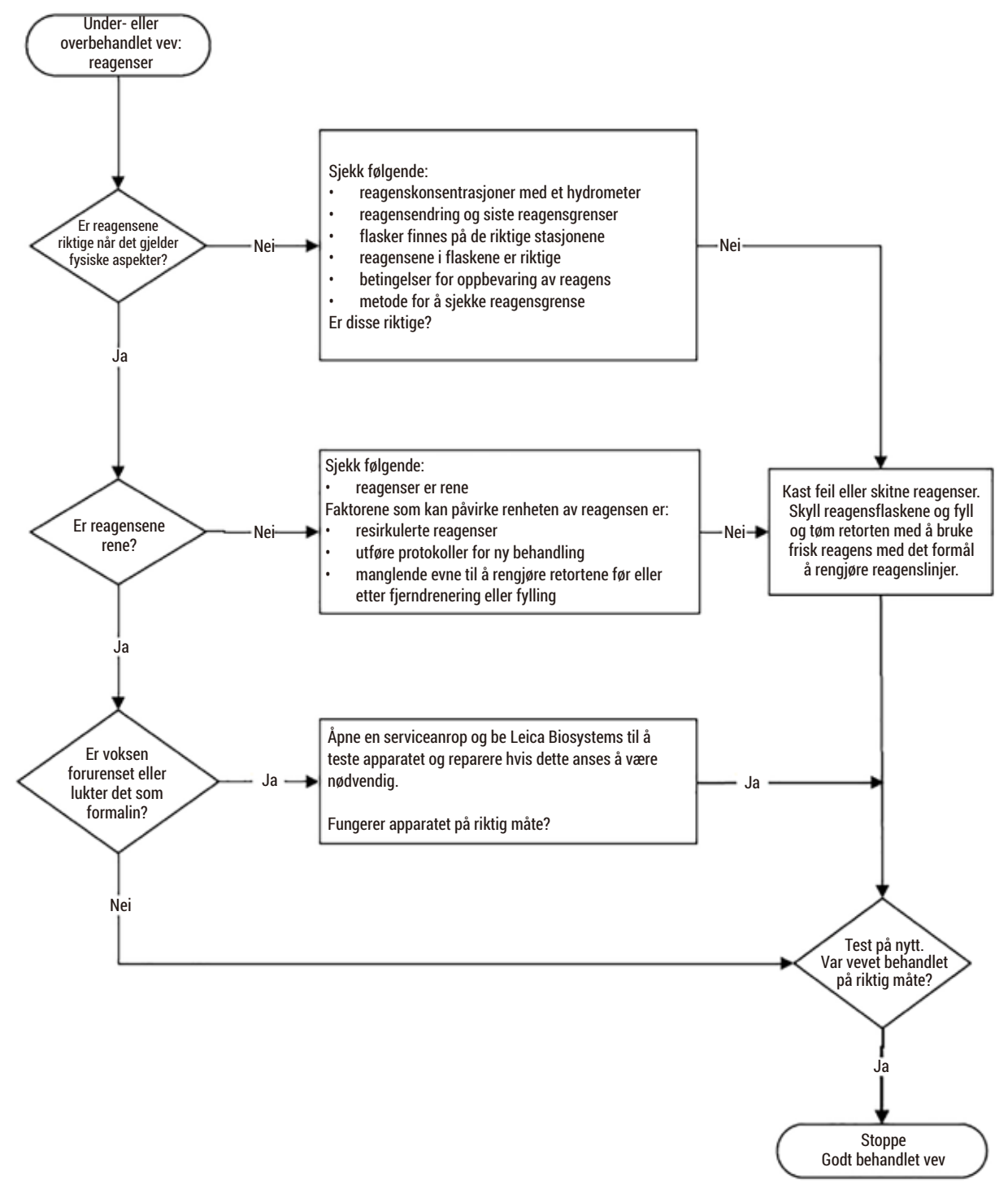

**Fig. 105** 

### **11.2.4 Dårlig behandling – Feil protokoll**

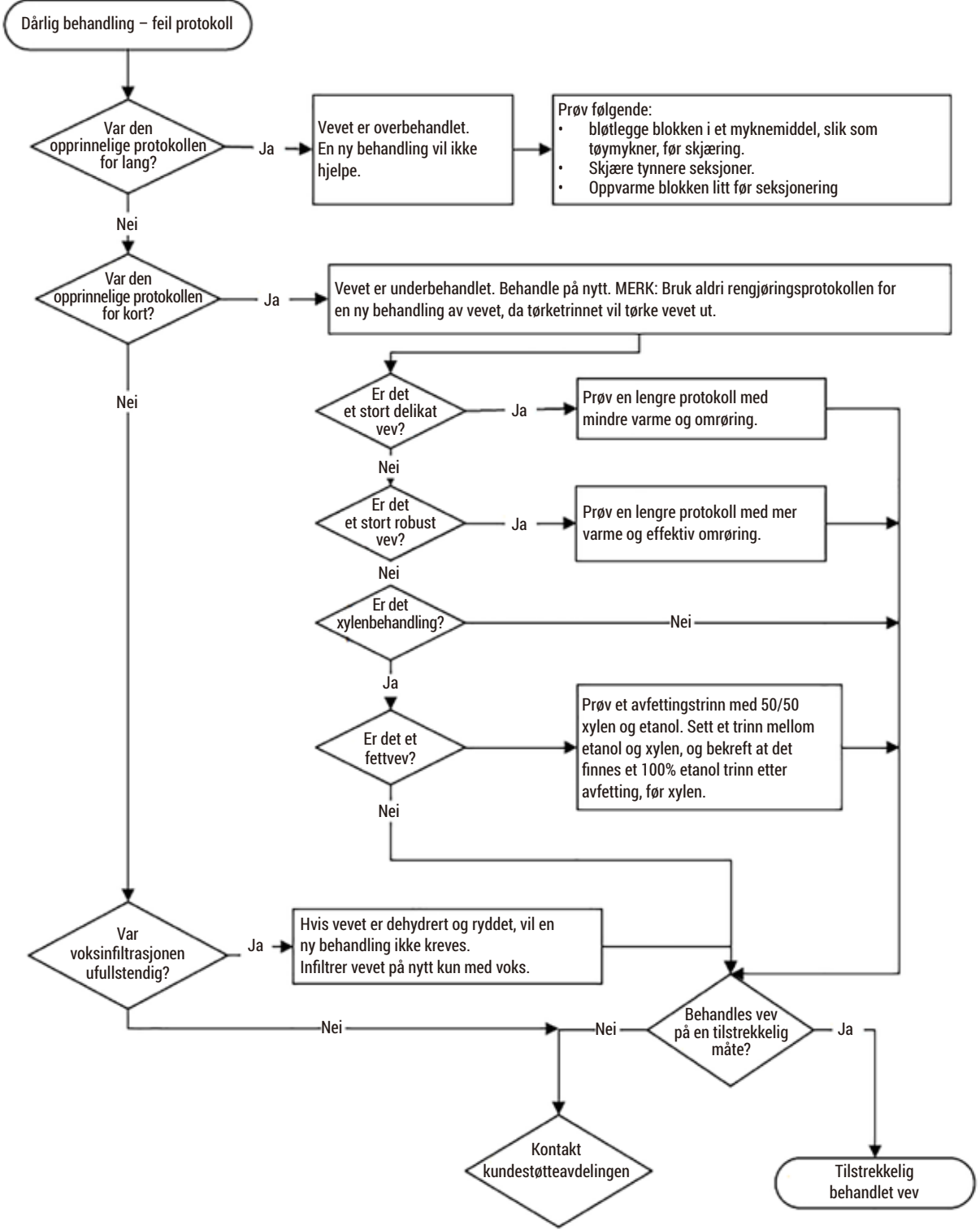

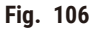

#### **11.2.5 Dårlig behandling – Riktig protokoll**

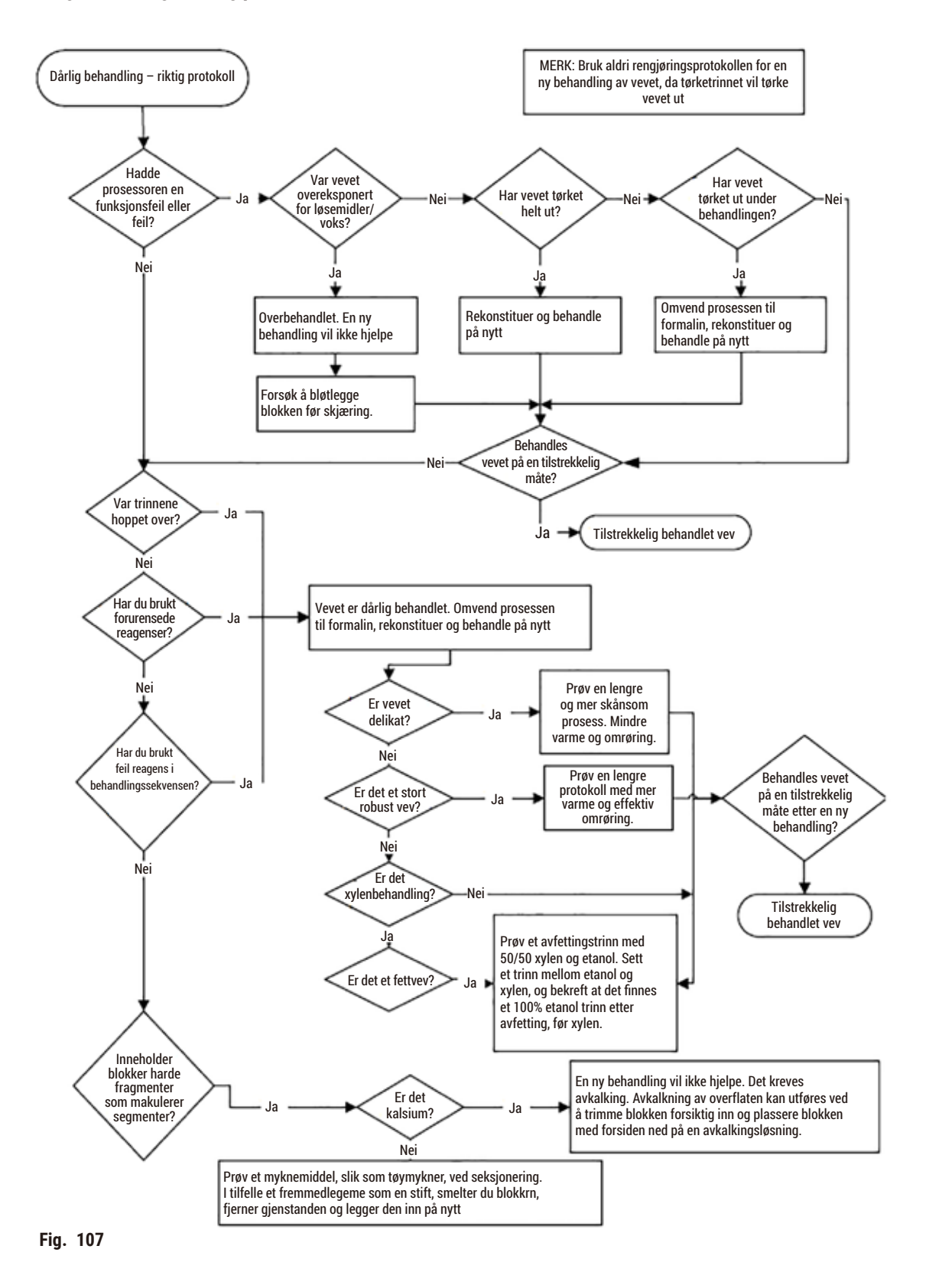

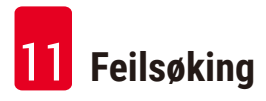

### **11.2.6 Kutte artefakten**

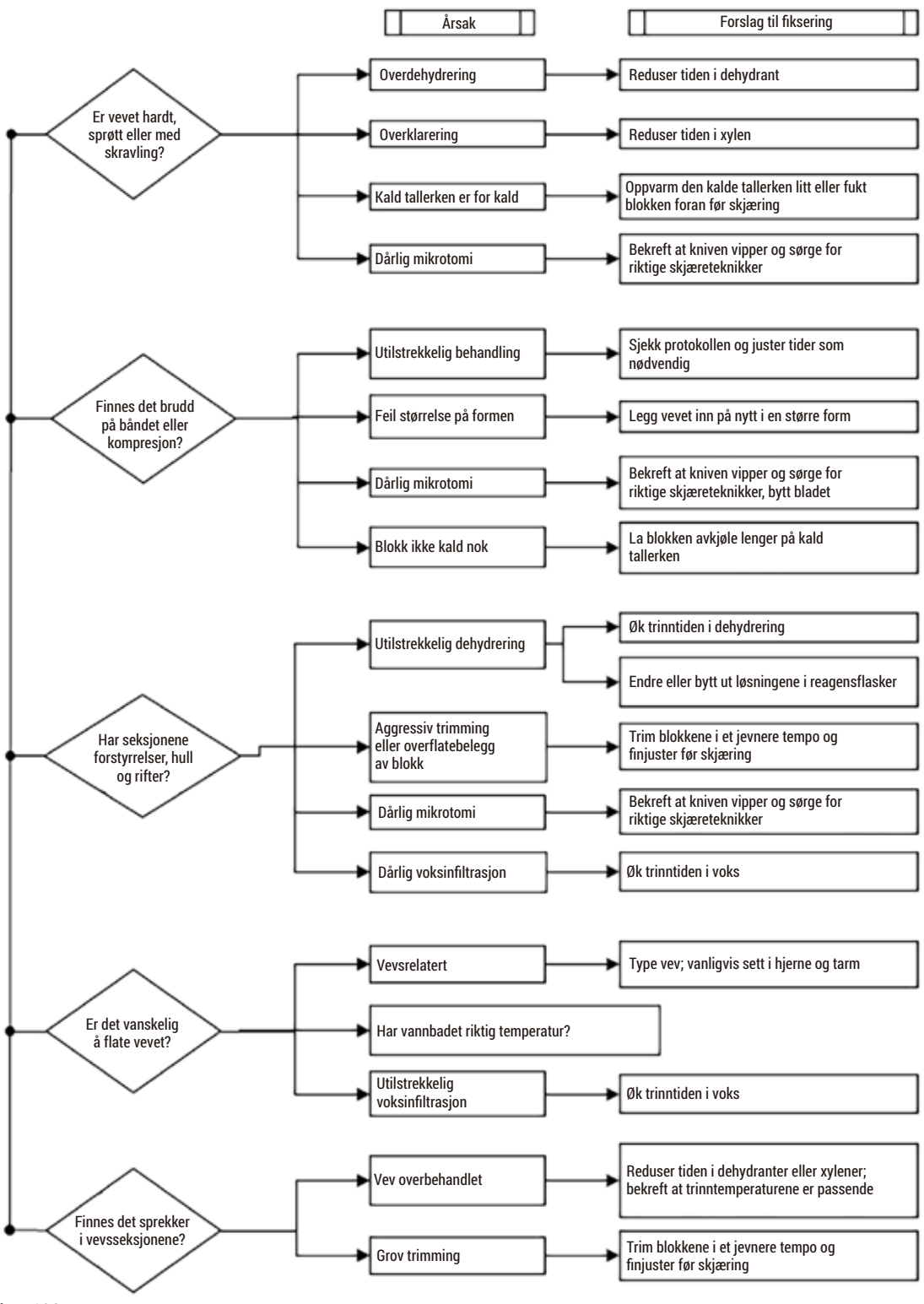

**Fig. 108** 

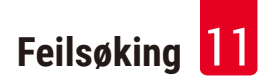

#### **11.2.7 Farging av artefakten**

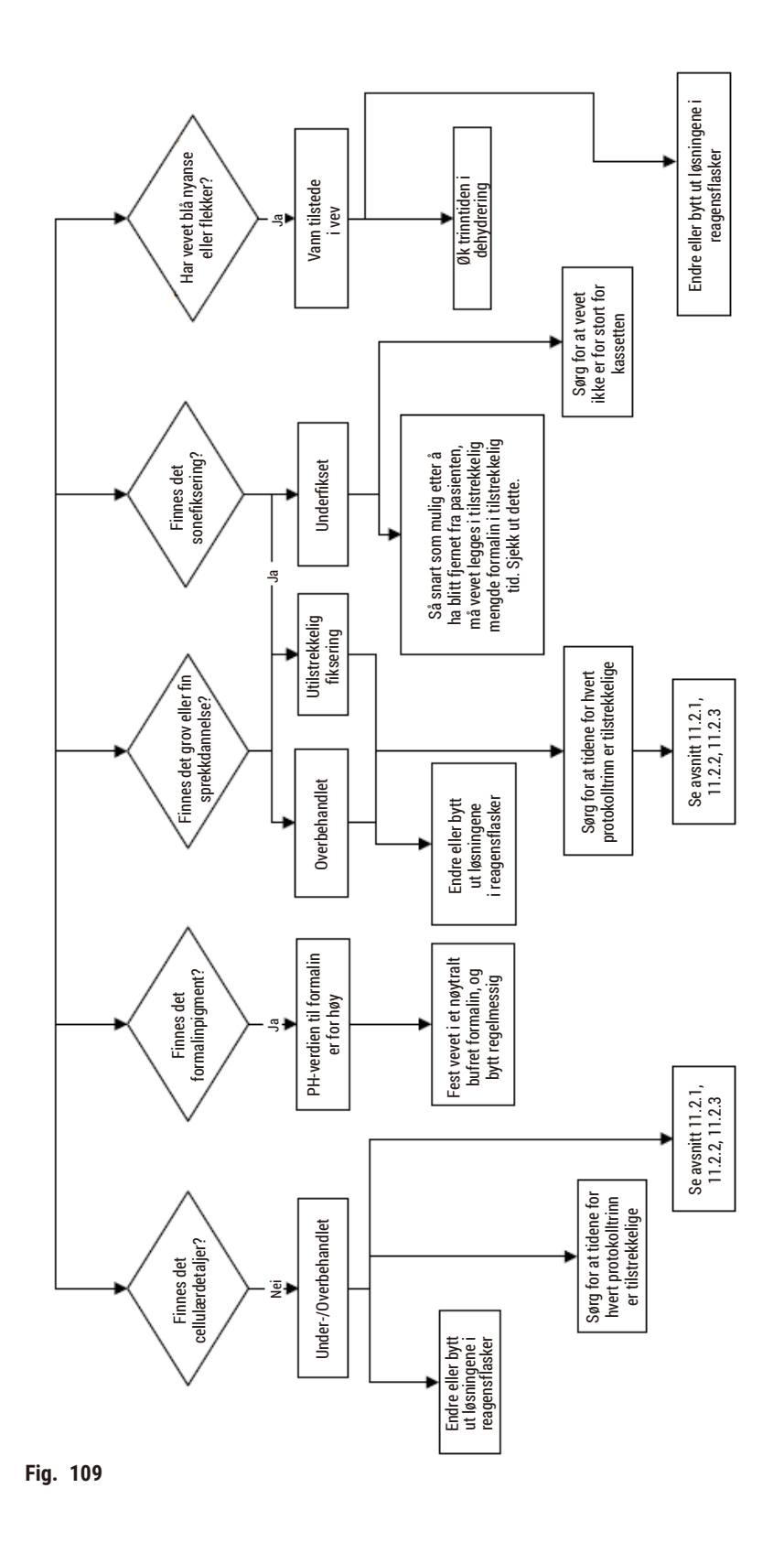

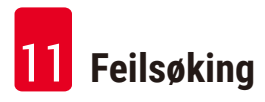

### **11.2.8 Blokker artefakten**

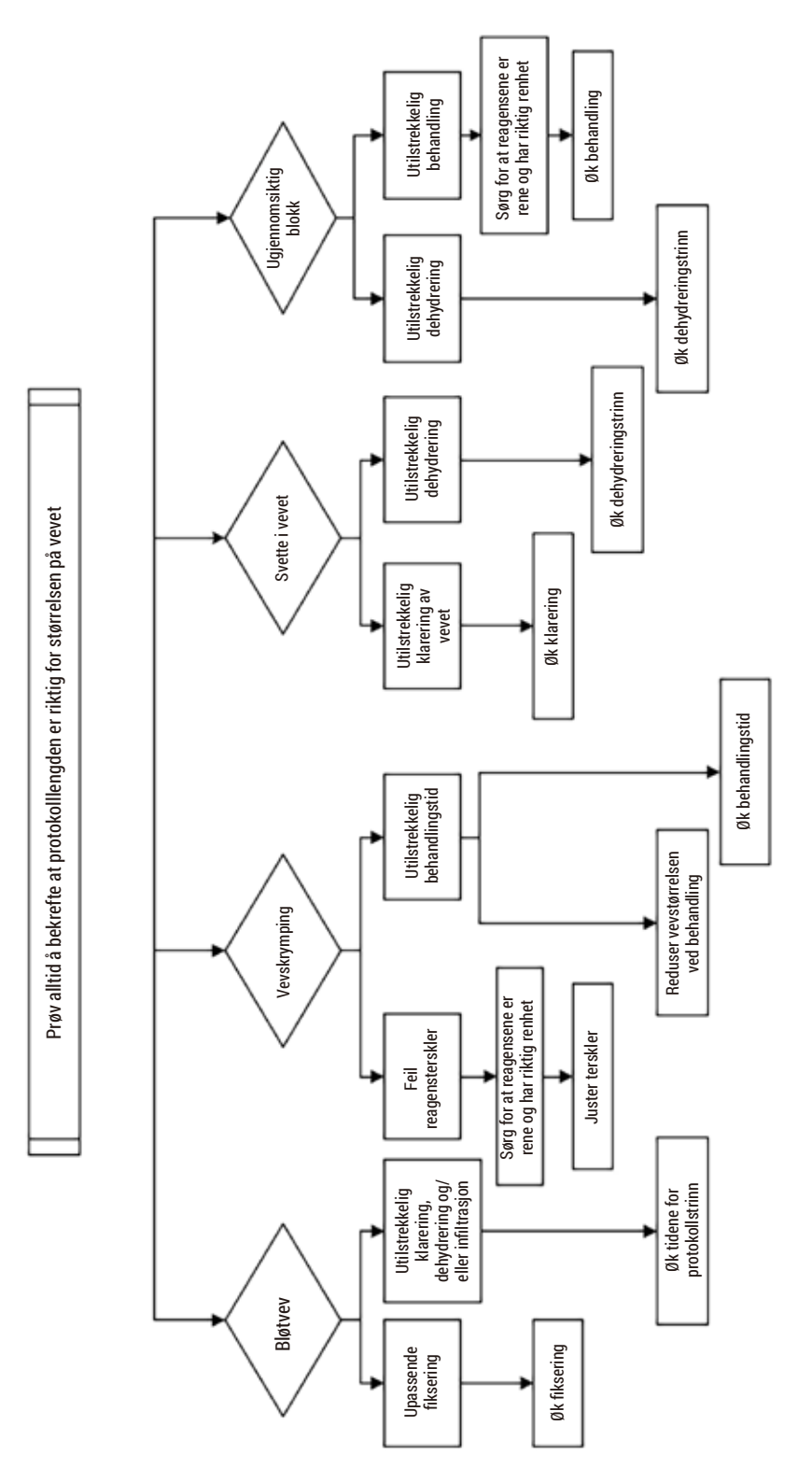

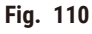

### **11.2.9 Anbefalinger om ny behandling**

Ikke alt problemvev krever en ny behandling. Noen vanlige problemer og mulige løsninger vil detaljeres i denne delen.

### **1. Tøft og sprøt overbehandlet vev**

Behandle overflaten av det eksponerte vevet i blokken med et rehydratiserende eller mykgjørende middel, slik som:

- Smeltende is
- 0,2% vandig Teepol™ eller annet fuktemiddel
- Tøymykner på 5% (f.eks. Downy™)
- Mollifex™
- 9% glyserol i 60% etanol

Behandle i noen minutter, skyll, fyll på nytt og legg på nytt.

En ny behandling vurderes som upassende fordi den vil føre til ytterligere overbehandling.

### **2. Sandete vev som skyldes kalsiumavsetninger**

Behandle overflaten av det eksponerte vevet i blokken med et avkalkingsmiddel i 15–30 minutter. (Tiden avhenger av det brukte avkalkingsmiddelet.) Skyll for å fjerne syre, fyll på nytt og legg på nytt.

En ny behandling av vev som inneholder kalsium eller andre mineralforekomster, forbedrer ikke skjæreegenskapene. Fjern kalsium.

### **3. Hardt krympet vev – tørket ut før parafininfiltrasjon**

Bløtlegg det i et stort volum rekonstitueringsløsning i en periode på 2–24 timer. (Tiden avhenger av størrelsen og naturen av vevet og alvorlighetsgraden av tørking.) Rekonstitueringsløsninger inkluderer:

- Nøytral bufret formalin
- Isotonisk saltvann
- Sandisons løsning
	- a. 50 ml 1% vandig formalin
	- b. 30 ml 96% etanol
	- c. 20 ml 5% natriumkarbonat
- Etanol–glyserol
	- a. 90 ml 60% etanol
	- b. 10 ml glyserol

Etter det må vevet behandles normalt.

# **4. Hardt krympet vev – tørket ut, men behandlet til parafin**

Fjern parafin og rehydrer som beskrevet i problem 6 som er spesifisert nedenfor. Påfør en rekonstitueringsløsning som beskrevet i problem 3.

## **5. Vevet er ikke tilstrekkelig infiltrert med parafin**

Sett kassettene tilbake i parafinbadet med vakuum, omrører og temperatur ved 65°C. Dette kan vurderes som å være nødvendig ved for tidlig fjerning av vev parafinet.

# **6. Tilstrekkelig fikset underbehandlet vev**

Problemet kan skyldes for kort protokoll, for stor prøve eller prosessorfeil. Det anbefales fire løsninger, men identifiser problemet og rett det opp. Test ved å flytte kontrollvevet gjennom prosessoren før pasientvevet behandles (eller bruk en annen prosessor).

Merk: Gjør følgende for følgende løsninger: smelt blokkene, fjern overflødig parafin, og legg prøvene i nye kassetter. Dette minimerer parafinen som forurenser behandlingsreagensene.

### **A. Taggarts metode**

Sett kassettene i et begerglass med isoton saltvann (vandig oppløsning av 0,9% natriumklorid) i en inkubator ved 65°C i 1 time. Parafinen stiger opp til overflaten. Fjern vevet og start en ny behandling fra formalin med en protokoll som passer for dens størrelse og natur ( $\rightarrow$  s. 158 – 10.2.1 Prøvetype og [protokollens varighet\)](#page-157-0).

Saltvannet vil forsiktig rehydrere vevet som kan behandles normalt. Saltvann er et giftfritt reagens som kan brukes på tryg måte i et åpent laboratorium.

# **B. Rask omvendt behandling**

Behandle ved å bruke en raskt endret rengjøringsprotokoll ( $\rightarrow$  s. 179 – Rask omvendt [rengjøringsprotokoll\)](#page-178-0). Ikke bruk standardprotokollen Rask rengjøring eller protokoller som er avledet fra denne, fordi de avsluttes med et tørketrinn og dette vil skade vevet. Etter at rengjøringsprotokollen er over, behandle fra formalin ved å bruke en tidsplan som er egnet for størrelsen og naturen av prøven  $(\rightarrow$  s. 158 [– 10.2.1 Prøvetype og protokollens varighet\).](#page-157-0)

Rengjøringsreagenser for prosessorer gir en praktisk automatisert metode for fjerning av parafin og for å ta vevet tilbake til etanol. Dette vurderes imidlertid som en potensielt strengere metode enn metode A eller C.

# <span id="page-178-1"></span>**C. Langsom omvendt behandling**

Behandle med en modifisert rengjøringsprotokoll i en periode som tilsvarer tiden som kreves for å videresende vevet ( $\rightarrow$  s. 180 [– Langsom omvendt rengjøringsprotokoll\)](#page-179-0). Behandle fra formalin ved å bruke en tidsplan som er egnet for størrelsen og naturen av prøven ( $\rightarrow$  s. 158 – 10.2.1 Prøvetype og [protokollens varighet\).](#page-157-0)

En lang omvendt prosess er veldig skånsom mot vevet. Dette vurderes som det foretrukne alternativet hvis tiden tillater det.

# **7. Vev som påvirkes av formalin under rydding eller parafininfiltrasjon**

Problemet kan oppstå hvis en ventil som lekker, lar formalinet strømme inn i parafinbadet. Hvis du oppdager dette problemet, må du kontakte kundestøtte og be dem teste apparatet.

Formalinforurensning er karakterisert av blå fargetone i kjernene, tap av kromatindetaljer, atomkrymping, variabel eosinofili og cytoplasmatisk hevelse og/eller krymping.

Smelt blokkene, fjern overflødig parafin, og legg prøvene i nye kassetter. Dette minimerer parafinen som forurenser behandlingsreagensene. Behandle blokkene omvendt ved å bruke en av metodene som er oppført for problem 6. Bløtlegg i en Tris-HCl-gjenvinningsløsning med høy pH (slik som Leica BOND Epitope-gjenvinningsløsning 2) i 2–12 timer ved romtemperatur.

Behandlingen vil forbedre egenskapene til hematoksylin-eosinfarging, skjæreegenskapene til vevet og kohesjonen til seksjonen. Kjernedetaljer, cytoplasmatisk hevelse og definisjon er usannsynlig å forbedre.

### **8. Utilstrekkelig fikset underbehandlet vev**

En mulig løsning er å sakte reversere behandlingen av vevet  $(\rightarrow s. 179 - C.$  Langsom omvendt [behandling\)](#page-178-1), påføre ytterligere formalinfiksering, og behandle på nytt med en tidsplan som anses å være egnet for størrelsen og naturen av prøven  $(\rightarrow s. 158 - 10.2.1$  Prøvetype og protokollens varighet).

Vevet som er ufiksert eller fiksert på dårlig måte vil skades av behandlingen. Etanolen og høye temperaturer har en fikserende effekt ssom er forskjellig fra formaldehyd. Som en konsekvens blir blokkene mer utsatt for herding og krymping. Blokker kan være ubrukelige når de kombineres med underbehandling.

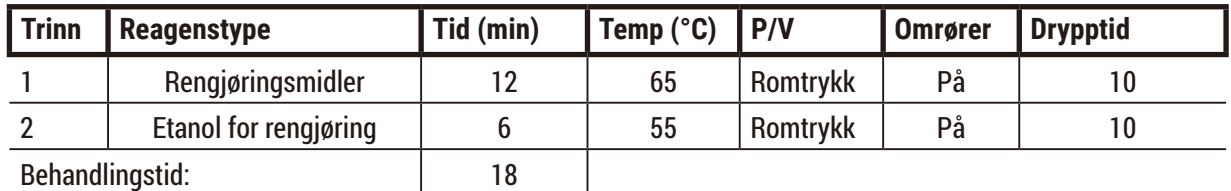

### <span id="page-178-0"></span>**Rask omvendt rengjøringsprotokoll**

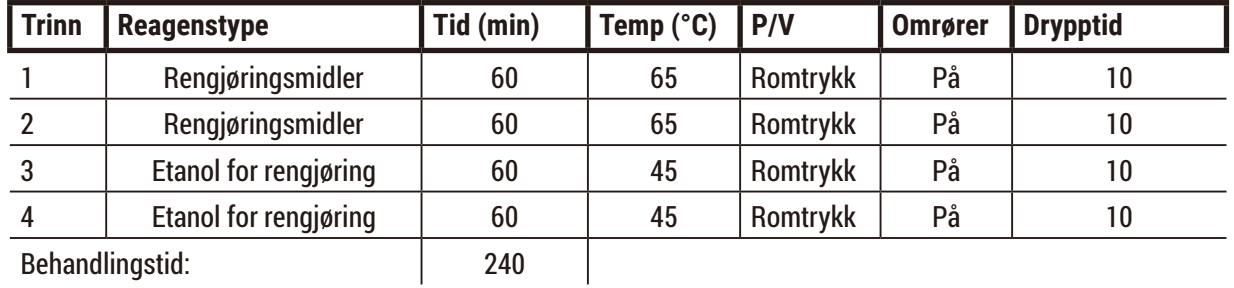

### <span id="page-179-0"></span>**Langsom omvendt rengjøringsprotokoll**

### **11.3 Strømbrudd**

Hvis det er tegn på strømbrudd, se etter feilmeldinger som angir problemets art etter gjenoppretting av strømmen. Følg instruksjonene på skjermen for håndtering av prøvene.

### **11.4 Krasj eller frysing av hovedprogramvare**

Hvis det er tegn på krasj eller frysing av hovedprogramvaren, se etter feilmeldinger som angir problemets art etter å starte apparatet på nytt. Følg instruksjonene på skjermen for håndtering av prøvene.
### **12. Bestillingsinformasjon**

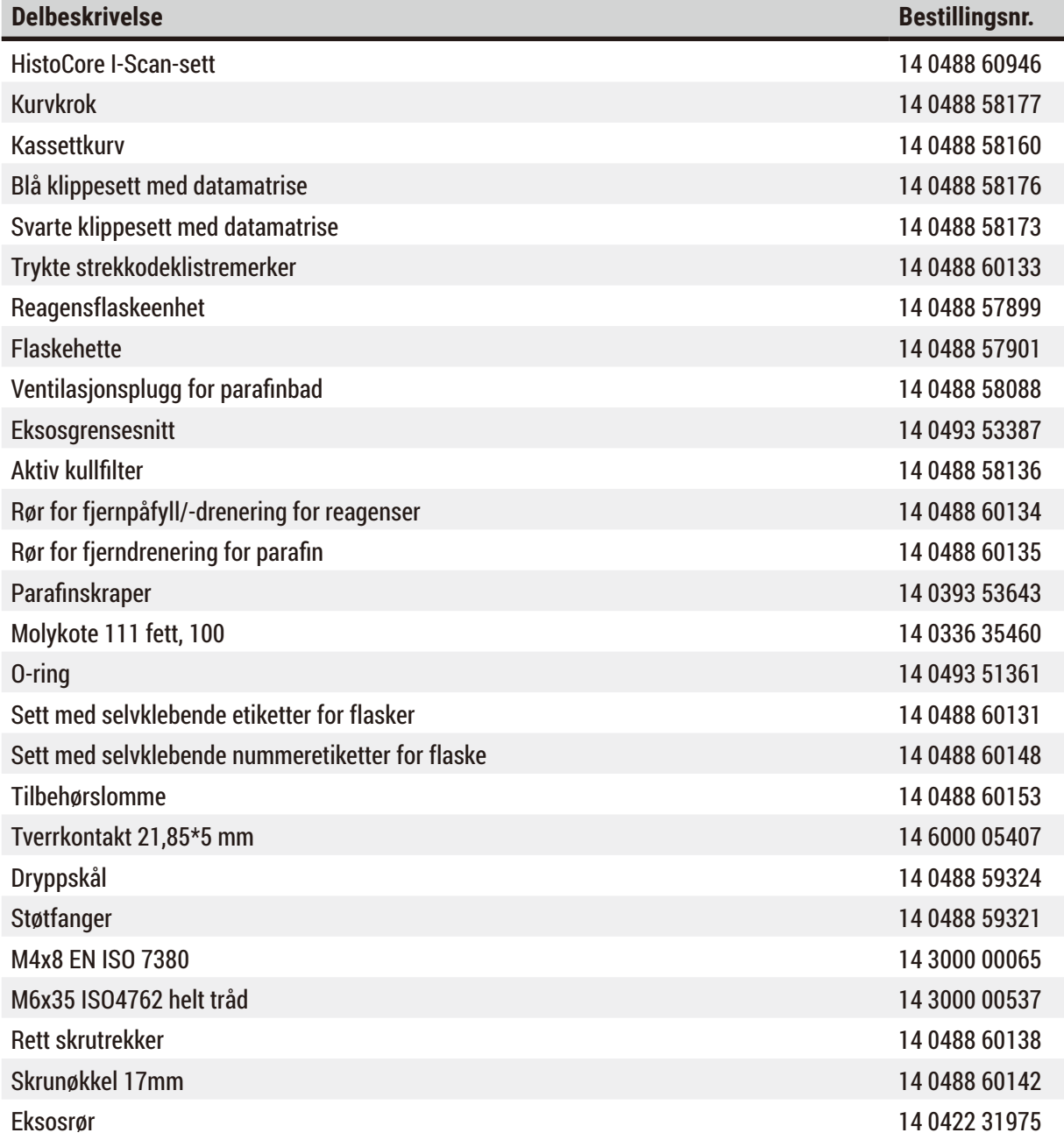

**Merk** 

• Det ovennevnte tilbehøret er kanskje ikke tilgjengelig i alle land/regioner.

# **Bekreftelse av dekontaminering**

### **A1. Bekreftelse av dekontaminering**

Alle produkter som skal returneres til Leica Biosystems eller ha service på bruksstedet, må rengjøres og dekontamineres forskriftsmessig. Den tilhørende malen for dekontamineringssertifikat er tilgjengelig på vårt nettsted www.LeicaBiosystems.com i produktmenyen. Denne malen må brukes til å oppgi alle nødvendige opplysninger.

Når du returnerer et produkt, må en kopi av det utfylte og signerte dekontamineringssertifikatet vedlegges eller overleveres til en servicetekniker. Brukeren vil alltid være ansvarlig for produkter som returneres uten et utfylt dekontamineringssertifikat eller uten dekontamineringssertifikat. Returforsendelser som klassifiseres av selskapet som en potensiell farekilde, vil alltid returneres til avsenderen for egen regning og risiko.

#### **A2. Garanti og service**

#### **Garanti**

Leica Biosystems Nussloch GmbH garanterer at kontraktsproduktet som er levert har gjennomgått en omfattende kvalitetskontrollprosedyre basert på Leicas interne teststandarder og at produktet er uten feil og samsvarer med alle de garanterte tekniske spesifikasjonene og/eller avtalte karakteristikker.

Garantiens omfang er basert på innholdet i den inngåtte avtalen. Garantivilkårene til din Leicasalgsorganisasjon eller organisasjonen du har kjøpt produktet fra, skal gjelde til utelukkelse av alle andre.

#### **Serviceinformasjon**

Hvis du trenger støtte eller reservedeler, kontakt din Leica-representant eller Leica-forhandleren som du kjøpte apparatet fra.

Følgende informasjon om apparatet er nødvendig:

- Apparatets modellnavn og serienummer.
- Sted hvor apparatet befinner seg og navn på kontaktperson.
- Grunnen til at du tar kontakt.
- Leveringsdato.

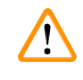

#### **Advarsel**

Forhindre skade på apparatet og prøvene ved å installere eller bruke kun tilbehør og reservedeler som er godkjent av Leica.

#### **Ta apparatet ut av bruk og avhending**

Apparatet og apparatets deler må deponeres i henhold til gjeldende lokale bestemmelser.

#### **Fysisk levetid**

Utstyrets fysiske levetid er 7 år. Produktets fysiske levetid bestemmes i samsvar med den faktiske situasjonen etter å ha tatt produktet på det lokale markedet. Brukere må alltid vedlikeholde produktet i samsvar med kravene som spesifiseres i brukerhåndboken og må sikre at produktet kan brukes på en trygg og effektiv måte.

## **Merk**

# www.LeicaBiosystems.com

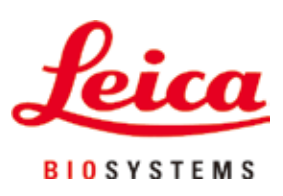

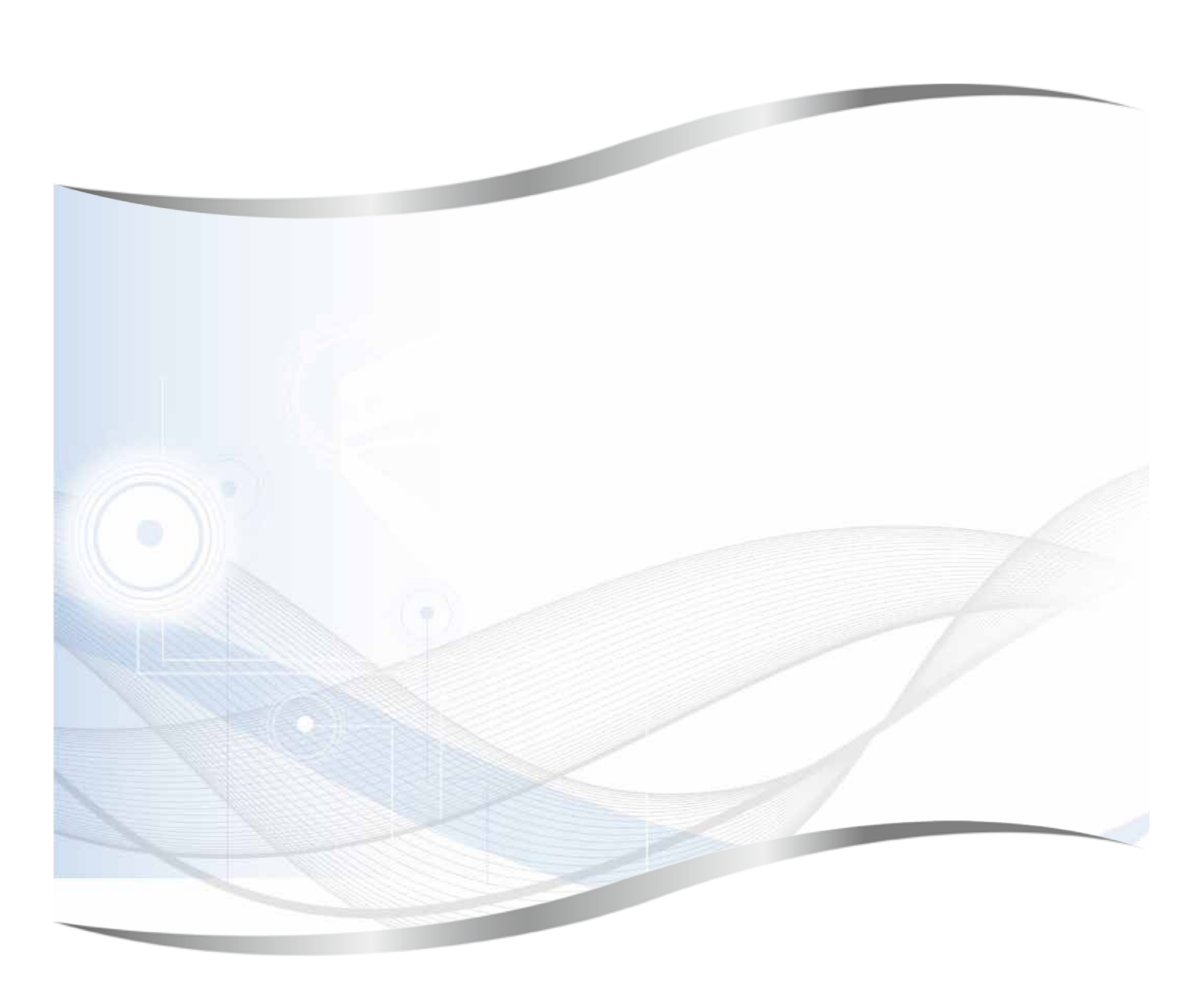

Leica Biosystems Nussloch GmbH Heidelberger Strasse 17 - 19 69226 Nussloch Tyskland

Tlf.: +49 - (0) 6224 - 143 0<br>Faks: +49 - (0) 6224 - 143 20  $+49 - (0)$  6224 - 143 268 Nettside: www.LeicaBiosystems.com